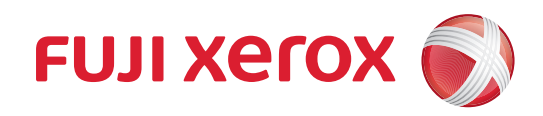

# DocuPrint CM315 z User Guide

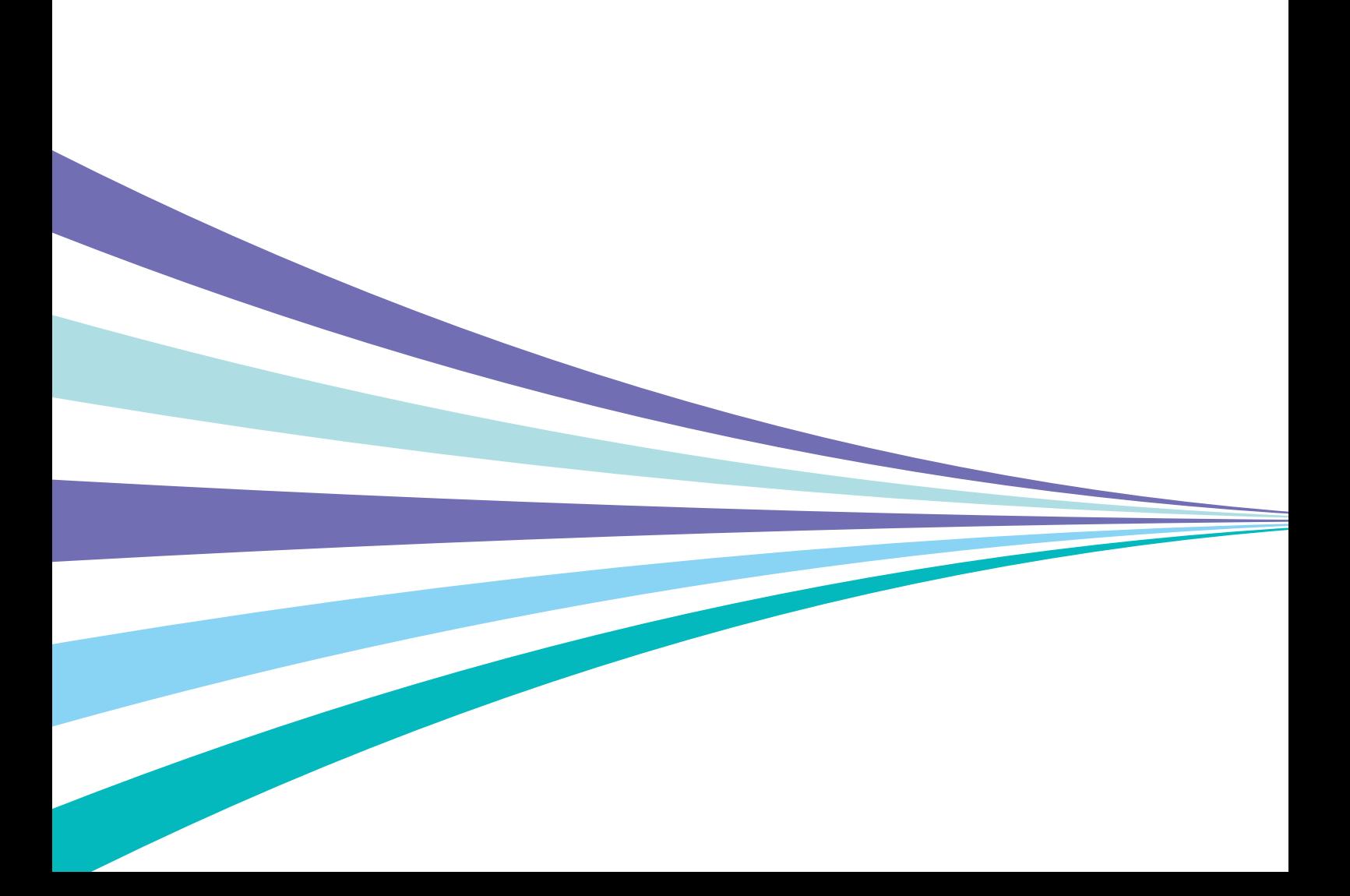

Adobe, Photoshop, and PostScript are either registered trademarks or trademarks of Adobe Systems Incorporated in the United States and/or other countries.

Microsoft, Windows Vista, Windows, Windows Server, and Internet Explorer are either registered trademarks or trademarks of Microsoft Corporation in the United States and/or other countries.

Bonjour, Macintosh, Mac OS, OS X, and AirPrint are trademarks of Apple Inc.

Google, Google Chrome, Google Cloud Print, Google Drive, Google Play, Android, and Gmail are either registered trademarks or trademarks of Google Inc.

All product/brand names are trademarks or registered trademarks of the respective holders.

Microsoft product screen shot(s) reprinted with permission from Microsoft Corporation.

In this manual, safety instructions are preceded by the symbol  $\bigwedge$ . Always read and follow the instructions before performing the required procedures.

It may be a legal offence to print currency notes, certificates of stocks and securities, or any other documents of similar nature, regardless of whether they will be used.

Fuji Xerox is not responsible for any breakdown of machines due to infection of computer virus or computer hacking.

#### Important

- This manual is copyrighted with all rights reserved. Under the copyright laws, this manual may not be copied or 1 modified in whole or part, without the written consent of the publisher.
- 2 Parts of this manual are subject to change without prior notice.
- We welcome any comments on ambiguities, errors, omissions, or missing pages. 3
- 4 Never attempt any procedure on the machine that is not specifically described in this manual. Unauthorized operation can cause faults or accidents. Fuji Xerox is not liable for any problems resulting from unauthorized operation of the equipment.
- 5 An export of this product is strictly controlled in accordance with Laws concerning Foreign Exchange and Foreign Trade of Japan and/or the export control regulations of the United States.

Xerox, Xerox and Design, Fuji Xerox and Design, as well as CentreWare are registered trademarks or trademarks of Xerox Corporation in Japan and/or other countries.

DocuPrint is a registered trademark of Fuji Xerox Co., Ltd.

# <span id="page-2-0"></span>**Preface**

Thank you for purchasing the DocuPrint CM315 z.

This manual is intended for users who use the printer for the first time, and provides all the necessary operating information about the print function.

Please read this manual to achieve the best performance from this printer.

This manual assumes you are familiar with computers and the basics of network operation and configuration.

After reading this manual, keep it safe and handy for future reference.

**Fuji Xerox Co., Ltd.**

# **Contents**

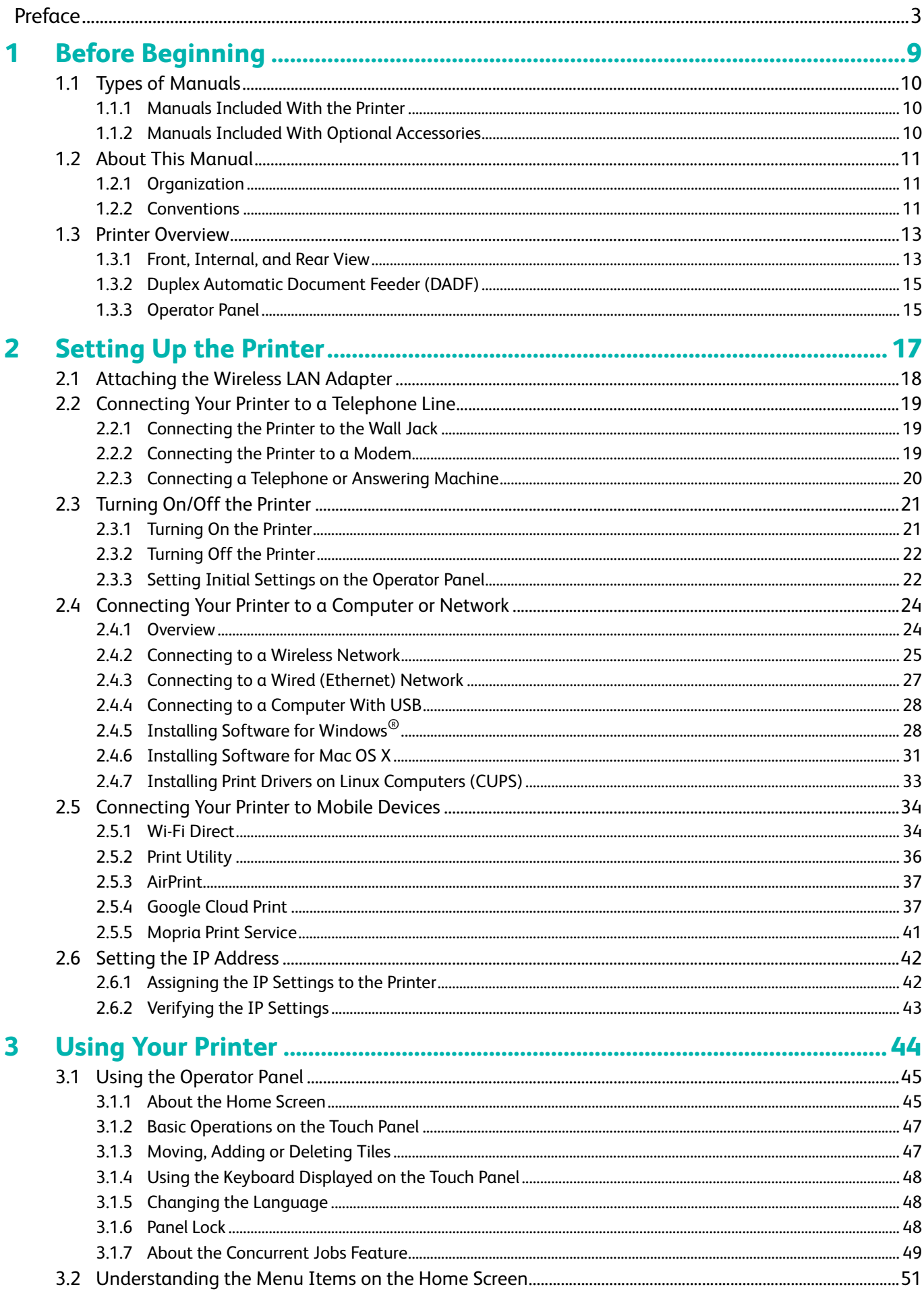

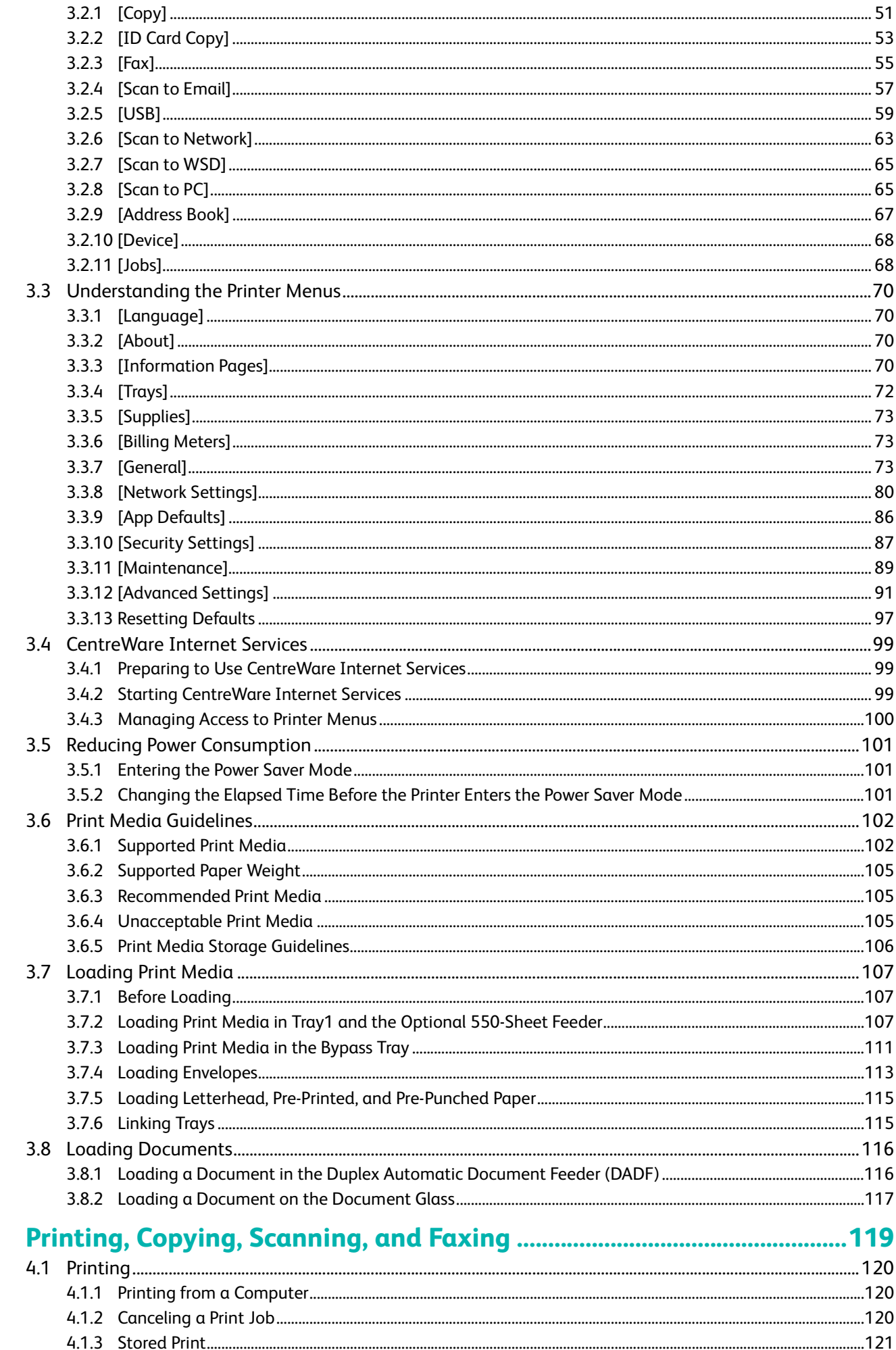

 $\overline{4}$ 

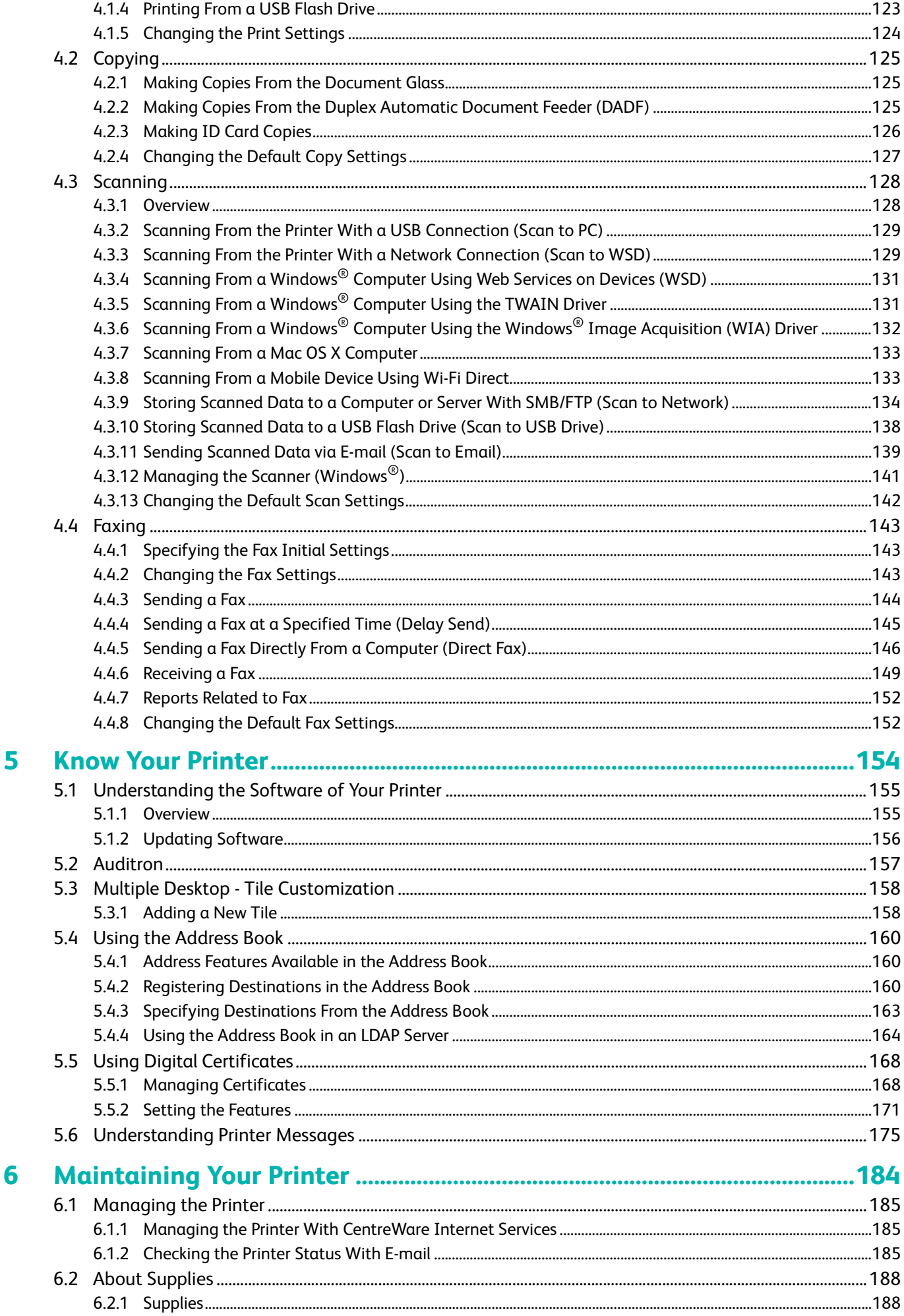

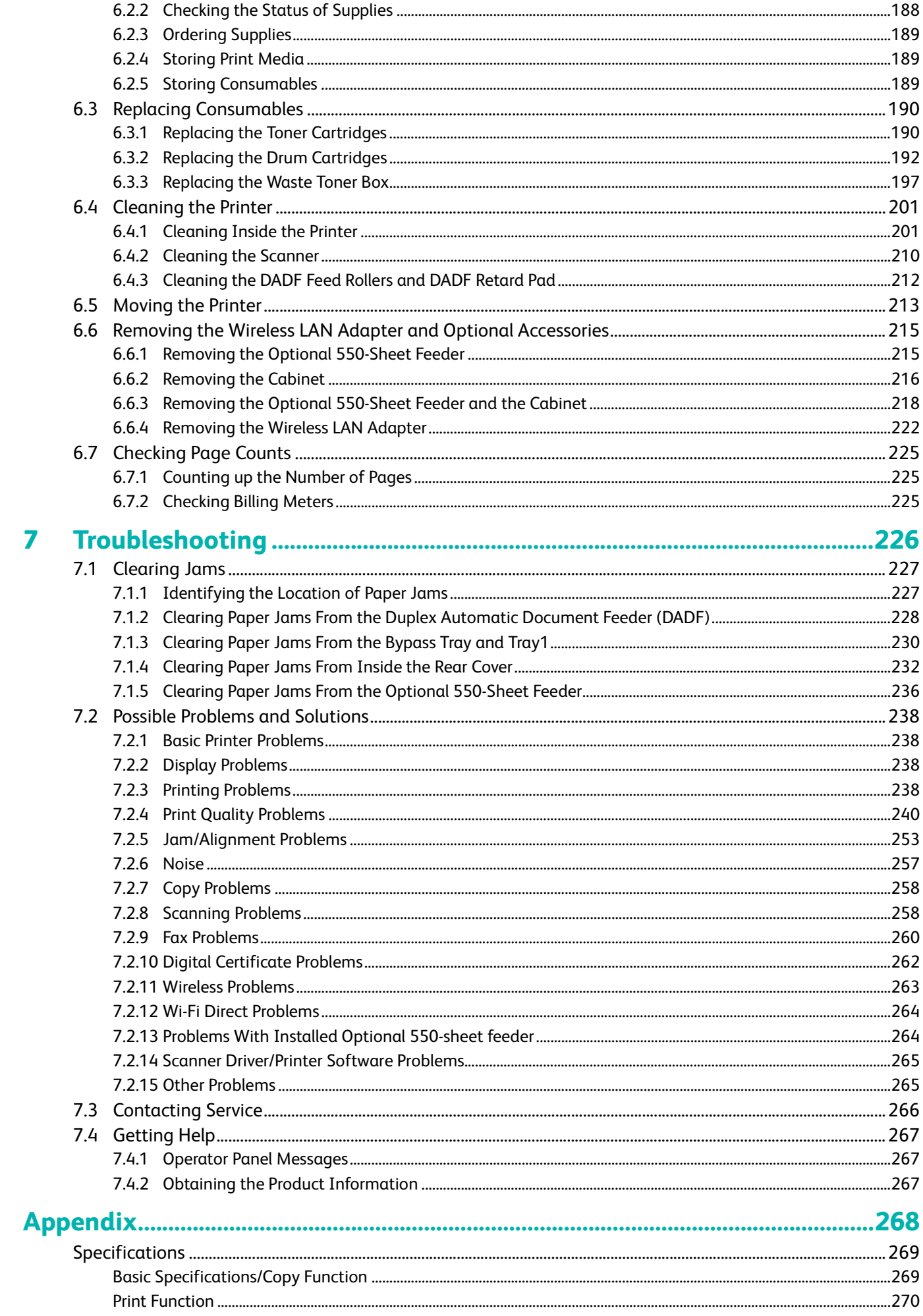

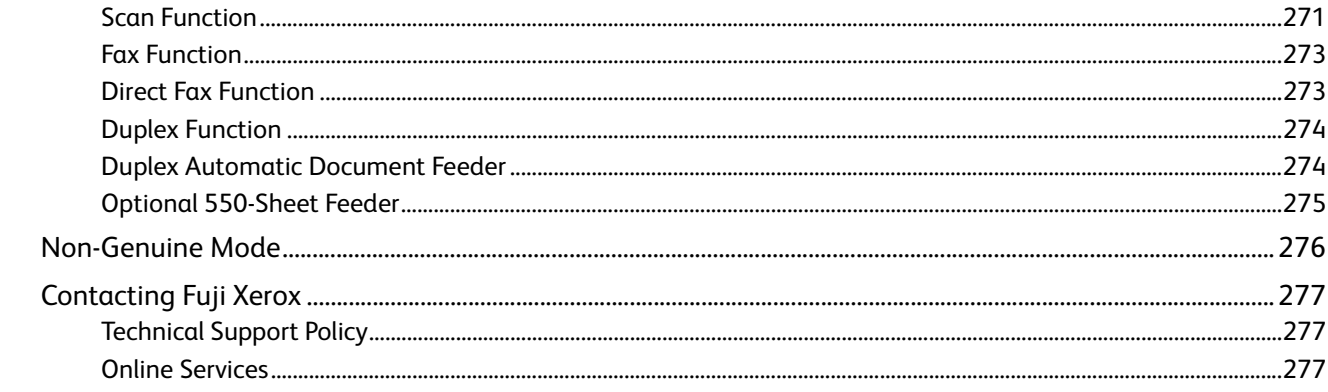

# <span id="page-8-0"></span>**1 Before Beginning**

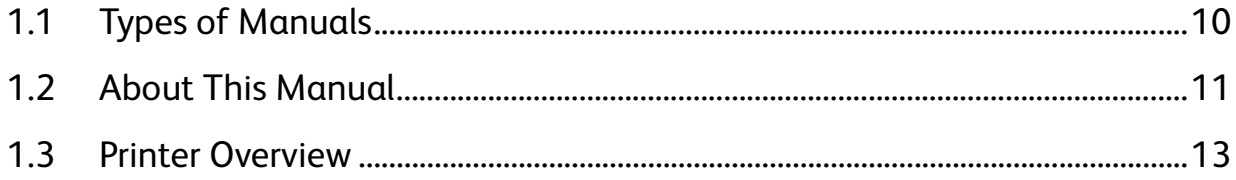

# <span id="page-9-0"></span>**1.1 Types of Manuals**

# <span id="page-9-1"></span>**1.1.1 Manuals Included With the Printer**

#### **Safety Guide**

Describes the information you need to know before using the printer and how to operate the printer safely.

#### **Setup Guide**

Describes step-by-step instructions on how to set up your printer.

#### **User Guide (this manual)("Software/Product Manual" disc)**

Describes how to get ready to print, copy, fax, and scan as well as set various features. It also covers the operator panel menus, troubleshooting tips, and maintenance information.

# <span id="page-9-2"></span>**1.1.2 Manuals Included With Optional Accessories**

Optional accessories are available for this product. Optional accessories come with an installation guide that provides procedures to set up the product.

# <span id="page-10-0"></span>**1.2 About This Manual**

This manual is intended for first time users of the printer. It describes the basic operations for the copy, fax, scan, and print features.

**Note**

• In this manual, the procedures for the computer are explained using Microsoft<sup>®</sup> Windows® 7 and OS X 10.11 unless stated otherwise.

# <span id="page-10-1"></span>**1.2.1 Organization**

This manual is organized into the following chapters.

#### **[1 Before Beginning \(P.9\)](#page-8-0)**

Describes the basic information about the printer before operating features.

#### **[2 Setting Up the Printer \(P.17\)](#page-16-1)**

Describes how to connect the printer to your computer and network, and how to install the software into your computer.

#### **[3 Using Your Printer \(P.44\)](#page-43-1)**

Describes information about screens on the printer or your computer, supported paper, and how to load paper and documents.

#### **[4 Printing, Copying, Scanning, and Faxing \(P.119\)](#page-118-1)**

Describes how to use various features.

#### **[5 Know Your Printer \(P.154\)](#page-153-1)**

Describes information about software and advanced features.

#### **[6 Maintaining Your Printer \(P.184\)](#page-183-1)**

Describes how to maintain the printer such as cleaning the printer.

#### **[7 Troubleshooting \(P.226\)](#page-225-1)**

Describes the troubleshooting tips for printer problems.

#### **[Appendix \(P.268\)](#page-267-1)**

Describes the printer specifications and support information.

## <span id="page-10-2"></span>**1.2.2 Conventions**

- In this manual, "computer" refers to a personal computer or workstation.
- Please note that the screenshots shown in this manual apply to a fully configured printer and therefore may not exactly represent the configuration being used.
- This manual uses the following symbols:

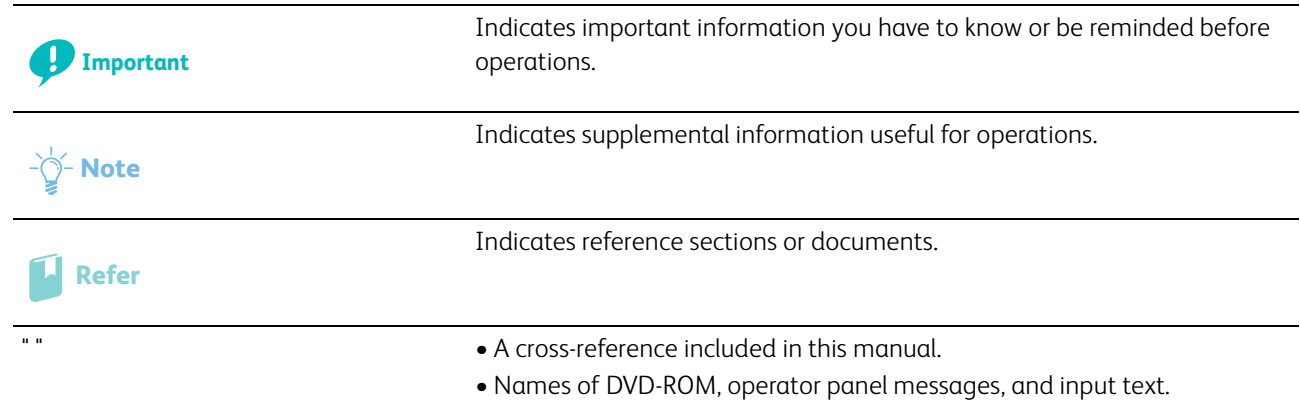

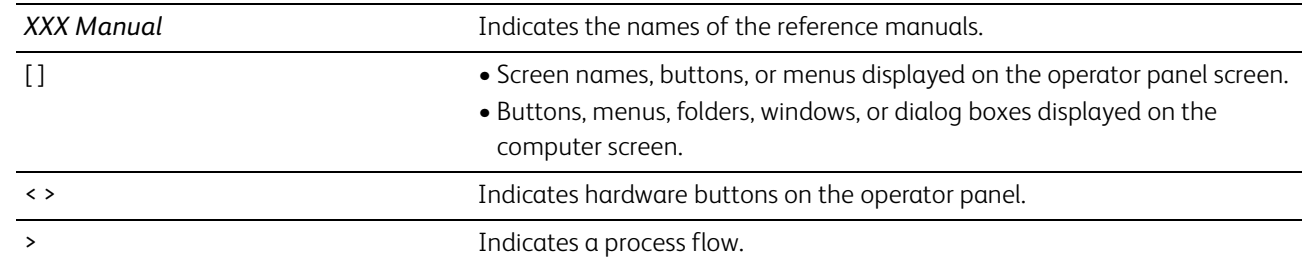

– Orientation of documents or paper is described in this manual as follows: Long Edge Feed (LEF): Loading the document or paper in landscape orientation. Short Edge Feed (SEF): Loading the document or paper in portrait orientation.

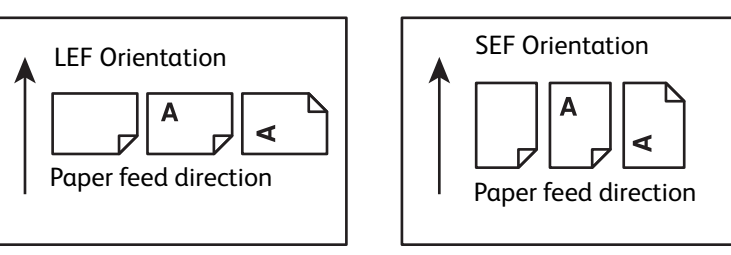

# <span id="page-12-0"></span>**1.3 Printer Overview**

## <span id="page-12-1"></span>**1.3.1 Front, Internal, and Rear View**

## **Front View**

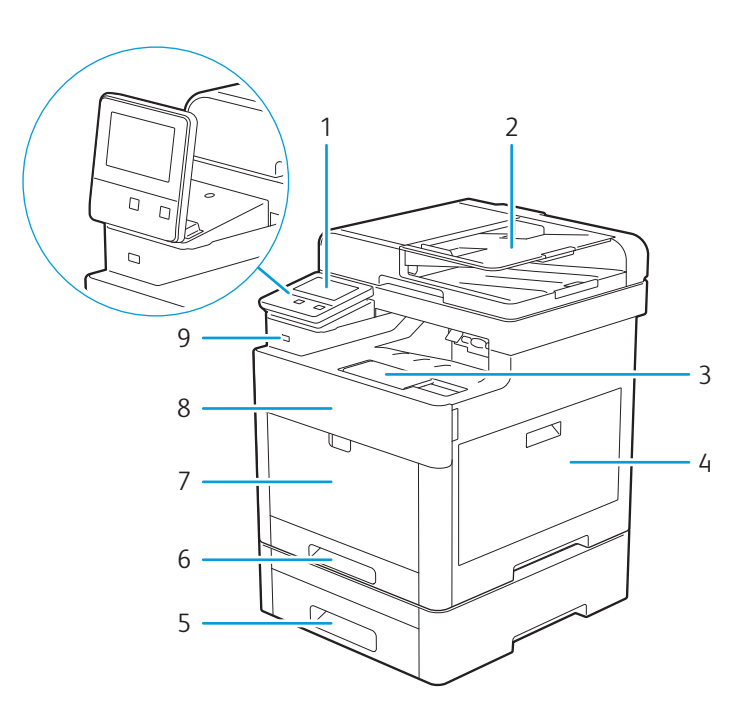

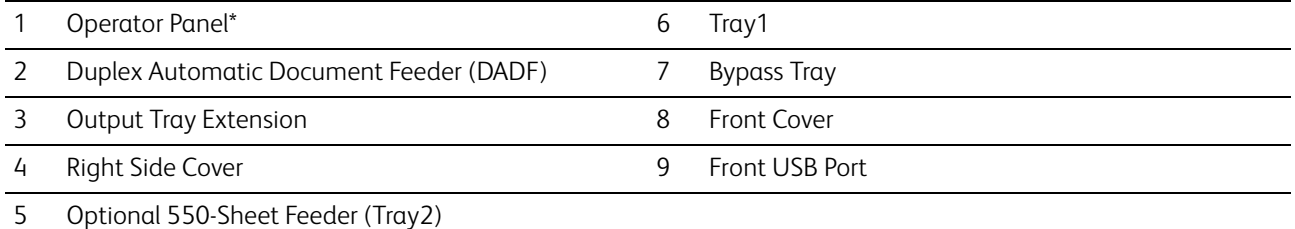

You can adjust the angle of the operator panel as shown in the illustration.

## **Internal View**

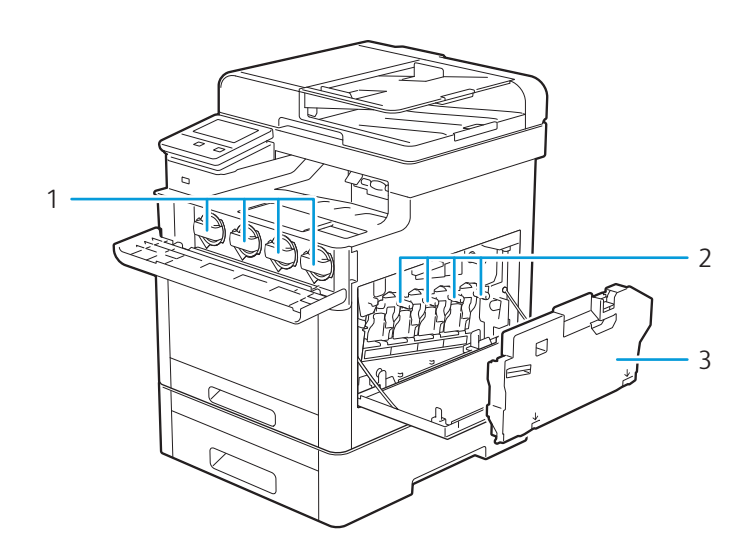

- 1 Toner Cartridges
- 2 Drum Cartridges
- 3 Waste Toner Box

#### ⊣े<sup>ं</sup>/ Note

• Do not remove or insert the toner cartridges when the printer is in operation.

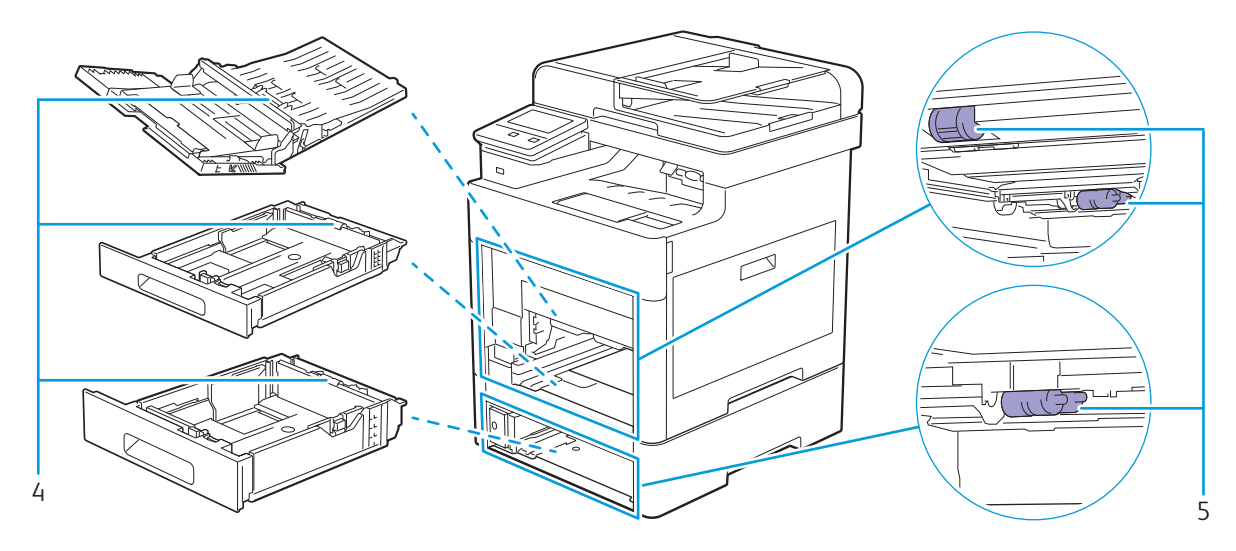

- 4 Retard Rollers
- 5 Paper Feed Rollers

## **Rear View**

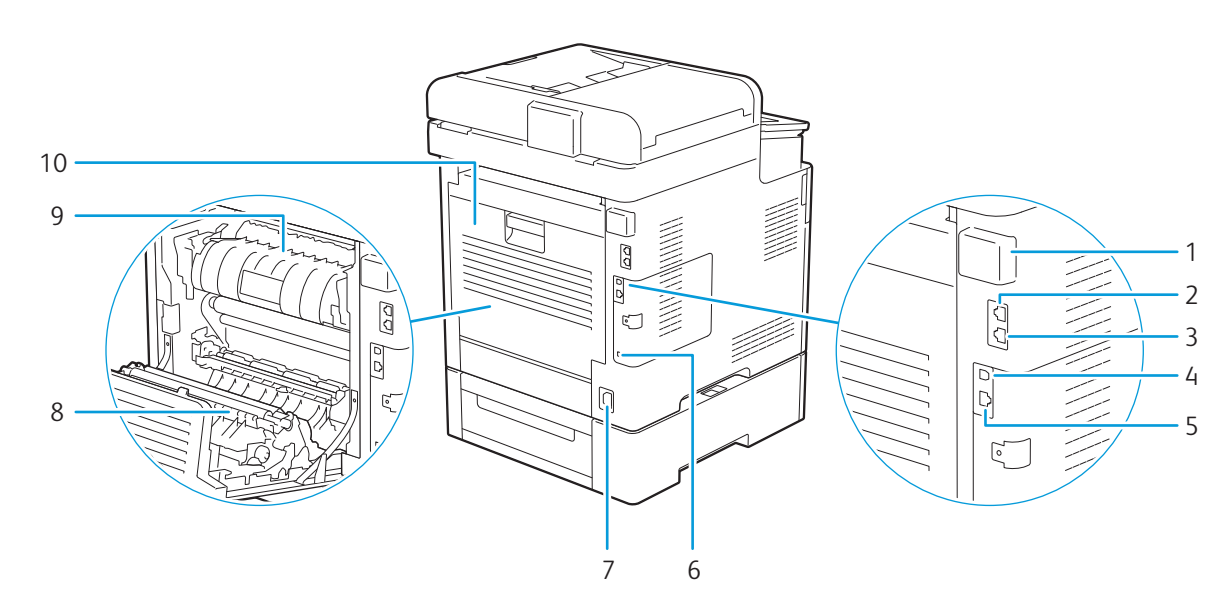

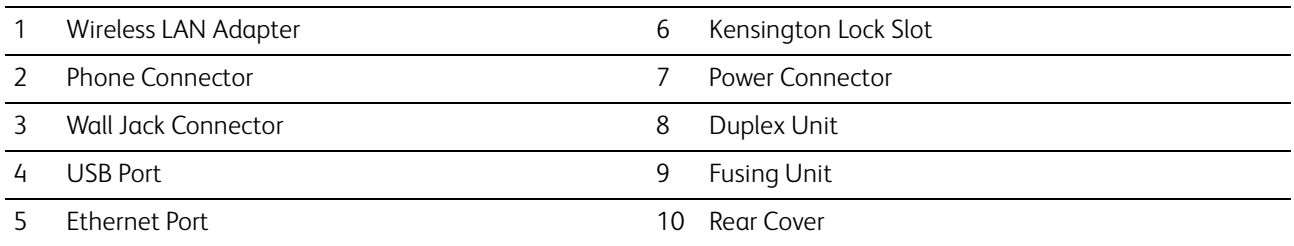

# <span id="page-14-0"></span>**1.3.2 Duplex Automatic Document Feeder (DADF)**

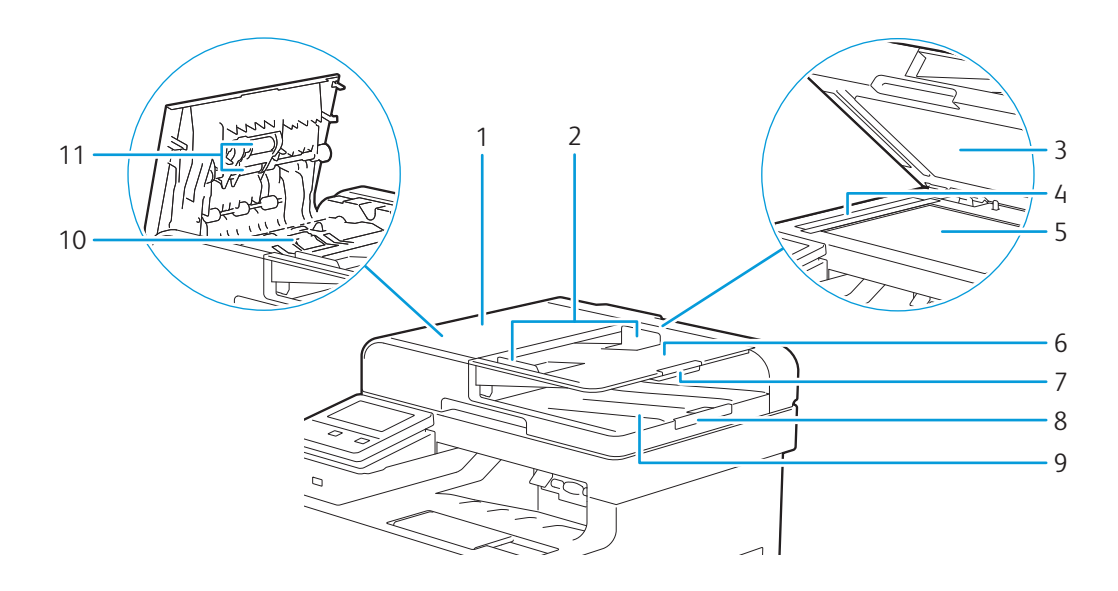

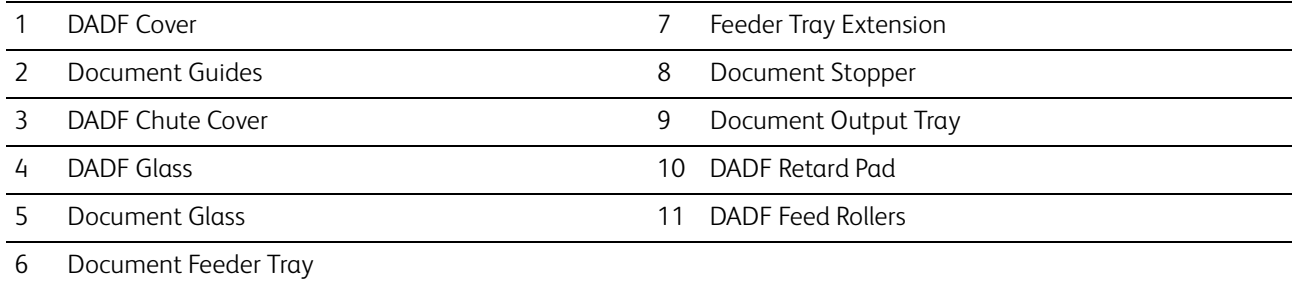

 $-\bigcirc$ - **Note** 

• Pull out the document stopper to prevent the document from falling off the printer.

## <span id="page-14-1"></span>**1.3.3 Operator Panel**

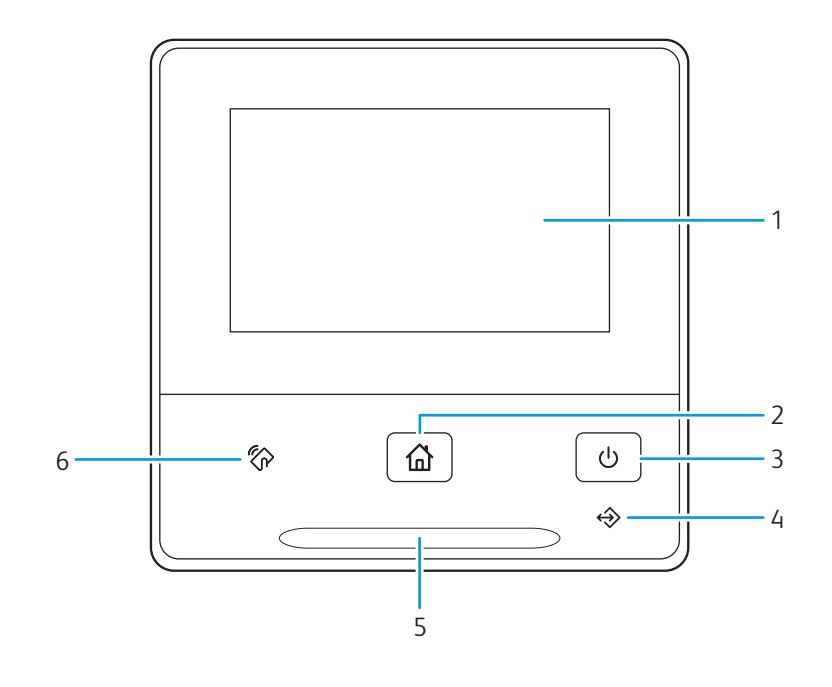

1 Touch Panel Specifies the settings by directly tapping the screen. Displays various settings, instructions, and error messages.

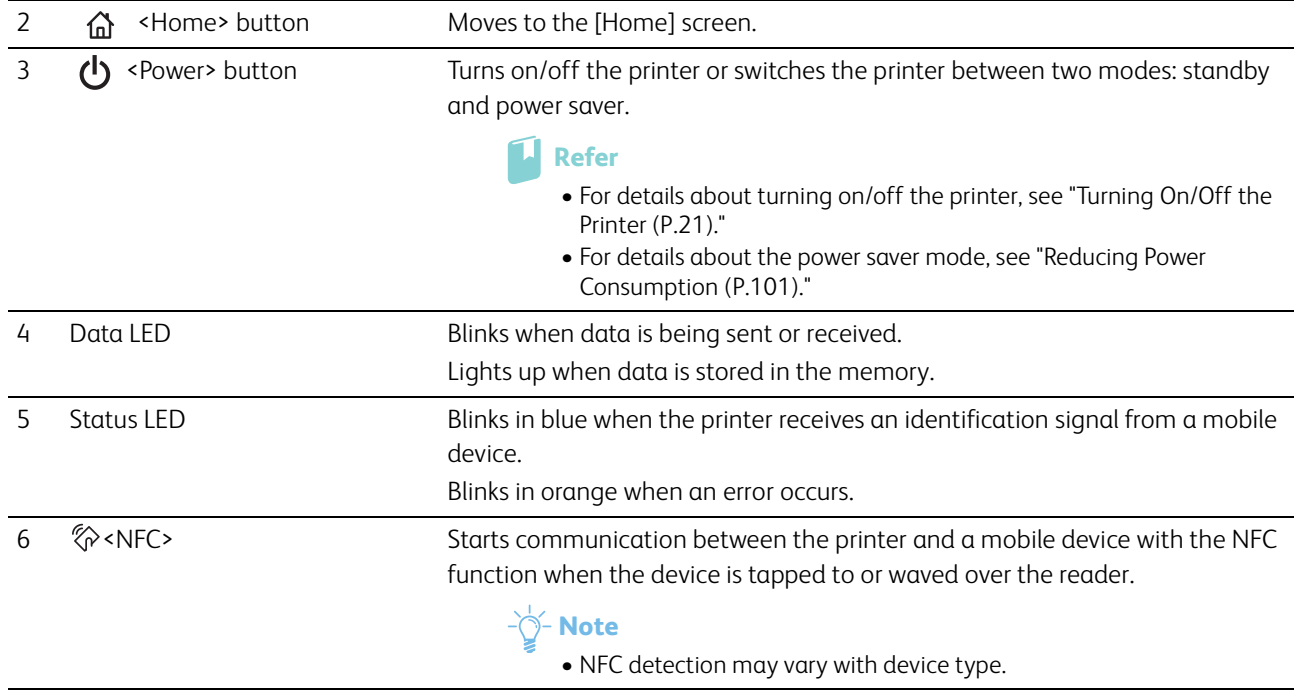

#### $-\overline{\bigcirc}$  Note

• Moving to a different menu or returning to a previous screen cancels the current entry or setting. Make sure to select [OK] to save the current entry or setting.

# <span id="page-16-1"></span><span id="page-16-0"></span>**2 Setting Up the Printer**

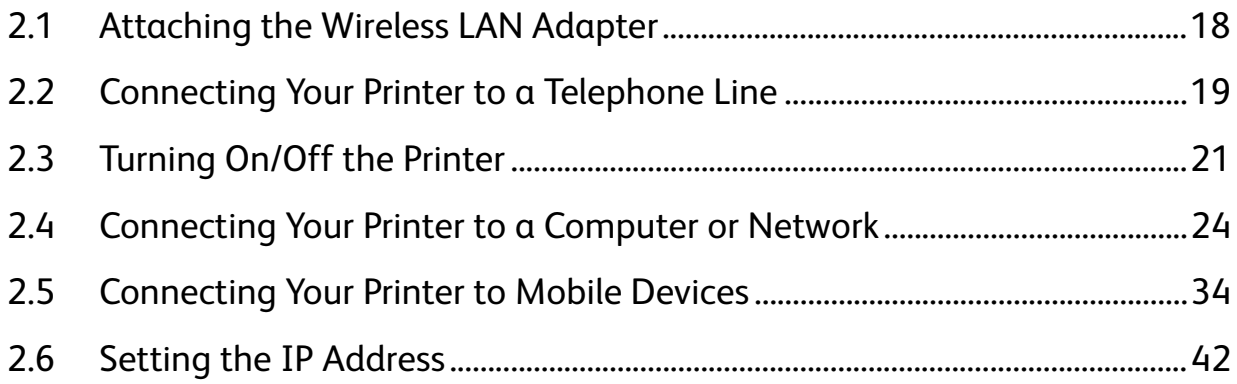

# <span id="page-17-0"></span>**2.1 Attaching the Wireless LAN Adapter**

**1. Turn off the printer.**

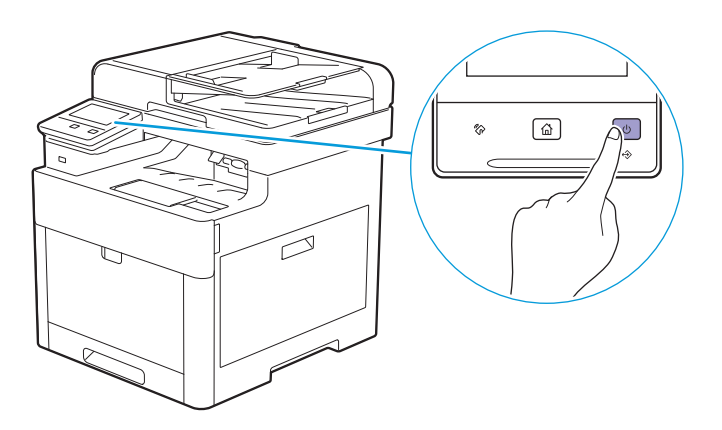

**2. Push down on the latch of the wireless adapter socket cover, and then remove the cover.**

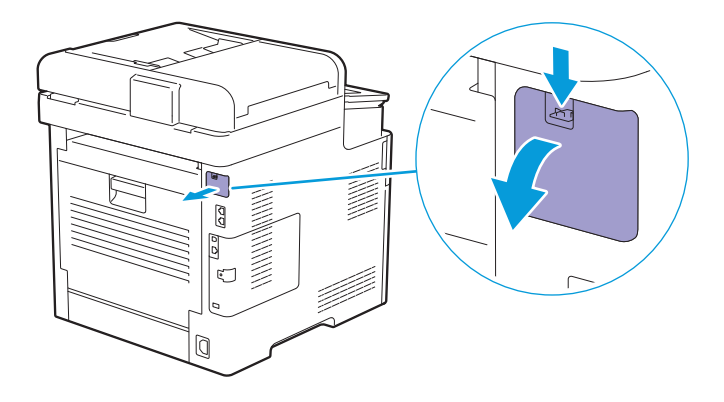

**3. Insert the connector of the wireless LAN adapter to the wireless adapter socket.**

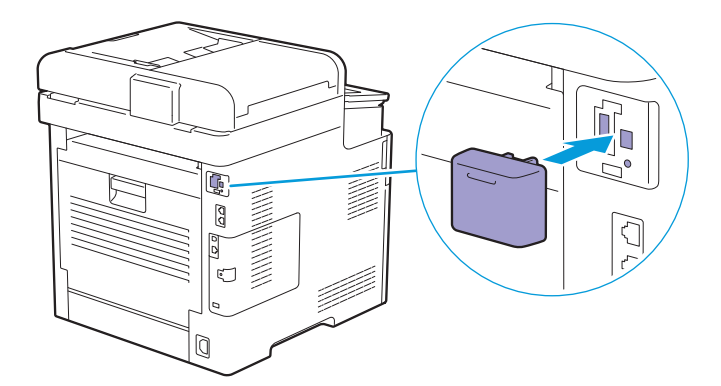

# <span id="page-18-0"></span>**2.2 Connecting Your Printer to a Telephone Line**

#### **Important**

• Do not connect the printer directly to a Digital Subscriber Line (DSL). This may damage the printer. To use a DSL, you are required to use an appropriate DSL filter. Contact your service provider for the DSL filter.

## <span id="page-18-1"></span>**2.2.1 Connecting the Printer to the Wall Jack**

To connect the printer to a telephone line, connect a telephone cable into the wall jack connector on the rear of the printer. Connect the other end of the cable into an active wall jack.

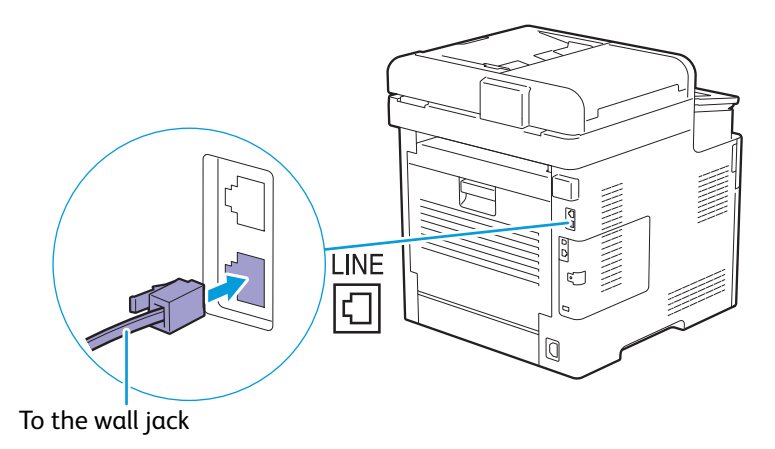

## <span id="page-18-2"></span>**2.2.2 Connecting the Printer to a Modem**

You can connect the printer to a computer with a modem on the same telephone line as the printer.

- **1. Make sure that the modem is connected to an active wall jack connector.**
- **2. Connect a telephone cable into the phone connector on the modem.**

#### **3. Connect the other end of the cord into the wall jack connector on the rear of the printer.**

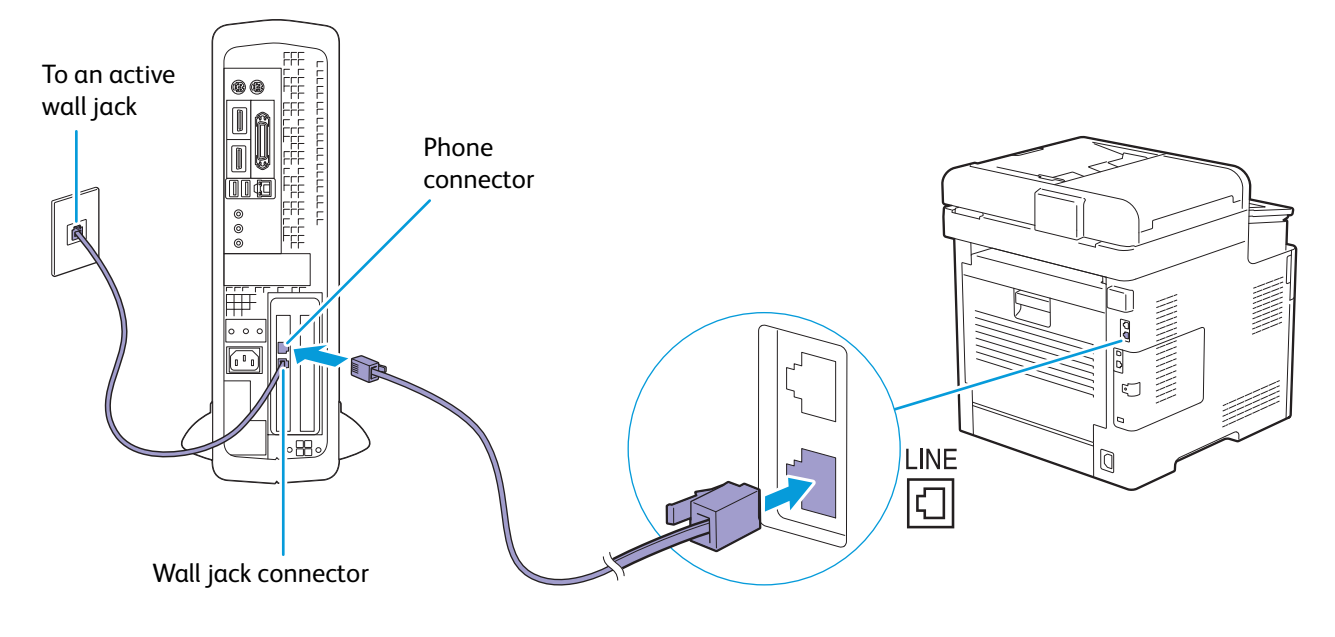

#### **Note**

- When using the fax function of the printer, turn off the fax-receive feature of the computer modem.
- Do not use the computer modem if the printer is sending or receiving a fax.
- To fax via the computer modem, follow the instructions provided with your computer modem and fax program.

## <span id="page-19-0"></span>**2.2.3 Connecting a Telephone or Answering Machine**

If you share a telephone line with voice calls and fax, you can connect a telephone or an answering machine to the printer to take the voice calls.

#### **1. Make sure that a telephone line is connected to the printer.**

**Refer**

• For details about how to connect to a telephone line, see ["Connecting the Printer to the Wall Jack \(P.19\).](#page-18-1)"

**2. Connect a telephone or answering machine line cord into the phone connector on the rear of the printer. Connect the other end of the cord into an external telephone or answering machine.**

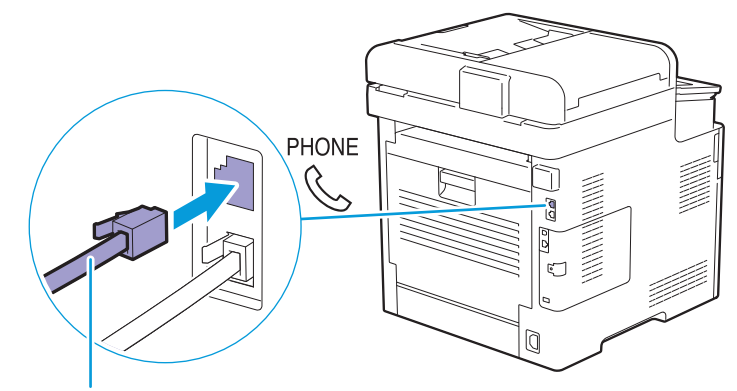

To an external telephone or answering machine

# <span id="page-20-2"></span><span id="page-20-0"></span>**2.3 Turning On/Off the Printer**

# <span id="page-20-1"></span>**2.3.1 Turning On the Printer**

#### *Important*

- Do not use extension cords or power strips.
- The printer should not be connected to an uninterruptible power supply (UPS) system.
- After turning on the printer for the first time, set the display language, date and time settings. For details, see "[Setting](#page-21-1)  [Initial Settings on the Operator Panel \(P.22\)](#page-21-1)."

#### **1. Connect the power cord to the power connector on the rear of the printer, and then to an electrical outlet.**

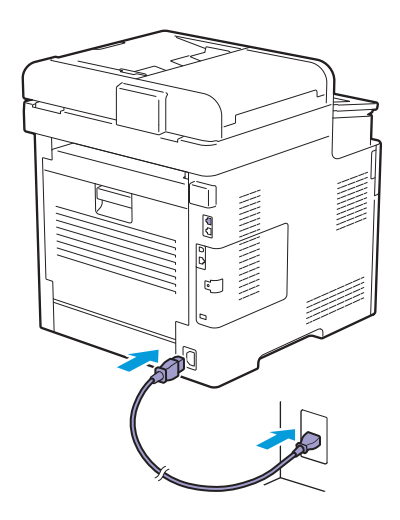

**2.** Press the  $(1)$  <Power> button on the operator panel.

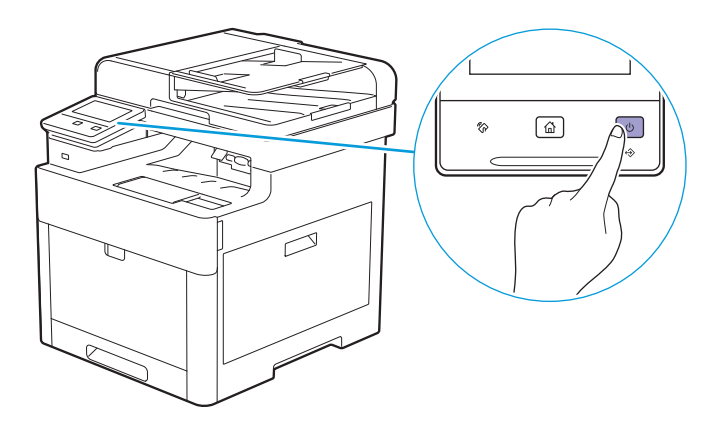

# <span id="page-21-0"></span>**2.3.2 Turning Off the Printer**

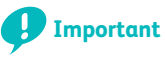

• The data in the memory is cleared when the printer is turned off.

**1.** Press the (<sup>1</sup>) <Power> button.

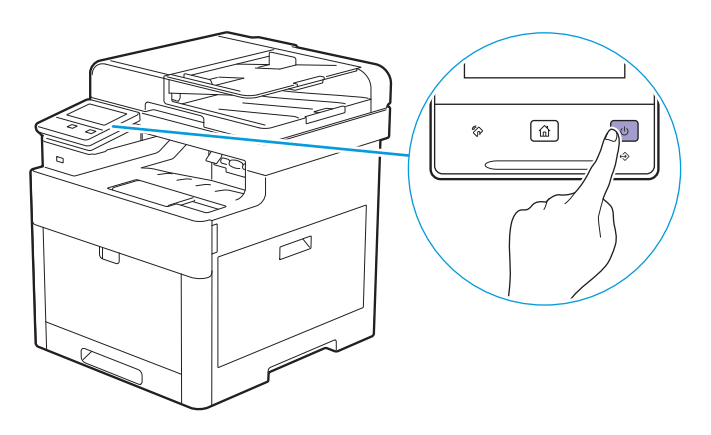

**2. Tap [Power Off] on the touch panel.**

-े**ं-Note** 

• Pressing and holding the  $\Phi$  <Power> button for three or more seconds can turn off the printer immediately.

# <span id="page-21-1"></span>**2.3.3 Setting Initial Settings on the Operator Panel**

You need to set the display language, date and time settings before using the printer.

- **1. Turn on the printer.**
- **2.** Press the  $\hat{a}$  <Home> button.
- **3. Tap [Device].**

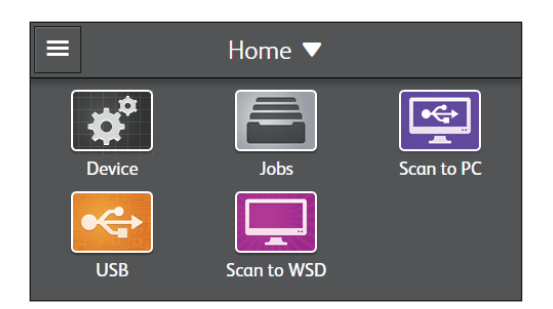

- **4. Tap [Language].**
- **5. Tap the desired language.**
- **6. Tap [General] > [Date & Time].**

```
⊣े<sup>ं</sup> Note
```
• If [Panel Lock] is enabled, enter the password. For details about this setting, see ["Panel Lock \(P.48\)](#page-47-3)."

- **7. Tap [Time Zone].**
- **8. Tap your geographic region.**
- **9. Tap your time zone, and then tap [OK].**
- **10. Tap [Date].**

### **11. Tap the button at the lower left of the screen, and then tap the desired date format.**

#### **12. Specify the date.**

To specify the month value, for example, tap the box for [Month], enter the desired value using the keyboard, and then tap [OK].

#### **13. Tap [Time].**

### **14. Specify the time, and then tap [OK].**

Initial settings are complete.

# <span id="page-23-0"></span>**2.4 Connecting Your Printer to a Computer or Network**

## <span id="page-23-1"></span>**2.4.1 Overview**

The printer supports wired and wireless connections. The following are the simple procedures recommended to connect the printer to a computer or network.

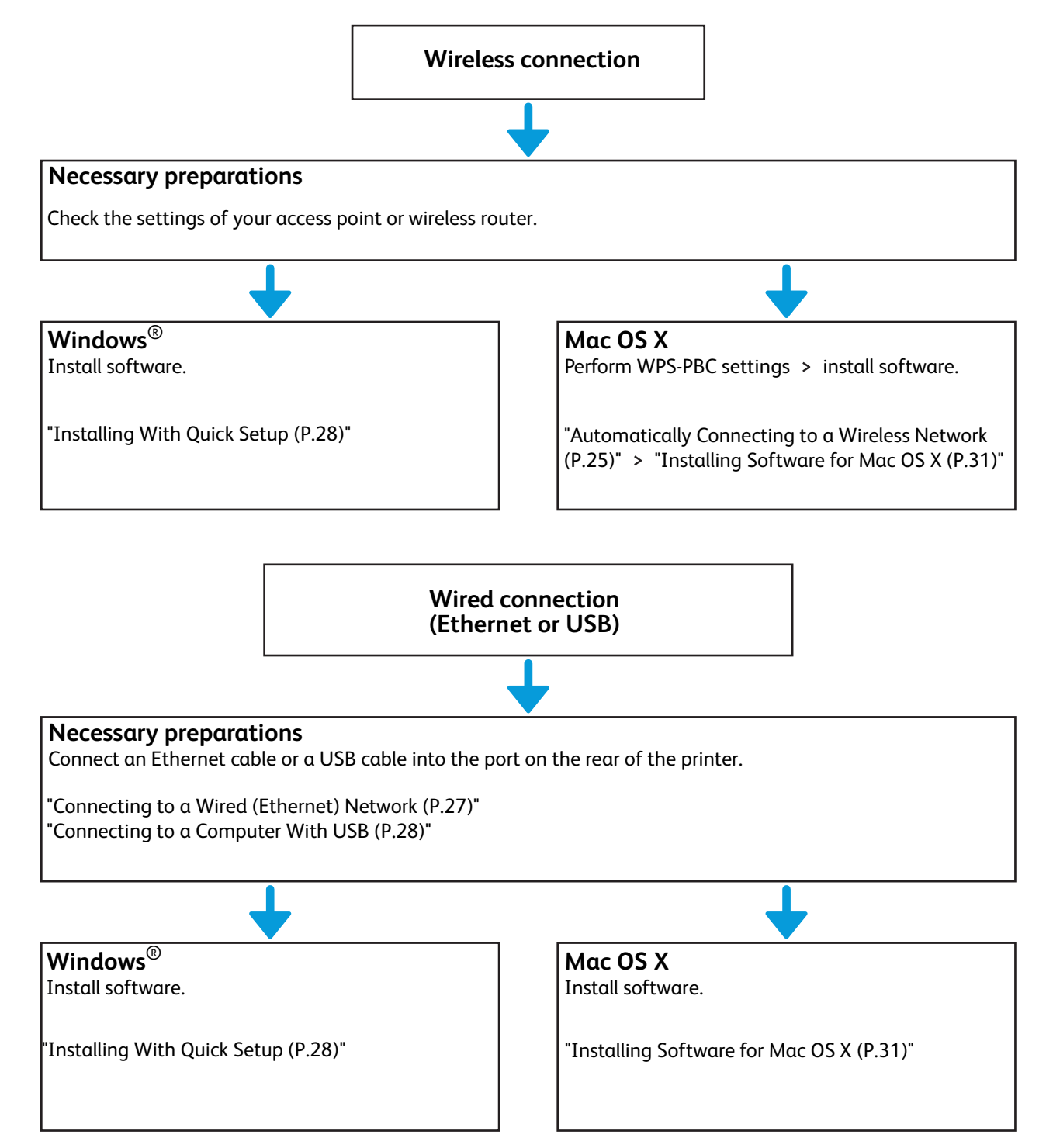

# <span id="page-24-0"></span>**2.4.2 Connecting to a Wireless Network**

## **Preparing to Use a Wireless Network**

Perform the following procedures before configuring the wireless settings.

- **1. Make sure that the wireless LAN adapter is attached to the printer.**
	- **Refer**
		- For details, see ["Attaching the Wireless LAN Adapter \(P.18\).](#page-17-0)"
- **2. Make sure to disconnect the Ethernet cable from the printer.**

## <span id="page-24-1"></span>**Automatically Connecting to a Wireless Network**

WPS-PBC and WPS-PIN are simple methods to set up wireless connection.

For WPS-PBC, perform WPS-PBC setting on the operator panel, and then press the button provided on your access point or wireless router.

For WPS-PIN, enter the PIN code assigned automatically by the printer into the access point or wireless router. These methods are available only when the access point or wireless router supports WPS.

#### $\bigcirc$  <del>M</del>ote

- Before starting WPS-PBC, check where the WPS button (button name may vary) is located on the access point or wireless router.
- For details about the WPS operation on the access point or wireless router, see the manual supplied with the access point or wireless router.

#### **WPS-PBC**

- **1.** Press the *a* <Home> button.
- **2. Tap [Device] > [Network Settings] > [Wi-Fi] > [WPS].**

#### -े**ं-** Note

• If [Panel Lock] is enabled, enter the password. For details about this setting, see ["Panel Lock \(P.48\)](#page-47-3)."

**3. When the message "Push WPS Button on router" is displayed, start the WPS-PBC operation on the access point or wireless router within 2 minutes.**

The printer restarts automatically to complete the wireless connection setting.

#### **WPS-PIN**

- **1.** Press the  $\hat{a}$  <Home> button.
- **2. Tap [Device] > [Network Settings] > [Wi-Fi] > [WPS].**

```
⊣े<sup>ं</sup> Note
```
• If [Panel Lock] is enabled, enter the password. For details about this setting, see ["Panel Lock \(P.48\)](#page-47-3)."

#### **3. Tap [Connect via PIN].**

#### <sup>-</sup>ඊ- Note

• Write down the eight-digit PIN code displayed on the touch panel.

**4. When the message "Operate wireless router." is displayed, enter the PIN code into the access point or wireless router.**

The printer restarts automatically to complete the wireless connection setting.

## **Manually Connecting to a Wireless Network**

Connect to a wireless network using the SSID of your access point or wireless router. For details about the SSID of your access point or wireless router, contact your network administrator.

#### **Auto SSID Setup**

**1.** Press the  $\hat{a}$  <Home> button.

#### **2. Tap [Device] > [Network Settings] > [Wi-Fi].**

#### <sup>.</sup>ඁ Note

• If [Panel Lock] is enabled, enter the password. For details about this setting, see ["Panel Lock \(P.48\)](#page-47-3)."

#### **3. Tap [Wi-Fi Setup Wizard].**

The printer searches for access points or wireless routers on the wireless network.

#### **4. Tap the desired access point or wireless router.**

#### **Note**

- If the desired access point or wireless router does not appear, proceed to "[Manual SSID Setup \(P.26\).](#page-25-0)"
- Some SSIDs are hidden and may not be displayed. If the SSID is not detected, turn on SSID broadcast from the access point or wireless router.

#### **5. Enter the WEP key or passphrase.**

- If the encryption type of the selected access point or wireless router is WEP: **a** Enter the WEP key using the keyboard, and then tap [Next].
- If the encryption type of the selected access point or wireless router is WPA, WPA2, or Mixed: **a** Enter the passphrase using the keyboard, and then tap [Next].

#### -`ौ<sup>∠</sup> Note

• A passphrase is an encryption key and may be described on your access point or wireless router. For details, see the manual supplied with the access point or wireless router.

The printer restarts automatically to complete the wireless connection setting.

#### <span id="page-25-0"></span>**Manual SSID Setup**

- **1.** Press the  $\hat{\omega}$  <Home> button.
- **2. Tap [Device] > [Network Settings] > [Wi-Fi] > [Wi-Fi Setup Wizard].**

#### $-\overleftrightarrow{O}$  **Note**

• If [Panel Lock] is enabled, enter the password. For details about this setting, see ["Panel Lock \(P.48\)](#page-47-3)."

- **3. Tap [Enter SSID].**
- **4. Enter the SSID using the keyboard, and then tap [Next].**
- **5. Select the network mode from [Infrastructure] and [Ad hoc] according to your environment, and then tap [Next].**

#### ⊣ें> **Note**

• When [Wi-Fi Direct] is enabled, you cannot select [Ad hoc].

#### **6. Select the encryption type from [No Encryption], [Mixed mode PSK], [WPA2-PSK-AES], or [WEP].**

- If you do not set security for your wireless network: **a** Tap [No Encryption].
- If you use [Mixed mode PSK] or [WPA2-PSK-AES] encryption: **a** Tap [Mixed mode PSK] or [WPA2-PSK-AES]. **b** Enter the passphrase using the keyboard, and then tap [Next].
- If you use [WEP] encryption:
	- **a** Tap [WEP].
	- **b** Enter the WEP key using the keyboard, and then tap [Next].
	- **c** Tap the desired transmit key, and then tap [Next].

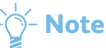

- A passphrase is an encryption key and may be described on your access point or wireless router. For details, see the manual supplied with the access point or wireless router.
- If you select [Ad hoc], [Mixed mode PSK] and [WPA2-PSK-AES] are not available.

The printer restarts automatically to complete the wireless connection setting.

## **Changing the Wireless Settings**

To change the wireless settings of the printer from your computer, start CentreWare Internet Services. See "[Starting CentreWare Internet Services \(P.99\).](#page-98-3)"

You can also set the same settings using the "Software/Product Manual" disc.

## <span id="page-26-0"></span>**2.4.3 Connecting to a Wired (Ethernet) Network**

To connect the printer to an Ethernet network, connect an Ethernet cable into the Ethernet port on the rear of the printer, and then connect the other end of the cable into an Ethernet outlet or a hub.

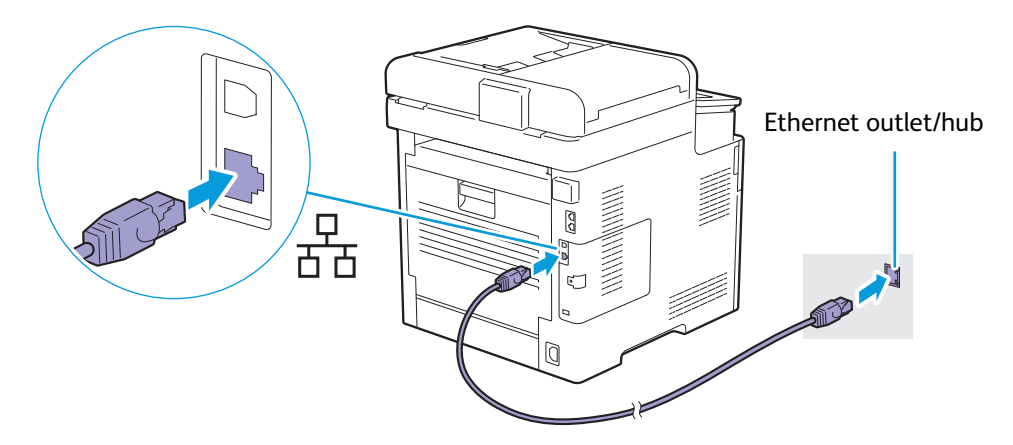

# <span id="page-27-0"></span>**2.4.4 Connecting to a Computer With USB**

To connect the printer directly to a computer, connect the smaller USB connector into the USB port on the rear of the printer, and then connect the other end of the cable into a USB port of the computer.

#### **Important**

• Do not connect the printer to a USB hub.

#### **Note**

• Make sure to match the USB symbol on the cable plug with the USB symbol on the printer.

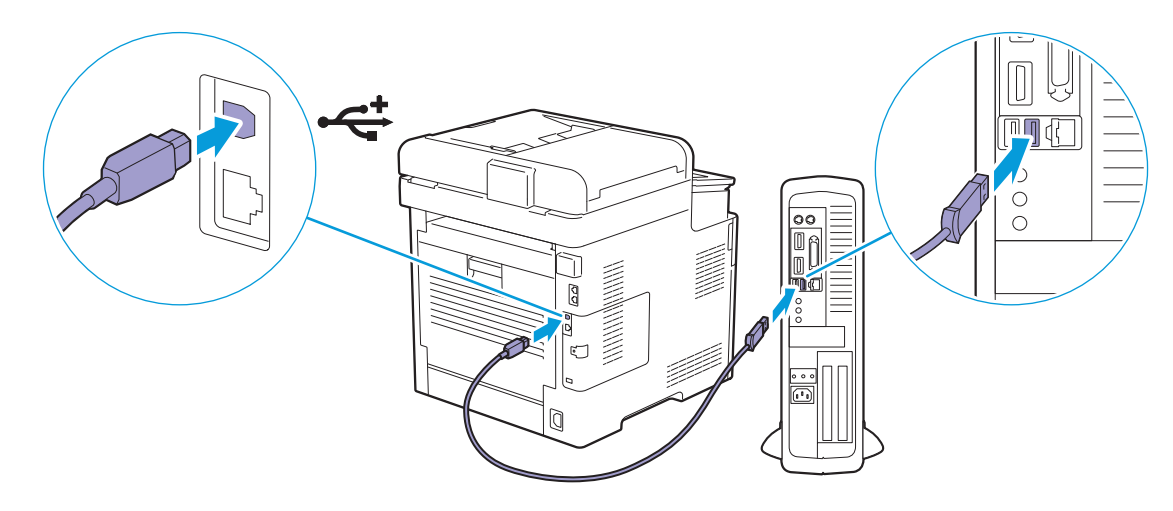

# <span id="page-27-1"></span>**2.4.5 Installing Software for Windows**®

#### **Note**

- Make sure that the printer is connected to a computer or network before the installation. For details, see the following:
- ["Connecting to a Wireless Network \(P.25\)"](#page-24-0)
- ["Connecting to a Wired \(Ethernet\) Network \(P.27\)](#page-26-0)"
- ["Connecting to a Computer With USB \(P.28\)"](#page-27-0)
- When installing in a computer connected to a network, make sure that [Turn on network discovery] is enabled in the computer settings. For details about this setting, see the help of your computer.

### **Installing the Printer Control Language (PCL), PostScript 3 Compatible, and Scanner Drivers, and Fuji Xerox Common Print Driver**

#### <span id="page-27-2"></span>**Installing With Quick Setup**

You can use the printer installer to automatically install the following software:

- PCL driver
- Scanner driver
- Print & Scan Hub

**Refer**

- To install the PostScript 3 Compatible driver, Fuji Xerox Common Print Driver, and Address Book Editor, see "[Installing](#page-28-0)  [With Custom Install \(P.29\).](#page-28-0)"
- To install the XML Paper Specification (XPS) driver, see ["Installing the XML Paper Specification \(XPS\) Print Driver \(P.30\).](#page-29-0)"

#### **1. Insert the "Software/Product Manual" disc into your computer.**

#### -`্<sup>√</sup>− Note

- You can also visit http://www.fujixeroxprinters.com/ to download the latest software.
- If the "Software/Product Manual" disc does not start, perform the following.
	- **1** Click [Start] > [All Programs] > [Accessories] > [Run]. For Windows® 10, right-click the Start button, and then click [Run].
	- **2** Enter "D:\Launcher.exe" ("D" is the drive letter of the optical drive), and then click [OK].

#### **2. Click [Quick Setup].**

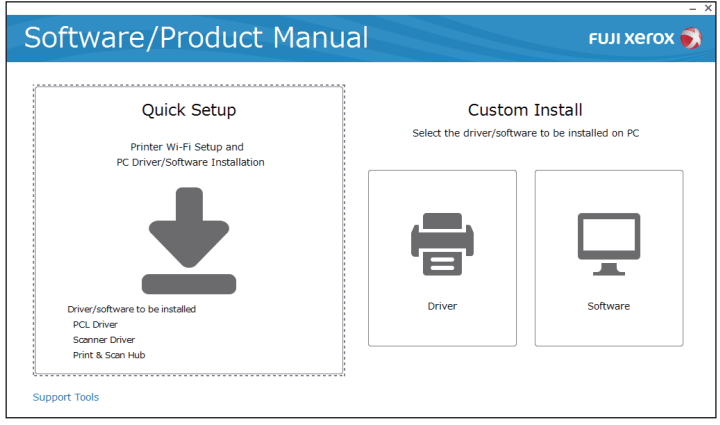

**3. If you agree to the terms of the [License Agreement], select [I accept the terms of the license agreement], and then click [Next].**

The printer installer starts searching for your printer.

**4. After the printer is found, click [Install], and then follow the on-screen instructions to complete the setup.**

#### <span id="page-28-0"></span>**Installing With Custom Install**

You can use the printer installer to select the desired software to install.

#### **1. Insert the "Software/Product Manual" disc into your computer.**

#### **Note**

- You can also visit http://www.fujixeroxprinters.com/ to download the latest software.
- If the "Software/Product Manual" disc does not start, perform the following.
	- **1** Click [Start] > [All Programs] > [Accessories] > [Run].
	- For Windows<sup>®</sup> 10, right-click the Start button, and then click [Run].
	- **2** Enter "D:\Launcher.exe" ("D" is the drive letter of the optical drive), and then click [OK].

#### **2. Click [Driver] or [Software].**

If you select [Software], proceed to step 5.

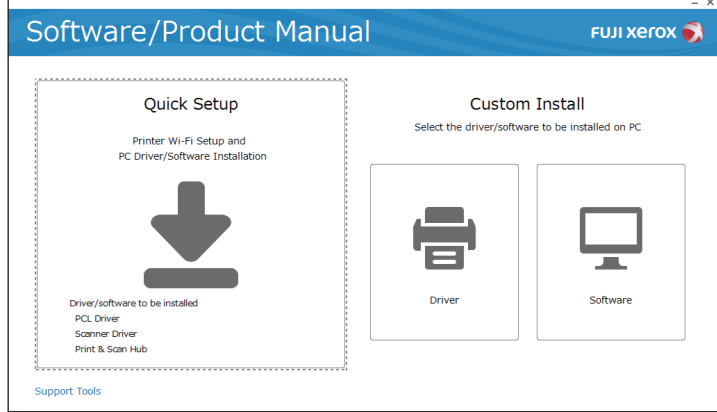

- **3. If you agree to the terms of the [License Agreement], select [I accept the terms of the license agreement], and then click [Next].**
- **4. Select the connection method you are using, and then click [Next].**
- **5. Follow the on-screen instructions to complete the setup.**

Fuji Xerox Common Print Driver is supported and optimized on Windows<sup>®</sup> 8.1 or later.

## <span id="page-29-0"></span>**Installing the XML Paper Specification (XPS) Print Driver**

#### <sup>.</sup>ඁ Note

- XML Paper Specification (XPS) driver is supported on Windows Vista $^\circledR$  or later.
- If you are using Windows Vista® or Windows Server® 2008, you need to install Service Pack 2 or later, and then the Windows<sup>®</sup> Platform Update (KB971644). The update (KB971644) is available for download from Windows® Update.

The following procedure uses Windows<sup>®</sup> 7 and Windows<sup>®</sup> 10 as examples.

#### **For Windows**® **7:**

- **1. Insert the "Software/Product Manual" disc into your computer.**
- **2. Open the following folders in the disc: [Software] > [XPS] > [i386\_amd64].**
- **3. Open the desired language folder, and then extract the zip file in the folder to your desired location.**
- **4. Click [Start] > [Devices and Printers] > [Add a printer].**

If the [User Account Control] dialog box appears, click [Yes].

<sup>.</sup>ඁ Note

• If you are logged on as an administrator on the computer, click [Yes]; otherwise, contact your administrator to continue the desired action.

- **5. Follow the on-screen instructions until the [Install the printer driver] screen appears.**
- **6. Click [Have Disk] > [Browse].**
- **7. Select the inf file in the folder extracted in step 3, and then click [Open] > [OK].**
- **8. Select your printer model from the list, and then click [Next].**
- **9. Enter the printer name, and then click [Next].**
- **10. Select either [Do not share this printer] or [Share this printer so that others on your network can find and use it], and then click [Next].**
- **11. When the driver installation is completed, click [Print a test page] to verify the installation.**
- **12. Click [Finish].**

#### **For Windows**® **10:**

- **1. Insert the "Software/Product Manual" disc into your computer.**
- **2. Open the following folders in the disc: [Software] > [XPS] > [i386\_amd64].**
- **3. Open the desired language folder, and then extract the zip file in the folder to your desired location.**
- **4. Right-click the Start button, and then click [Control Panel].**
- **5. Click [Hardware and Sound] > [Devices and Printers] > [Add a printer].**
- **6. Click [The printer that I want isn't listed].**
- **7. Select [Add a local printer or network printer with manual settings], and then click [Next].**
- **8. Follow the on-screen instructions until the [Install the printer driver] screen appears.**
- **9. Click [Have Disk] > [Browse].**
- **10. Select the inf file in the folder extracted in step 3, and then click [Open] > [OK].**
- **11. Select your printer model from the list, and then click [Next].**
- **12. Enter the printer name, and then click [Next].**
- **13. When the driver installation is completed, click [Print a test page] to verify the installation.**
- **14. Click [Finish].**

## **Using Support Tools for a Setup Disk and Network Settings**

You can use the printer installer to create the setup disk for drivers as well as specify the network settings. You can access the following setting menus by clicking [Support Tools] on the top menu of the printer installer:

**[Create Driver Setup Disk]** 

Enables you to conveniently create driver installation settings. If you want to install drivers with the same settings on multiple computers, create a setup disk in a media or in a server on the network. Using the setup disk reduces the amount of work required when installing drivers.

-`(ें∽ **Note** 

• Make sure that the setup disk must be created on the computer running the same operating system as the destination computer you want to install drivers. Create a separate setup disk for each of the operating systems.

• [Configure the IP address settings.] Enables you to specify the IP address settings.

**Refer**

- For details, see ["Using the Printer Installer \(Windows](#page-41-2)® Only) (P.42)."
- [Configure the wireless network settings.] Enables you to specify the wireless settings.

# <span id="page-30-0"></span>**2.4.6 Installing Software for Mac OS X**

### **Installing Software**

- **1. Insert the "Software/Product Manual" disc into your computer.**
- **2. Open the following folders in the disc: [Software] > [MacSSW] > [MacOSX] > [Common].**
- **3. Double-click the pkg file in the folder.**
- **4. Follow the on-screen instructions to complete the setup.**

## **Adding a Printer Using USB Connection**

The following procedure uses OS X 10.11 as an example.

- **1. Turn on the printer.**
- **2. Connect the USB cable to the printer and your computer.**
- **3. Open the [System Preferences] window, and then click [Printers & Scanners].**
- **4. Click the + (plus) sign, and then click [Default].**
- **5. From the [Name] list, select your printer name for which [USB] is displayed in the [Kind] column.**
- **6. From the [Use] drop-down list box, select a driver supported for the printer.**
- **7. Click [Add].**
- **8. Make sure that the printer is displayed in the [Printers & Scanners] dialog box.**

## **Adding a Printer Using IP Printing**

The following procedure uses OS X 10.11 as an example.

- **1. Turn on the printer.**
- **2. Make sure that your computer and the printer are connected.**

If you use wired connection, connect the printer to the network via an Ethernet cable. If you use wireless connection, make sure that the wireless connection is configured properly on your computer and the printer.

- **3. Open the [System Preferences] window, and then click [Printers & Scanners].**
- **4. Click the + (plus) sign, and then click [IP].**
- **5. Select [Line Printer Daemon LPD] for [Protocol].**
- **6. Enter the IP address for the printer in the [Address] area.**
- **7. From the [Use] drop-down list box, select a driver supported for the printer.**
- **8. Click [Add].**
- **9. Specify the optional accessories that have been installed on the printer, and then click [OK].**
- **10. Make sure that the printer is displayed in the [Printers & Scanners] dialog box.**

## **Adding a Printer Using Bonjour**

The following procedure uses OS X 10.11 as an example.

- **1. Turn on the printer.**
- **2. Make sure that your computer and the printer are connected.**

If you use wired connection, connect the printer to the network via an Ethernet cable. If you use wireless connection, make sure that the wireless connection is configured properly on your computer and the printer.

- **3. Open the [System Preferences] window, and then click [Printers & Scanners].**
- **4. Click the + (plus) sign, and then click [Default].**
- **5. From the [Name] list, select your printer name for which [Bonjour] is displayed in the [Kind] column.**
- **6. From the [Use] drop-down list box, select a driver supported for the printer.**
- **7. Click [Add].**
- **8. Specify the optional accessories that have been installed on the printer, and then click [OK].**
- **9. Make sure that the printer is displayed in the [Printers & Scanners] dialog box.**

## **Configuring With Optional Accessories**

On the driver, specify the optional accessories that have been installed on the printer to enable features associated with those accessories.

- **1. Open the [System Preferences] window, and then click [Printers & Scanners].**
- **2. Select the printer in the [Printers] list, and then click [Options & Supplies].**
- **3. Click [Options], and then select the optional accessories that have been installed on the printer.**
- **4. Click [OK].**

## <span id="page-32-0"></span>**2.4.7 Installing Print Drivers on Linux Computers (CUPS)**

Visit <http://www.fujixeroxprinters.com/> to download and install print drivers for Linux computers.

# <span id="page-33-0"></span>**2.5 Connecting Your Printer to Mobile Devices**

You can connect the printer directly to your mobile devices, such as computers, smartphones, and tablets, and then you can print or scan documents, photos, web pages, or e-mails quickly and easily.

# <span id="page-33-1"></span>**2.5.1 Wi-Fi Direct**

Wi-Fi Direct allows your mobile devices to connect to the printer directly via a Wi-Fi network. With Wi-Fi Direct, you can print documents, photos, or e-mails on your mobile devices directly without an access point or a wireless router.

 $\overline{\bigcirc}$  **Note** 

- The maximum number of mobile devices that can be connected via the Wi-Fi Direct network is 3.
- You cannot connect your mobile device to the Internet via the printer's Wi-Fi Direct network.
- Depending on the mobile device, the channel used to connect the mobile device to the printer via Wi-Fi Direct may differ from the channel used by the printer to connect to a network via Wi-Fi infrastructure mode. In such a case, simultaneous connection with Wi-Fi Direct and Wi-Fi infrastructure mode may not work properly.
- The printer connected with Wi-Fi Direct supports the following protocols: LPD, Port9100, Web Services on Devices (WSD), Bonjour (mDNS), SNMPv1/v2c, CentreWare Internet Services, TWAIN, Windows® Image Acquisition (WIA), and ICA.

## **Setting Up Wi-Fi Direct**

To use Wi-Fi Direct, you need to first set up the Wi-Fi Direct settings from the operator panel of the printer. To connect the mobile device to the printer via Wi-Fi Direct, select the SSID of the printer from the list of wireless networks on the mobile device and enter the passphrase necessary for connection.

#### **• Setting Up the Printer**

#### $\bigcirc$  - **Note**

- You can set the same setting using CentreWare Internet Services. See the help of CentreWare Internet Services. • Wi-Fi Direct cannot be used in an IPv6 or Ad-hoc environment.
- **1.** Press the  $\hat{\omega}$  < Home> button.
- **2. Tap [Device] > [Network Settings] > [Wi-Fi Direct].**

#### $-\bigcirc$  **Note**

- If [Panel Lock] is enabled, enter the password. For details about this setting, see ["Panel Lock \(P.48\)](#page-47-3)."
- **3.** Tap **III** for [Wi-Fi Direct] to display the check mark.
- **4. Turn off the printer, and then turn it on again.**
- **5. Repeat steps 1 and 2 after the printer is restarted, and then tap [Group Role] > [Group Owner] > [Paired Device].**
- **6.** Make sure that the number of mobile devices shown on the screen are two or less, and then tap  $\boldsymbol{+}$ .

-`**ି** - Note

- When the number of connected devices reaches three, you cannot connect anther device to the Wi-Fi Direct network. Disconnect all the devices from the network. For details, see ["Disconnecting Mobile Devices From a Wi-Fi Direct Network](#page-35-1)  [\(P.36\)](#page-35-1)."
- **7. Tap [SSID].**
- **8. Enter the network name of your wireless network using the keyboard, and then tap [OK].**
- **9. Tap [Passphrase].**

#### **10.** Check what the passphrase is, and then tap  $\boldsymbol{+}$ .

#### **Note**

• To check the printer's SSID and passphrase, you can also print the list by tapping [Print Passphrase] under the [Passphrase] menu.

#### **Connecting Mobile Devices to a Wi-Fi Direct Network**

The following procedure uses Windows® 7, Windows® 10, OS X 10,11, iOS, and Android as examples.

**For Windows**® **7:**

- **1. Click the network icon on the taskbar.**
- **2. Click the printer's SSID > [Connect].**
- **3. Enter the passphrase, and then click [OK].**
- **4. Click [Cancel], and then exit the [Set Network Location] window.**

#### **For Windows**® **10:**

- **1. Click the Start button, and then click [Settings].**
- **2. Click the Wi-Fi icon.**
- **3. Click the printer's SSID > [Connect].**
- **4. Enter the passphrase, and then click [Next].**

#### **For OS X 10.11:**

- **1. Click the network icon on the Menu Bar.**
- **2. Click the printer's SSID.**
- **3. Enter the passphrase, and then click [Join].**

#### **For iOS:**

- **1. Tap [Settings] > [Wi-Fi].**
- **2. Tap the printer's SSID.**
- **3. Enter the passphrase, and then tap [Join].**

#### **For Android:**

The procedure varies depending on your mobile device. See the manual supplied with your mobile device.

## **Printing via Wi-Fi Direct**

#### **Installing Software**

Before printing, you are required to install the print driver or printing program accordingly.

#### **For Windows**® **7/Windows**® **10:**

You need to install the print driver on the mobile device.

### **Refer**

• For details about how to install the print driver, see ["Installing Software for Windows](#page-27-1) $^{\circledR}$  (P.28)."

#### **For OS X 10.11:**

You need to install the print driver on the mobile device.

#### **Refer**

• For details about how to install the print driver, see ["Installing Software for Mac OS X \(P.31\)](#page-30-0)."

#### **For iOS:**

You need to install the printing program from the App Store, and then the printer is ready for use.

**Refer**

• For details about the printing program, see ["Print Utility \(P.36\).](#page-35-0)"

#### **For Android:**

You need to install the printing program from the Google Play store, and then the printer is ready for use.

#### **Refer**

• For details about the printing program, see ["Print Utility \(P.36\).](#page-35-0)"

The printing procedure varies depending on your mobile device. See the manual supplied with your mobile device.

## <span id="page-35-1"></span>**Disconnecting Mobile Devices From a Wi-Fi Direct Network**

**1.** Press the *a* <Home> button.

#### **2. Tap [Device] > [Network Settings] > [Wi-Fi Direct] > [Paired Device].**

⊣े<sup>ं</sup> Note

- If [Panel Lock] is enabled, enter the password. For details about this setting, see ["Panel Lock \(P.48\)](#page-47-3)."
- [Paired Device] is displayed only when the printer is connected via Wi-Fi Direct.

#### **3. Tap [Disconnect All].**

**4. Tap [Disconnect Now] or [Disconnect and Reset Passphrase] > [Yes].**

## **Resetting the Passphrase**

#### ⊣े<sup>∕</sup> Note

- Resetting the passphrase disconnects the mobile device from the printer.
- **1.** Press the  $\hat{m}$  < Home> button.
- **2. Tap [Device] > [Network Settings] > [Wi-Fi Direct].**

#### -`ौ<sup>∠</sup> Note

• If [Panel Lock] is enabled, enter the password. For details about this setting, see ["Panel Lock \(P.48\)](#page-47-3)."

- **3. Tap [Passphrase].**
- **4. Tap [Reset Passphrase] > [Yes].**

### **Resetting the PIN**

- **1.** Press the *a* <Home> button.
- **2. Tap [Device] > [Network Settings] > [Wi-Fi Direct] > [WPS Setup].**

#### -`**ি⊱ Note**

• If [Panel Lock] is enabled, enter the password. For details about this setting, see ["Panel Lock \(P.48\)](#page-47-3)."

**3. Tap [PIN Code] > [Reset PIN Code].**

# <span id="page-35-0"></span>**2.5.2 Print Utility**

The Print Utility program allows you to scan to and print from your iOS or Android mobile device. For an Android mobile device with the NFC function, you can tap the device onto the NFC reader of the printer to start printing, scanning, and connecting to the printer.

For details, visit the following web sites:
- For iOS: http://www.fxap.com.sg/product/productDescription.jsp?id=166
- For Android: http://www.fxap.com.sg/product/productDescription.jsp?id=174

## **2.5.3 AirPrint**

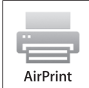

AirPrint allows you to print through a network with the mobile device running iOS or OS X. Make sure to install the latest version of iOS for iOS device. For OS X, make sure to update OS X and the apps you have purchased from the Mac App Store using the Software Update.

## **Setting Up AirPrint on Your Printer**

## ⊣े<sup>ं</sup> Note

• The AirPrint setting is activated by default.

- **1. Make sure that the printer is connected to the network.**
- **2. Start CentreWare Internet Services.**
	- **Refer**

• For details about how to start CentreWare Internet Services, see "[Starting CentreWare Internet Services \(P.99\)](#page-98-0)."

- **3. Click the [Properties] tab > [AirPrint] on the left pane of the screen.**
- **4. Select the [Enable AirPrint] check box.**
- **5. Click [Apply], and then restart the printer.**

## **Printing via AirPrint**

The following procedure uses the iPhone running iOS 8.1 as an example.

- **1. Open your e-mail, photo, web page, or document that you want to print.**
- **2.** Tap the action icon  $\uparrow$ .
- **3. Tap [Print].**
- **4. Select the printer and set printer options.**
- **5. Tap [Print].**

## **2.5.4 Google Cloud Print**

By registering the printer to your Google account, Google Cloud Print service allows you to print from various mobile devices connected to the Internet. You can print documents, photos or e-mails using the Google Chrome browser or programs such as Google Drive on your mobile device. For details about Google Cloud Print, visit the Google web site.

## **Preparing to Use the Printer With Google Cloud Print**

To use Google Cloud Print, you need to prepare the following in advance:

• Connect the printer to a network that has access to the Internet.

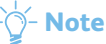

- Google Cloud Print supports only IPv4 connection.
- If the printer is connected to a network via a proxy server, you need to specify the settings in [Proxy Server] from CentreWare Internet Services. See the help of CentreWare Internet Services.
- Acquire a Google account and a Gmail address.

#### • Enable Google Cloud Print on the operator panel.

- 1 Press the  $\hat{\mathbf{h}}$  <Home> button.
- **2** Tap [Device] > [Network Settings] > [Protocol].

#### -`ଠି័− **Note**

- If [Panel Lock] is enabled, enter the password. For details about this setting, see ["Panel Lock \(P.48\)](#page-47-0)."
- **3** Tap **II** for [Google Cloud Print] to display the check mark.
- **4** Turn off the printer, and then turn it on again to apply the settings.

## **Selecting the Version of the Google Cloud Print Service**

Select the version of the Google Cloud Print service from either version 1.1 or version 2.0.

Google Cloud Print version 1.1 sends the print data to the printer via Internet. For this version, the printer needs to be connected to the Internet.

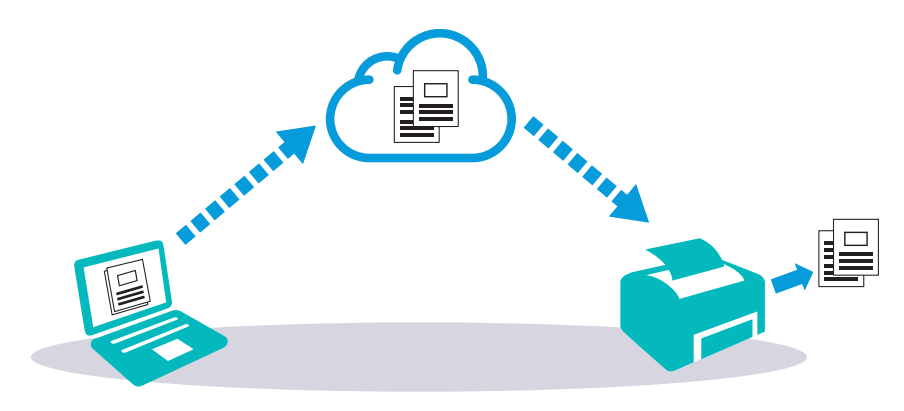

Google Cloud Print version 2.0 sends the print data to the printer either via Internet or via local network. This version is recommended for the environment where the Internet connection cannot be used.

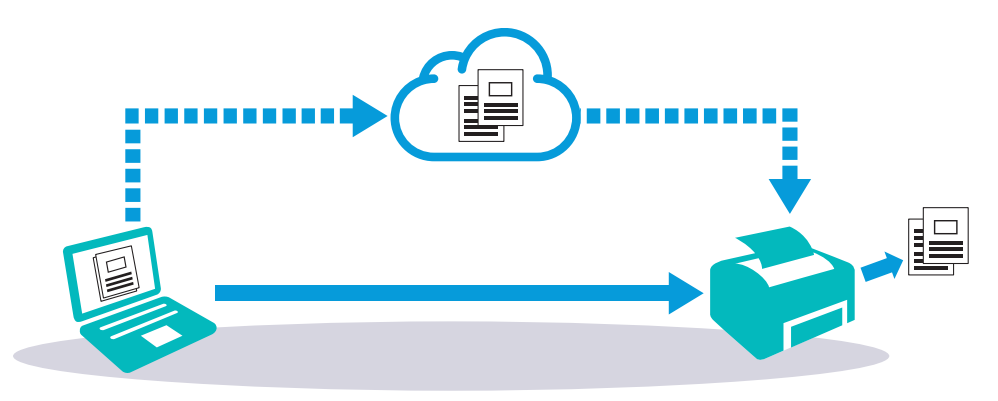

#### **Note**

- Available options for printing may vary according to your device or the version of the Google Cloud Print service.
- You cannot simultaneously use both version 1.1 and version 2.0 of the Google Cloud Print service on a printer.

## **Registering the Printer to Your Google Account**

#### **For Google Cloud Print Version 1.1**

#### **1. Start CentreWare Internet Services.**

#### **Refer**

• For details about how to start CentreWare Internet Services, see "[Starting CentreWare Internet Services \(P.99\)](#page-98-0)."

**2. Click the [Properties] tab > [Google Cloud Print] on the left pane of the screen > [Register This Device to Google Cloud Print].**

A sheet with a URL for the Google Cloud Print printer registration web site is printed.

#### **3. From the web browser of your computer, visit the Google web site and sign in with your Google account.**

You can visit the Google Cloud Print registration web site by entering the URL on the printout into your web browser or by scanning the QR code with your mobile device.

#### **4. On the Google Cloud Print registration web site, click [Finish printer registration].**

**5. Click [Manage your printers].**

The printer is listed in the [Printers] list and ready for use with the Google Cloud Print service.

#### **For Google Cloud Print Version 2.0**

#### **1. Open the Google Chrome browser.**

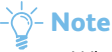

• When you are using the Google Chromebook, start and log in to the Chromebook.

- **2.** Click  $\equiv$  in the top right corner, and then select [Settings].
- **3. Click [Show advanced settings] in the bottom of the page.**

#### **4. Click [Google Cloud Print] > [Manage].**

#### ⊣े<sup>ं</sup> Note

• If a message is displayed under [New Devices] to sign in to Chrome, click [sign in] and sign in to Chrome.

#### **5. Click [Register] for the printer you want to register.**

#### $\bigcirc$  - Note

• If [Bonjour] is disabled, the newly added printer is not displayed in [New devices]. In this case, start CentreWare Internet Services > click the [Properties] tab > [Port Status] on the left pane of the screen > select the [Enabled] check box for [Bonjour].

- **6. When the window to confirm the registration appears, click [Register].**
- **7. Follow the on-screen instruction on the printer.**
- **8. When the printer name appears in the [My devices] list, the registration is completed.**

#### <sup>.</sup>ඁ Note

• It may take about 5 minutes or more until the printer name appears in the [My devices] list.

## **Sharing the Printer With the Google Cloud Print Service**

You can share the printer registered for the Google Cloud Print service with other users.

#### **1. Open the Google Chrome browser.**

#### -`্∕ি **Note**

• When you are using the Google Chromebook, start and log in to the Chromebook.

- **2.** Click  $\equiv$  in the top right corner, and then select [Settings].
- **3. Click [Show advanced settings] in the bottom of the page.**
- **4. Click [Google Cloud Print] > [Manage].**

#### -`(<sup>y 
i</sup> Note

• If a message is displayed to sign in to Chrome, click [sign in] and sign in to Chrome.

- **5. Click [Manage] for the printer you want to share.**
- **6. Click [Google Cloud Print] > [Share].**

#### **7. In the window to specify the printer sharing, enter the Google accounts of the users that you want to invite to share the printer, and click [Share].**

#### -`ौ<sup>∠</sup> Note

• When the invited users log in to the Google Cloud Print web page, a message appears to show that the printer owner made the sharing settings. Accept the sharing invitation.

## **Canceling the Registration to Google Cloud Print**

- **1. Start CentreWare Internet Services.**
	- **Refer**
		- For details about how to start CentreWare Internet Services, see "[Starting CentreWare Internet Services \(P.99\)](#page-98-0)."
- **2. Click the [Properties] tab > [Google Cloud Print] on the left pane of the screen > [Cancel Registration].**
- **3. Make sure that [Register This Device to Google Cloud Print] appears.**

## **Printing via Google Cloud Print**

The printing procedure varies depending on the program or the mobile device you are using. You can see the program list that supports Google Cloud Print service on the Google web site.

#### **Printing From a Program on a Mobile Device**

The following procedure uses the Google Drive program on an Android mobile device as an example.

**1. Install the Google Drive program on your mobile device.**

#### -೧- **Note**

• You can download the program from the Google Play store.

- **2. Start the Google Drive program on your mobile device.**
- **3. Tap 1** next to the file name of the file you want to print.
- **4. Tap [Print].**

If [Print] is not displayed,  $tan \neq$ , and then tap [Print].

- **5. Select a google cloud printer form the list.**
- **6.** Specify printer options, and then tap **.**

#### **Printing From Google Chrome**

#### -`ौ<sup>∠</sup> Note

• You are required to register the Google Cloud Print Version 2.0. The following procedure uses the Google Chrome browser on a Windows<sup>®</sup> computer as an example.

- **1. Open the Google Chrome browser.**
- **2. Open the web page or e-mail that you want to print.**
- **3.** Click  $\leq$  or  $\equiv$  (varies depending on the version of the Google Chrome browser) in the top right corner, **and then click [Print].**
- **4. In the [Destination] area, click [Change].**
- **5. In the [Google Cloud Print] area, select the printer.**
- **6. Click [Print].**

#### **Printing From Google Chromebook**

-`(ें∽ **Note** 

• You are required to register the Google Cloud Print Version 2.0.

- **1. Open the web page or e-mail that you want to print.**
- **2.** Click  $\equiv$  in the top right corner, and then click [Print].
- **3. Confirm that your printer is specified in the [Destination] area. If not, click [Change] and select your printer.**
- **4. Click [Print].**

## **2.5.5 Mopria Print Service**

Mopria Print Service allows any Android phone or tablet (Android version 4.4 or later) to connect and print to Mopria-certified printers without additional setup.

Firstly, download and install the Mopria Print Service app from the Google Play store to your Android mobile device:

<https://play.google.com/store/apps/>

In order to print, connect your mobile device to the same network as the printer or use the Wi-Fi Direct functionality to connect your mobile device to the printer.

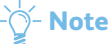

- Mopria Print Service might be preloaded in your mobile device. If your mobile device does not have the Mopria Print Service, you can easily download it from the Google Play store. To learn more about Mopria Print Service, visit <http://www.mopria.org/>.
- Make sure that [Mopria] is enabled in advance using CentreWare Internet Services. See "[Setting Up Mopria Print Service](#page-40-0)  [on Your Printer \(P.41\)](#page-40-0)."

## <span id="page-40-0"></span>**Setting Up Mopria Print Service on Your Printer**

- **1. Make sure that the printer is connected to the network.**
- **2. Start CentreWare Internet Services.**

**Refer**

• For details about how to start CentreWare Internet Services, see "[Starting CentreWare Internet Services \(P.99\)](#page-98-0)."

- **3. Click the [Properties] tab > [Mopria] on the left pane of the screen.**
- **4. Click [Enable].**

## **Printing via Mopria Print Service**

- **1. Open your e-mail, photo, web page, or document that you want to print.**
- **2. Tap the menu, and then select [Print].**
- **3. Tap [All printers] in the menu.**
- **4. Select the printer, and then set printer options.**
- **5. Tap [Print].**

# **2.6 Setting the IP Address**

## <span id="page-41-0"></span>**2.6.1 Assigning the IP Settings to the Printer**

You need to assign an IP address, subnet mask (for IPv4 only), and gateway address to the printer before using it in a network environment.

The printer offers IPv4, IPv6, and dual stack connectivity. If your network supports both IPv4 and IPv6, select the dual stack mode.

-े**ं** Note

- Assigning an IP address that is already in use can cause network performance issues.
- IP addresses should be assigned by advanced users or system administrators.
- When you assign an IP address manually in IPv6 mode, use the printer installer or CentreWare Internet Services. For details about how to start CentreWare Internet Services, see "[Starting CentreWare Internet Services \(P.99\)](#page-98-0)."

## **Using the Printer Installer (Windows**® **Only)**

- **1. Insert the "Software/Product Manual" disc into your computer.**
- **2. Click [Support Tools].**

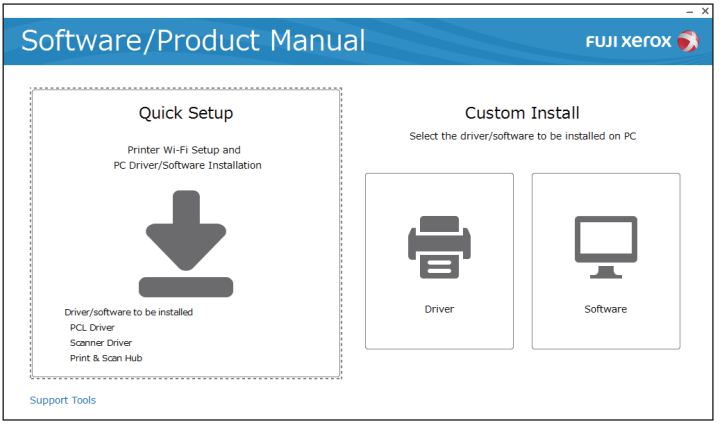

- **3. Click [Configure the IP address settings.].**
- **4. Follow the on-screen instructions until the [Configure Printer] screen appears.**
- **5. Click [Advanced].**
- **6. Specify the IP address settings, and then click [Next].**
- **7. Follow the on-screen instructions to complete the setup.**

## **Using the Operator Panel**

- **1.** Press the  $\hat{m}$  < Home> button.
- **2. Tap [Device] > [Network Settings].**

#### $-\bigcirc$  - Note

• If [Panel Lock] is enabled, enter the password. For details about this setting, see ["Panel Lock \(P.48\)](#page-47-0)."

#### **3. Perform either of the following:**

- If the printer is connected to a wired network: **a** Tap [Ethernet].
- If the printer is connected to a wireless network:

**a** Tap [Wi-Fi].

- **4. Tap [IP Mode] > [IPv4].**
- **5. Tap [TCP/IP] > [IP Addressing].**

#### **6. Select how the IP address is assigned.**

- To set the IP address automatically
	- **a** Tap [DHCP/AutoIP], [BOOTP], [RARP], or [DHCP], and then proceed to step 7.
- To set the IP address manually
	- **a** Tap [Manual Input].
	- **b** Tap [IP Address].
		- The cursor is located at the first octet of the IP address.
	- **c** Enter the first octet of the IP address using the keyboard, and then tap [OK].
	- The cursor moves to the next octet.
	- **d** Enter the rest of the octets, and then tap [OK].
	- **e** Tap [Subnet Mask].
	- **f** Enter the subnet mask address using the keyboard, and then tap [OK].
	- **g** Tap [Gateway Address].

**h**Enter the gateway address using the keyboard, and then tap [OK].

#### **7. Turn off the printer, and then turn it on again.**

## **2.6.2 Verifying the IP Settings**

You can check the settings by using the operator panel, or printing the System Settings report.

## **Using the Operator Panel**

- 1. Press the  $\hat{m}$  <Home> button.
- **2. Tap [Device] > [About].**
- **3. Verify the IP address displayed in [IPv4] or [IPv6].**

## **Using the System Settings Report**

#### **1. Print the System Settings report.**

#### **Refer**

• For details about how to print the report, see ["\[Information Pages\] \(P.70\).](#page-69-0)"

#### **2. Verify that the correct IP address, subnet mask, and gateway address are listed under [Network Settings] or [Network (Wireless)] in the report.**

If the IP address shows "0.0.0.0," an IP address has not been assigned. See ["Assigning the IP Settings to](#page-41-0)  [the Printer \(P.42\).](#page-41-0)"

# **3 Using Your Printer**

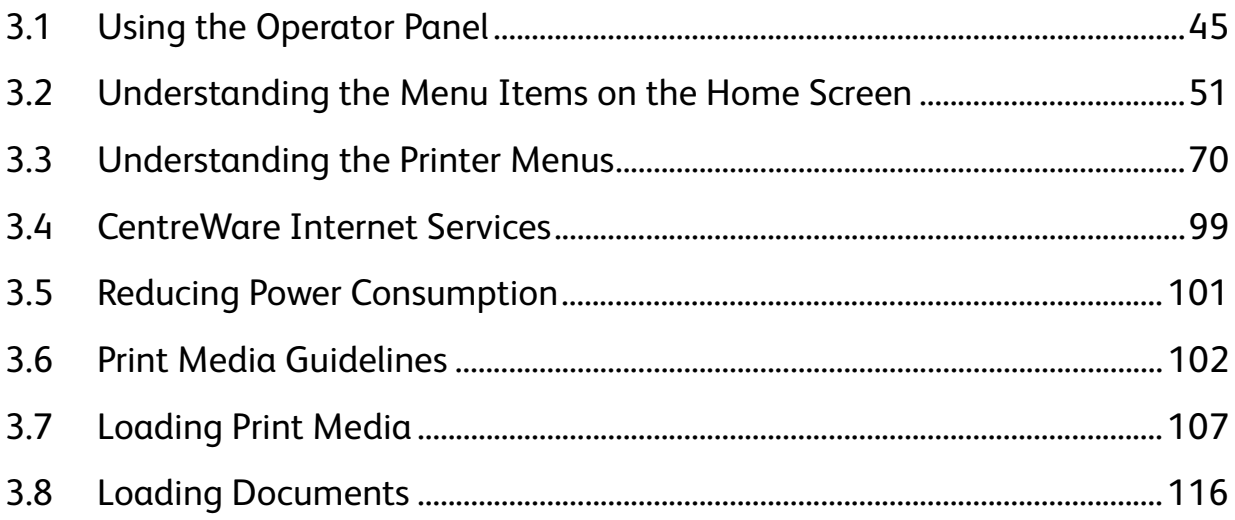

# <span id="page-44-0"></span>**3.1 Using the Operator Panel**

The operator panel consists of a touch panel, status LED lights, a  $(1)$  <Power> button, a  $\hat{m}$  <Home> button, and a NFC tag. Use the touch panel to browse the various menus, and enter texts and numbers.

## **Refer** • For details about names of parts, see "[Operator Panel \(P.15\).](#page-14-0)" **Note**

- If [Panel Lock] is enabled, enter the password. For details about this setting, see ["Panel Lock \(P.48\)](#page-47-1)."
- If [Service Lock] is enabled, enter the password. For details about this setting, see ["\[Service Lock\] \(P.87\).](#page-86-0)"

## **3.1.1 About the Home Screen**

This section describes the [Home] screen which is displayed by pressing the  $\hat{h}$  <Home> button. You can also customize the [Home] screen to suit your preference or work style.

#### **Refer**

• For details about how to customize your [Home] screen, see "[Multiple Desktop - Tile Customization \(P.158\)](#page-157-0)."

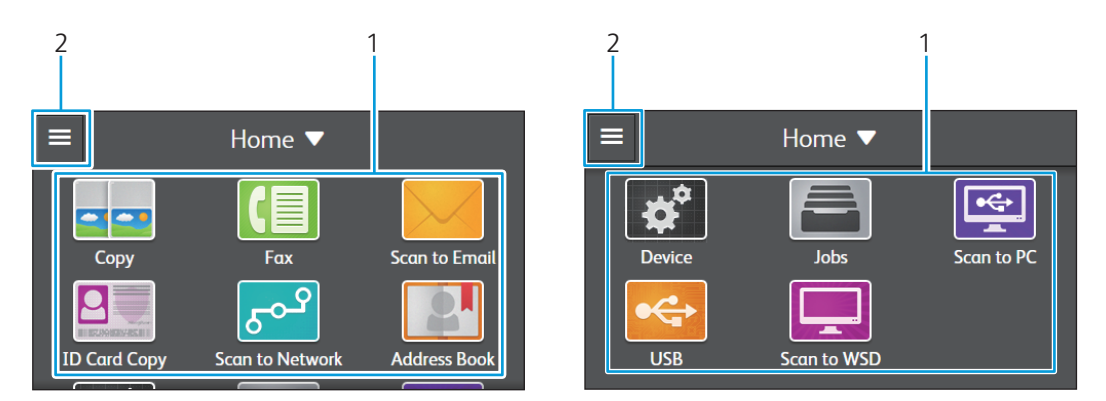

#### **1. Widget Tiles**

You can utilize the following widget tiles for maximum effectiveness.

#### -`ौ<sup>∠</sup> Note

• If the tile is locked by the password, enter the password to enable the function, or contact your administrator to continue the desired action. For details, see "[\[Security Settings\] \(P.87\).](#page-86-1)"

#### [Copy]

You can specify the copy settings, and make copies.

#### **Refer**

- ["\[Copy\] \(P.51\)](#page-50-1)"
- ["Copying \(P.125\)](#page-124-0)"

[Fax] You can specify the fax settings, and send faxes.

**Refer**

- ["\[Fax\] \(P.55\)"](#page-54-0)
- ["Faxing \(P.143\)](#page-142-0)"

#### [Scan to Email]

You can specify the scan settings, and send the scanned data as an e-mail attachment.

#### **Refer**

- ["\[Scan to Email\] \(P.57\)"](#page-56-0)
- "[Sending Scanned Data via E-mail \(Scan to Email\) \(P.139\)"](#page-138-0)

#### [ID Card Copy]

You can specify the ID card copy settings, and make ID card copies.

#### **Refer**

- ["\[ID Card Copy\] \(P.53\)](#page-52-0)"
- "[Making ID Card Copies \(P.126\)"](#page-125-0)

#### [Scan to Network]

You can specify the scan settings, and store the scanned data on a network server.

#### **Refer**

- "[\[Scan to Network\] \(P.63\)](#page-62-0)"
- ["Storing Scanned Data via Scan to Network \(P.137\)"](#page-136-0)

#### [Address Book]

#### You can organize the contact information.

#### **Refer**

- ["\[Address Book\] \(P.67\)](#page-66-0)"
- ["Using the Address Book \(P.160\)](#page-159-0)"

#### [Device]

You can specify the basic printer settings.

#### **Refer**

• "[Understanding the Printer Menus \(P.70\)](#page-69-1)"

#### [Jobs]

You can check the job status or cancel active jobs. Also, you can print secured jobs.

#### **Refer**

• ["\[Jobs\] \(P.68\)"](#page-67-0)

#### [Scan to PC]

You can send scanned data to a computer connected with a USB cable.

#### **Refer**

- ["\[Scan to PC\] \(P.65\)"](#page-64-0)
- "[Scanning From the Printer With a USB Connection \(Scan to PC\) \(P.129\)](#page-128-0)"

#### [USB]

You can directly save scanned data to a USB flash drive, and also print documents and photos stored in the USB flash drive.

#### **Refer**

- ["\[USB\] \(P.59\)"](#page-58-0)
- "[Printing From a USB Flash Drive \(P.123\)"](#page-122-0)
- ["Storing Scanned Data to a USB Flash Drive \(Scan to USB Drive\) \(P.138\)](#page-137-0)"

#### [Scan to WSD]

You can send scanned data to a computer with Web Services on Devices (WSD).

#### **Refer**

• ["\[Scan to WSD\] \(P.65\)"](#page-64-1)

#### **2. Sidebar**

Displays the toner status, error messages, network information, and Wi-Fi Direct information. You can also open the [Jobs] menu by tapping  $\sum$ , and open the [Device] menu by  $\mathbf{g}^{\phi}$  on the top right of the screen.

## **3.1.2 Basic Operations on the Touch Panel**

## **Selecting the Item on the Screen**

Tap the item.

## **Scrolling the Screen or the Listed Items**

Swipe the screen by dragging your finger on the screen.

To scroll faster, flick the screen.

## **3.1.3 Moving, Adding or Deleting Tiles**

## **Moving Tiles**

- **1. Tap [Home ▼] > [Customize].**
- **2. Tap and hold the tile you want to move, and then drag it to the desired place.**

The short orange bar appears between the tiles to show the nearest drop point when you are dragging the tile.

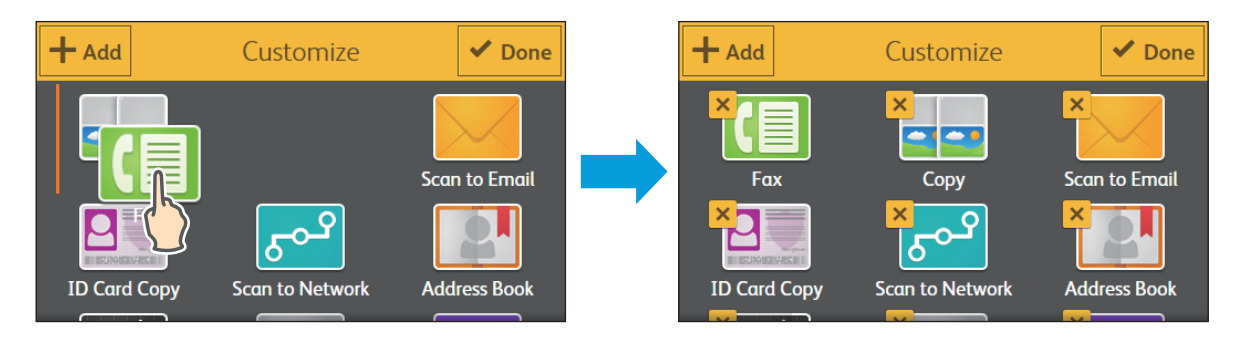

#### **3. Tap [Done].**

## **Adding Tiles**

- **1. Tap [Home ▼] > [Customize].**
- **2. Tap [Add] to select the tile you want to add to the [Home] screen.**
- **3. Tap [Done].**

## **Deleting Tiles**

- **1. Tap [Home ▼] > [Customize].**
- **2.** Select the tile you want to delete, and then tap x located in the top left corner of the tile.
- **3. Tap [Yes] > [Done].**

## **3.1.4 Using the Keyboard Displayed on the Touch Panel**

During operations, a keyboard sometimes appears.

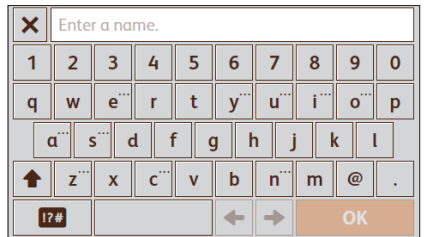

#### You can enter the following characters:

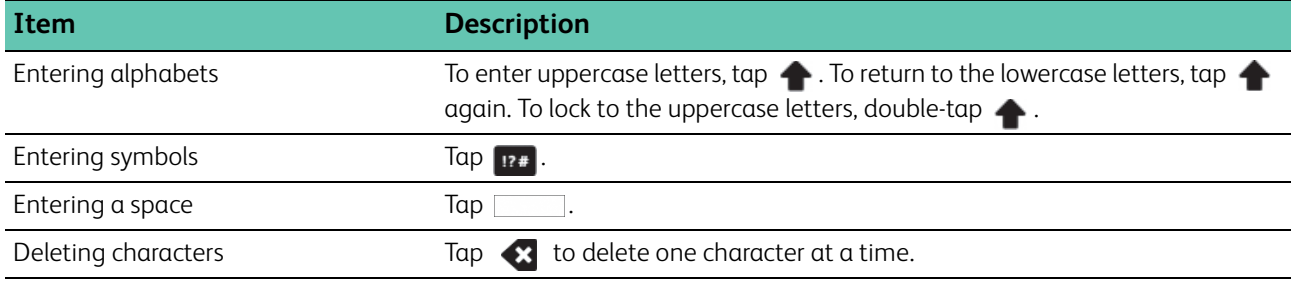

#### **Note**

• If you want to change the keyboard language, change the display language on the operator panel. For details, see "[Changing the Language \(P.48\)](#page-47-2)."

## <span id="page-47-2"></span>**3.1.5 Changing the Language**

- **1.** Press the  $\hat{a}$  <Home> button.
- **2. Tap [Device] > [Language].**
- <span id="page-47-0"></span>**3. Tap the desired language.**

## <span id="page-47-1"></span>**3.1.6 Panel Lock**

The panel lock feature allows some printer settings to be kept in a locked state with the password so that unauthorized personnel cannot access to the menu to change the settings.

#### **Note**

• Disabling some printer menus does not prevent access to the stored print and tray settings menus.

## **Enabling the Panel Lock**

- **1.** Press the  $\hat{m}$  < Home> button.
- **2. Tap [Device] > [Security Settings] > [Panel Lock].**
- **3.** Tap **III** to display the check mark.
- **4. Enter a four-digit password using the keyboard, and then tap [OK].**

#### **5. Re-enter the password, and then tap [OK].**

#### **Important**

- Make sure not to forget the password. If you forget the password, the following procedure allows you to reset the password. However, the settings for the address book will be reset as well.
	- **1** Turn off the printer.
	- **2** While holding down the  $\hat{H}$  < Home> button, turn on the printer.

## **Changing the Panel Lock Password**

#### -े**ं- Note**

• You can change the password only when [Panel Lock] is enabled.

- **1.** Press the  $\hat{h}$  < Home> button.
- **2. Tap [Device] > [Security Settings] > [Panel Lock] > [Change Passcode].**
- **3. Enter the current password, and then tap [OK].**
- **4. Enter the new password, and then tap [OK].**
- **5. Re-enter the password, and then tap [OK].**

## **Disabling the Panel Lock**

#### -`(ें∽ **Note**

- [Service Lock] and/or [Secure Fax Receive] must be disabled before disabling the Panel Lock. For details, see ["\[Service](#page-86-0)  [Lock\] \(P.87\)"](#page-86-0) and "[\[Secure Fax Receive\] \(P.88\)](#page-87-0)."
- **1.** Press the  $\hat{h}$  < Home> button.
- **2. Tap [Device] > [Security Settings] > [Panel Lock].**
- **3. Enter the password.**
- **4.** Tap **III** to hide the check mark.
- **5. Enter the current password, and then tap [OK].**

## **3.1.7 About the Concurrent Jobs Feature**

This feature enables you to start a concurrent job while a fax job is running. This is done by temporarily displaying the [Home] screen and switching to a different function that can be run concurrently such as copy or scan.

- **1.** While the printer is sending or receiving a fax, press the  $\hat{A}$  <Home> button.
- **2. Tap [Copy], [Scan to Network], [Scan to PC], or [Scan to WSD].**

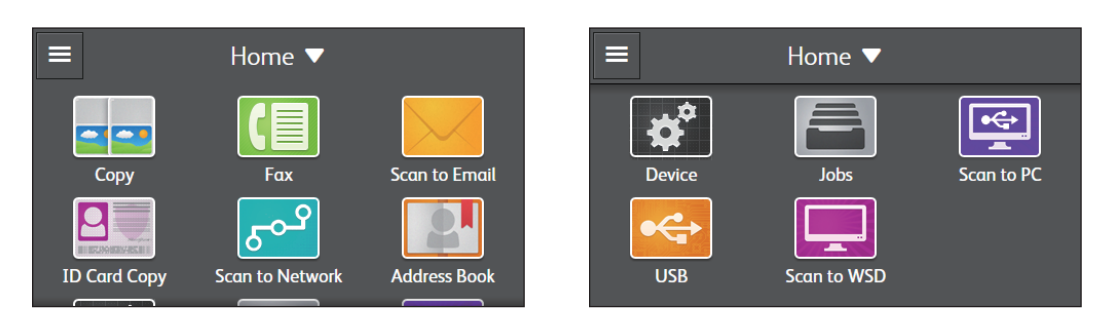

## **3. Change the copy or scan settings.**

#### **Refer**

• For details about the settings, see ["Copying \(P.125\)](#page-124-0)" or ["Scanning \(P.128\).](#page-127-0)"

**4. Tap [OK].**

## <span id="page-50-0"></span>**3.2 Understanding the Menu Items on the Home Screen**

## <span id="page-50-1"></span>**3.2.1 [Copy]**

You can select the following options to specify the desired settings. Press the  $\hat{h}$  <Home> button, and then tap the [Copy] tile.

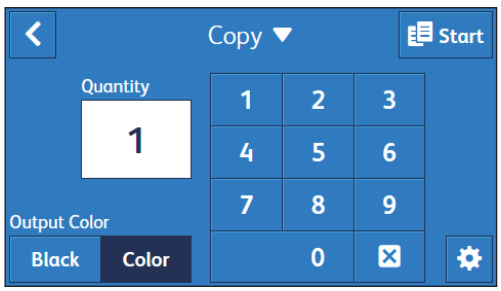

<span id="page-50-3"></span><span id="page-50-2"></span>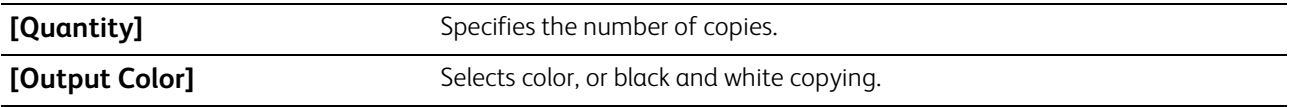

## **Displaying More Options**

To display more setting options, tap  $\clubsuit$ .

### <span id="page-50-4"></span> $[Copy] > 2$ **[Lighten/Darken]**

Adjusts the density to make the copy darker or lighter.

#### $[Copy] > 2$ **[Reduce/Enlarge]**

Reduces or enlarges the size of a copied image.

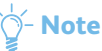

• You can also specify the value in increments of 1% from 25 to 400 by selecting the ratio in the list, tapping + or -, or entering a value using the number pad. See the following table for specific zoom ratios.

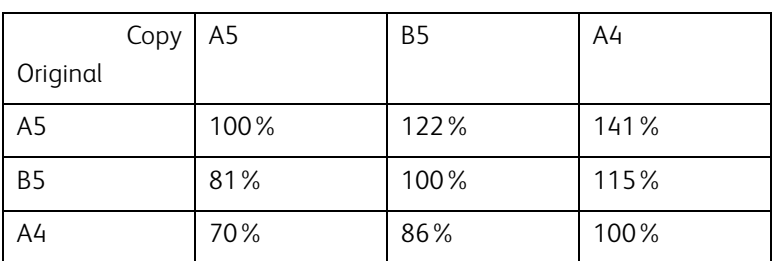

#### <span id="page-50-5"></span> $[Copy] > 2$ **[Paper Trays]**

Selects a paper feed tray.

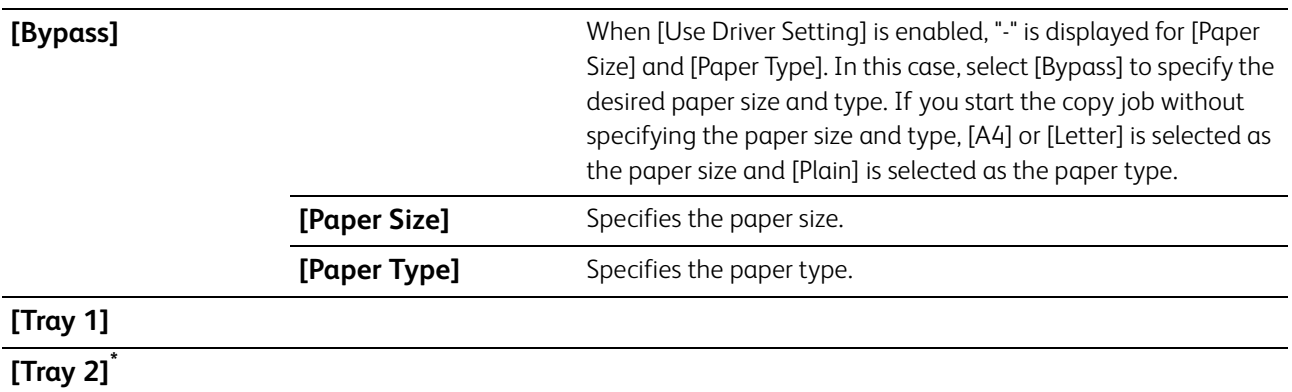

This item is available only when the optional 550-sheet feeder is installed.

#### $[Copy] > 2$ **[2-Sided]**

Specifies the duplex copy settings and select the binding position.

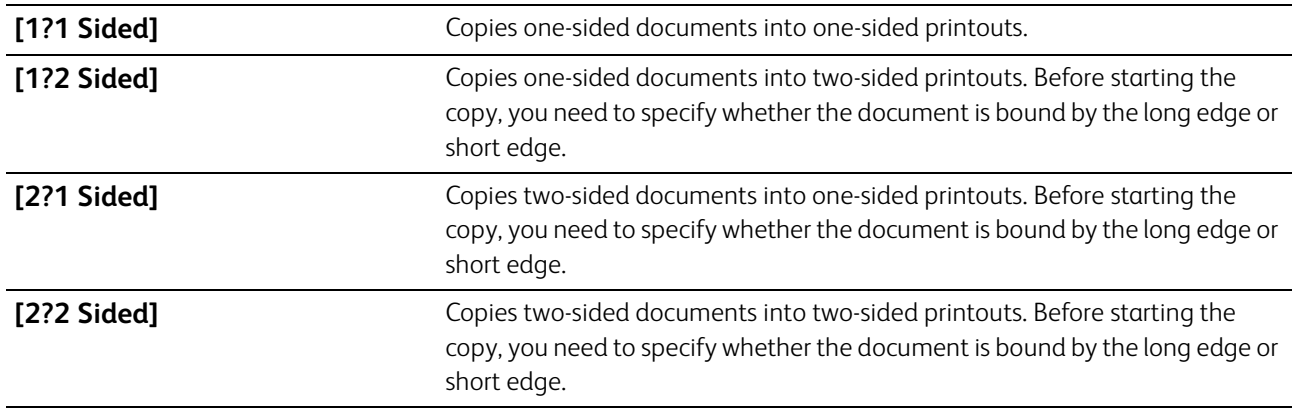

#### $\Box$ [Copy] >  $\clubsuit$  > **[2-Up]**

Prints every two pages of documents to fit onto one sheet of paper.

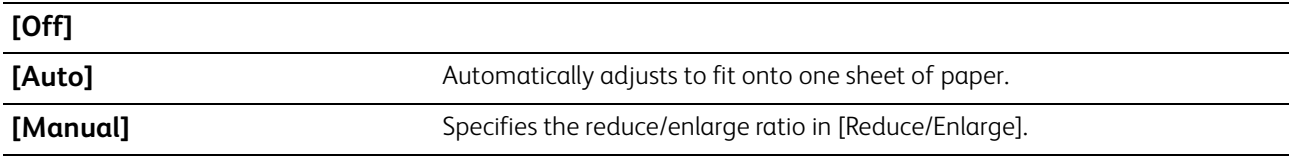

## $[Copy] > 2$

#### <span id="page-51-0"></span>**[Sharpness]**

Adjusts the sharpness to make the copy sharper or softer.

#### $[Copy] > 2$ **[Original Size]**

Specifies the document size.

#### ⊣े<sup>⁄</sup> Note

• When [Auto] is selected, the printer assumes the document size based on the size of print media loaded in the selected tray.

### $[Copy] > 2$ **[Original Type]**

Improves the image quality by selecting the type of the document.

### $[Copy] > 2$ **[Collation]**

Sorts the copy job accordingly. For example, if you make two copies of three-page document, one complete set of three-page document is printed one by one. You can also automatically sort a copy job only when you use the Duplex Automatic Document Feeder (DADF).

#### <span id="page-52-2"></span> $\Box$  [Copy] >  $\clubsuit$  > **[Saturation]**

Specifies the vividness of color. A vivid strong color has a high saturation and a sickly pastel color has a low saturation.

### <span id="page-52-1"></span> $[Copy] >$ **[Background Suppression]**

Detects the background density of the original, and suppresses it to enhance the copied image.

### $|[Copy] > 2$ **[Edge Erase]**

Removes the shadows of the top and bottom edges, or/and the left and right edges on a copied image, as well as the shadow in the center of the image if it is a bound document or a booklet. You can also individually specify the setting values.

## **Resetting or Saving the Settings**

To reset or save the menu settings, tap [Copy  $\nabla$ ].

#### ▌[Copy] > [Copy ] **> [Reset]**

Returns to the default settings.

#### ▌[Copy] > [Copy ] **> [Save as New Default]**

Saves as new default settings. You can specify the menu name, and select the tile color and icon.

<sup>-</sup>(් Note

• If [Panel Lock] is enabled, enter the password. For details about this setting, see ["Panel Lock \(P.48\)](#page-47-1)."

## $[Copy] > [Copy] >$

### **[Save as New App]**

Copies the tile of this job menu, and saves as new job menu. You can specify the menu name, and select the tile color and icon.

#### -ି() <del>M</del>ote

• If [Panel Lock] is enabled, enter the password. For details about this setting, see ["Panel Lock \(P.48\)](#page-47-1)."

## <span id="page-52-0"></span>**3.2.2 [ID Card Copy]**

You can select the following options to specify the desired settings.

Press the  $\bigoplus$  <Home> button, and then tap the [ID Card Copy] tile.

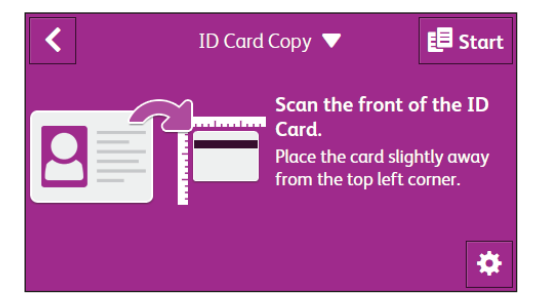

## **Displaying More Options**

To display more setting options, tap  $\ddot{\bullet}$ .

▌[ID Card Copy] > **> [Quantity]**

#### **Refer**

• For details, see ["\[Quantity\] \(P.51\).](#page-50-2)"

#### ▌[ID Card Copy] > **> [Output Color]**

#### **Refer**

• For details, see ["\[Output Color\] \(P.51\).](#page-50-3)"

#### ▌[ID Card Copy] > **> [Lighten/Darken]**

#### **Refer**

• For details, see ["\[Lighten/Darken\] \(P.51\)](#page-50-4)."

#### ▌[ID Card Copy] > **> [Paper Trays]**

#### **Refer**

• For details, see ["\[Paper Trays\] \(P.51\)](#page-50-5)."

## ▌[ID Card Copy] > **>**

### **[Sharpness]**

#### **Refer**

• For details, see ["\[Sharpness\] \(P.52\)](#page-51-0)."

#### ▌[ID Card Copy] > **> [Background Suppression]**

#### **Refer**

• For details, see ["\[Background Suppression\] \(P.53\)](#page-52-1)."

#### ▌[ID Card Copy] > **> [Saturation]**

**Refer**

• For details, see ["\[Saturation\] \(P.53\)](#page-52-2)."

## **Resetting or Saving the Settings**

To reset or save the menu settings, tap [ID Card Copy  $\nabla$ ].

▌[ID Card Copy] > [ID Card Copy ] **>**

#### **[Reset]**

Returns to the default settings.

## ▌[ID Card Copy] > [ID Card Copy ] **>**

#### **[Save as New Default]**

Saves as new default settings. You can specify the menu name, and select the tile color and icon.

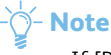

• If [Panel Lock] is enabled, enter the password. For details about this setting, see ["Panel Lock \(P.48\)](#page-47-1)."

#### ▌[ID Card Copy] > [ID Card Copy ] **>**

#### **[Save as New App]**

Copies the tile of this job menu, and saves as new job menu. You can specify the menu name, and select the tile color and icon.

**Note**

• If [Panel Lock] is enabled, enter the password. For details about this setting, see ["Panel Lock \(P.48\)](#page-47-1)."

## <span id="page-54-0"></span>**3.2.3 [Fax]**

You can select the following options to specify the desired settings.

Press the  $\hat{m}$  < Home> button, and then tap the [Fax] tile.

#### <sup>.</sup>් Note

- Before using the fax function, make sure to specify a country code by tapping [Device] > [General] > [Fax Settings] > [Country/Region]. After specifying the country code, restart the printer accordingly.
- If [Panel Lock] is enabled, enter the password. For details about this setting, see ["Panel Lock \(P.48\)](#page-47-1)."

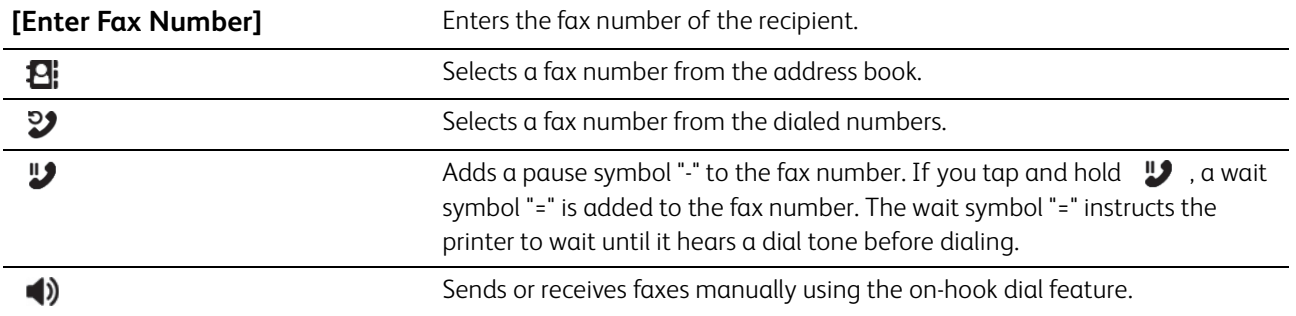

## **Displaying More Options**

To display more setting options, tap  $\bullet$ .

### $\blacktriangleright$  [Fax] >  $\blacklozenge$  >

#### **[Broadcast Fax]**

Simultaneously sends a fax to multiple numbers.

#### $\blacktriangleright$  [Fax] >  $\blacklozenge$  > **[Lighten/Darken]**

Adjusts the density to make the fax darker or lighter.

### $\blacktriangleright$  [Fax] >  $\bigtriangleright$ **[2-Sided Scanning]**

Specifies the duplex scan settings and select the binding position.

#### $\blacktriangleright$  [Fax] >  $\blacktriangleright$ **[Resolution]**

Specifies the scan resolution to improve the output quality.

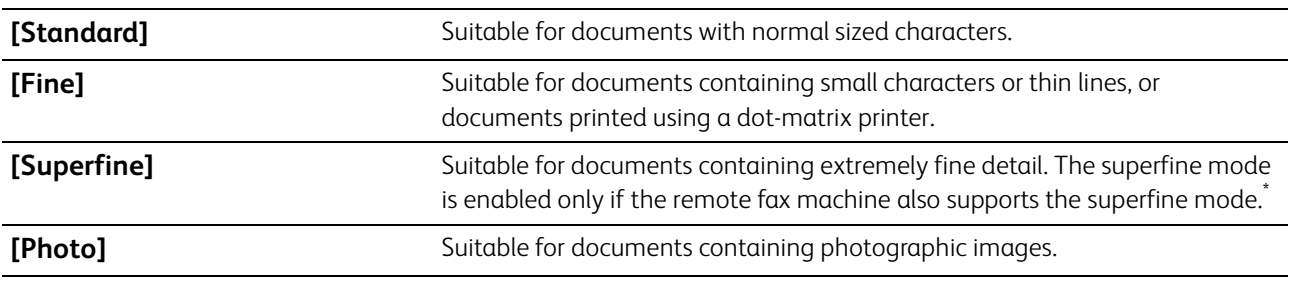

Data scanned in the superfine mode is transmitted at the highest resolution supported by the remote fax machine.

#### $\blacktriangleright$  [Fax] >  $\clubsuit$  > **[Cover Sheet]**

Attaches a cover page to faxes.

#### $\blacktriangleright$  [Fax] >  $\blacktriangleright$ **[Polling Receive]**

Retrieves faxes from the remote fax machine when you want to receive it.

#### $\blacktriangleright$  [Fax] >  $\blacktriangleright$ **[Delay Send]**

Specifies the time to send a fax at a later time.

-`೧<sup>՜</sup>- Note

• A maximum of 19 delayed fax jobs can be stored.

## **Resetting or Saving the Settings**

To reset or save the menu settings, tap [Fax  $\Pi$ ].

 $\blacktriangleright$  [Fax] > [Fax  $\nabla$ ] > **[Reset]**

Returns to the default settings.

#### $\blacksquare$  [Fax] > [Fax  $\nabla$ ] > **[Save as New Default]**

Saves as new default settings. You can specify the menu name, and select the tile color and icon.

**Note**

- If [Panel Lock] is enabled, enter the password. For details about this setting, see ["Panel Lock \(P.48\)](#page-47-1)."
- If the number of registered fax destinations is more than 30, it is not available.

#### $\blacktriangleright$  [Fax] > [Fax  $\nabla$ ] > **[Save as New App]**

Copies the tile of this job menu, and saves as new job menu. You can specify the menu name, and select the tile color and icon.

**Note**

- If [Panel Lock] is enabled, enter the password. For details about this setting, see ["Panel Lock \(P.48\)](#page-47-1)."
- If the number of registered fax destinations is more than 30, it is not available.

## <span id="page-56-0"></span>**3.2.4 [Scan to Email]**

You can send the scanned data by e-mail. Select the following options to specify the desired settings. Press the  $\bigoplus$  <Home> button, and then tap the [Scan to Email] tile.

<sup>.</sup>ඁ Note

• You need to specify the SMTP server address in advance. For details, see ["Sending Scanned Data via E-mail \(Scan to](#page-138-0)  [Email\) \(P.139\).](#page-138-0)"

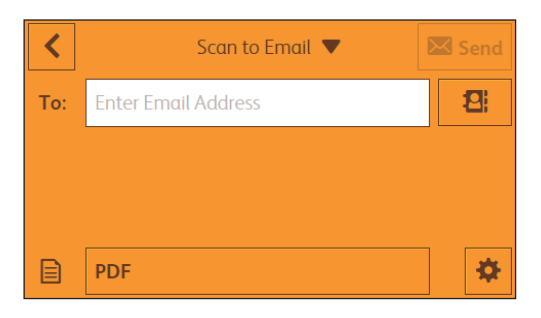

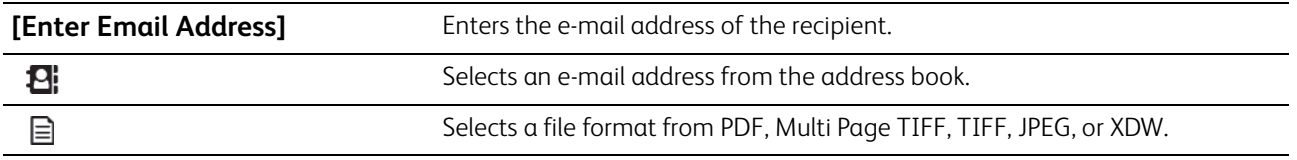

## **Displaying More Options**

To display more setting options, tap  $\bullet$ .

#### <span id="page-56-1"></span>▌[Scan to Email] > **> [Output Color]**

Selects a color mode from color, black and white, or grayscale.

▌[Scan to Email] > **>**

#### <span id="page-56-2"></span>**[Resolution]**

Selects a scan resolution from 200, 300, 400, or 600 dpi.

#### <span id="page-56-3"></span>▌[Scan to Email] > **> [2-Sided Scanning]**

Specifies the duplex scan settings and selects the binding position.

#### <span id="page-56-4"></span>▌[Scan to Email] > **> [Lighten/Darken]**

Adjusts the density to make the scanned data darker or lighter.

#### <span id="page-57-0"></span>▌[Scan to Email] > **> [Sharpness]**

Adjusts the sharpness to make the scanned data sharper or softer.

#### <span id="page-57-1"></span>▌[Scan to Email] > **> [Contrast]**

Adjusts the contrast of the scanned data. Higher contrast makes the colors darker, and lower contrast makes the colors lighter than the original.

#### <span id="page-57-2"></span>▌[Scan to Email] > **> [Background Suppression]**

Detects the background density of the original, and suppresses it to enhance the scanned image.

#### <span id="page-57-3"></span>▌[Scan to Email] > **> [Original Size]**

Specifies the document size.

▌[Scan to Email] > **>**

#### <span id="page-57-4"></span>**[File Name]**

Specifies the file name of the scanned data.

#### <span id="page-57-5"></span>▌[Scan to Email] > **> [Edge Erase]**

Removes the shadows of the top and bottom edges, or/and the left and right edges on a copied image, as well as the shadow in the center of the image if it is a bound document or a booklet. You can also individually specify the setting values.

#### ▌[Scan to Email] > **> [From]**

Specifies the email address of the sender.

## **Resetting or Saving the Settings**

To reset or save the menu settings, tap [Scan to Email  $\nabla$ ].

▌[Scan to Email] > [Scan to Email ] **>**

#### **[Reset]**

Returns to the default settings.

▌[Scan to Email] > [Scan to Email ] **> [Save as New Default]**

Saves as new default settings. You can specify the menu name, and select the tile color and icon.

-`**ି** - Note

• If [Panel Lock] is enabled, enter the password. For details about this setting, ["Panel Lock \(P.48\)](#page-47-1)."

#### ▌[Scan to Email] > [Scan to Email ] **>**

#### **[Save as New App]**

Copies the tile of this job menu, and saves as new job menu. You can specify the menu name, and select the tile color and icon.

<sup>.</sup>(ි Note

• If [Panel Lock] is enabled, enter the password. For details about this setting, see ["Panel Lock \(P.48\)](#page-47-1)."

## <span id="page-58-0"></span>**3.2.5 [USB]**

You can specify documents or photos stored in a USB flash drive to print. Also, you can scan data to store as an image in a USB flash drive. Select the following options to specify the desired settings.

Press the  $\bigcap$  <Home> button, and then tap the [USB] tile.

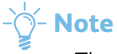

• This feature is available only when a USB flash drive is inserted in the front USB port.

#### ▌[USB] **> [Scan to USB Drive]**

Selects a file format and stores scanned data in a USB flash drive.

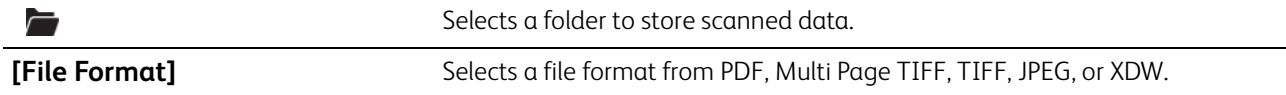

## **Displaying More Options**

To display more setting options, tap  $\bullet$ .

#### ▌[USB] > [Scan to USB Drive] > **> [Output Color]**

**Refer**

• For details, see ["\[Output Color\] \(P.57\).](#page-56-1)"

#### ▌[USB] > [Scan to USB Drive] > **> [Resolution]**

#### **Refer**

• For details, see ["\[Resolution\] \(P.57\)](#page-56-2)."

#### ▌[USB] > [Scan to USB Drive] > **> [2-Sided Scanning]**

#### **Refer**

• For details, see ["\[2-Sided Scanning\] \(P.57\)](#page-56-3)."

#### ▌[USB] > [Scan to USB Drive] > **> [Lighten/Darken]**

#### **Refer**

• For details, see ["\[Lighten/Darken\] \(P.57\)](#page-56-4)."

▌[USB] > [Scan to USB Drive] > **> [Sharpness]**

> **Refer** • For details, see ["\[Sharpness\] \(P.58\)](#page-57-0)."

#### ▌[USB] > [Scan to USB Drive] > **> [Contrast]**

**Refer**

• For details, see ["\[Contrast\] \(P.58\).](#page-57-1)"

#### ▌[USB] > [Scan to USB Drive] > **> [Background Suppression]**

#### **Refer**

• For details, see ["\[Background Suppression\] \(P.58\)](#page-57-2)."

#### ▌[USB] > [Scan to USB Drive] > **> [Original Size]**

#### **Refer**

• For details, see ["\[Original Size\] \(P.58\)](#page-57-3)."

#### <span id="page-59-0"></span>▌[USB] > [Scan to USB Drive] > **> [Add Folder]**

Creates a new folder to store scanned data.

#### ▌[USB] > [Scan to USB Drive] > **> [File Name]**

## **Refer**

• For details, see ["\[File Name\] \(P.58\)](#page-57-4)."

## ▌[USB] > [Scan to USB Drive] > **>**

### **[Edge Erase]**

**Refer** • For details, see ["\[Edge Erase\] \(P.58\).](#page-57-5)"

## **Resetting or Saving the Settings**

To reset or save the menu settings, tap [Scan to USB Drive  $\nabla$ ].

#### ▌[USB] > [Scan to USB Drive ] **> [Reset]**

Returns to the default settings.

## ▌[USB] > [Scan to USB Drive ] **>**

#### **[Save as New Default]**

Saves as new default settings. You can specify the menu name, and select the tile color and icon.

### $-\bigcirc$  - Note

• If [Panel Lock] is enabled, enter the password. For details about this setting, see ["Panel Lock \(P.48\)](#page-47-1)."

#### ▌[USB] **> [PDF/TIFF Print]**

Selects a file in a USB flash drive.

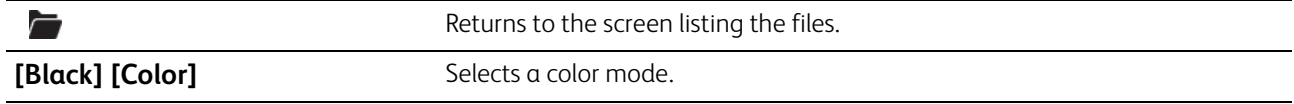

## **Displaying More Options**

To display more setting options, tap  $\bullet$ .

<span id="page-60-0"></span>**[Quantity]**

Specifies the number of printouts.

<span id="page-60-2"></span>▌[USB] > [PDF/TIFF Print] > **> [Paper Trays]**

Selects a paper feed tray.

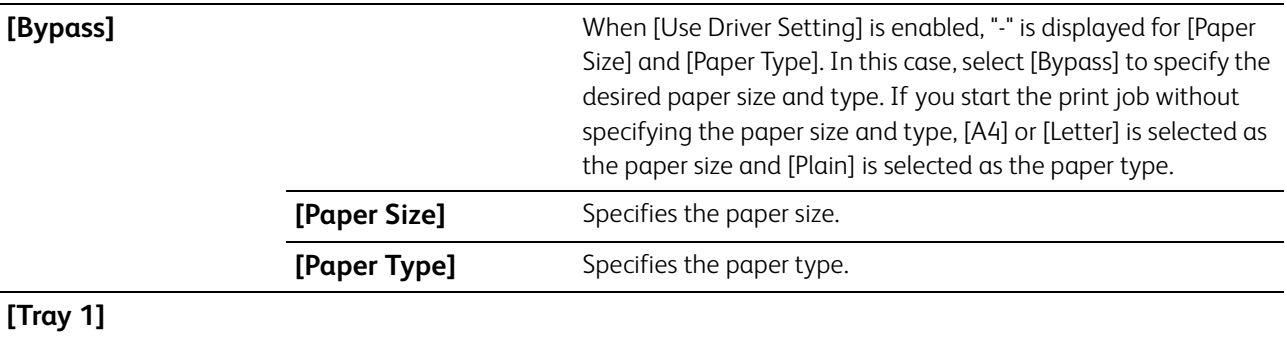

**[Tray 2]\***

This item is available only when the optional 550-sheet feeder is installed.

### ▌[USB] > [PDF/TIFF Print] > **>**

#### <span id="page-60-3"></span>**[2-Sided Printing]**

Specifies the duplex print settings and select the binding position.

#### ▌[USB] > [PDF/TIFF Print] > **>**

#### <span id="page-60-1"></span>**[Layout]**

Specifies the output layout. Select whether to print one, two, or four pages on one side of a sheet of print media. If you select [Off (No Scaling)], the parts that do not fit are not printed (print size is not adjusted automatically).

#### ▌[USB] > [PDF/TIFF Print] > **>**

#### **[PDF Password]**

Enters the password when you open a PDF file secured with password.

#### ▌[USB] > [PDF/TIFF Print] > **>**

#### <span id="page-60-5"></span>**[Image Type]**

Selects the print image quality.

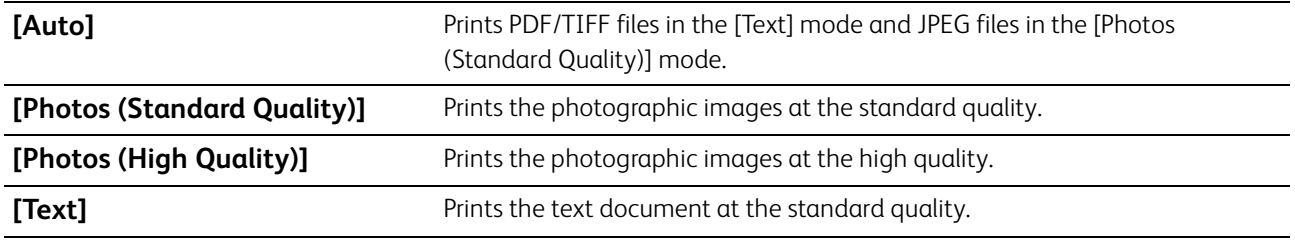

#### ▌[USB] > [PDF/TIFF Print] > **>**

#### <span id="page-60-4"></span>**[Collation]**

Sorts the print job accordingly.

## **Resetting or Saving the Settings**

To reset or save the menu settings, tap [PDF/TIFF Print  $\nabla$ ].

## ▌[USB] > [PDF/TIFF Print ] **>**

**[Reset]**

Returns to the default settings.

#### ▌[USB] > [PDF/TIFF Print ] **> [Save as New Default]**

Saves as new default settings. You can specify the menu name, and select the tile color and icon.

⊣े<sup>ं</sup> Note

• If [Panel Lock] is enabled, enter the password. For details about this setting, see ["Panel Lock \(P.48\)](#page-47-1)."

#### ▌[USB] **> [Photo Print (JPEG)]**

Selects a JPEG file in a USB flash drive, and then specifies the color mode.

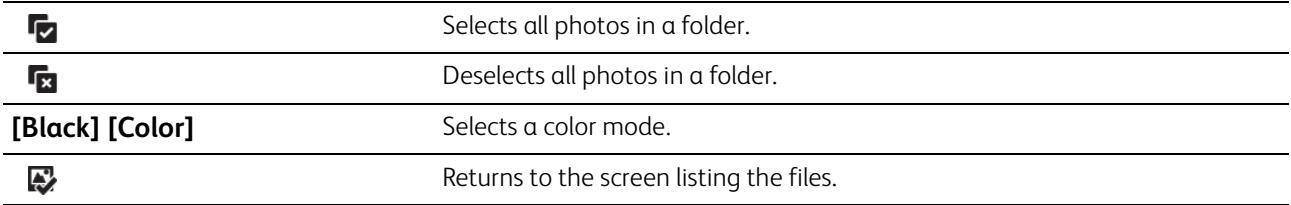

## **Displaying More Options**

To display more setting options, tap  $\bullet$ .

#### ▌[USB] > [Photo Print] > **> [Quantity]**

#### **Refer**

• For details, see ["\[Quantity\] \(P.61\).](#page-60-0)"

## ▌[USB] > [Photo Print] > **>**

## **[Layout]**

**Refer** 

• For details, see ["\[Layout\] \(P.61\)](#page-60-1)."

#### ▌[USB] > [Photo Print] > **> [Paper Trays]**

#### **Refer**

• For details, see ["\[Paper Trays\] \(P.61\)](#page-60-2)."

#### ▌[USB] > [Photo Print] > **> [2-Sided Printing]**

#### **Refer**

• For details, see ["\[2-Sided Printing\] \(P.61\)](#page-60-3)."

#### ▌[USB] > [Photo Print] > **> [Collation]**

#### **Refer**

• For details, see ["\[Collation\] \(P.61\)](#page-60-4)."

## ▌[USB] > [Photo Print] > **>**

### **[Image Type]**

**Refer**

• For details, see ["\[Image Type\] \(P.61\).](#page-60-5)"

## **Resetting or Saving the Settings**

To reset or save the menu settings, tap [Photo Print  $\Pi$ ].

▌[USB] > [Photo Print ] **> [Reset]**

Returns to the default settings.

#### ▌[USB] > [Photo Print ] **> [Save as New Default]**

Saves as new default settings. You can specify the menu name, and select the tile color and icon.

-`(ं∕− **Note** 

• If [Panel Lock] is enabled, enter the password. For details about this setting, see ["Panel Lock \(P.48\)](#page-47-1)."

## <span id="page-62-0"></span>**3.2.6 [Scan to Network]**

You can store the scanned data on a network server. Select the following options to specify the desired settings. Press the  $\hat{\mathbf{m}}$  < Home> button, and then tap the [Scan to Network] tile. Select a network server to store the data.

<sup>\_</sup>i Note

• You need to specify the server address in advance. For details, see ["Storing Scanned Data to a Computer or Server With](#page-133-0)  [SMB/FTP \(Scan to Network\) \(P.134\)](#page-133-0)."

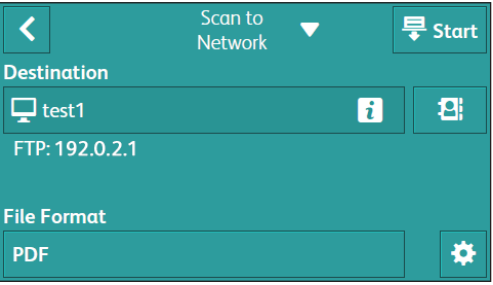

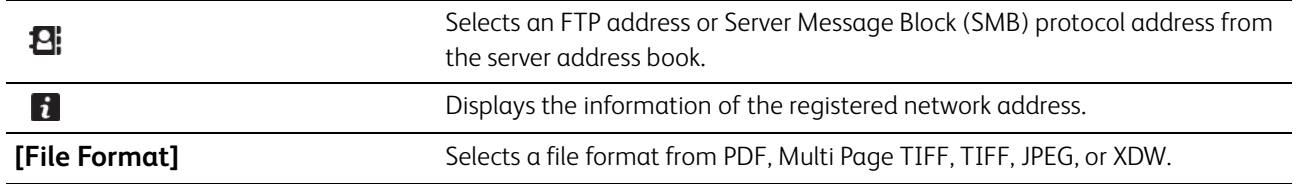

## **Displaying More Options**

To display more setting options, tap  $\bullet$ .

▌[Scan to Network] > **> [Output Color]**

**Refer**

• For details, see ["\[Output Color\] \(P.57\).](#page-56-1)"

#### ▌[Scan to Network] > **> [Resolution]**

**Refer**

• For details, see ["\[Resolution\] \(P.57\)](#page-56-2)."

#### ▌[Scan to Network] > **> [2-Sided Scanning]**

#### **Refer**

• For details, see ["\[2-Sided Scanning\] \(P.57\)](#page-56-3)."

#### ▌[Scan to Network] > **> [Lighten/Darken]**

#### **Refer**

• For details, see ["\[Lighten/Darken\] \(P.57\)](#page-56-4)."

#### ▌[Scan to Network] > **> [Sharpness]**

## **Refer**

• For details, see ["\[Sharpness\] \(P.58\)](#page-57-0)."

## ▌[Scan to Network] > **>**

## **[Contrast]**

**Refer**

• For details, see ["\[Contrast\] \(P.58\).](#page-57-1)"

#### ▌[Scan to Network] > **> [Background Suppression]**

#### **Refer**

• For details, see ["\[Background Suppression\] \(P.58\)](#page-57-2)."

#### ▌[Scan to Network] > **> [Original Size]**

#### **Refer**

• For details, see ["\[Original Size\] \(P.58\)](#page-57-3)."

#### ▌[Scan to Network] > **> [Add Folder]**

### **Refer**

• For details, see ["\[Add Folder\] \(P.60\)](#page-59-0)."

#### ▌[Scan to Network] > **> [File Name]**

**Refer**

• For details, see ["\[File Name\] \(P.58\)](#page-57-4)."

#### ▌[Scan to Network] > **> [Edge Erase]**

#### **Refer**

• For details, see ["\[Edge Erase\] \(P.58\).](#page-57-5)"

## **Resetting or Saving the Settings**

To reset or save the menu settings, tap [Scan to Network  $\nabla$ ].

▌[Scan to Network] > [Scan to Network ] **>**

#### **[Reset]**

Returns to the default settings.

▌[Scan to Network] > [Scan to Network ] **> [Save as New Default]**

Saves as new default settings. You can specify the menu name, and select the tile color and icon.

**Note**

• If [Panel Lock] is enabled, enter the password. For details about this setting, see ["Panel Lock \(P.48\)](#page-47-1)."

#### ▌[Scan to Network] > [Scan to Network ] **> [Save as New App]**

Copies the tile of this job menu, and saves as new job menu. You can specify the menu name, and select the tile color and icon.

**Note**

• If [Panel Lock] is enabled, enter the password. For details about this setting, see ["Panel Lock \(P.48\)](#page-47-1)."

## <span id="page-64-1"></span>**3.2.7 [Scan to WSD]**

You can send the scanned data to a computer using Web Services on Devices (WSD). Select the following options to specify the desired settings.

Press the  $\hat{a}$  < Home> button, and then tap the [Scan to WSD] tile.

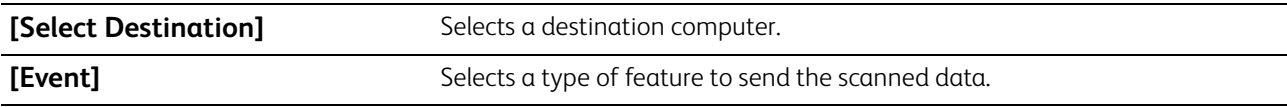

## <span id="page-64-0"></span>**3.2.8 [Scan to PC]**

You can store the scanned data on a computer. Select the following options to specify the desired settings. Press the  $\bigoplus$  <Home> button, and then tap the [Scan to PC] tile.

-ີ**ີ** Note

- Make sure that the printer is connected to a computer with a USB cable.
- This feature is available when the operating system of the client computer is Windows Vista<sup>®</sup> SP2 or later.

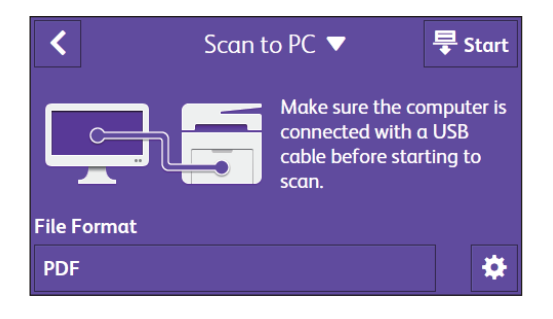

**[File Format]** Selects a file format from PDF, Multi Page TIFF, TIFF, JPEG, or XDW.

## **Displaying More Options**

To display more setting options, tap  $\bigotimes$ .

```
▌Scan to PC > >
[Output Color]
```

```
Refer
```
• For details, see ["\[Output Color\] \(P.57\).](#page-56-1)"

#### $\blacktriangleright$  Scan to PC >  $\bigotimes$  > **[Resolution]**

### **Refer**

• For details, see ["\[Resolution\] \(P.57\)](#page-56-2)."

#### ▌Scan to PC > **> [2-Sided Scanning]**

### **Refer**

• For details, see ["\[2-Sided Scanning\] \(P.57\)](#page-56-3)."

### ▌Scan to PC > **> [Lighten/Darken]**

**Refer**

• For details, see ["\[Lighten/Darken\] \(P.57\)](#page-56-4)."

### ▌Scan to PC > **> [Sharpness]**

### **Refer**

• For details, see ["\[Sharpness\] \(P.58\)](#page-57-0)."

## ▌Scan to PC > **>**

## **[Contrast]**

#### **Refer**

• For details, see ["\[Contrast\] \(P.58\).](#page-57-1)"

### **Scan to PC > ☆ > [Background Suppression]**

**Refer**

• For details, see ["\[Background Suppression\] \(P.58\)](#page-57-2)."

### ▌Scan to PC > **> [Original Size]**

#### **Refer**

• For details, see ["\[Original Size\] \(P.58\)](#page-57-3)."

#### $\blacktriangleright$  Scan to PC >  $\blacktriangleright$ **[File Name]**

#### **Refer**

• For details, see ["\[File Name\] \(P.58\)](#page-57-4)."

#### ▌Scan to PC > **> [Edge Erase]**

**Refer** • For details, see ["\[Edge Erase\] \(P.58\).](#page-57-5)"

## **Resetting or Saving the Settings**

To reset or save the menu settings, tap [Scan to PC  $\nabla$ ].

▌[Scan to PC] > [Scan to PC ] **> [Reset]**

Returns to the default settings.

▌[Scan to PC] > [Scan to PC ] **>**

#### **[Save as New Default]**

Saves as new default settings. You can specify the menu name, and select the tile color and icon.

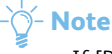

• If [Panel Lock] is enabled, enter the password. For details about this setting, see ["Panel Lock \(P.48\)](#page-47-1)."

#### ▌[Scan to PC] > [Scan to PC ] **>**

#### **[Save as New App]**

Copies the tile of this job menu, and saves as new job menu. You can specify the menu name, and select the tile color and icon.

 $\hat{\bigcirc}$  - Note

• If [Panel Lock] is enabled, enter the password. For details about this setting, see ["Panel Lock \(P.48\)](#page-47-1)."

## <span id="page-66-0"></span>**3.2.9 [Address Book]**

You can register, edit, or delete the contacts, such as fax numbers, and e-mail addresses in the address book. Select the following options to specify the desired settings.

Press the <sup>企</sup> <Home> button, and then tap the [Address Book] tile.

Select the personal or group contacts you want to edit or delete.

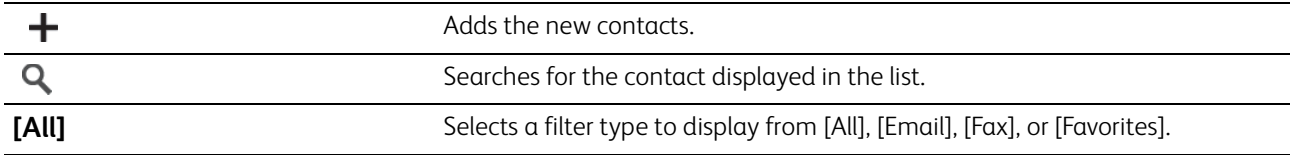

#### ▌[Address Book] > **>**

#### **[Add Contact]**

Adds the personal e-mail address or/and fax number.

▌[Address Book] > > [Add Contact] **>**

#### **[Name]**

Specifies a contact name.

▌[Address Book] > > [Add Contact] **> [Index Key]**

Specifies an index key. You can sort contacts and easily access your desired contacts.

#### ▌[Address Book] > > [Add Contact] **>**

#### $\blacklozenge$

Adds to your favorite contacts.

▌[Address Book] > > [Add Contact] **> [Enter an email address.]**

Enters an e-mails address of the contact.

#### ▌[Address Book] > > [Add Contact] **> [Enter a fax number.]**

Enters a fax number of the contact.

▌[Address Book] > > [Add Contact] **>** 而 Deletes the contacts.

## $\blacksquare$  [Address Book] >  $\blacktriangle$  >

### **[Add Group]**

Adds the group e-mail address or/and fax number. You can select the group type from [Email] or [Fax] to register contacts.

▌[Address Book] > > [Add Group] **>**

#### **[Enter a group name.]**

Enters a group name of the contact.

▌[Address Book] > > [Add Group] **>**

#### **[Index Key]**

Specifies an index key. You can sort contacts and easily access your desired contacts.

▌[Address Book] > > [Add Group] **>**

#### $\bigstar$

Adds to your favorite contacts.

▌[Address Book] > > [Add Group] **>**

而 Deletes the contacts.

▌[Address Book] > > [Add Group] **>**

#### **[Add Member]**

Displays the group member list. Also, adds or deletes the member in the group.

## **3.2.10 [Device]**

You can specify the basic printer settings. Press the  $\hat{\omega}$  < Home> button, and then tap the [Device] tile. For details about the setting options, see ["Understanding the Printer Menus \(P.70\).](#page-69-1)"

## <span id="page-67-0"></span>**3.2.11 [Jobs]**

You can check the status of in-progress jobs, pending jobs, and completed jobs. Also, you can print stored print jobs and faxes. Select the following options to specify the desired settings. Press the  $\hat{m}$  <Home> button, and then tap the [Jobs] tile.

**[Job Filter]** Switches the job status list.

**[All Jobs]**

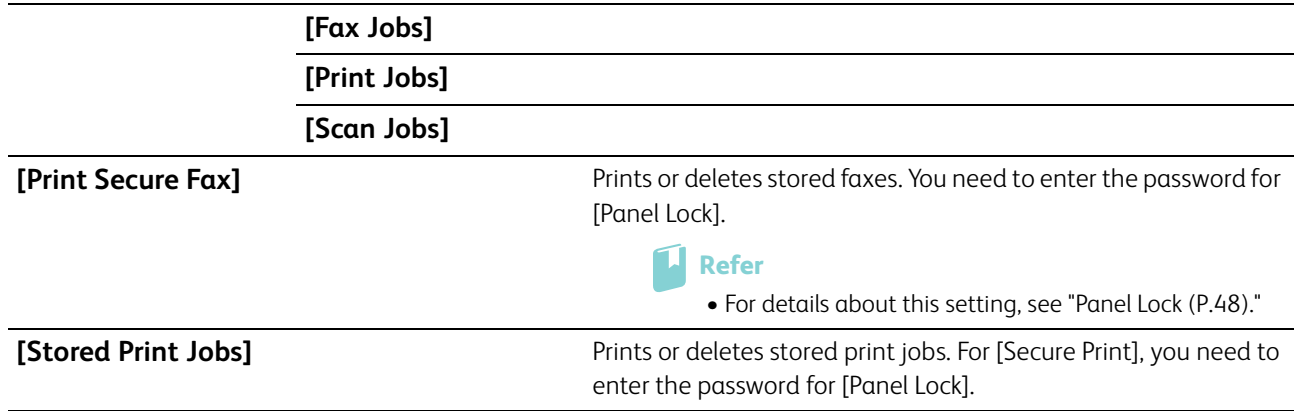

# <span id="page-69-1"></span>**3.3 Understanding the Printer Menus**

This section describes the printer settings menu that can be accessed by tapping [Device] on the [Home] screen.

-`**ौ**− Note

• You can limit the access to some menus by setting the password. This prevents other users from inadvertently changing the settings. For details about this setting, see "[Panel Lock \(P.48\)](#page-47-1)."

## **3.3.1 [Language]**

Use this menu to select the display language.

## **3.3.2 [About]**

Use this menu to check your printer information, including the fax number, IP address, and serial number of the printer.

## <span id="page-69-0"></span>**3.3.3 [Information Pages]**

Use this menu to print various types of reports and lists.

▌[Information Pages] **>**

### **[System Settings]**

Prints a list of information on printer settings and configuration, such as network settings and installed optional accessories.

▌[Information Pages] **>**

## **[Panel Settings]**

Prints a detailed list of all the settings of the printer menus.

▌[Information Pages] **>**

### **[PCL Fonts List]**

Prints a sample of the available Printer Control Language (PCL) fonts.

▌[Information Pages] **> [PCL Macros List]**

Prints the information on the downloaded PCL macro.

▌[Information Pages] **> [PS Fonts List]**

Prints a sample of the available PostScript 3 Compatible fonts.

▌[Information Pages] **> [PDF Fonts List]**

Prints a sample of the available PDF fonts.

#### ▌[Information Pages] **> [Job History]**

Prints a detailed list of the print, copy, fax, or scan jobs that have been processed. This list contains the last 20 jobs.

▌[Information Pages] **>**

### **[Error History]**

Prints a detailed list of paper jams and fatal errors.

▌[Information Pages] **>**

### **[Printer Meter]**

Prints the reports for the total number of pages printed.

▌[Information Pages] **>**

### **[Demo Page]**

Prints a page for testing colors.

▌[Information Pages] **> [Protocol Monitor]**

Prints a detailed list of monitored protocols.

▌[Information Pages] **>**

### **[Address Book]**

Prints a list of all addresses stored as address book information.

### ▌[Information Pages] **>**

#### **[Server Address]**

Prints a list of all members stored as server address information.

▌[Information Pages] **>**

#### **[Fax Activity]**

Prints the report of faxes you recently received or sent.

▌[Information Pages] **>**

#### **[Stored Fax List]**

Prints a list of status of pending faxes.

## ▌[Information Pages] **>**

### **[Stored Documents List]**

Prints a list of all print jobs saved using the stored print feature.

**Note**

• This setting is available only when [RAM Disk] is enabled.

## **Printing a Report / List**

- **1.** Press the  $\hat{m}$  <Home> button.
- **2. Tap [Device] > [Information Pages].**

#### -`(ें- Note

• If [Panel Lock] is enabled, enter the password. For details about this setting, see ["Panel Lock \(P.48\)](#page-47-1)."

## **3.3.4 [Trays]**

Use this menu to define the print media loaded in tray1, the bypass tray, and the optional 550-sheet feeder.

**Refer**

• For details about supported paper sizes and types, see ["Supported Print Media \(P.102\)](#page-101-1)."

### ▌[Trays] **> [Bypass Tray]**

Specifies the paper loaded in the bypass tray.

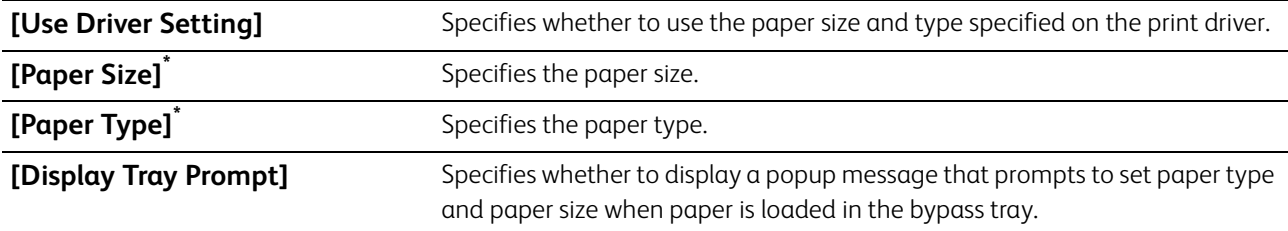

This setting is available only when [Use Driver Setting] is disabled.

## ▌[Trays] **>**

#### **[Tray 1]**

Specifies the paper loaded in tray1.

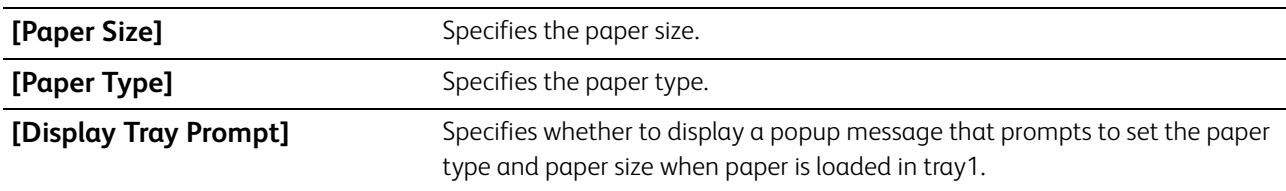

#### ▌[Trays] **> [Tray 2]**

#### -`(ें- **Note**

• This setting is available only when the optional 550-sheet feeder is installed.

Specifies the paper loaded in the optional 550-sheet feeder.

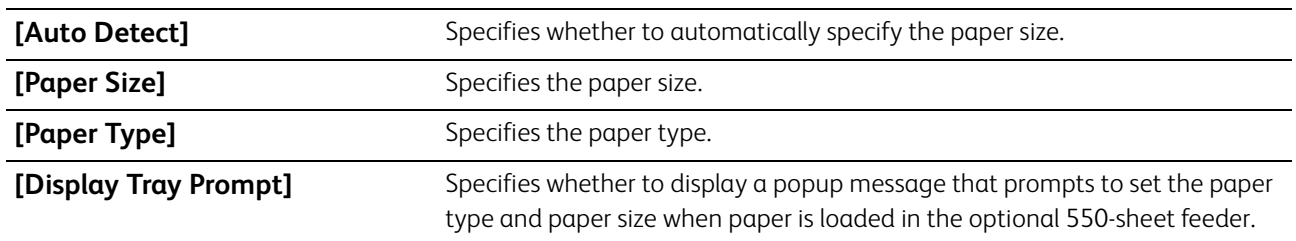

### ▌[Trays] **> [Tray Priority]**

Sets the priority order of the paper trays for automatic tray selection. If paper trays loaded with the same paper size and type exists, the paper tray is selected according to this priority order.
# **3.3.5 [Supplies]**

Use this menu to check the remaining amount of consumables in percentage.

**Note** 

• For non-Fuji Xerox toner cartridges, the remaining amount of toner is not displayed in percentage.

# **3.3.6 [Billing Meters]**

Use this menu to check the total number of printed pages.

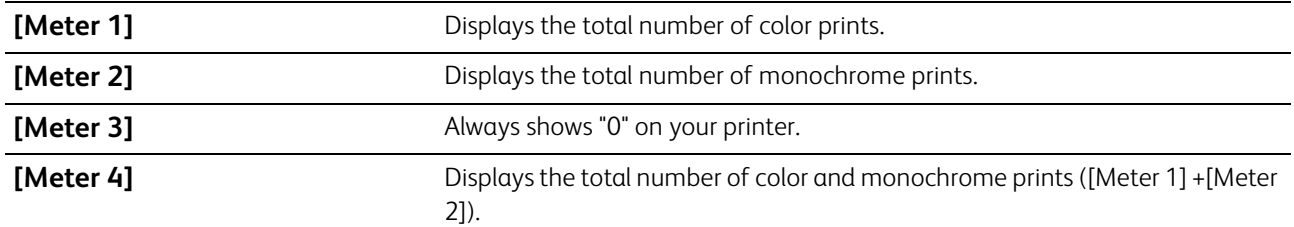

# **3.3.7 [General]**

Use this menu to configure general settings for the printer.

# ▌[General] **>**

# **[Date & Time]**

Specifies the date and time formats.

# ▌[General] **>**

# **[Display Brightness]**

Adjusts the screen brightness of the touch panel.

# ▌[General] **>**

# **[Sounds]**

Specifies whether to emit a tone during operation or when a warning message appears.

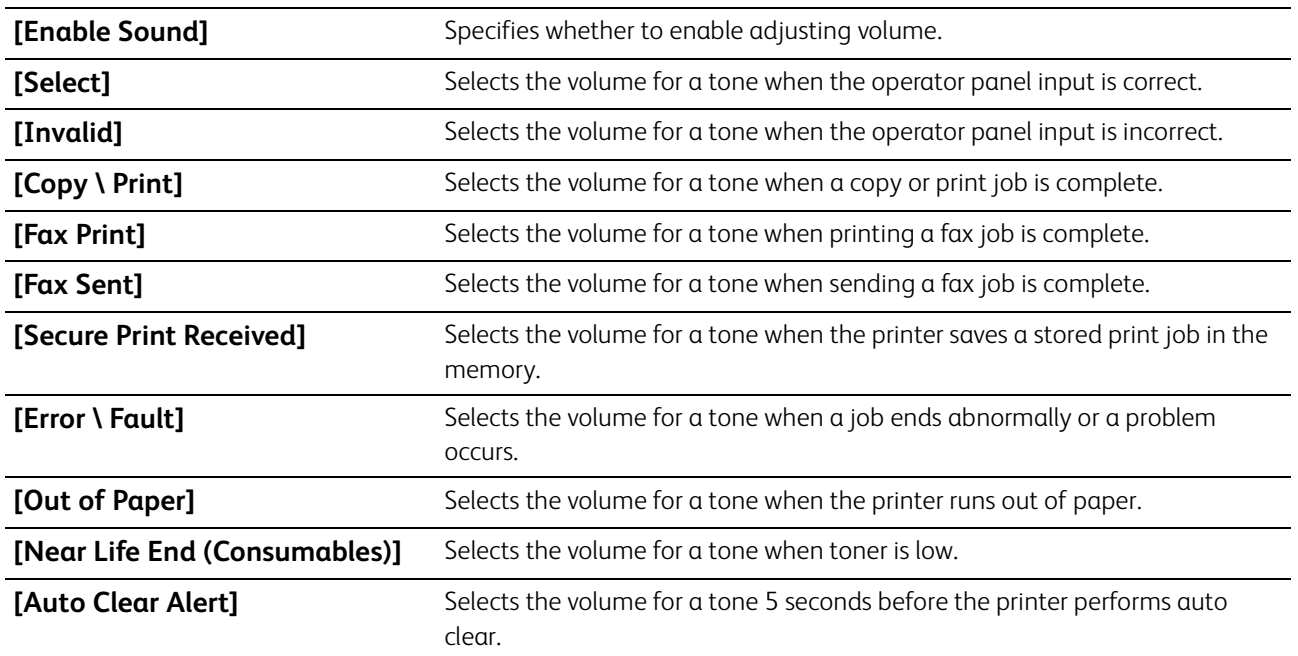

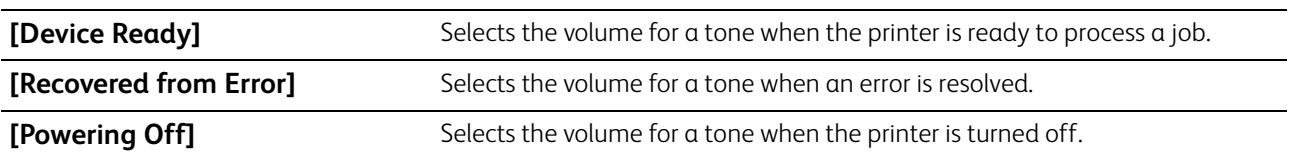

# ▌[General] **>**

# **[NFC]**

Specifies whether to allow a mobile device such as a tablet or a smartphone to connect to the printer via NFC communication.

# ▌[General] **> [Blue LED]**

Specifies whether to enable the blue blinking feature of the Status LED on the operator panel.

**Refer**

• For details about the Status LED, see ["Operator Panel \(P.15\).](#page-14-0)"

# ▌[General] **>**

# <span id="page-73-0"></span>**[Energy Saver]**

Specifies the time for transition to power saver mode.

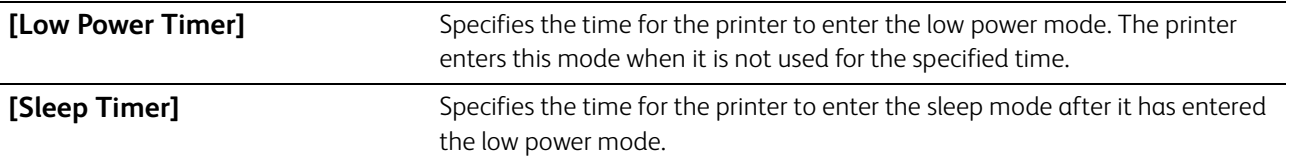

When you specify 1 minute for [Low Power Timer], the printer enters the low power mode 1 minute after it has been idle for the specified time. This uses much less energy, but requires more warm-up time for the printer. Specify 1 minute if the printer shares an electrical circuit with room lighting and you notice lights flickering. Select a high value if the printer is in constant use. In most circumstances, this keeps the printer ready to operate with minimum warm-up time.

Select a medium value if you want a balance between energy consumption and a shorter warm-up period. The printer returns to the standby mode from the power saver mode when it receives data from a computer or remote fax machine. You can also change the status of the printer to the standby mode by pressing the  $\bigcup$ <Power> button on the operator panel.

▌[General] **> [Timers]**

Configures timer settings.

▌[General] > [Timers] **>**

# **[Auto Clear]**

Automatically resets the settings for the print, copy, scan, or fax function to the default settings and return to the standby mode after you do not specify any settings for the specified time.

# ▌[General] > [Timers] **> [Fault Timeout]**

Specifies whether to specify the amount of time the printer waits before canceling a job that stops abnormally. The print job is canceled if the time-out time is exceeded.

# ▌[General] **>**

# **[Units]**

Specifies the default measurement unit displayed after the numeric value on the touch panel.

-`(ें∽ **Note** 

• The default setting varies depending on other settings, such as [Country/Region] and the size of the document.

# ▌[General] **> [Default Paper Size]**

Specifies the default paper size.

# ▌[General] **> [Fax Settings]**

Use this menu to configure the fax settings.

▌[General] > [Fax Settings] **> [Fax Number]** Sets the fax number of the printer to be printed on the header of a fax.

# -`(ें- Note

• Make sure to specify this setting before using [Junk Fax Filter].

▌[General] > [Fax Settings] **> [Country/Region]** Selects the country where the printer is used.

▌[General] > [Fax Settings] **> [Company Name]** Sets the sender name to be printed on the header of a fax.

▌[General] > [Fax Settings] **> [Fax Line Settings]** Configures basic settings for the fax line.

▌[General] > [Fax Settings] > [Fax Line Settings] **> [Line Type]** Specifies the default line type.

▌[General] > [Fax Settings] > [Fax Line Settings] **> [Line Monitor Tone Volume]**

Specifies whether to set the volume of the line monitor, which audibly monitors a transmission through the internal speaker until a connection is made.

▌[General] > [Fax Settings] > [Fax Line Settings] **> [DRPD Pattern]** Provides a separate number for faxing with a distinctive ring pattern. **Pattern1–7** Distinctive Ring Pattern Detection (DRPD) is a service provided by some telephone companies. DRPD Patterns are specified by your telephone company. The following shows the patterns provided with the printer.

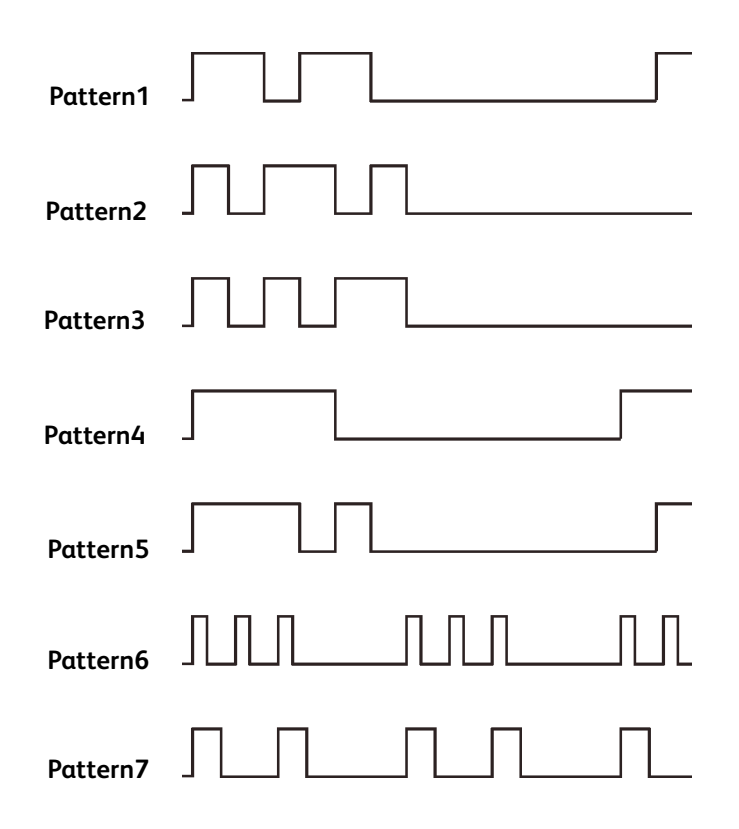

Ask your telephone company which pattern you need to select to use this service. For example, Pattern7 is the New Zealand FaxAbility distinctive ringing pattern: rings for 400 ms, stops for 800 ms, rings for 400 ms and stops for 1400 ms. This pattern is repeated over and over again. This printer only responds to Distinctive Alert cadence(s) DA4 in New Zealand.

### ▌[General] > [Fax Settings] > [Fax Line Settings] **> [Ext. Phone Hook Threshold]**

Specifies the detection level of an off-hook signal from the external telephone.

#### ▌[General] > [Fax Settings] > [Fax Line Settings] **> [Off Hook Wake Up]**

Specifies whether to wake up from the power saver mode when you pick up the handset of the external telephone.

#### ▌[General] > [Fax Settings] **> [Incoming Fax Settings]**

Configures settings for incoming fax.

### ▌[General] > [Fax Settings] > [Incoming Fax Settings] **> [Receive Mode]**

Selects the default fax receiving mode.

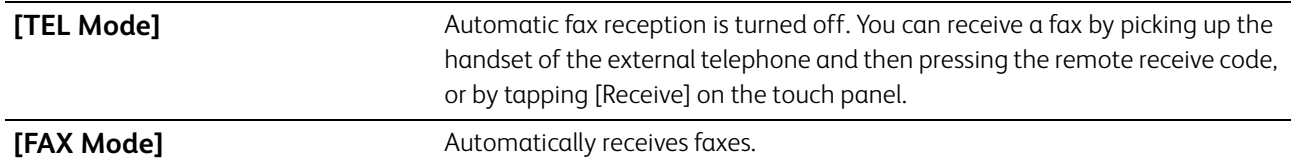

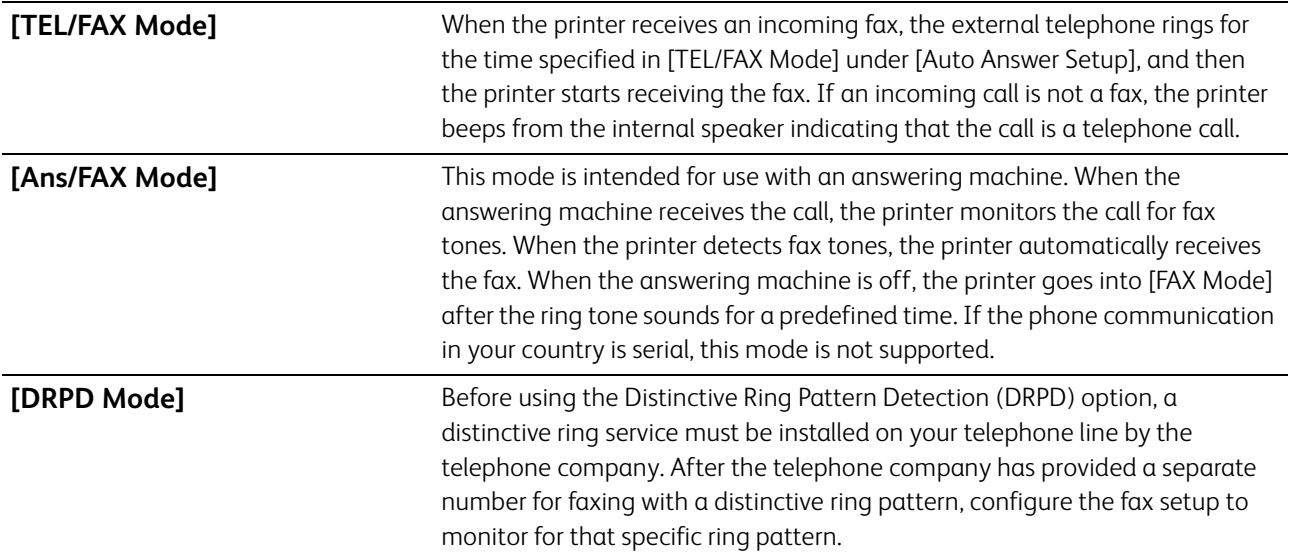

▌[General] > [Fax Settings] > [Incoming Fax Settings] **>**

# **[Ring Tone Volume]**

Specifies whether to set the volume of the ring tone, which indicates that an incoming call is a telephone call through the internal speaker when [Receive Mode] is set to [TEL/FAX Mode].

# ▌[General] > [Fax Settings] > [Incoming Fax Settings] **>**

#### **[Auto Answer Setup]**

Configures settings for automatic fax reception.

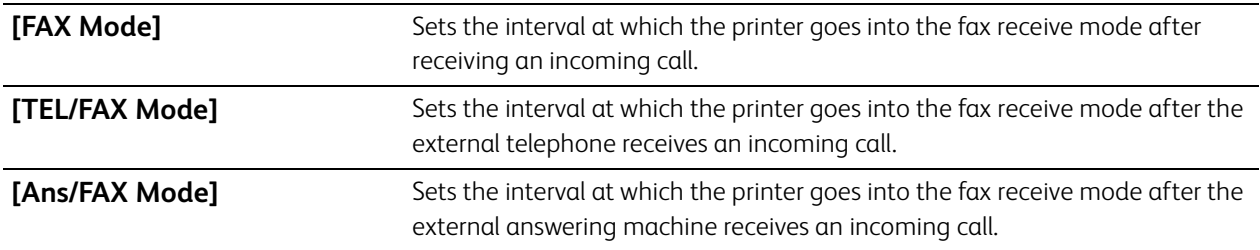

#### ▌[General] > [Fax Settings] > [Incoming Fax Settings] **> [Junk Fax Filter]**

Specifies whether to reject unwanted faxes by accepting faxes only from the fax numbers registered in the address book.

#### ▌[General] > [Fax Settings] > [Incoming Fax Settings] **> [Forward Settings]**

Sets whether to forward incoming faxes to a specified destination.

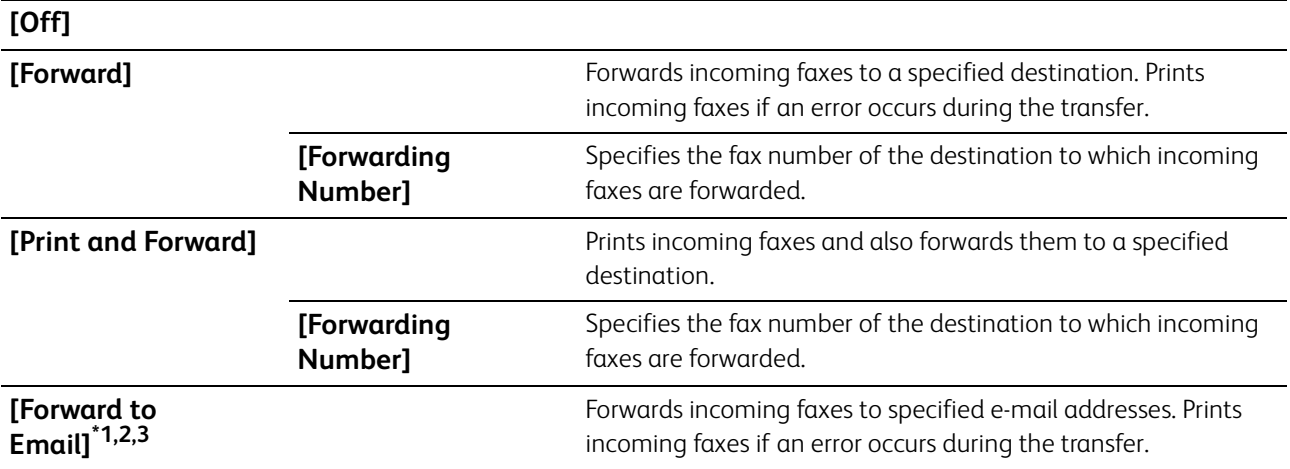

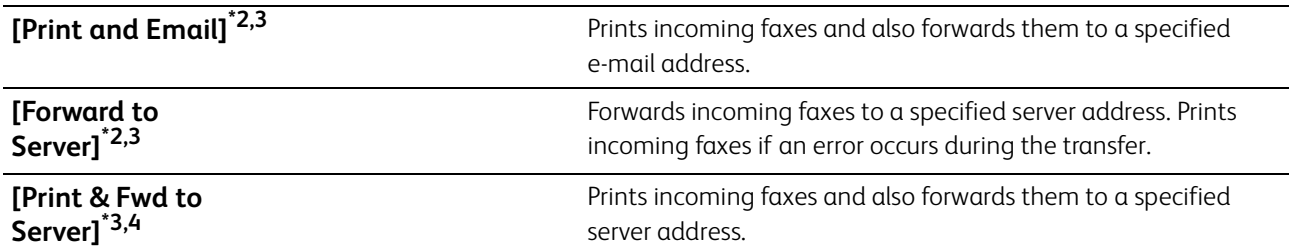

\*1 Depending on the e-mail server settings, the printer may not get an error which occurs during the transfer.

- <sup>\*2</sup> This setting is available only when the e-mail server information is registered on CentreWare Internet Services. See the help of CentreWare Internet Services.
- \*<sup>3</sup> This setting is available only when the forwarding destinations are registered on CentreWare Internet Services. See the help of CentreWare Internet Services.
- \*4 This setting is available only when the file server information is registered on CentreWare Internet Services. See the help of CentreWare Internet Services.

# ▌[General] > [Fax Settings] > [Incoming Fax Settings] **> [2-Sided Printing]**

Specifies whether to print the received faxes on both sides of a sheet of paper.

-೧ <del>M</del>ote

• This feature may not be available depending on the size of the received faxes or settings of the trays, etc.

### ▌[General] > [Fax Settings] > [Incoming Fax Settings] **>**

#### **[Remote Receive]**

Specifies whether to enable receiving a fax by pressing a remote receive code on the external telephone after picking up the handset of the telephone. You can specify a two-digit code to start receiving a fax.

#### ▌[General] > [Fax Settings] > [Incoming Fax Settings] **>**

# **[Auto Reduction]**

Specifies whether to set the printer to discard images or any text at the bottom of a fax page when the entire page does not fit the output paper. You can also set to automatically reduce a fax page to fit it onto the appropriate paper size.

#### ▌[General] > [Fax Settings] **> [Outgoing Fax Settings]**

Configures settings for transmitting fax.

# ▌[General] > [Fax Settings] > [Outgoing Fax Settings] **>**

#### **[Auto Redial Setup]**

Configures settings for automatic redial.

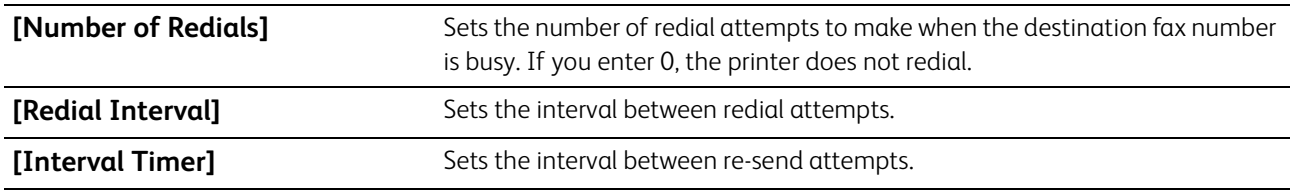

### ▌[General] > [Fax Settings] > [Outgoing Fax Settings] **> [Dial Type]**

Selects the dialing type.

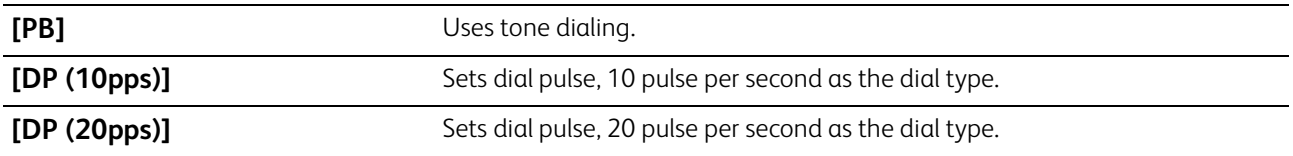

# ▌[General] > [Fax Settings] > [Outgoing Fax Settings] **> [Prefix Dial]**

Specifies whether to set a prefix dial number. You can set a prefix dial number of up to five digits. This number dials before any auto dial number is started. It is useful for accessing the Private Automatic Branch Exchange (PABX).

▌[General] > [Fax Settings] > [Outgoing Fax Settings] **>** 

# **[Cover Sheet]**

Specifies whether to attach a cover page to faxes.

# ▌[General] > [Fax Settings] > [Outgoing Fax Settings] **>**

#### **[Send Header]**

Specifies whether to print the sender information on the header of a fax.

▌[General] > [Fax Settings] > [Outgoing Fax Settings] **>** 

# **[ECM]**

Specifies whether to enable the Error Correction Mode (ECM) feature. To use the ECM feature, the remote fax machines must also support the ECM feature.

# ▌[General] > [Fax Settings] > [Outgoing Fax Settings] **>**

### **[Modem Speed]**

Adjusts the fax modem speed when a fax transmission or reception error occurs.

▌[General] > [Fax Settings] > [Outgoing Fax Settings] **>** 

#### **[Display Manual Fax Recipient]**

Specifies whether to display the fax number of the recipient on the screen when manually sending a fax.

# ▌[General] > [Fax Settings] **>**

### **[Fax Reports]**

Configures settings for fax reports.

#### ▌[General] > [Fax Settings] > [Fax Reports] **> [Fax Activity]**

Sets whether to automatically print a fax activity report after every 50 incoming and outgoing fax communications.

### ▌[General] > [Fax Settings] > [Fax Reports] **>**

#### **[Fax Transmit]**

Sets whether to print a transmission result after a fax transmission.

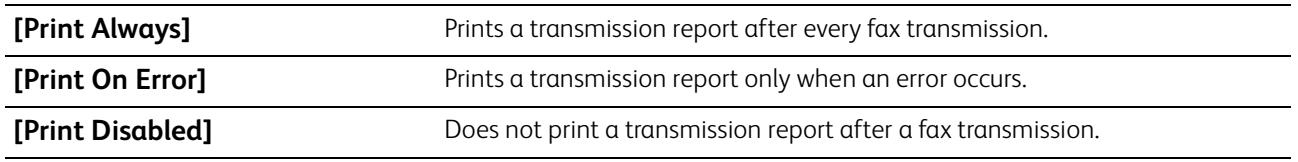

# ▌[General] > [Fax Settings] > [Fax Reports] **>**

### **[Fax Broadcast]**

Sets whether to print a transmission result after a fax transmission to multiple destinations.

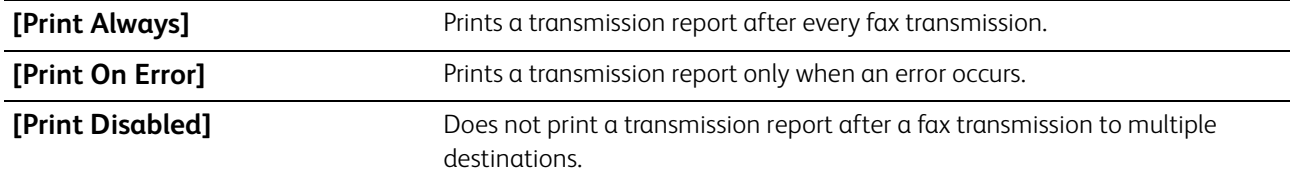

# ▌[General] > [Fax Settings] > [Fax Reports] **> [Protocol Monitor]**

Sets whether to print the protocol monitor report, which helps you identify the cause of a communication problem.

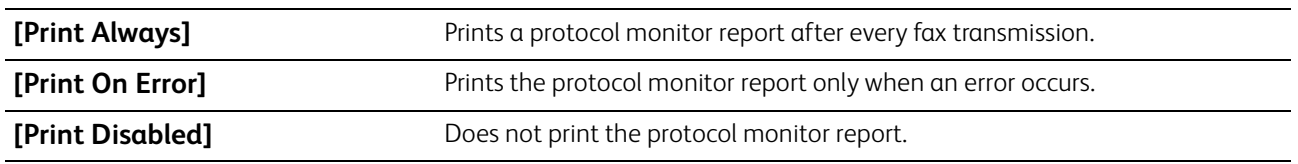

# ▌[General] **> [Email Settings]**

Use this menu to configure the e-mail settings.

▌[General] > [Email Settings] **> [Max Email Size]**

Specifies the maximum size of e-mail that can be sent.

# **3.3.8 [Network Settings]**

Use this menu to configure the wired or wireless network settings.

# ▌[Network Settings] **> [Wi-Fi]**

 $-\overline{()}$  - **Note** 

• This setting is available only when the Ethernet cable is disconnected and the wireless LAN adapter is connected to the printer.

Checks or specifies wireless network settings.

### ▌[Network Settings] > [Wi-Fi] **> [Wi-Fi Setup Wizard]**

Configures the wireless settings by selecting an access point or wireless router from the displayed screen or by tapping [Enter SSID] or [WPS].

▌[Network Settings] > [Wi-Fi] > [Wi-Fi Setup Wizard] **>**

# **[Enter SSID]**

Specifies a name to identify the wireless network. Up to 32 alphanumeric characters can be entered.

# ▌[Network Settings] > [Wi-Fi] > [Wi-Fi Setup Wizard] > [Enter SSID] **>**

# **[Infrastructure]**

Configures the wireless settings in an infrastructure network.

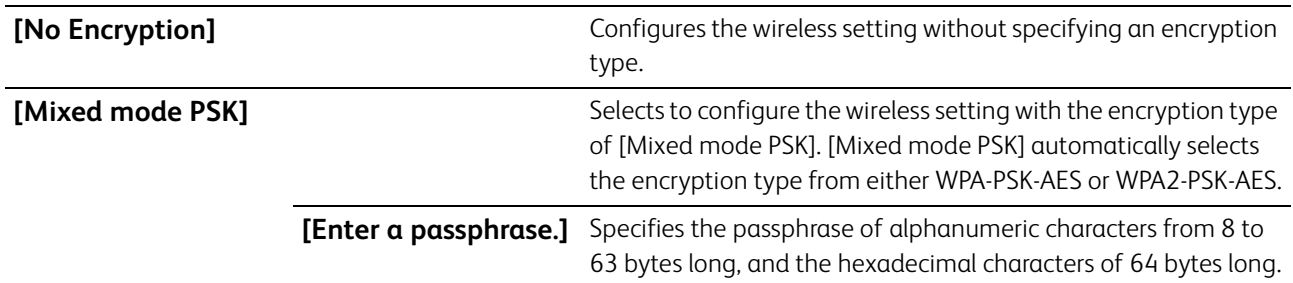

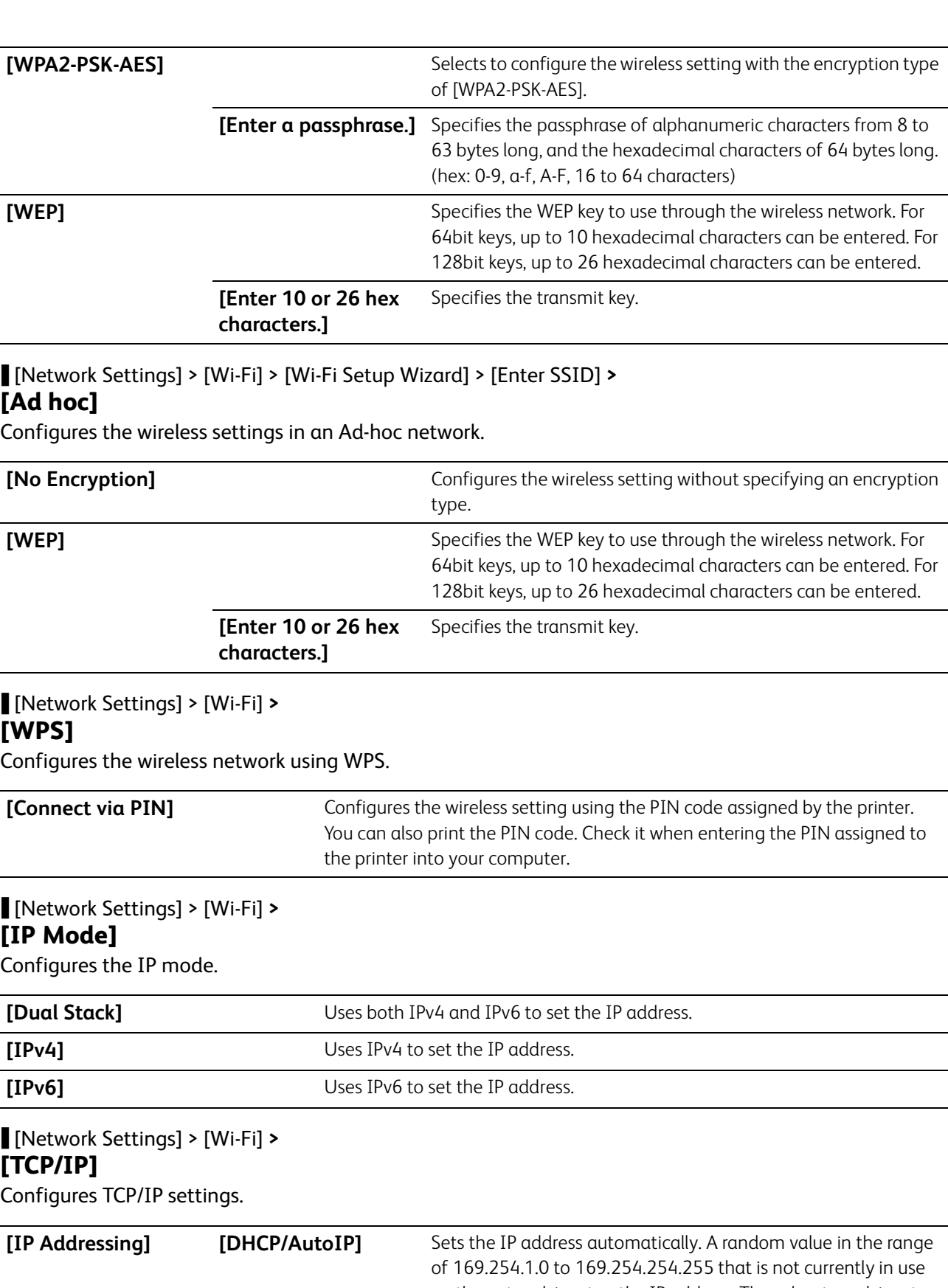

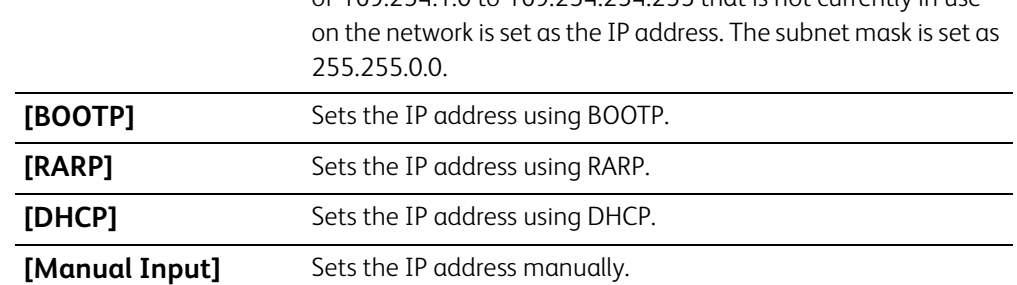

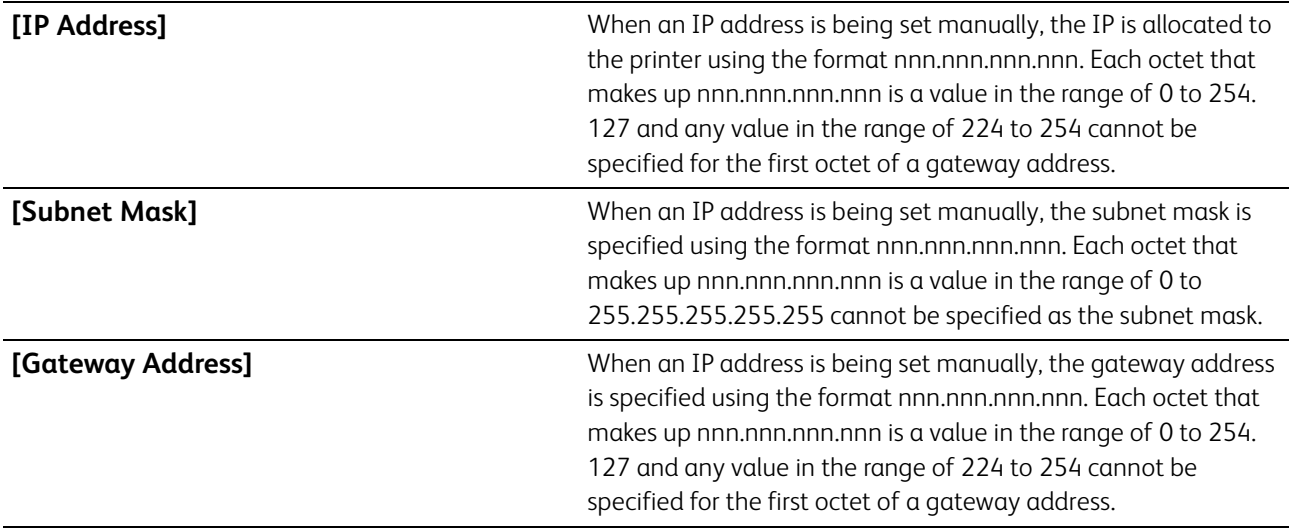

#### ▌[Network Settings] > [Wi-Fi] **> [Disable IPsec]**

#### ⊣े**ं-** Note

• This setting is available only when [IPsec] is enabled on CentreWare Internet Services. See the help of CentreWare Internet Services.

Disables IPsec communication.

▌[Network Settings] > [Wi-Fi] **>**

# **[Reset Wi-Fi Settings]**

Initializes wireless network settings. After executing this setting and restarting the printer, all wireless network settings are reset to their default values.

# ▌[Network Settings] **> [Wi-Fi Direct]**

# -`(<sup>√\_</sup> Note

• This setting is available only when the Ethernet cable is disconnected and the wireless LAN adapter is connected to the printer.

Configures the Wi-Fi Direct network settings.

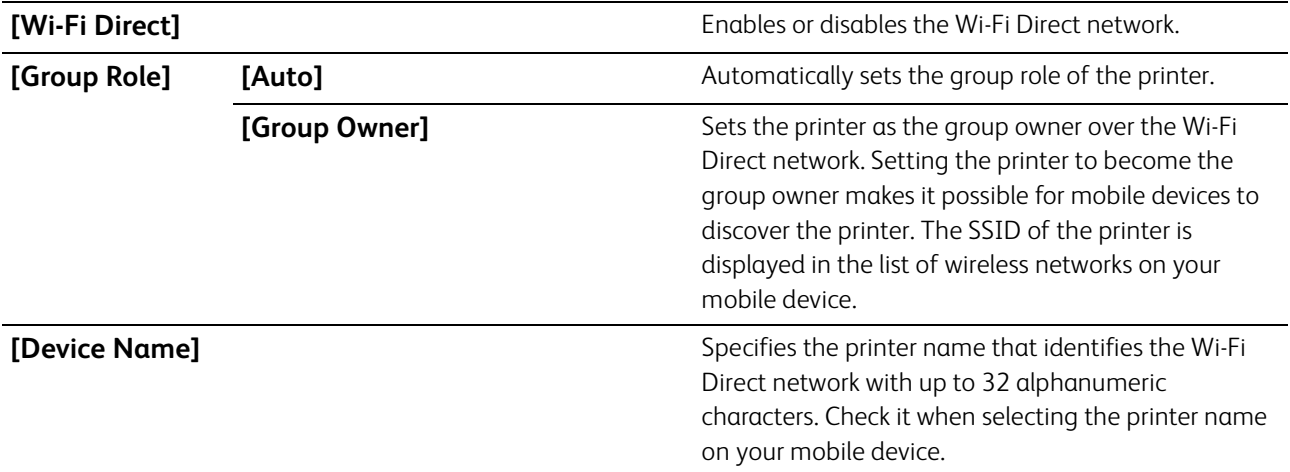

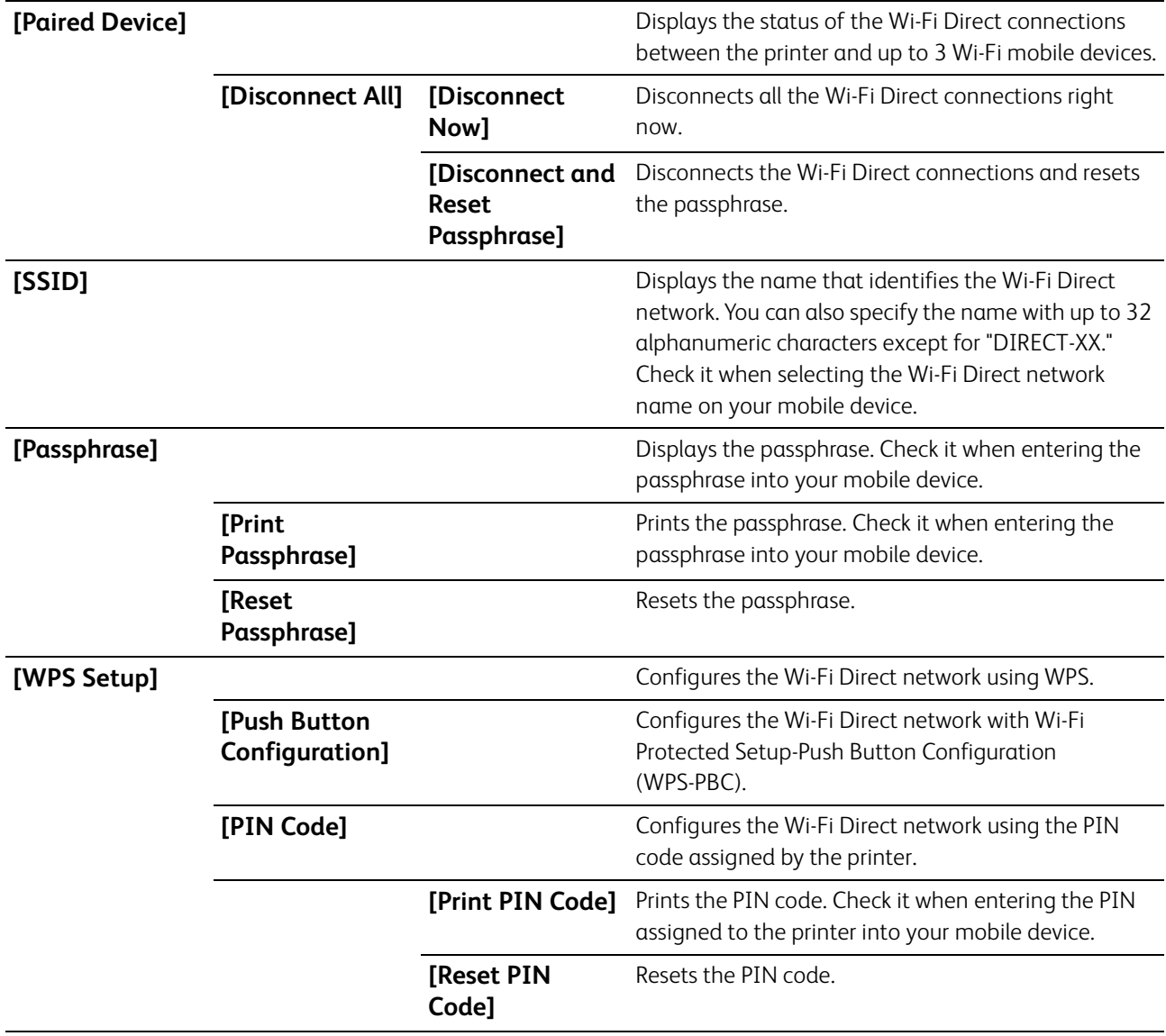

# ▌[Network Settings] **> [Ethernet]**

# $-\overline{\bigcirc}$  Note

• This setting is available only when the printer is connected to a wired network. Checks or specifies wired network settings.

# ▌[Network Settings] > [Ethernet] **> [IP Mode]**

# Configures the IP mode.

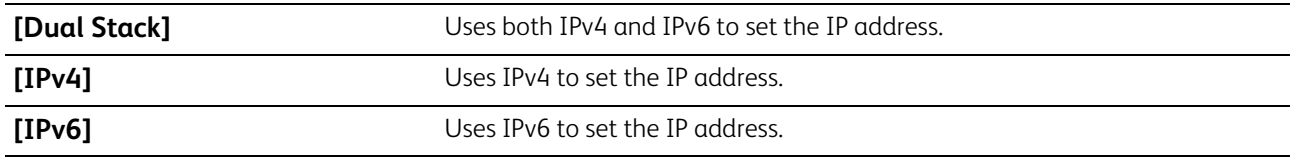

▌[Network Settings] > [Ethernet] **> [TCP/IP]**

Configures TCP/IP settings.

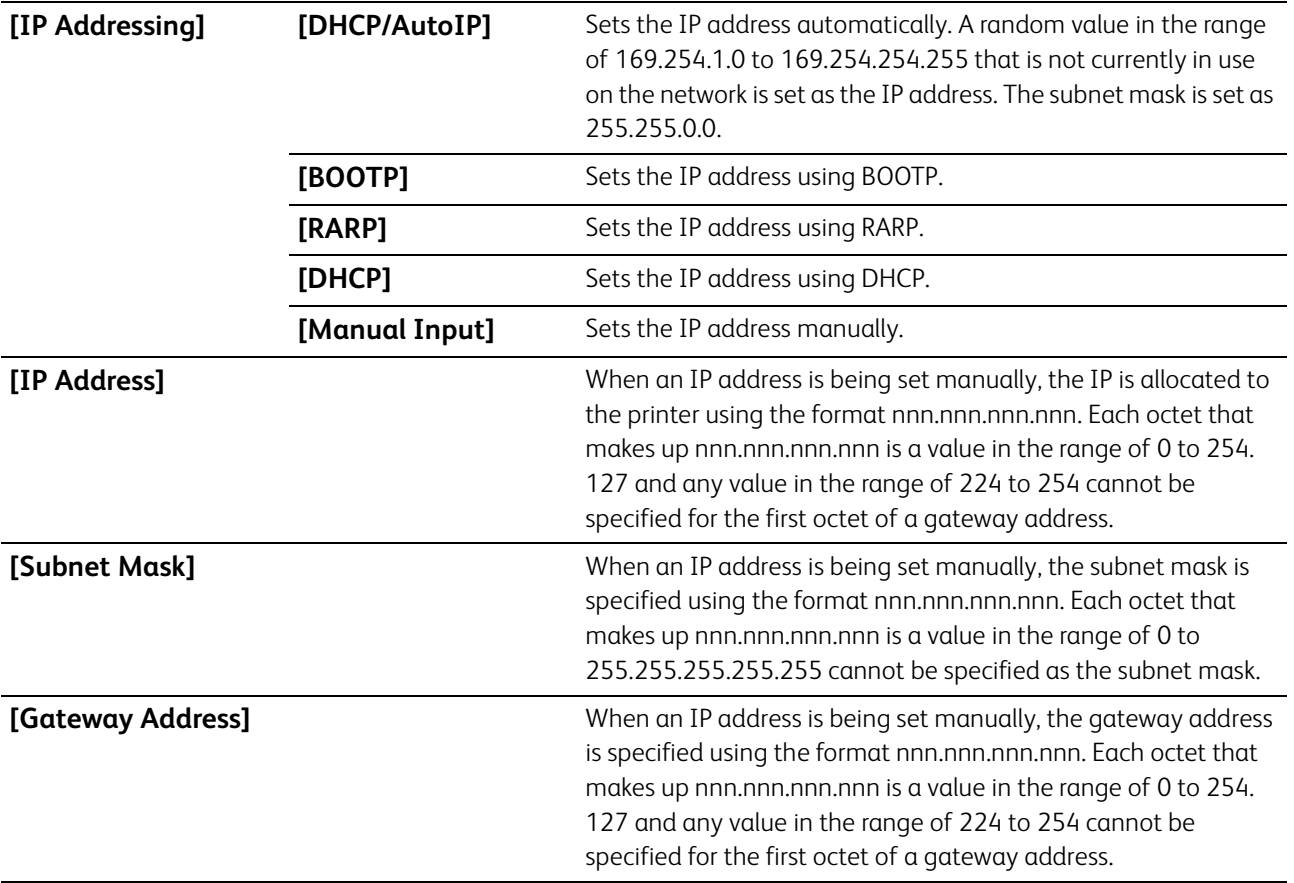

# ▌[Network Settings] > [Ethernet] **>**

**[Modem Speed]**

Specifies the communication speed and the duplex settings of Ethernet. The change becomes effective after the printer is restarted.

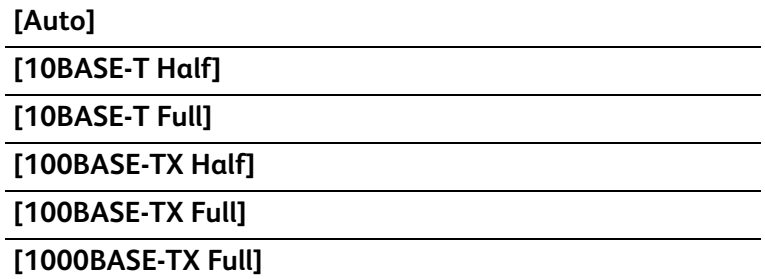

# ▌[Network Settings] > [Ethernet] **> [Disable IPsec]**

### **Note**

• This setting is available only when [IPsec] is enabled on CentreWare Internet Services. See the help of CentreWare Internet Services.

Disables IPsec communication.

# ▌[Network Settings] **>**

# <span id="page-83-0"></span>**[Protocol]**

Enables or disables each protocol. The change becomes effective after the printer is restarted.

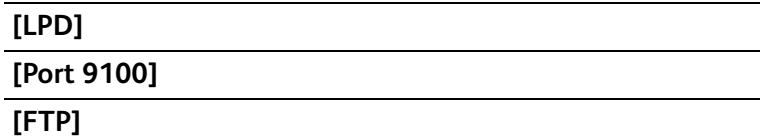

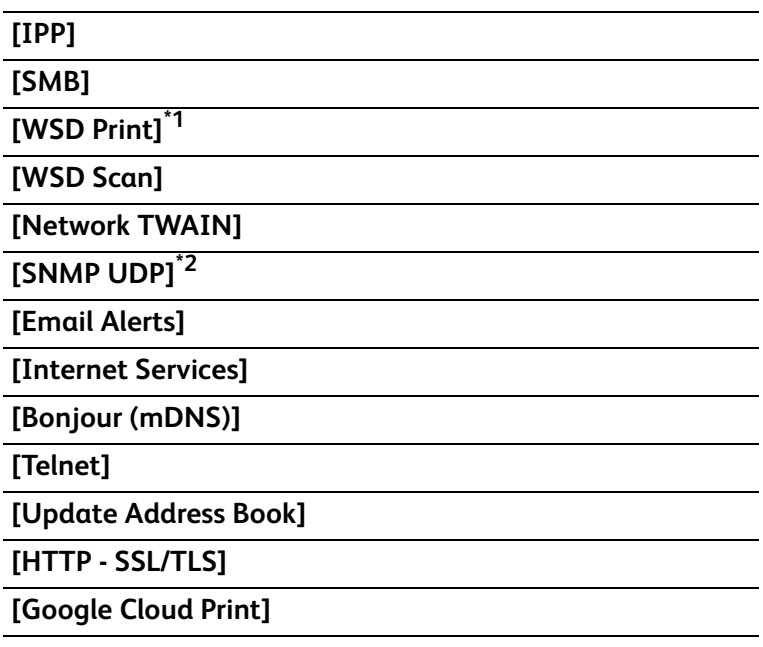

\*1 WSD stands for Web Services on Devices.

\*2 SNMP stands for Simple Network Management Protocol.

# ▌[Network Settings] **>**

# **[Other]**

Specifies advanced network settings.

#### ▌[Network Settings] > [Other] **> [IPv4 Filter]**

Specifies whether to allow communication with devices whose IPv4 addresses are registered in the printer.

# $-\overleftrightarrow{O}$  Note

• This feature does not apply to communication via Wi-Fi Direct.

#### ▌[Network Settings] > [Other] **> [IPv6 Filter]**

Specifies whether to allow communication with devices whose IPv6 addresses are registered in the printer.

# **Note**

• This feature does not apply to communication via Wi-Fi Direct.

# ▌[Network Settings] > [Other] **>**

### **[PS Data Format]**

Specifies the PostScript 3 Compatible communication protocol. The change becomes effective after the printer is restarted.

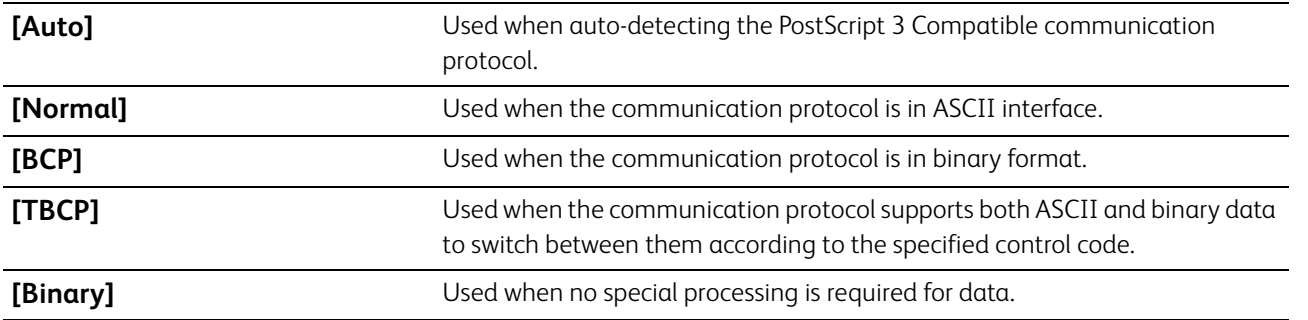

# ▌[Network Settings] > [Other] **> [Disable IEEE 802.1x]**

**Note**

• This setting is available only when the printer is connected using an Ethernet cable and the IEEE 802.1x authentication is enabled on CentreWare Internet Services. See the help of CentreWare Internet Services.

Disables IEEE 802.1x authentication. The change becomes effective after the printer is restarted.

# ▌[Network Settings] > [Other] **> [Reset Network Settings]**

Initializes wired network data stored in non-volatile memory (NVM). After executing this setting and restarting the printer, all wired network settings are reset to their default values.

# ▌[Network Settings] > [Other] **>**

### **[Delete All Certificates]**

Deletes all certificates of the printer. After executing this setting and restarting the printer, all certificates are deleted.

# **3.3.9 [App Defaults]**

Use this menu to specify the default settings for the copy, fax, and scan functions, and the USB Direct Print feature.

▌[App Defaults] **>**

# **[Copy Settings]**

Specifies the default settings for the copy function.

#### ▌[App Defaults] > [Copy Settings] **>**

#### **[Color Balance]**

Sets the color balance level of low/medium/high density for each color.

**Refer**

• For details about the settings other than the above one, see "[\[Copy\] \(P.51\).](#page-50-0)"

▌[App Defaults] **>**

# **[Fax Settings]**

Specifies the default settings for the fax function.

**Refer**

• For details about the settings, see "[\[Fax\] \(P.55\).](#page-54-0)"

# ▌[App Defaults] **>**

# **[Scan Settings]**

Specifies the default settings for the scan function.

**Refer**

• For details about the settings, see "[\[Scan to Network\] \(P.63\).](#page-62-0)"

# ▌[App Defaults] **> [USB Direct Print Settings]**

Specifies the default settings for the USB Direct Print feature.

**Refer**

• For details about the settings, see "[\[USB\] \(P.59\).](#page-58-0)"

# **3.3.10 [Security Settings]**

Use this menu to configure the security settings, such as limiting access to the menus or functions with a password. This prevents the printer settings from being changed accidentally.

# ▌[Security Settings] **>**

# <span id="page-86-0"></span>**[Panel Lock]**

Specifies whether to limit access to the menus with a password, and to change the password.

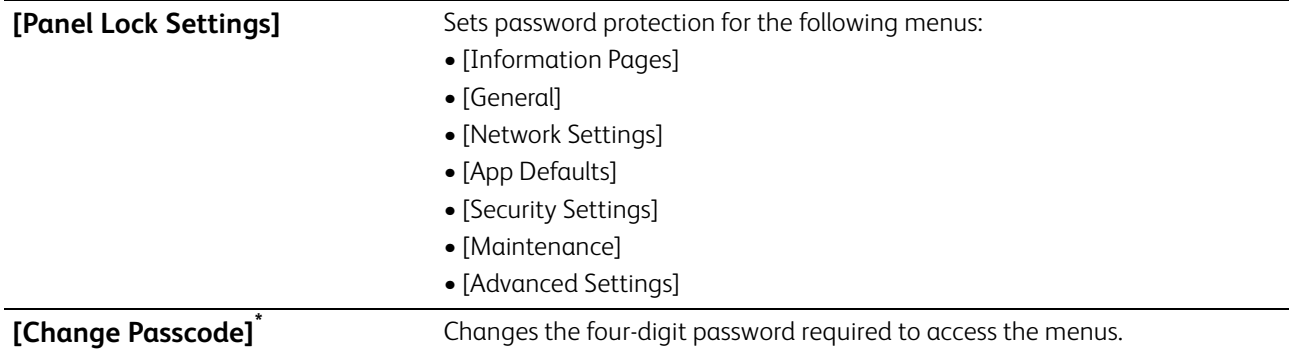

This setting is available only when [Panel Lock Settings] is enabled.

# ▌[Security Settings] **> [Service Lock]**

# $-\overleftrightarrow{O}$  **Note**

• This setting is available only when [Panel Lock Settings] is enabled. For details about this setting, see ["\[Panel Lock\] \(P.87\)](#page-86-0)." Specifies whether to enable or disable each of the printer functions, or to use a password to restrict the use of a function except for [Direct Fax]. For [Copy] and [USB Direct Print], you can restrict just the color copying and color printing features with a password.

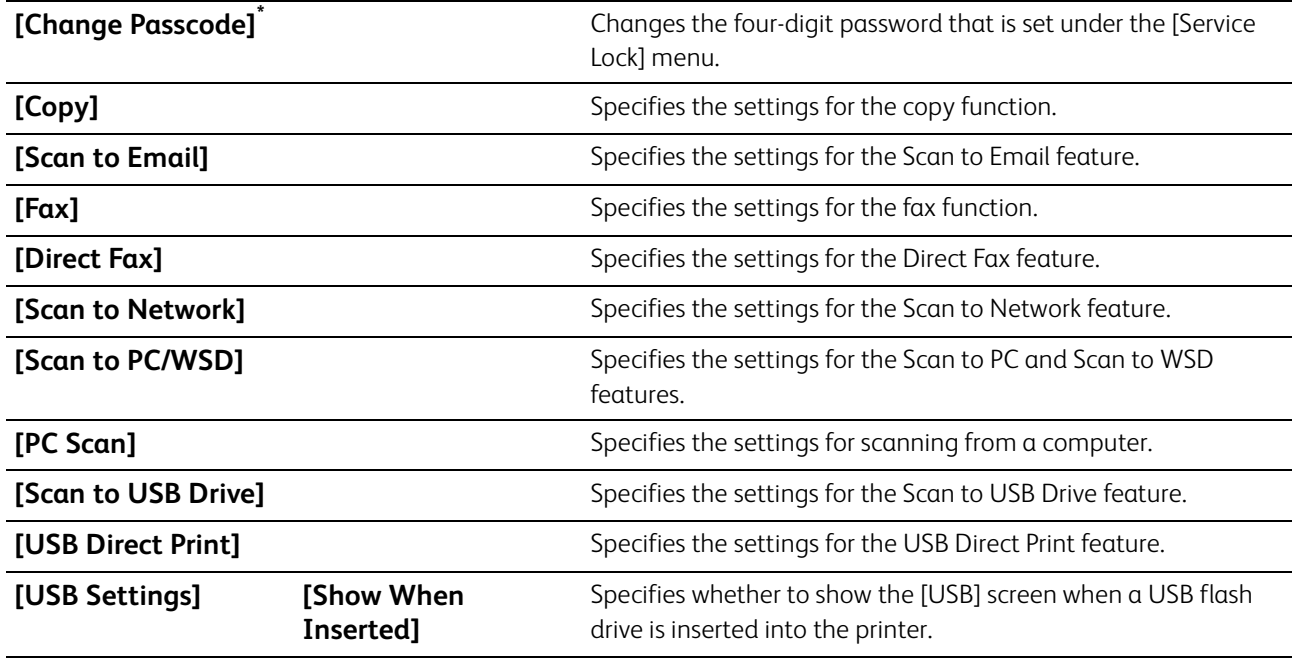

This setting is available only when [Lock with Passcode] or [Lock Only Color with Passcode] is enabled.

# ▌[Security Settings] **> [Secure Fax Receive]**

#### $-\overleftrightarrow{O}$  **Note**

• This setting is available only when [Panel Lock Settings] is enabled. For details about this setting, see ["\[Panel Lock\] \(P.87\)](#page-86-0)." Specifies whether to require a password to print received faxes, and to change the password.

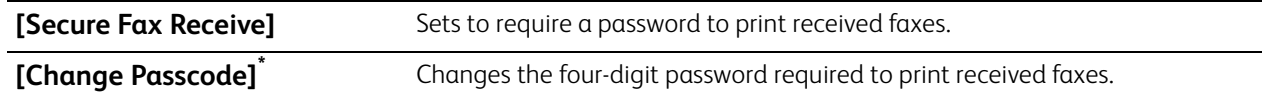

This setting is available only when [Secure Fax Receive] is enabled.

# ▌[Security Settings] **> [Print Auditron]**

Use this menu to configure the print restriction settings.

# ▌[Security Settings] > [Print Auditron] **> [Print Auditron]**

Specifies whether to limit access to color printing.

**Note**

• This setting is available only when [RAM Disk] is enabled.

# ▌[Security Settings] > [Print Auditron] **>**

# **[Unauthenticated User Print]**

Specifies whether to permit the printing of data without authentication information.

**Note**

• This setting is available only when [RAM Disk] is enabled.

### ▌[Security Settings] > [Print Auditron] **>**

# **[Auto Color To Mono Print]**

Specifies whether to print all print jobs in black and white even when color print is specified.

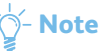

• This setting is available only when [RAM Disk] is enabled.

# ▌[Security Settings] **>**

# **[Edit Email From Field]**

Specifies whether to enable editing of the transmission source when you send scanned data via e-mail.

# ▌[Security Settings] **>**

# **[Confirm Recipients]**

Specifies whether to reconfirm the recipient before sending a fax or scan.

### **Note**

• If this setting is set to [On], recipients can only be selected from the address book. You cannot directly enter an address or fax number.

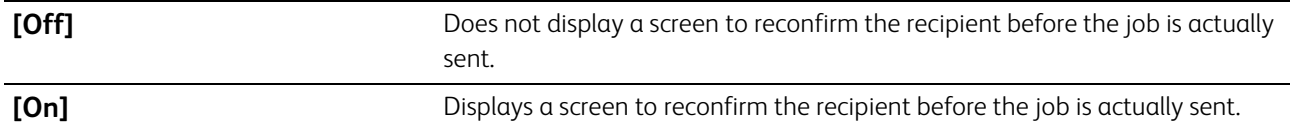

# ▌[Security Settings] **> [Domain Filtering]**

Specifies whether to restrict sending e-mails to specified domains.

# **Note**

• Set the domains from [SMTP Domain Filtering] on CentreWare Internet Services. See the help of CentreWare Internet Services.

# ▌[Security Settings] **> [Software Download]**

Specifies whether to enable download of firmware updates.

# ▌[Security Settings] **> [Login Attempts]**

# ⊣े<sup>ं</sup> Note

• This setting is available only when [Panel Lock Settings] is enabled. For details about this setting, see ["\[Panel Lock\] \(P.87\)](#page-86-0)." Specifies whether to specify the number of error entry attempts allowed when you log in the menus protected by [Panel Lock], [Service Lock], and [Secure Fax Receive].

# **3.3.11 [Maintenance]**

Use this menu to configure the maintenance settings, such as adjusting the fusing unit and cleaning the transfer unit.

# ▌[Maintenance] **>**

# **[Adjust Paper Type]**

Adjusts the paper type.

# ▌[Maintenance] **>**

# **[Adjust Transfer Belt Unit]**

Adjusts the transfer bias when repeated images (ghosting) appear on the output.

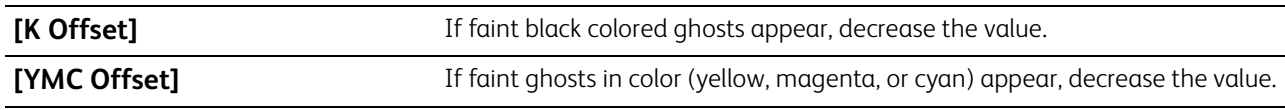

# ▌[Maintenance] **> [Adjust 2nd BTR]**

# $-\overleftrightarrow{O}$  Note

• The print quality changes depending on the setting values you select for this item.

Specifies the transfer roller voltage adjustment for each paper type. If you see mottles on the print output, increase the voltage. If you see white spots on the print output, decrease the voltage. For details about the setting values, see the help of CentreWare Internet Services.

# ▌[Maintenance] **> [Fusing Unit Adjustment]**

# <sup>.</sup>් Note

• The print quality changes depending on the setting values you select for this item.

Adjusts the temperature setting of the fusing unit for each paper type. When the printouts are curled, lower the temperature. When the toner does not fuse on the paper properly, increase the temperature. For details about the setting values, see the help of CentreWare Internet Services.

# ▌[Maintenance] **> [Adjust Color Registration]**

**[Auto Registration]** Automatically performs color registration correction.

# ▌[Maintenance] **>**

# **[Calibration]**

Specifies and calibrates the copy or/and print function(s). This feature corrects consistency of printing colors over time, environment and print media.

# ▌[Maintenance] **>**

# **[Clean Developer/Transfer Unit]**

Cleans the developer and the transfer unit. This setting is useful for resolving a fog problem on printouts.

# ▌[Maintenance] **>**

# **[Toner Refresh]**

Ensures a proper balance between toner and developing powder. This setting is useful for resolving a fog problem on printouts.

# **Note**

• This feature uses the toner, and shorten the life of the toner cartridges and the drum cartridges.

# ▌[Maintenance] **> [Initialize NVM]**

Initializes the non-volatile (NV) memory. After executing this setting and restarting the printer, all the menu parameters are reset to their default values.

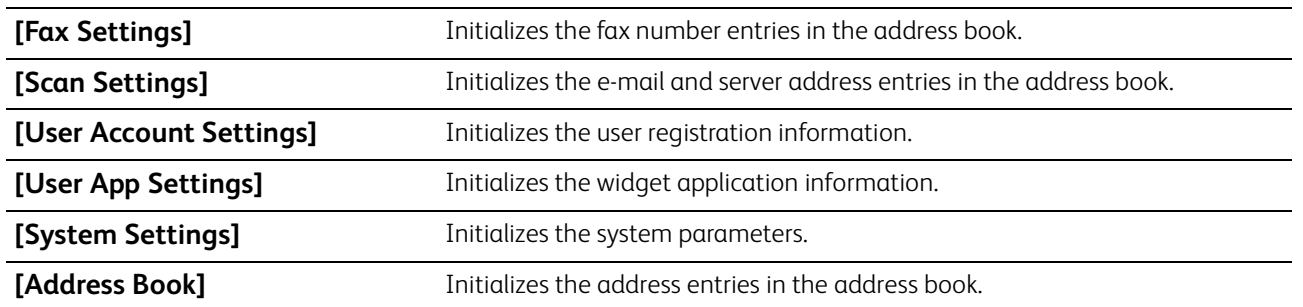

### ▌[Maintenance] **>**

# **[Initialize Print Meter]**

Initializes the print meter of the printer. When the print meter is initialized, the meter count is reset to zero.

# ▌[Maintenance] **> [Clear Stored Jobs]**

# -`(ं∕− **Note**

• This setting is available only when [RAM Disk] is enabled. Clears print jobs saved using the stored print feature.

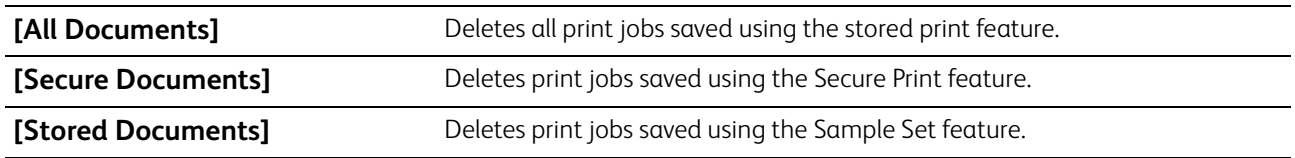

# ▌[Maintenance] **> [Non-Genuine Toner]**

Specifies whether to use toner cartridge of another manufacturer.

#### **Important**

• Using a non-Fuji Xerox toner cartridge may severely damage the printer. The warranty does not cover damages caused by using a non-Fuji Xerox toner cartridge.

# ▌[Maintenance] **> [Adjust Altitude]**

Specifies the altitude of the location where the printer is installed.

The discharge phenomenon for charging the photo conductor varies with barometric pressure. Adjustments are performed by specifying the altitude of the location where the printer is being used.

<sup>\_</sup>(්) **Note** 

• An incorrect altitude adjustment setting leads to poor printing quality, incorrect indication of remaining toner, etc.

# ▌[Maintenance] **>**

# **[Delete Job History]**

Clears the job history of all finished jobs.

# **3.3.12 [Advanced Settings]**

Use this menu to customize the settings in accordance with the setting environment, or your preferences.

# ▌[Advanced Settings] **>**

# **[PS Settings]**

Use this menu to change printer settings that only affect jobs using the PostScript 3 Compatible emulation printer language.

### ▌[Advanced Settings] > [PS Settings] **>**

# **[PS Error Report]**

Specifies whether to print the contents of the errors concerning PostScript 3 Compatible page description language. The change becomes effective after the printer is restarted.

# $\bigcirc$  **Note**

• Instructions from the PostScript 3 Compatible driver override the settings specified on the operator panel.

# ▌[Advanced Settings] > [PS Settings] **>**

### **[PS Job Timeout]**

Specifies whether to specify the execution time for one PostScript 3 Compatible job. The change becomes effective after the printer is restarted.

# ▌[Advanced Settings] > [PS Settings] **>**

# **[Paper Trays]**

Specifies the way to select the tray for PostScript 3 Compatible mode. The change becomes effective after the printer is restarted.

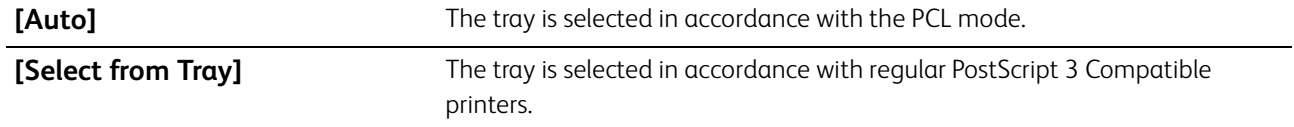

▌[Advanced Settings] > [PS Settings] **> [PS Default Color]** Specifies the color mode.

▌[Advanced Settings] **>**

# **[PCL Settings]**

Use this menu to change printer settings that only affect jobs using the Printer Control Language (PCL) emulation printer language.

▌[Advanced Settings] > [PCL Settings] **> [Paper Trays]** Specifies the default paper tray.

▌[Advanced Settings] > [PCL Settings] **> [Output Size]**

Specifies the default paper size.

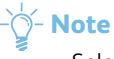

• Selecting a custom size for the paper size prompts you to enter a custom length and width.

▌[Advanced Settings] > [PCL Settings] **>**

# **[Original Orientation]**

Specifies how text and graphics are oriented on the page.

▌[Advanced Settings] > [PCL Settings] **>**

# **[2-Sided]**

Specifies whether to print on both sides of a sheet of paper. For a two-sided printing, you can specify the printout to be bound by the long edge or short edge.

▌[Advanced Settings] > [PCL Settings] **>**

### **[Font]**

Specifies the default font from the fonts registered in the printer.

▌[Advanced Settings] > [PCL Settings] **> [Symbol Set]**

Specifies a symbol set for a specified font.

### ▌[Advanced Settings] > [PCL Settings] **> [Font Size]**

Specifies the font size for scalable typographic fonts. Font size refers to the height of the characters in the font. One point equals approximately 1/72 of an inch (approximately 0.35 mm).

# -`(ें∽ **Note**

• This setting is only displayed for typographic fonts.

# ▌[Advanced Settings] > [PCL Settings] **>**

# **[Font Pitch]**

Specifies the font pitch for scalable mono spaced fonts. Font pitch refers to the number of fixed-space characters in a horizontal inch of type. For non-scalable mono spaced fonts, the pitch is displayed, but cannot be changed.

### **Note**

• This setting is only displayed for fixed or mono spaced fonts.

# ▌[Advanced Settings] > [PCL Settings] **> [Form Line]**

Sets the number of lines in a page. The printer sets the amount of space between two vertical lines based on the [Output Size] and [Original Orientation] menu items. Select the correct paper size and orientation before changing this setting.

#### ▌[Advanced Settings] > [PCL Settings] **> [Quantity]**

Sets the default print quantity. Set the number of copies required for a specific job from the print driver. Values selected from the print driver always override values selected from the operator panel.

# ▌[Advanced Settings] > [PCL Settings] **>**

# **[Image Enhance]**

Specifies whether to make the boundary line between black and white smoother to decrease jagged edges and enhance the visual appearance.

▌[Advanced Settings] > [PCL Settings] **>**

# **[Hex Dump]**

Specifies whether to help to isolate the source of a print job problem. With this setting enabled, all data sent to the printer is printed in hexadecimal and character representation. Control codes are not executed.

# ▌[Advanced Settings] > [PCL Settings] **>**

# **[Draft Mode]**

Specifies whether to save toner when printing. The print quality is reduced when printing in this mode.

# ▌[Advanced Settings] > [PCL Settings] **>**

### **[Line Termination]**

Adds the line termination commands.

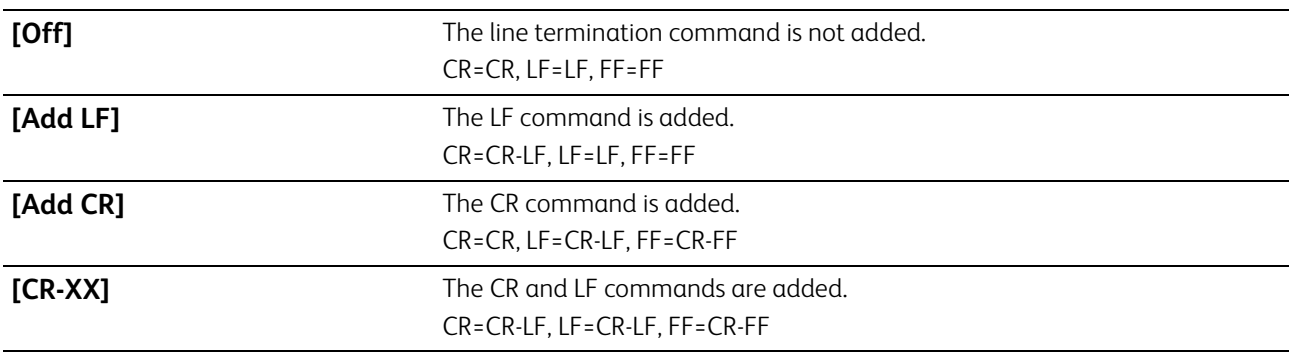

# ▌[Advanced Settings] > [PCL Settings] **> [Output Color]**

Specifies the color mode.

▌[Advanced Settings] > [PCL Settings] **>**

# **[Ignore Form Feed]**

Specifies whether to ignore blank pages that only contain form feed control codes.

▌[Advanced Settings] **>**

# **[PDF Settings]**

Use this menu to change printer settings that only affect PDF files.

# ▌[Advanced Settings] > [PDF Settings] **> [Quantity]**

Specifies the number of copies to print.

# ▌[Advanced Settings] > [PDF Settings] **> [2-Sided]**

Specifies whether to print on both sides of a sheet of paper. For a two-sided printing, you can specify the printout to be bound by the long edge or short edge.

### ▌[Advanced Settings] > [PDF Settings] **> [Print Mode]**

Specifies the print mode.

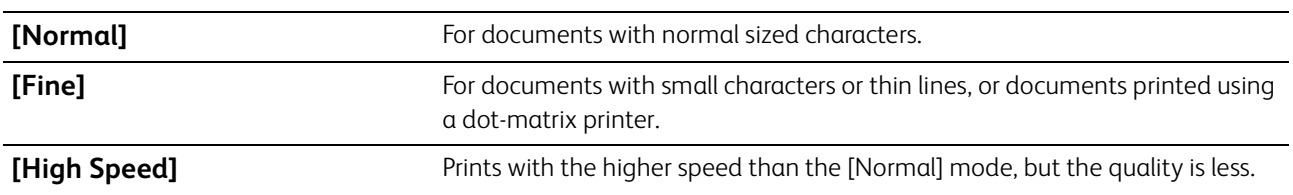

▌[Advanced Settings] > [PDF Settings] **>**

# **[PDF Password]**

Specifies the password used to protect PDF files from printing.

▌[Advanced Settings] > [PDF Settings] **>**

# **[Collation]**

Specifies whether to sort PDF files.

▌[Advanced Settings] > [PDF Settings] **>**

# **[Output Size]**

Specifies the output paper size for PDF files.

▌[Advanced Settings] > [PDF Settings] **> [Layout]**

### Specifies the output layout.

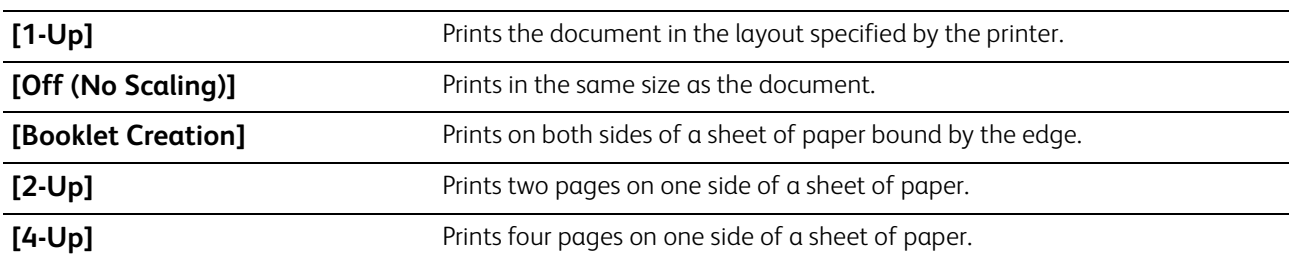

# ▌[Advanced Settings] > [PDF Settings] **>**

# **[PDF Default Color]**

Specifies the default output color.

▌[Advanced Settings] > [PDF Settings] **> [Detect Job Separator]**

Specifies whether to detect the end of the job in printing PDF files successively.

# ▌[Advanced Settings] **>**

# **[USB Port Settings]**

Use this menu to change printer settings affecting a USB port.

#### ▌[Advanced Settings] > [USB Port Settings] **> [Port Status]**

### −ী−́ **Note**

• This setting is available only for the USB port on the rear of the printer.

Specifies whether to enable the USB port of the printer. The change becomes effective after the printer is restarted.

#### ▌[Advanced Settings] > [USB Port Settings] **> [PS Data Format]**

Specifies the PostScript 3 Compatible communication protocol. The change becomes effective after the printer is restarted.

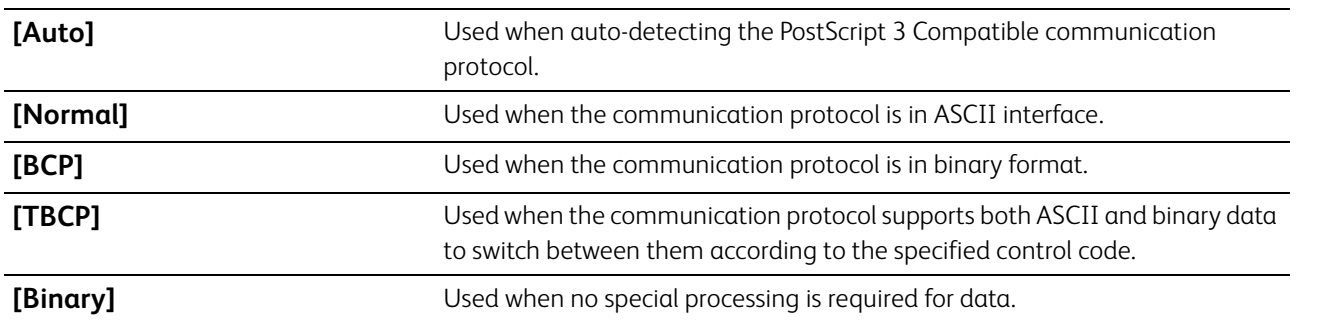

▌[Advanced Settings] > [USB Port Settings] **>**

# **[Job Timeout]**

Specifies whether to specify the amount of time the printer waits for data to arrive from the computer. The print job is canceled if the time-out time is exceeded.

# ▌[Advanced Settings] **>**

# **[Copy Settings]**

Use this menu to configure advanced copy settings.

▌[Advanced Settings] > [Copy Settings] **> [BackgroundSuppressionLevel]**

Specifies the background suppression level.

# ▌[Advanced Settings] **>**

# **[Scan Settings]**

Use this menu to configure advanced scan settings.

#### ▌[Advanced Settings] > [Scan Settings] **> [BackgroundSuppressionLevel]**

Specifies the background suppression level.

▌[Advanced Settings] > [Scan Settings] **> [TIFF Format]** Specifies the TIFF file format.

▌[Advanced Settings] > [Scan Settings] **> [Quality/File Size]** Specifies the image compression level.

▌[Advanced Settings] **> [Output Settings]**

Configures settings concerning output from the printer.

# ▌[Advanced Settings] > [Output Settings] **> [RAM Disk]**

Specifies whether to allocate memory to the RAM disk file system for the stored print feature. When this feature is enabled, the RAM disk size can be specified. The change becomes effective after the printer is restarted.

#### ▌[Advanced Settings] > [Output Settings] **> [Print ID]**

Specifies whether to print the user ID when printing as well as to specify a location where the ID is printed.

<sup>.</sup>( **Note** 

• When printing on DL size paper, a part of the user ID may not be printed correctly.

#### ▌[Advanced Settings] > [Output Settings] **>**

# **[Print Text]**

Specifies whether to print Page Description Language (PDL) data which is not supported by the printer as text. Text data is printed on A4 or Letter size paper.

### ▌[Advanced Settings] > [Output Settings] **>**

# **[Substitute Tray]**

Specifies whether to use paper of a different size when the paper that is loaded in the specified tray does not match the paper size settings for the current job.

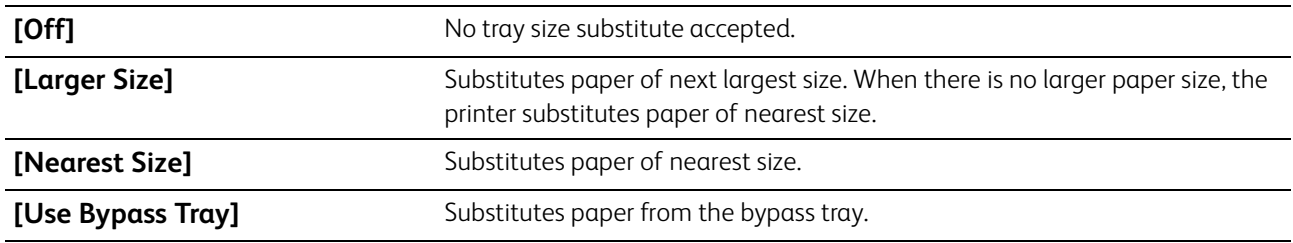

### ▌[Advanced Settings] > [Output Settings] **>**

### **[A4/Letter Switch]**

Specifies whether to print A4 size jobs on Letter size paper if A4 size paper is not available, or to print Letter size jobs on A4 size paper if Letter size paper is not available.

#### ▌[Advanced Settings] > [Output Settings] **> [Banner Sheet]**

Specifies the position to insert the banner sheet and the tray to load the sheet.

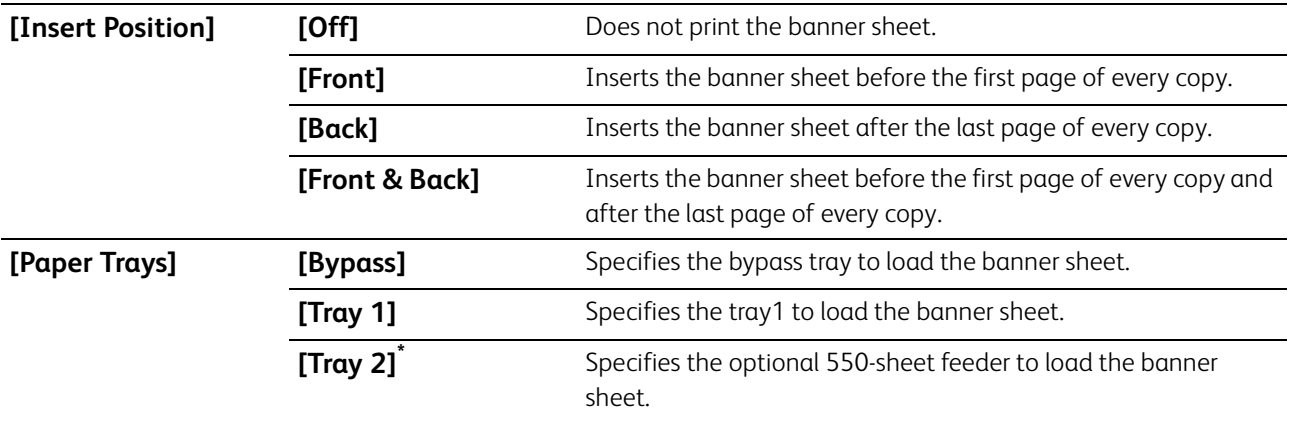

This setting is available only when the optional 550-sheet feeder is installed.

### ▌[Advanced Settings] > [Output Settings] **> [Report 2-Sided Print]**

Specifies whether to print reports on both sides of a sheet of paper.

# ▌[Advanced Settings] > [Output Settings] **>**

**[Letterhead 2-Sided Print]**

Specifies whether to print on both sides when using letterhead.

# ▌[Advanced Settings] **>**

# **[Low Toner Alert Message]**

Specifies whether to show the alert message when toner is low.

▌[Advanced Settings] **>**

# **[Job History]**

Specifies whether to automatically print a job history report after every 20 jobs. The change becomes effective after the printer is restarted.

This report can also be printed using the [Information Pages] menu.

▌[Advanced Settings] **>**

# **[LDAP Address Book]**

Specifies whether to enable searching an LDAP server for fax numbers or e-mail addresses from the printer.

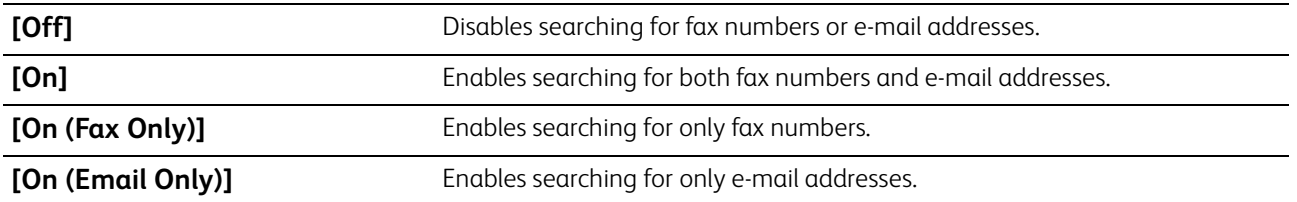

# **3.3.13 Resetting Defaults**

After executing this setting and restarting the printer, address book and menu parameters are reset to their default values.

The following menu parameters are not reset.

- Network settings
- [Panel Lock] settings and password
- [Service Lock] settings for [Copy], [Email], [Fax], [Scan to Network], [Scan to PC/WSD], [PC Scan], [Scan to USB Drive], [USB Direct Print] and saved passwords
- [Secure Fax Receive] settings and saved password
- [Login Attempts] settings
- [Port Status] settings
- [Print Auditron] settings
- [Unauthenticated User Print] settings

To reset the settings, perform the following procedure:

**1.** Press the  $\hat{m}$  < Home> button.

#### **2. Tap [Device] > [Maintenance] > [Initialize NVM].**

# -`ି<sup>⁄</sup>ି- Note

• If [Panel Lock] is enabled, enter the password. For details about this setting, see ["Panel Lock \(P.48\)](#page-47-0)."

**3. Tap the desired setting.**

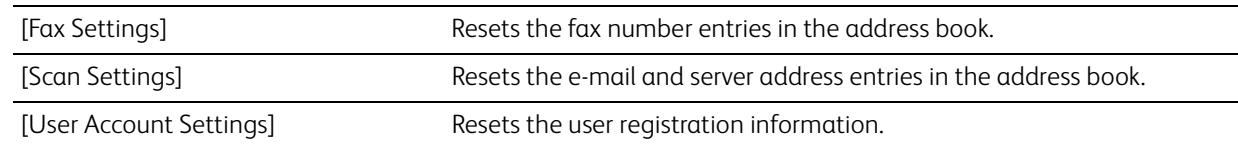

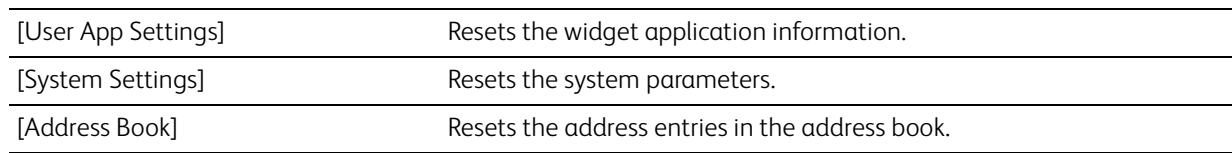

# **4. Tap [Start].**

# **3.4 CentreWare Internet Services**

Use CentreWare Internet Services to monitor the status of your network printer without leaving your desk. You can view and/or change the printer settings, monitor toner level, and acknowledge the timing of ordering replacement consumables.

<sup>.</sup>ෆි– Note • This feature is available only when the printer is connected to a network.

# **3.4.1 Preparing to Use CentreWare Internet Services**

Perform the following procedure to configure both the environment settings of your web browser and the operator panel before using CentreWare Internet Services.

# **Setting Up Your Web Browser**

Specifying the printer's IP address in the web browser is recommended.

 $\bigcirc$  **Note** 

• If you specify the printer's IP address using a proxy server, the service response time may be slow or the screens may not appear. If these problems occur, you will need to set the printer's IP address in the web browser and choose not to use a proxy server. See your web browser's manual for how to make the setting.

# **Confirming the Menu on the Operator Panel**

You can start CentreWare Internet Services only when [Internet Services] is enabled on the operator panel. Check the operator panel setting if you cannot start CentreWare Internet Services.

**L** Refer • For details about this setting, see ["\[Protocol\] \(P.84\)](#page-83-0)."

# <span id="page-98-0"></span>**3.4.2 Starting CentreWare Internet Services**

To start CentreWare Internet Services, enter the printer's IP address in the address bar of your web browser.

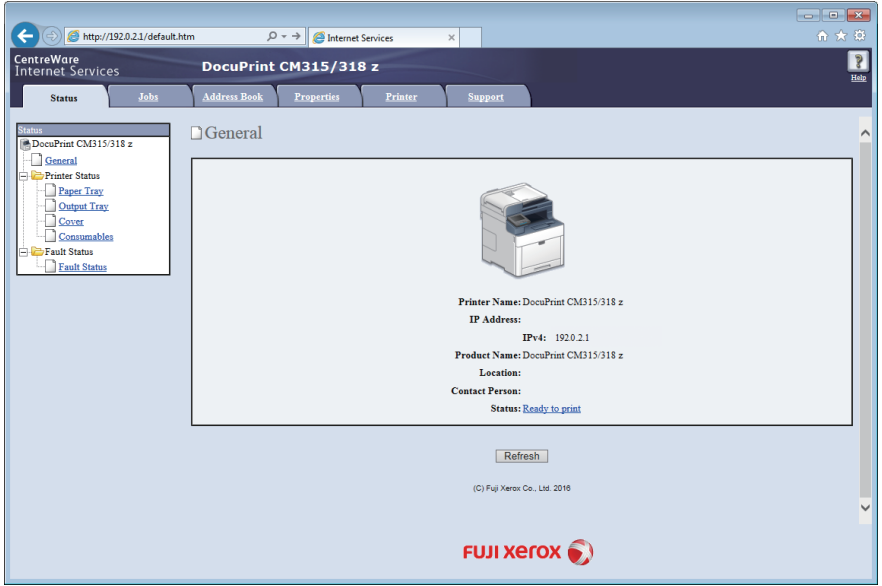

If you do not know the IP address of the printer, verify the IP address by using the operator panel, or printing the System Settings report. For details about how to verify the IP address, see ["Verifying the IP Settings \(P.43\)](#page-42-0)."

#### **Refer**

• For details about the printer settings that can be set using CentreWare Internet Services, see the help of CentreWare Internet Services.

### **Note**

- You can also start CentreWare Internet Services from the supplied program, Print & Scan Hub.
- Specify the link-local address in IPv6 mode.

# **3.4.3 Managing Access to Printer Menus**

Some printer settings can be protected from access by unauthorized users with an administrator name and password so that these settings are not inadvertently changed. In the following procedure, you can change the name and password, as well as specify the number of login attempts allowed.

 $-\bigcirc$  **Note** 

- "11111" and "x-admin" are the default administrator name and password.
- **1. Start CentreWare Internet Services.**

# **Refer**

- For details about how to start CentreWare Internet Services, see "[Starting CentreWare Internet Services \(P.99\)](#page-98-0)."
- **2. Click the [Properties] tab > [Administrator Settings] on the left pane of the screen.**
- **3. Select the [Enabled] check box from the [Administrator Mode] drop-down list box.**
- **4. Enter an administrator name in the [Administrator Login ID] text box.**
- **5. Enter an administrator password in the [Administrator Password] and [Re-enter Password] text box.**
- **6. Enter the number of login attempts allowed in the [Maximum Login Attempts] text box.**
- **7. Click [Apply].**

# **3.5 Reducing Power Consumption**

The printer has the power saver mode that reduces power consumption and saves on electrical consumption compared to leaving the printer fully on. The power saver mode consists of the low power mode and sleep mode. The sleep mode further reduces power consumption.

The printer enters the low power mode after a period of inactivity, and then the printer enters the sleep mode when the printer has not been used continuously after it has entered the low power mode.

# **3.5.1 Entering the Power Saver Mode**

The printer enters the power saver mode when the printer is not used for a certain period of time. The printer also enters the power saver mode when performing the following procedure.

- **1.** Press the  $($ **b** <Power> button.
- **2. Tap [Sleep Mode].**

When the printer is in the power saver mode, the  $\bigcup$  <Power> button blinks slowly.

# **3.5.2 Changing the Elapsed Time Before the Printer Enters the Power Saver Mode**

- **1.** Press the *a* <Home> button.
- **2. Tap [Device] > [General] > [Energy Saver].**
	- $-\overleftrightarrow{O}$  Note

• If [Panel Lock Settings] is enabled, enter the password. For details about this setting, see "[Panel Lock \(P.48\).](#page-47-0)"

- **3. Tap [Low Power Timer] or [Sleep Timer].**
- **4. Tap or +, or use the number pad to enter the desired value.**
- **5. Tap [OK].**

### **L** Refer

• For details, see ["\[Energy Saver\] \(P.74\).](#page-73-0)"

# <span id="page-101-0"></span>**3.6 Print Media Guidelines**

This section describes selecting and caring for print media. The printer provides high-quality printing on a variety of print media. Selecting the appropriate print media for the printer helps to avoid printing troubles.

#### **WARNING**

**• Do not use conductive paper such as origami paper, carbonic paper or conductively-coated paper. When paper jam occurs, it may cause short-circuit and eventually a fire accident.**

#### **Important**

• The toner may come off the print media if it gets wet by water, rain, steam, and so on. For details, contact the Fuji Xerox local representative office or an authorized dealer.

#### $\bigcirc$  **Note**

• Use only laser print media. Do not use ink jet print media.

#### **Refer**

• For details about how to avoid paper jam, see ["Before Loading \(P.107\).](#page-106-0)"

# **3.6.1 Supported Print Media**

# **Bypass Tray**

**Paper Size** 

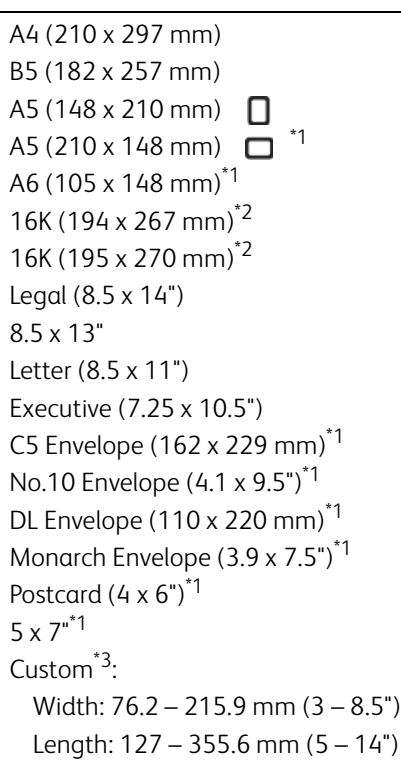

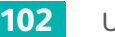

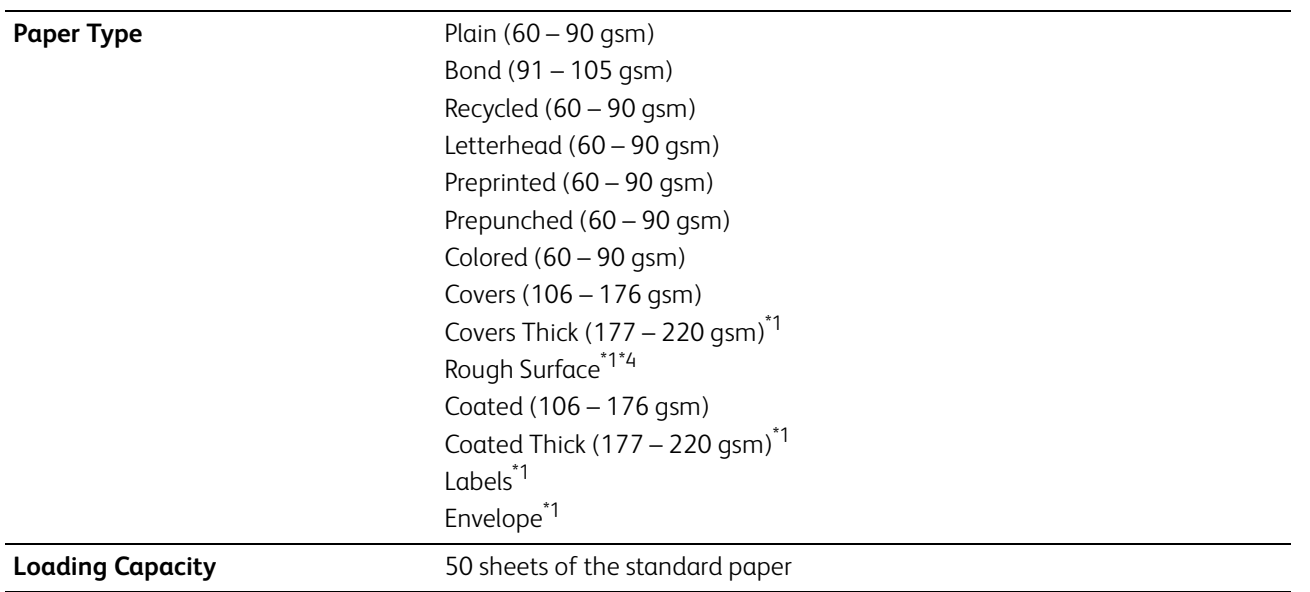

\*1 Duplex printing is not available.

\*2 This is available on certain regions.

\*<sup>3</sup> Acceptable custom paper size and weight for duplex printing: Width: 139.7 mm (5.5") to 215.9 mm (8.5") Length: 210 mm (8.27") to 355.6 mm (14") Weight: 60 – 176 gsm

\*4 Changing the paper type to [Rough Surface] is preferable if print media misfeeds or multiple feeds occur when selecting [Covers Thick].

# **Tray1**

#### **Paper Size** A4 (210 x 297 mm)

B5 (182 x 257 mm) A5 (148 x 210 mm)  $\Box$ A5 (210 x 148 mm)  $\overline{a}$ <sup>\*1</sup> A6 (105 x 148 mm)\*1 16K (194 x 267 mm)\*2 16K (195 x 270 mm)\*2 Legal (8.5 x 14") 8.5 x 13" Letter (8.5 x 11") Executive (7.25 x 10.5") C5 Envelope (162 x 229 mm)\*1 No.10 Envelope (4.1 x 9.5")\*1 DL Envelope (110 x 220 mm)\*1 Monarch Envelope (3.9 x 7.5")<sup>\*1</sup> Postcard  $(4 \times 6")^{1}$  $5 \times 7^{11}$ Custom<sup>\*3</sup>: Width: 76.2 – 215.9 mm (3 – 8.5") Length: 148 – 355.6 mm (5.8 – 14")

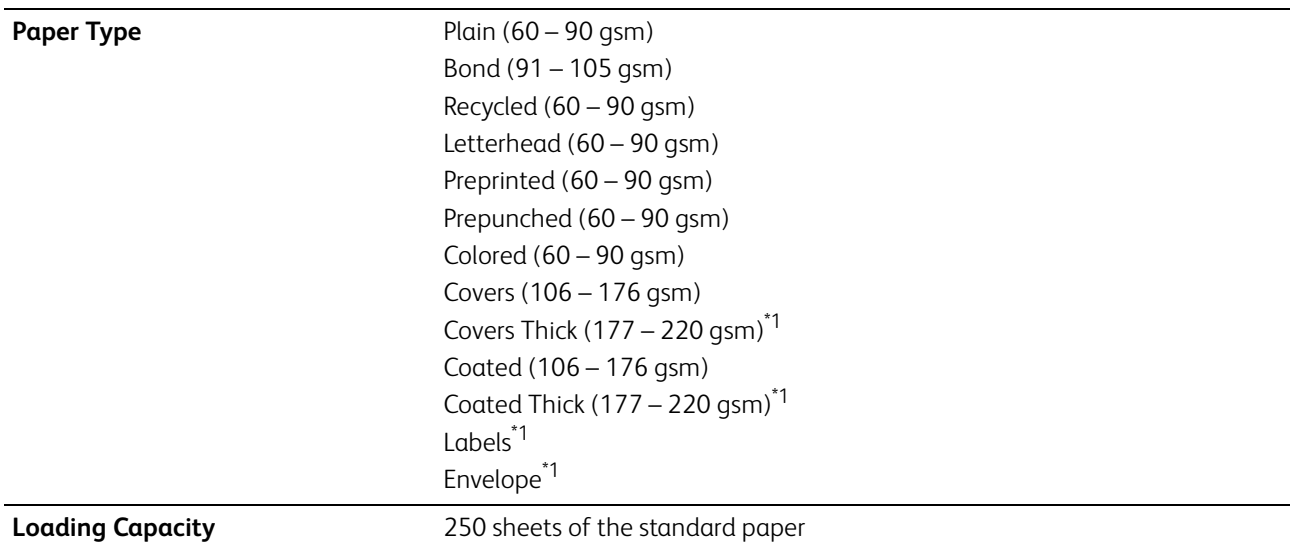

\*1 Duplex printing is not available.

\*2 This is available on certain regions.

 $*3$  Acceptable custom paper size and weight for duplex printing: Width: 139.7 mm (5.5") to 215.9 mm (8.5") Length: 210 mm (8.27") to 355.6 mm (14") Weight: 60 – 176 gsm

# **Optional 550-Sheet Feeder**

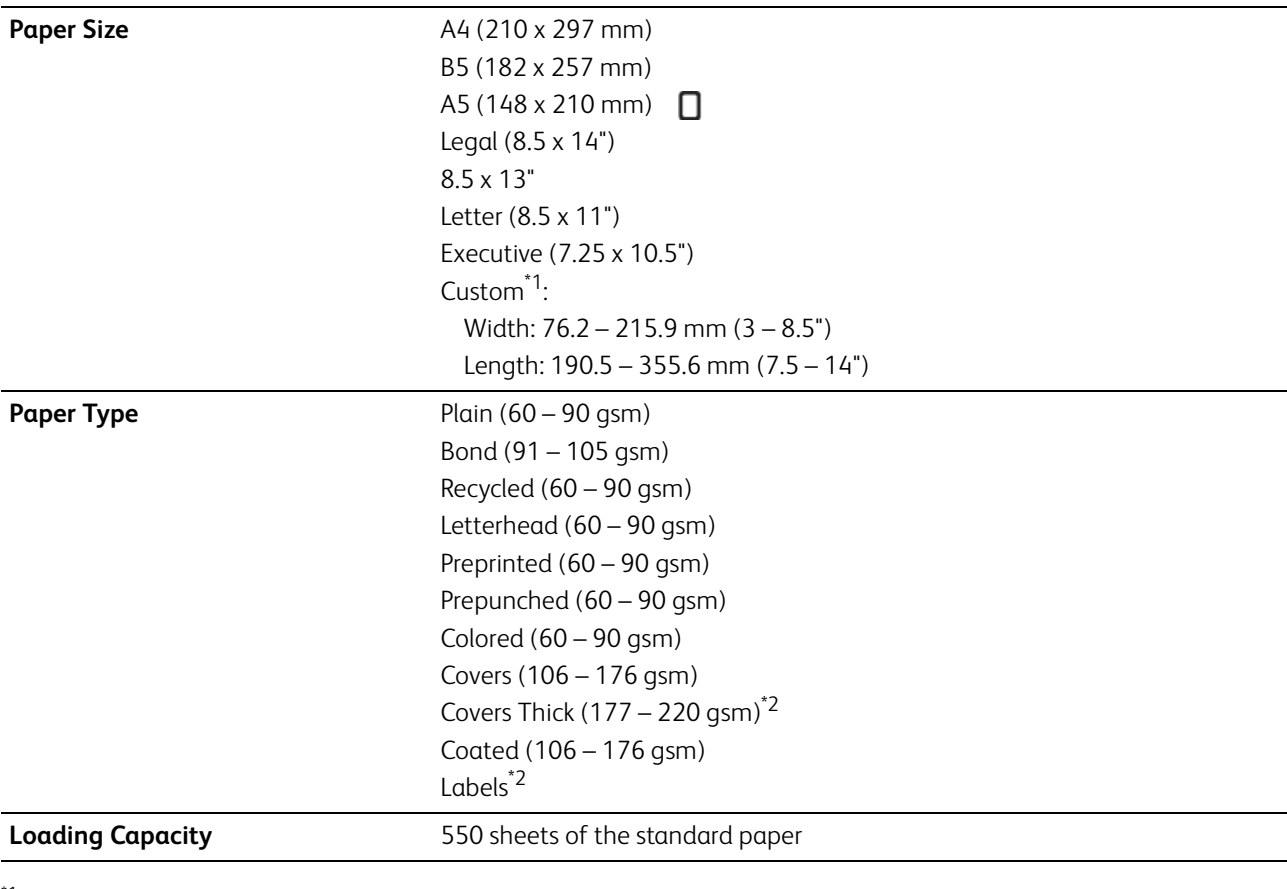

\*1 Acceptable custom paper size and weight for duplex printing: Width: 139.7 mm (5.5") to 215.9 mm (8.5") Length: 210 mm (8.27") to 355.6 mm (14") Weight: 60 – 176 gsm

\*2 Duplex printing is not available.

# **3.6.2 Supported Paper Weight**

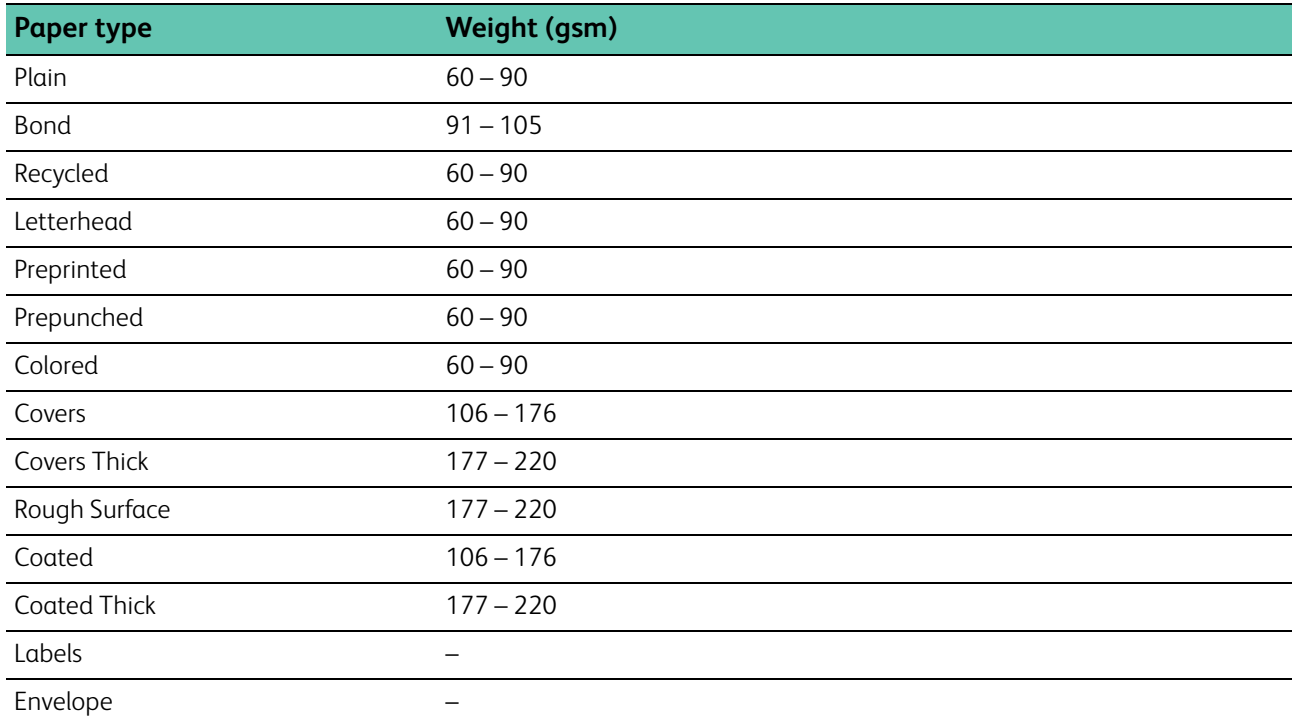

# **3.6.3 Recommended Print Media**

Proper print media selection helps to prevent paper jams and ensures trouble-free printing.

Fuji Xerox recommends the standard print media shown in the following table. For more information, contact your local Fuji Xerox representative.

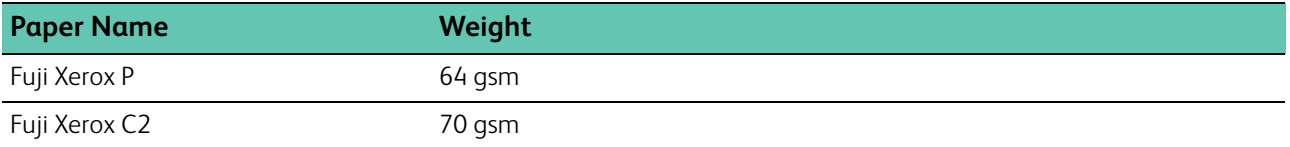

# **3.6.4 Unacceptable Print Media**

- Chemically treated paper used to make copies without carbon paper, also known as carbonless paper, carbonless copy paper (CCP), or no carbon required (NCR) paper
- Pre-printed paper with chemicals that may contaminate the printer
- Pre-printed paper that can be affected by the temperature in the fusing unit
- Pre-printed paper that requires a registration (the precise print location on the page) greater than  $\pm 0.09$ inch, such as Optical Character Recognition (OCR) forms. In some cases, you can adjust registration with your software program to successfully print on these forms.
- Erasable bond, synthetic paper, and thermal paper
- Rough-edged, rough or heavily textured surface paper, or curled paper
- Recycled paper containing more than 25 percent post-consumer waste that does not meet DIN 19309
- Multiple-part forms or documents
- Talc or acid paper that may deteriorate print quality (blank spaces or blotches may appear in the text)

# <span id="page-105-0"></span>**3.6.5 Print Media Storage Guidelines**

For proper print media storage, the following guidelines help you to avoid print media feeding problems and uneven print quality.

- Store print media in an environment where the temperature is approximately 21°C (70°F) and the relative humidity is 40 percent.
- Store print media on a flat surface so that the edges do not buckle or curl.
- Print media should be stored on pallets, cartons, shelves, or in cabinet, rather than directly on the floor.
- Do not place anything on top of the print media packages.

# **3.7 Loading Print Media**

Loading print media properly helps prevent jams and ensures trouble-free printing.

Before loading any print media, identify the recommended print side of the print media. This information is usually indicated on the print media package.

# <span id="page-106-0"></span>**3.7.1 Before Loading**

# **Important**

• Overtightening the guides may cause jams.

# **Note**

- Use only laser print media. Do not use ink jet paper.
- Use only recommended print media. For details, see ["Print Media Guidelines \(P.102\)](#page-101-0)."
- Keep print media stored in an acceptable environment. For details about how to store the print media, see "[Print Media](#page-105-0)  [Storage Guidelines \(P.106\).](#page-105-0)"
- Do not overload the print media sources. Make sure that the print media stack height does not exceed the maximum height indicated by the load-line labels in the tray.
- Do not load wrinkled, creased, damp, or curled print media.
- Flex, fan, and straighten the print media before loading.
- Do not use print media that you have cut or trimmed.
- Do not mix different print media sizes, weights, or types in the same print media source.
- Make sure that the recommended print side is facing up when you load the print media.
- Make sure that all cables that connect to the printer are attached correctly.
- To prevent jams and multi-feed caused by misfeeding print media, wipe the retard rollers and paper feed rollers of tray1, the optional 550-sheet feeder, and the bypass tray with a cloth moistened with water. For details, see "[Cleaning the](#page-203-0)  [Retard Rollers and Paper Feed Rollers \(P.204\)](#page-203-0)."
- Do not perform a print job when the bypass tray is removed.

# **3.7.2 Loading Print Media in Tray1 and the Optional 550-Sheet Feeder**

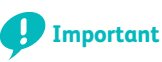

• To avoid paper jams, do not remove the tray while printing is in progress.

**1. Pull the tray out of the printer.**

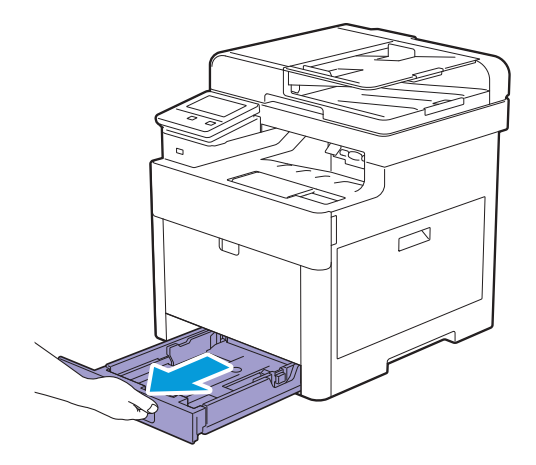

For the optional 550-sheet feeder:

**a** Pull the tray of the optional 550-sheet feeder halfway out of the printer.

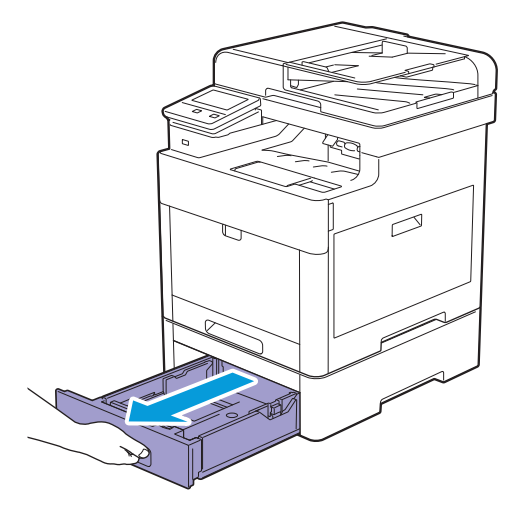

**b** Hold the tray with both hands, slightly tip the front of the tray upwards, and then pull it out completely.

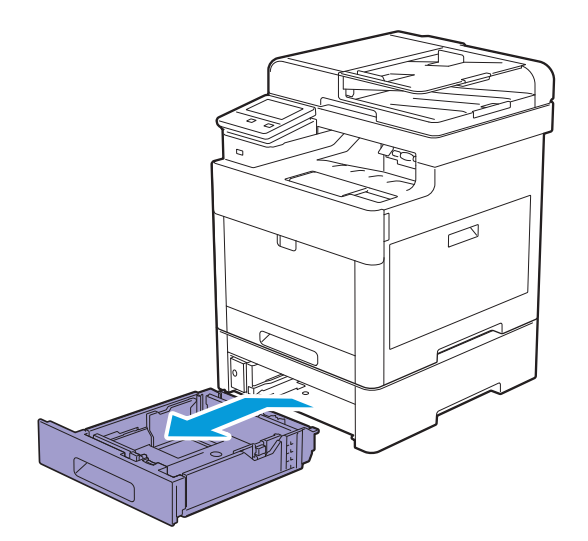
**2. Adjust the paper guides according to the paper size that you want to load.**

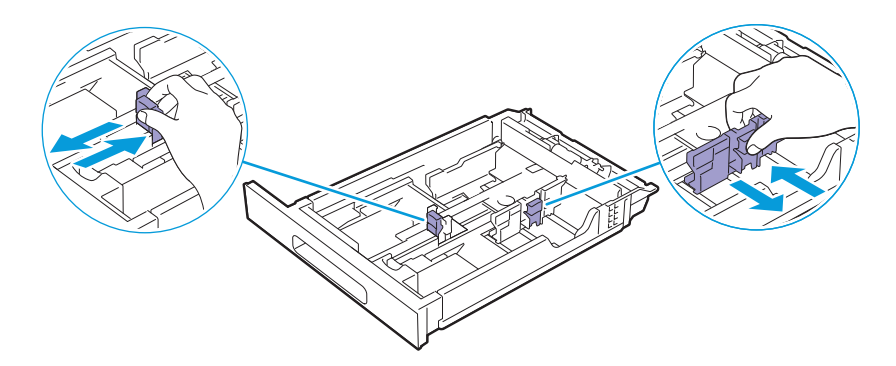

**Note**

• When you load Legal-size paper, extend the tray while pushing the lever located on the front part of the tray.

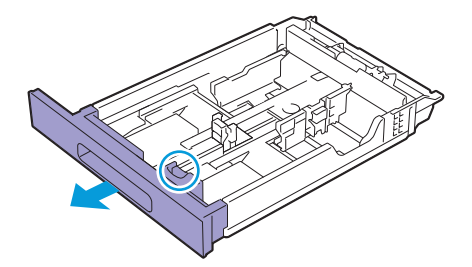

**3. Before loading the print media, flex and fan the sheets. Straighten the edges of the stack on a level surface.**

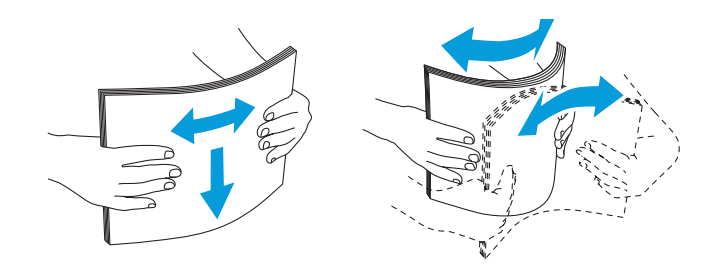

#### **4. Load the print media into the tray with the recommended print side facing up.**

#### **Important**

• Do not exceed the maximum fill line in the tray. Overfilling the tray may cause paper jams.

#### **Note**

• When loading coated paper, load one sheet at a time.

#### **Refer**

• For details about loading letterhead, pre-printed, or pre-punched paper, see ["Loading Letterhead, Pre-Printed, and](#page-114-0)  [Pre-Punched Paper \(P.115\)](#page-114-0)."

#### **5. Make sure that paper guides rest lightly against the edge of the print media stack.**

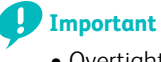

• Overtightening the guides may cause jams.

#### **Note**

• When loading user-specified print media, adjust the width guides and slide the extendable part of the tray by pinching the length guide and sliding it until it rests lightly against the edge of the paper.

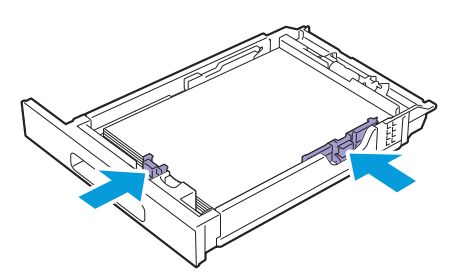

**6. Insert the tray into the printer and push until it stops.**

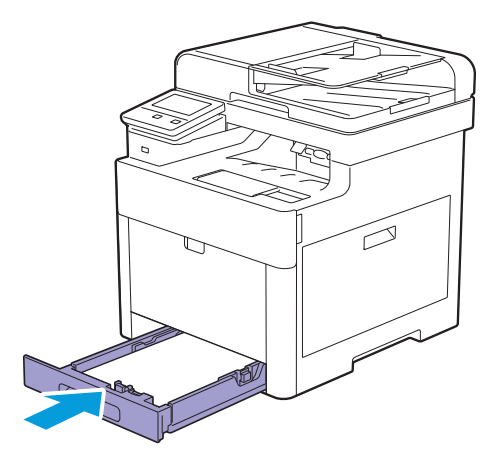

**Note**

• If the front side of the tray is extended, the tray protrudes when it is inserted into the printer.

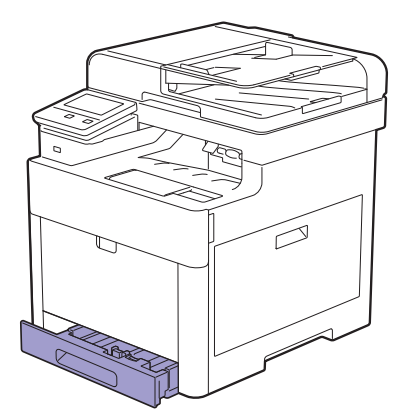

**7. When the [Tray 1 Settings] screen appears, tap [Paper Size].**

#### **Note**

- Set the same paper size and type as the actual paper being loaded. An error may occur if the paper size or type setting is different from the loaded paper.
- **8. Select the desired paper size, and then tap [OK].**
- **9. Tap [Paper Type].**
- **10. Select the desired paper type, and then tap [OK].**

# **3.7.3 Loading Print Media in the Bypass Tray**

#### **Important**

- Do not add or remove print media when a print job is in progress from the bypass tray. This may result in a paper jam.
- Do not place objects on the bypass tray.
- Do not apply excessive force on the bypass tray or press it down.

### <sup>-</sup>් Note

- If a jam occurs, feed one sheet at a time through the bypass tray.
- The label on the bypass tray shows how to load print media and envelopes for printing.

#### **1. Gently pull and open the bypass tray cover.**

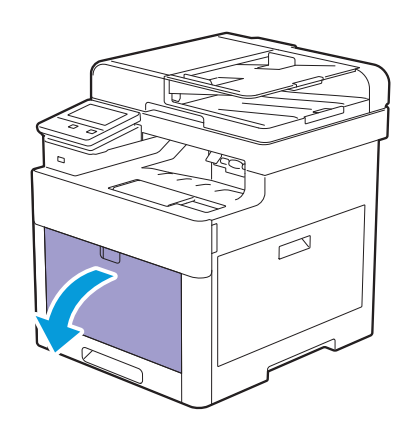

**Note**

• Extend the extension tray as necessary.

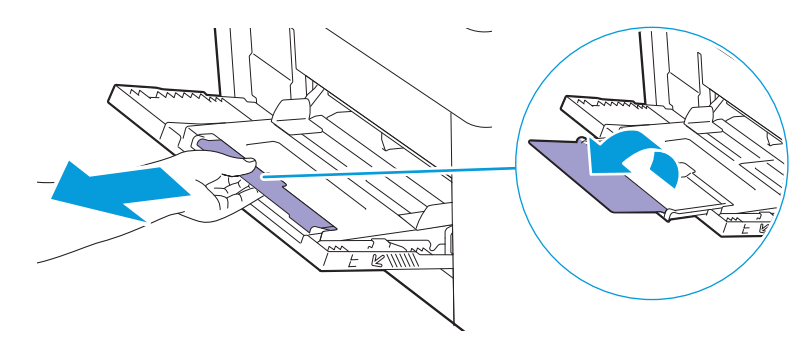

**2. Slide the width guides according to the paper size that you want to load.**

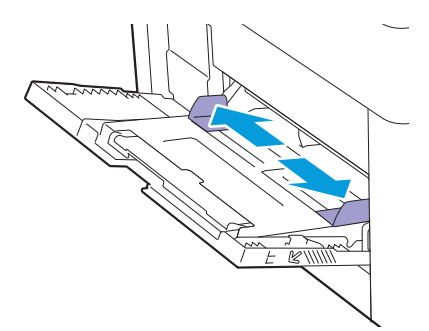

#### **3. Load print media facing up with the top edge first.**

### **Note**

- Do not force the print media into the bypass tray.
- When loading coated paper, load one sheet at a time.

#### **Refer**

• For details about loading letterhead, pre-printed, or pre-punched paper, see ["Loading Letterhead, Pre-Printed, and](#page-114-0)  [Pre-Punched Paper \(P.115\)](#page-114-0)."

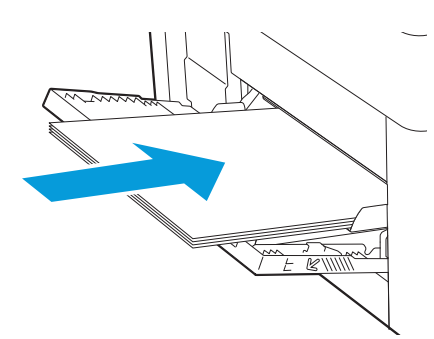

**4. Make sure that both width guides rest lightly against the edge of the print media stack.**

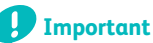

• Overtightening the guides may cause jams.

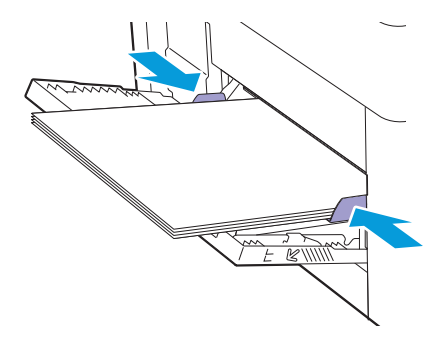

- **5. When the [Bypass Tray Settings] screen appears, tap [Paper Size].**
- **6. Select the desired paper size, and then tap [OK].**
- **7. Tap [Paper Type].**
- **8. Select the desired paper type, and then tap [OK].**

### **Loading Labels in the Bypass Tray**

#### **Note**

- Do not load labels in the bypass tray together with other types of paper.
- Use full label sheets. Partial sheets may cause labels to peel off during printing, resulting in a jam.
- Set the paper type to [Labels] from the print driver.
- Portrait orientation is preferred, especially when printing bar codes.
- Do not print within 1 mm (0.04") of the die-cut.
- Do not print within 1 mm (0.04") of the edge of the label, of the perforations, or between die-cuts of the label.
- Do not print a label through the printer more than once.

# **3.7.4 Loading Envelopes**

#### **Important**

- You can load envelopes only in the bypass tray and tray1.
- The label on the bypass tray shows how to load print media and envelopes for printing.

### .<br>- **Note**

• Use only freshly unpackaged and undamaged envelopes.

If you do not load envelopes right after they have been removed from the package, they may bulge. To avoid jams, press firmly across the whole envelopes to flatten them as shown in the illustration before loading the envelopes.

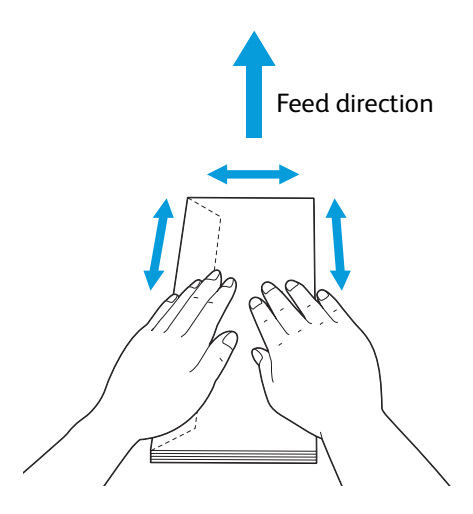

- Use only same size envelopes for a single print job.
- The maximum height (quantity) of envelopes that can be loaded is as follows:
- Tray1: Approximately 27.5 mm (1.08") (20 envelopes)
- Bypass Tray: Approximately 5 mm (0.19") (5 envelopes).
- If envelopes are still not fed correctly, curl the edge of the envelopes as shown in the following illustration. The amount of the curl should be 5 mm (0.20") or less, 2 or 3 mm (0.08 or 0.12") is recommended. The area of the curl should be 8 to 10 mm (0.32 to 0.39") from the top edge of the envelopes. Do not curl the envelopes too much or make a crease.

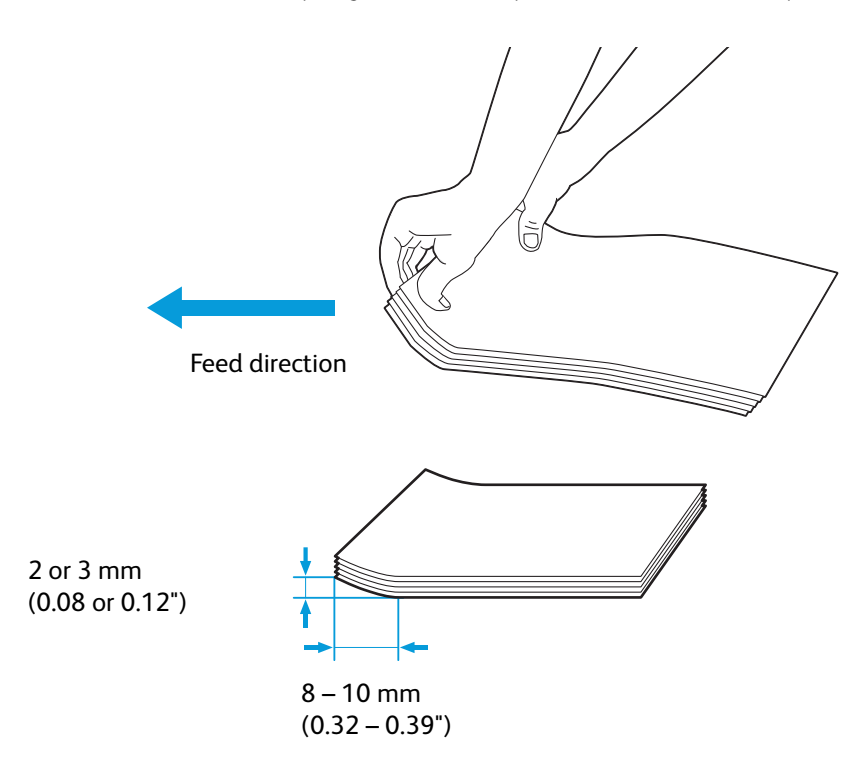

• To confirm the correct orientation of envelopes, see the instruction on the Envelope/Paper Setup Wizard in the print driver.

You can print on envelopes as follows.

- **1. Load the envelopes to the bypass tray or tray1.**
- **2. Adjust the paper guides for tray1, or adjust the width guides for the bypass tray accordingly after envelopes are loaded.**
- **3. Select [Envelope] for the paper type, and then select the correct size of the envelopes from the print driver.**

## **Envelope #10, Monarch, or DL**

Load the envelopes with the flaps closed and the print side facing up. Make sure that the flaps are on the left side when you face towards the printer.

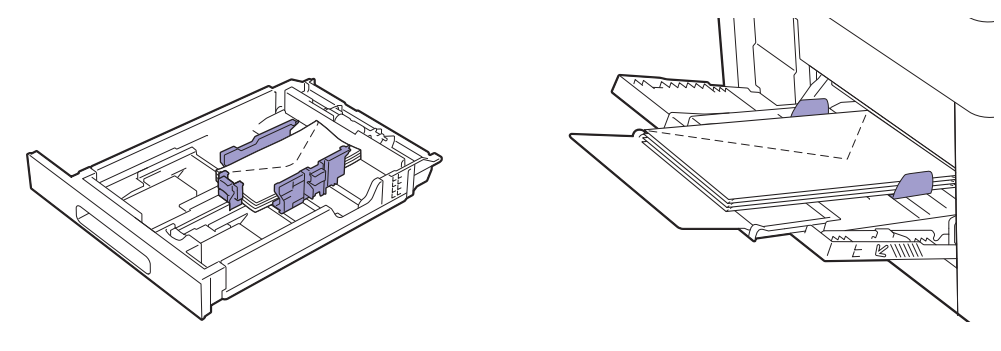

### **C5**

#### **For envelopes with the flaps open:**

Load the envelopes with the print side facing up. Make sure to load the bottom edge of the envelopes first.

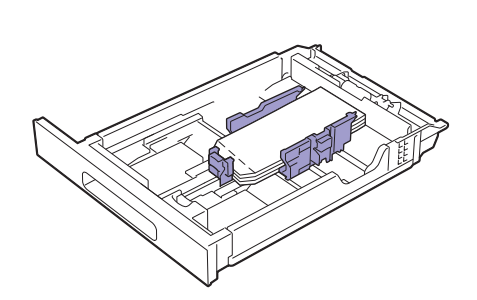

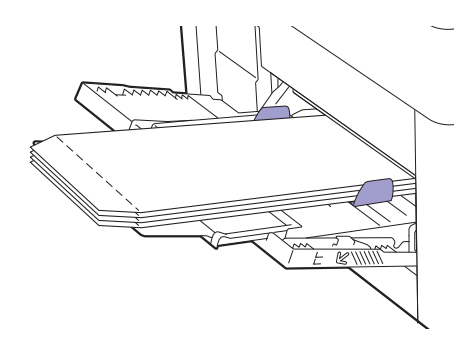

#### **For envelopes with the flaps closed:**

Load the envelopes with the print side facing up. Make sure to load the top edge of the envelopes first.

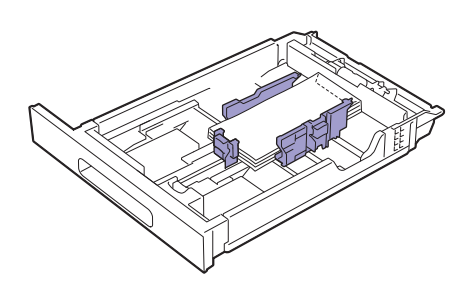

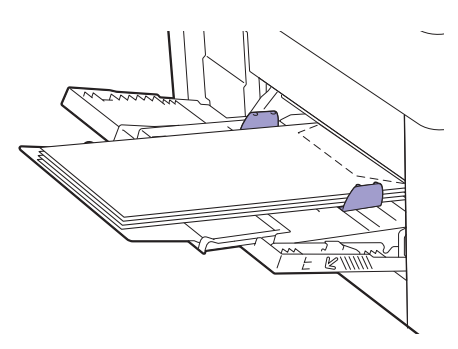

# <span id="page-114-0"></span>**3.7.5 Loading Letterhead, Pre-Printed, and Pre-Punched Paper**

Letterhead, pre-printed, and pre-punched paper must be loaded the top edge first with the print side facing up as shown in the following illustration.

**Note**

• Make sure that 2-sided printing is enabled, and [Paper Type] is set to [Letterhead], [Preprinted], or [Prepunched] on the operator panel even when printing on a single side. You can also set the same setting using the print driver.

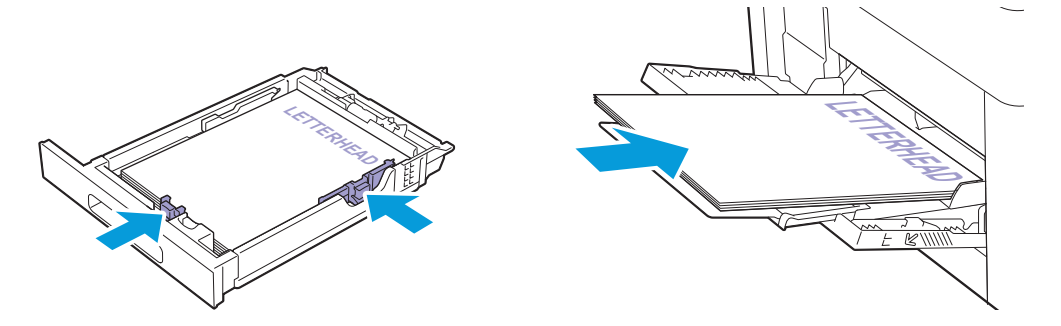

# **3.7.6 Linking Trays**

The printer links the trays when you load the same size and type of print media in the trays. The first tray is utilized until the print media runs out after which the next tray is used.

#### <sup>.</sup>ඁ Note

- The print media should be the same size and type in each tray.
- The bypass tray can be linked if you specify the paper size and type on the operator panel.

After loading the same size and type of print media in the selected trays, select the appropriate paper type on the operator panel for each tray.

To disable tray linking, change the paper type for one of the trays to a unique value.

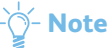

• If the same size but different types of print media are loaded, the printer links them only if the paper type is not specified in the print driver or operator panel.

# <span id="page-115-1"></span>**3.8 Loading Documents**

You can use the Duplex Automatic Document Feeder (DADF) or the document glass to load a document. Using the Duplex Automatic Document Feeder (DADF), you can load up to 50 sheets of 75 gsm (20 lb) paper at a time. Using the document glass, you can load one sheet at a time.

**Note**

<span id="page-115-0"></span>• To get the best scan quality, especially for color or gray scale images, use the document glass instead of the Duplex Automatic Document Feeder (DADF).

# **3.8.1 Loading a Document in the Duplex Automatic Document Feeder (DADF)**

The following instructions describe how to avoid paper jams.

- Do not use document smaller than 139.7 mm by 139.7 mm (5.5 inch by 5.5 inch) and larger than 215.9 mm by 355.6 mm (8.5 inch by 14 inch).
- Do not use booklets, pamphlets, photographs, transparencies, and documents having other unusual characteristics.
- Do not use carbon or carbon-backed paper, coated paper, onion skin or thin paper, wrinkled or creased paper, curled or rolled paper, and torn paper.
- Do not use documents with staples or paper clips.
- Do not use documents exposed to adhesives or solvent based materials such as glue, ink and correcting fluid.
- Do not use document that you have cut or trimmed.
- Do not use wrinkled, creased, damp, or curled document.
- Do not mix different sizes, weights, or types of document in the Duplex Automatic Document Feeder (DADF).
- Flex, fan, and straighten document before you load it.
- Do not overload the Duplex Automatic Document Feeder (DADF). Make sure that the document stack height does not exceed the maximum height indicated by the load-line labels in the Duplex Automatic Document Feeder (DADF).
- To prevent jams and multi-feed caused by misfeeding documents, wipe the DADF feed rollers and DADF retard pad with a cloth moistened with water.

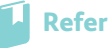

• For details, see ["Cleaning the DADF Feed Rollers and DADF Retard Pad \(P.212\)](#page-211-0)."

• Do not apply excessive pressure on the DADF cover or subject it to strong impact. Doing so may cause paper jams.

**1. Adjust the document guides according to the document size that you want to load, and place the document(s) facing up with the top edge of the document(s) first into the Duplex Automatic Document Feeder (DADF).**

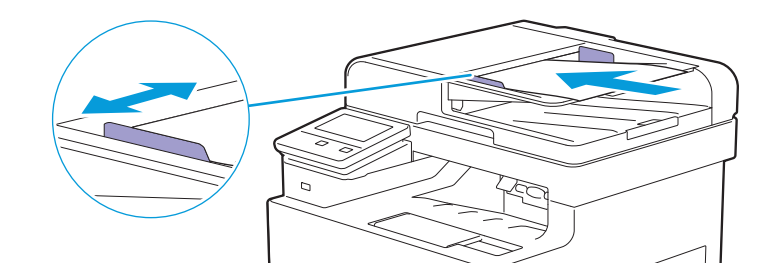

#### **Important**

• Overtightening the guides may cause jams.

#### **Note**

- Before loading the document(s) in the Duplex Automatic Document Feeder (DADF), straighten the edges of the stack of the document(s).
- <span id="page-116-0"></span>• Use the document stopper when copying a legal-size document.

# **3.8.2 Loading a Document on the Document Glass**

### **AUTION**

**• Do not apply excessive force to hold thick document on the document glass. It may break the glass and cause injuries.**

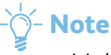

• Make sure that no document is in the Duplex Automatic Document Feeder (DADF). If any document is detected in the Duplex Automatic Document Feeder (DADF), it takes priority over the document on the document glass.

#### **1. Open the document cover.**

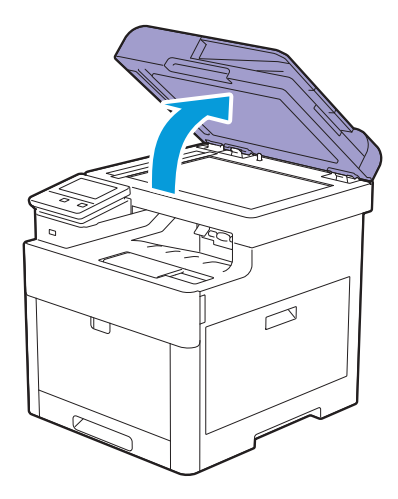

**2. Place the document facing down on the document glass and align it with the registration guide on the top left corner of the glass.**

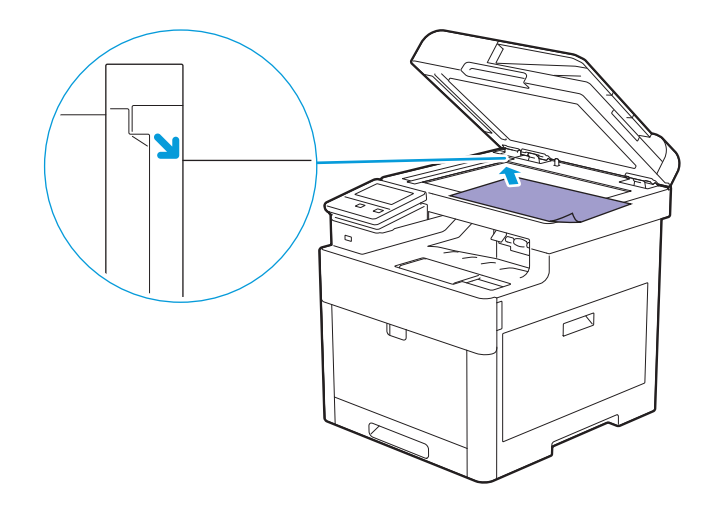

#### **3. Close the document cover.**

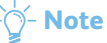

- Leaving the document cover open while copying may affect the copy quality and increase the toner consumption.
- If you are copying/scanning/faxing a page from a book or magazine, lift the cover until its hinges are caught by the stopper and then close the cover. If the book or magazine is thicker than 30 mm, start copying/scanning/faxing with the cover open.

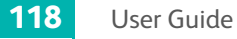

# 4 Printing, Copying, Scanning, and Faxing

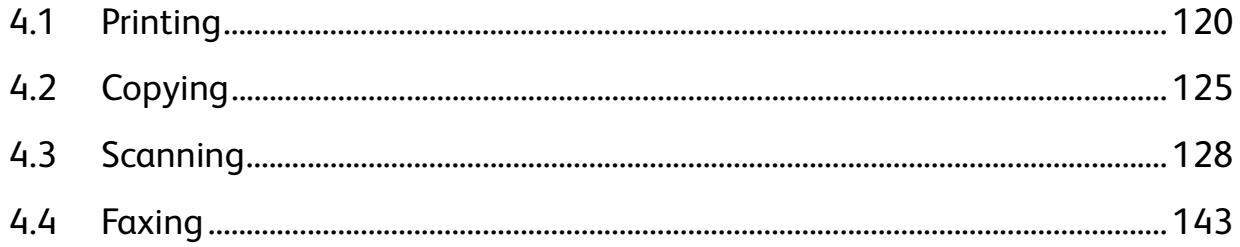

# <span id="page-119-0"></span>**4.1 Printing**

# **4.1.1 Printing from a Computer**

#### -`(ें∽ **Note**

- Print settings made from a print driver have precedence over the menu settings made from the operator panel. For details about a print driver feature, see the help of the print driver.
- When you use the AirPrint feature with a USB connection, you need to select the [Enable USB] check box on CentreWare Internet Services. For details about how to start CentreWare Internet Services, see ["Starting CentreWare Internet Services](#page-98-0)  [\(P.99\)](#page-98-0)."

The following procedure uses a typical Windows<sup>®</sup> and OS X program as an example.

- **1. Open the file you want to print.**
- **2. From the [File] menu, select [Print].**
- **3. Select the printer, and specify the print settings in the dialog box.**
- **4. For Windows**®**, click [Preferences] to specify the desired settings, and then click [OK]. For OS X, proceed to step 5.**
- **5. Click [Print].**

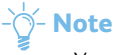

• You can switch the paper size loaded in the tray between A4 and letter. When you want to switch the page size, load the print media of the selected size. For details about the settings, see ["\[A4/Letter Switch\] \(P.96\)](#page-95-0)."

# **4.1.2 Canceling a Print Job**

You can cancel a job using the operator panel or a computer.

### **Canceling a Job From the Operator Panel**

#### **Canceling a Job While Print Is in Progress**

**1. Tap [Delete Job].**

The print job in progress is canceled.

-೧- **Note** 

• Subsequent print jobs are not canceled.

#### **Canceling a Job Before Printing Starts**

- **1.** Press the  $\hat{m}$  < Home> button.
- **2. Tap [Jobs].**

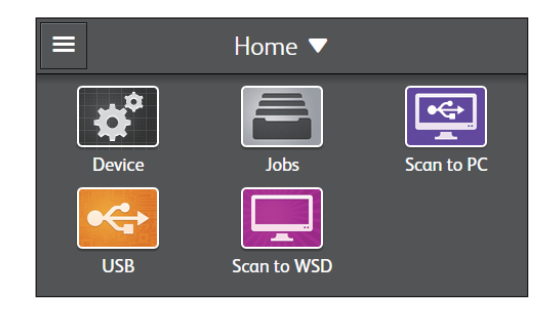

**3. Tap [All Jobs] > [Print Jobs], and then select the job you want to cancel.**

#### **4. Tap [Delete Job].**

### **Canceling a Job From a Computer**

#### **Refer**

• For details about canceling a print job, see the help of your computer's operating system.

# **4.1.3 Stored Print**

When you send a job to the printer, you can specify in the print driver to store the job in the memory. When you are ready to print the job, go to the printer and use the operator panel to identify which job in the memory you want to print.

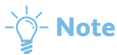

- The data in the memory is cleared when the printer is turned off.
- The stored print feature is available when:
- The RAM disk is enabled in the printer menu.
- [RAM Disk] is set to [Installed] in the print driver.

### **Overview**

The stored print feature includes the following job types. Read each description to select optimum job type for your print job.

#### **Secure Print**

You can temporarily store print jobs secured with a password in the memory. Only authorized users with passwords can proceed the print job from the operator panel. This feature can be used to print confidential documents. Before printing, you can select the menu to delete or store the data after you print it.

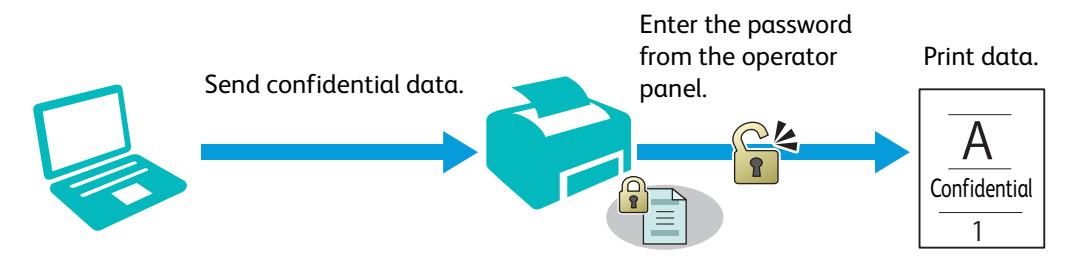

#### **Sample Set**

You can print a single copy to verify the print quality after a collated print job has been stored in the memory. If the print quality is good as expected, you can choose to print more copies. This prevents large number of misprinted copies.

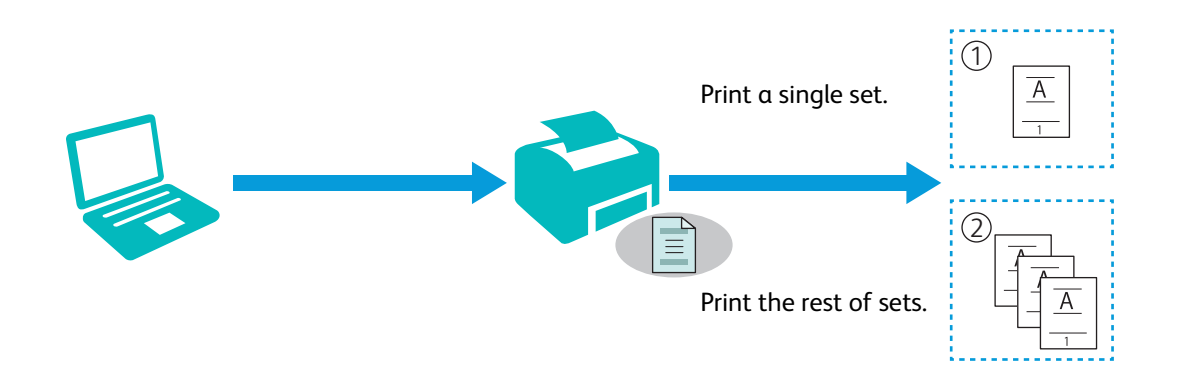

## **Procedures for Printing Stored Jobs**

### $\bigcirc$  **Note**

- The stored print feature is not available when a print job is too large for the available memory.
- The stored print feature is available when using the Printer Control Language (PCL) driver, PostScript 3 Compatible driver, or Fuji Xerox Common Print Driver.

#### **Storing Print Jobs With the Print Driver**

To use the stored print feature, you need to select [Secure Print] or [Sample Set] from [Job Type] in the [Paper/Output] tab of the print driver. The job is stored in the memory until you print it from the operator panel, or turn off the printer.

#### **Refer**

• For details about a print driver feature, see the help of the print driver.

**Note**

- You must specify a password for the Secure Print job.
- If a document name is not assigned to your print job in the print driver, the job's name is identified using the printer's time and date of submission to distinguish it from other jobs you have stored under your name.

#### **Printing Stored Jobs**

- **1.** Press the  $\bigcap_{n=1}^{\infty}$  < Home> button.
- **2. Tap [Jobs].**

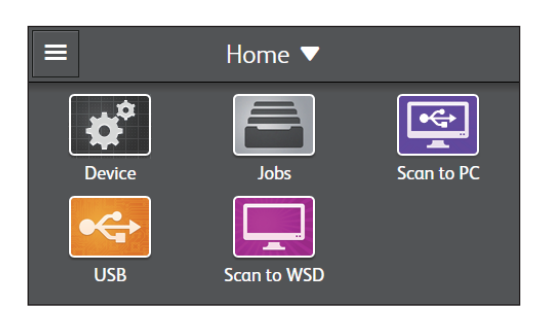

#### **3. Tap [Stored Print Jobs], and then select the job type.**

#### -៌<sup>⁄</sup>- Note

- If you have selected [Secure Print], enter the password.
- If you enter an invalid password, the message "Incorrect password. Re-enter it." appears. Tap [Close] to return to the screen for entering the password.

#### **4. Select the desired document, and specify the number of copies as needed.**

### −ী<sup>⊆</sup> Note

• For Secure Print, you can select [Delete after Printing] to delete the data in the memory after printing.

#### **5. Tap [Print].**

#### **Deleting Stored Jobs**

**1.** Press the  $\bigcap_{n=1}^{\infty}$  < Home> button.

**2. Tap [Jobs].**

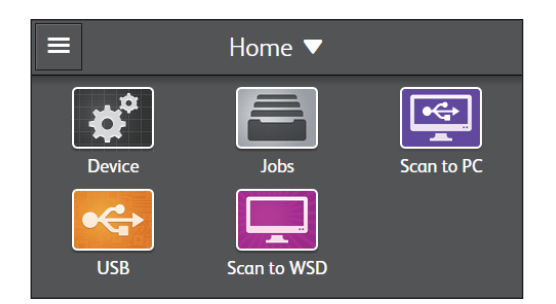

#### **3. Tap [Stored Print Jobs], and then select the job type.**

 $-\overleftrightarrow{O}$  **Note** 

• If you have selected [Secure Print], enter the password.

**4.** Tap **n** of the desired file, and then tap [Yes].

# **4.1.4 Printing From a USB Flash Drive**

The USB Direct Print feature allows you to print files stored in a USB flash drive without using a computer.

#### **Important**

- To prevent damage to the printer, do not connect any device other than a USB flash drive to the front USB port of the printer.
- Do not remove the USB flash drive from the front USB port while printing is in progress.

**Note**

- If [Service Lock] is set to [Lock with Passcode], you need to enter the four-digit password to use the function. If the [Service Lock] setting for [USB Direct Print] is [Disable], the function is disabled and the menu is grayed out on the screen. For details about this setting, see ["\[Service Lock\] \(P.87\)](#page-86-0)."
- Only PDF/TIFF and JPEG files created using the scan function of the printer can be printed through the USB Direct Print feature.
- Color printing is secured with a password if the [Service Lock] setting for [USB Direct Print] is set to [Lock Only Color with Passcode]. If you set [Output Color] to [Color] and the [Service Lock] setting for [USB Direct Print] to [Lock Only Color with Passcode], enter the four-digit password.

### <span id="page-122-0"></span>**Supported USB Flash Drive**

For the front USB port of the printer, you can use a USB flash drive with the following specification:

- USB 2.0/USB 1.1
- Type A connector
- Metal shielded
- FAT16/FAT32

#### <sup>.</sup>් Note

- If the USB flash drive is formatted in a file system other than the above, the printer may not detect the USB flash drive.
- A USB flash drive with authentication feature and some brands of USB flash drive cannot be used with this printer.

### **Supported File Formats**

Files in the following file formats can be printed directly from a USB flash drive:

- PDF
- TIFF
- JPEG

### **Printing a PDF/TIFF or JPEG File in a USB Flash Drive**

- **1.** Press the  $\bigcap_{n=1}^{\infty}$  < Home> button.
- **2. Insert a USB flash drive to the front USB port of the printer.**
- **3. Tap [PDF/TIFF Print] or [Photo Print (JPEG)].**
- **4. Select the desired file, and then tap [OK].**

#### -`ौ<sup>∠</sup> Note

- The available file name depends on the language that you have selected on the touch panel. For details how to select the desired language, see "[Changing the Language \(P.48\)](#page-47-0)."
- Up to 10 PDF/TIFF or 100 JPEG files can be selected and printed in display order.

#### **5. Tap**  $\oint$ , and then check and change the print settings.

#### **Refer**

• For details, see ["Changing the Print Settings \(P.124\).](#page-123-0)"

**6. Tap [Print].**

#### **Important**

• Do not remove the USB flash drive while the printer is accessing the drive. The data in the drive may be destroyed, or the drive itself may be damaged and become unusable.

#### **7. Remove the USB flash drive from the printer.**

**Important**

• Make sure that the printer is not accessing the USB flash drive.

# <span id="page-123-0"></span>**4.1.5 Changing the Print Settings**

You can change most of the print settings from the program you are printing from. Changing the settings from the program is prioritized over the default print settings.

Also, you can change the settings from:

- Print driver: Only applies to the job that you are currently sending to the printer.
- Operator panel: Becomes the user default.

The following procedure uses the operator panel as an example.

**1.** Press the  $\hat{\omega}$  <Home> button.

#### **2. Tap [Device] > [App Defaults] > [USB Direct Print Settings].**

```
Or
```
**Tap [Device] > [Advanced Settings].**

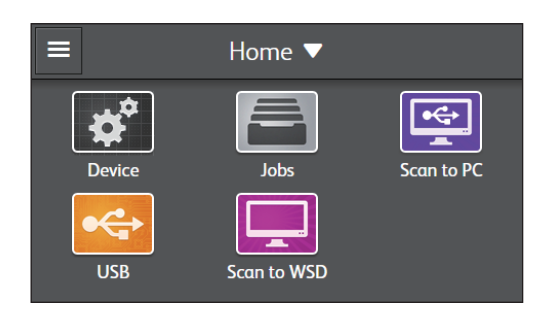

- **3. Tap the desired menu item.**
- **4. Specify the desired setting.**
- **5. Repeat steps 3 and 4 as needed.**

# <span id="page-124-0"></span>**4.2 Copying**

# **Note**

- If [Service Lock] is set to [Lock with Passcode], you need to enter the four-digit password to use the function. If [Service Lock] is set to [Disable], the function is disabled and the menu is grayed out on the screen. For details about this setting, see ["\[Service Lock\] \(P.87\).](#page-86-0)"
- Color copy is secured with a password if the [Service Lock] setting for [Copy] is set to [Lock Only Color with Passcode]. If you set [Output Color] to [Color] and the [Service Lock] setting for [Copy] to [Lock Only Color with Passcode], enter the four-digit password.

# **4.2.1 Making Copies From the Document Glass**

### **Note**

- Remove any documents from the Duplex Automatic Document Feeder (DADF) before copying from the document glass.
- Contaminants on the document glass may cause black spots on the copy output. For the best results, clean the document glass before use. For details, see "[Cleaning the Scanner \(P.210\)](#page-209-0)."

#### **1. Place a single document facing down on the document glass, and then close the document cover.**

#### **Refer**

• For details about loading a document, see "[Loading a Document on the Document Glass \(P.117\)](#page-116-0)."

**2.** Press the *a* <Home> button.

**3. Tap [Copy].**

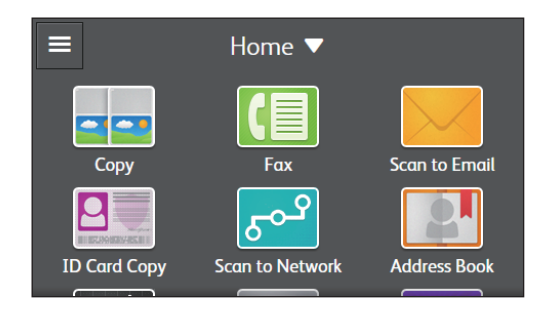

**4.** Tap  $\bullet$ , and then specify the copy settings as needed.

#### **Refer**

• For details about the settings, see "[\[Copy\] \(P.51\)](#page-50-0)."

#### **5. Tap the number on the keypad to specify the number of copies.**

#### **6. Tap [Start].**

**Note**

• To cancel a copy job, tap [Delete Job] at any time while scanning a document.

# **4.2.2 Making Copies From the Duplex Automatic Document Feeder (DADF)**

#### **AUTION**

**• Do not apply excessive force to hold thick document on the document glass. It may break the glass and cause injuries.**

#### **Important**

• Do not load more than 50 sheets into the Duplex Automatic Document Feeder (DADF) or allow more than 150 sheets to be fed to the document output tray. Doing so may damage your documents.

#### **1. Load the document(s).**

#### **Refer**

• For details about loading a document, see "[Loading a Document in the Duplex Automatic Document Feeder \(DADF\)](#page-115-0)  [\(P.116\)](#page-115-0)."

- **2.** Press the  $\bigwedge$  <Home> button.
- **3. Tap [Copy].**

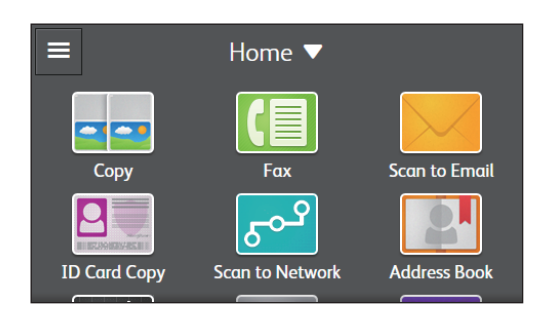

- **4.** Tap  $\bullet$  , and then specify the copy settings as needed.
	- **Refer**
		- For details about the settings, see "[\[Copy\] \(P.51\)](#page-50-0)."
- **5. Tap the number on the keypad to specify the number of copies.**
- **6. Tap [Start].**
	- -े**ं- Note** 
		- To cancel a copy job, tap [Delete Job] at any time while scanning a document.

# **4.2.3 Making ID Card Copies**

You can copy both sides of an ID card on one side of a single sheet of paper in its original size.

**1. Place an ID card facing down on the document glass, and then close the document cover.**

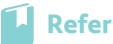

• For details about loading a document, see "[Loading a Document on the Document Glass \(P.117\)](#page-116-0)."

- **2.** Press the *a* <Home> button.
- **3. Tap [ID Card Copy].**

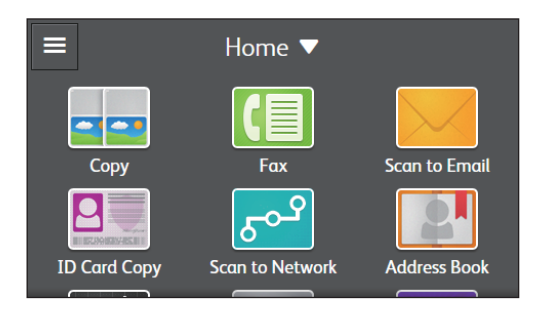

**4.** Tap  $\bullet$ , and then specify the copy settings as needed.

#### **Refer**

- For details about the settings, see ["\[ID Card Copy\] \(P.53\)](#page-52-0)."
- **5. To specify the number of copies, tap + or right beside [Quantity], or tap [Quantity] and use the keypad.**

#### **6. Tap [Start].**

After the front of the ID card is scanned, the screen prompts you to turn over the card. To copy the back of the ID card:

- **a** Turn the ID card over.
- **b** Tap [Start].

To stop the copy job:

**a** Tap [Delete Job].

# **4.2.4 Changing the Default Copy Settings**

- 1. Press the  $\hat{\omega}$  <Home> button.
- **2. Tap [Device] > [App Defaults] > [Copy Settings].**
- **3. Tap the desired menu item.**
- **4. Specify the desired setting.**
- **5. Repeat steps 3 and 4 as needed.**

# <span id="page-127-0"></span>**4.3 Scanning**

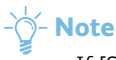

• If [Service Lock] is set to [Lock with Passcode], you need to enter the four-digit password to use the function. If [Service Lock] is set to [Disable], the function is disabled and the menu is grayed out on the screen. For details about this setting, see ["\[Service Lock\] \(P.87\).](#page-86-0)"

# **4.3.1 Overview**

The printer provides several ways to scan your document. There are two main scanning types: one is operated from the printer when scanning, and the other from a computer.

The following illustration shows overview for each scanning type.

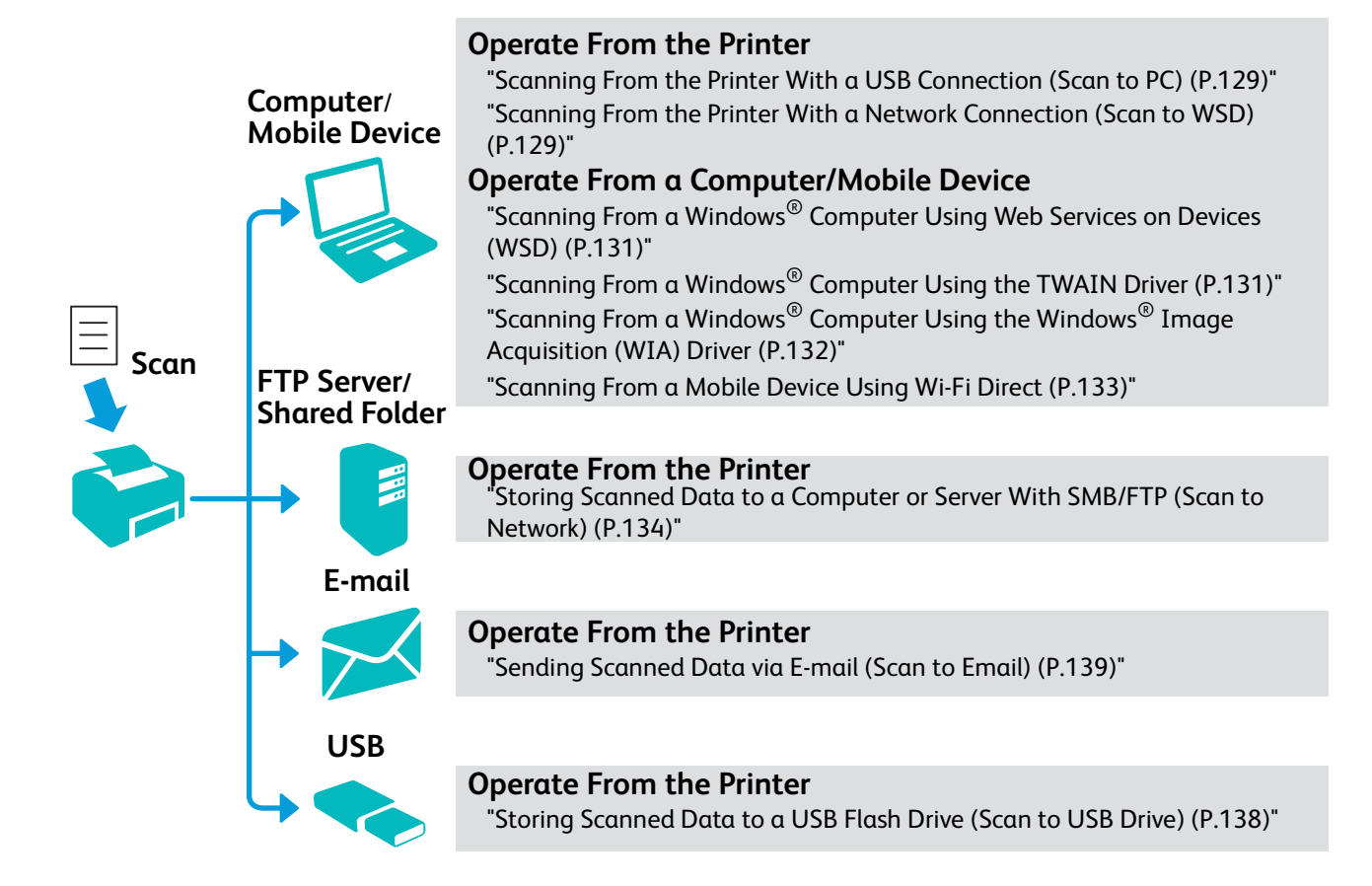

The resolution setting to use when scanning depends on a document type and how you plan to use the scanned data in your computer. For the best results, use these recommended settings.

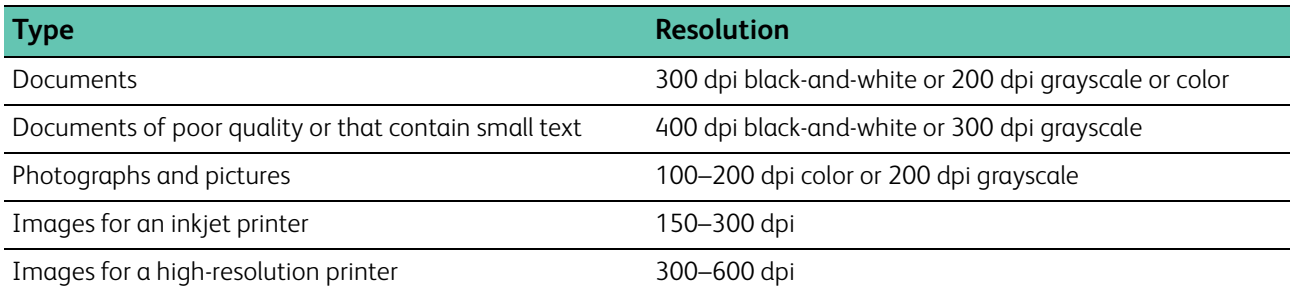

Scanning above the recommended resolutions may exceed the capabilities of the program used when scanning. To scan above the recommended resolutions, preview (or pre-scan) and crop the image to reduce the size before scanning the image.

# <span id="page-128-0"></span>**4.3.2 Scanning From the Printer With a USB Connection (Scan to PC)**

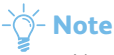

- You need to install the scanner driver and Print & Scan Hub (Windows® only) on your computer. For details about how to install the software, see "[Installing Software for Windows](#page-27-0)® (P.28)" or ["Installing Software for Mac OS X \(P.31\)](#page-30-0)."
- The scanned data is saved in the [Pictures] folder for Windows® or on the desktop for Mac OS X by default. With the supplied program, you can change the saving location. For details, see "[Understanding the Software of Your Printer](#page-154-0)  [\(P.155\)](#page-154-0)."

#### **1. Load the document(s).**

#### **Refer**

• For details about loading a document, see "[Loading Documents \(P.116\).](#page-115-1)"

**2.** Press the  $\bigwedge$  <Home> button.

#### **3. Tap [Scan to PC].**

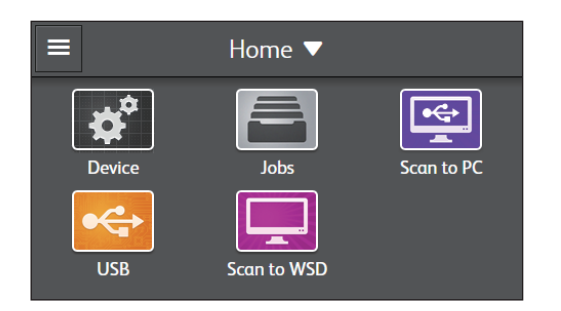

- **4. Tap the button under [File Format], and then select the file format you want to convert your scanned document to.**
- **5.** Tap  $\bullet$ , and then specify the scan settings as needed.
	- **Refer**

• For details about the settings, see "[\[Scan to PC\] \(P.65\)"](#page-64-0)

**6. Tap [Start].**

#### $\frac{1}{2}$  Note

• If the message about the next document is displayed, follow the on-screen instructions to finish scanning.

# <span id="page-128-1"></span>**4.3.3 Scanning From the Printer With a Network Connection (Scan to WSD)**

If the printer is connected to a computer via network using Web Services on Devices (WSD), you can send scanned data to a computer.

-`(ें∽ **Note** 

• This feature is supported only on Windows Vista®, Windows® 7, Windows® 8.1, and Windows® 10.

## **Setting Up Web Services on Devices (WSD)**

Set up the printer and computer for connection using Web Services on Devices (WSD).

#### **Checking the Printer Setting**

To use this scanning method, make sure that [WSD Scan] is enabled.

#### **Refer**

• For details about this setting, see ["\[Protocol\] \(P.84\)](#page-83-0)"

#### **• Setting Up a Computer**

#### -`(ें∽ **Note**

- For Windows® 8.1 and Windows® 10, the computer automatically connects the printer using Web Services on Devices (WSD). There is no need to install the printer manually.
- **1. Click [Start] > [Computer] > [Network].**
- **2. Right-click the icon of the printer, and then click [Install].** The printer is connected to your printer using Web Services on Devices (WSD).
- **3. Click [Start] > [Devices and Printers].**
- **4. Right-click the icon of the printer, and then click [Scan profiles].**
- **5. Select the scanner, and then click [Edit].**
- **6. Specify the various settings of the profile, including [Source] where the documents are loaded, and then click [Save Profile].**

### **Sending Scanned Data to a Computer**

**1. Load the document(s).**

#### **Refer**

- For details about loading a document, see "[Loading Documents \(P.116\).](#page-115-1)"
- **2.** Press the △ <Home> button.
- **3. Tap [Scan to WSD].**

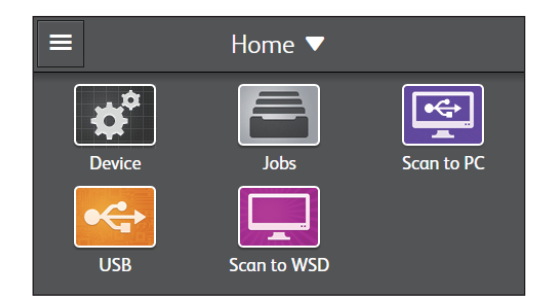

- **4. Tap the button under [Destination].**
- **5. Tap the name of the computer you want to send the scanned data to.**
- **6. Tap the button under [Event], and then tap the desired scan event.**
- **7. Tap [Start].**

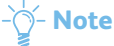

• If the message about the next document is displayed, follow the on-screen instructions to finish scanning.

# <span id="page-130-1"></span>**4.3.4 Scanning From a Windows**® **Computer Using Web Services on Devices (WSD)**

If the printer is connected to a computer via network using Web Services on Devices (WSD), you can scan documents from the computer.

 $-\hat{O}$ - **Note** 

• This feature is supported only on Windows Vista<sup>®</sup>, Windows® 7, Windows® 8.1, and Windows® 10.

## **Preparing to Scan from a Computer**

#### **Refer**

• For details about preparations for scanning, see ["Scanning From the Printer With a Network Connection \(Scan to WSD\)](#page-128-1)  [\(P.129\)](#page-128-1)."

### **Scanning From a Computer**

The following procedure uses Windows® 7 and Windows® 10 as examples.

#### **1. Load the document(s).**

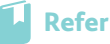

• For details about loading a document, see "[Loading Documents \(P.116\).](#page-115-1)"

**2. Start a computer, and then click [Start] > [Devices and Printers].**

For Windows® 10, right-click the Start button, and then click [Control Panel] > [Hardware and Sound] > [Devices and Printers].

**3. Right-click the printer, and then select [Start scan].**

**4. Specify the scan settings as needed, and then click [Scan].**

#### $-\bigcirc$  - Note

• When you use Windows Vista $^{\circledR}$ , use the drawing program such as Microsoft $^{\circledR}$  Photo Gallery, select the printer connected using the Web Services on Devices (WSD), and start scanning.

# <span id="page-130-0"></span>**4.3.5 Scanning From a Windows**® **Computer Using the TWAIN Driver**

With the TWAIN driver, you can import scanned data to a program such as Adobe<sup>®</sup> Photoshop<sup>®</sup>.

#### -े**ं−Note**

- You need to install the scanner driver on your computer. For details about how to install the driver, see ["Installing](#page-27-0)  [Software for Windows](#page-27-0)<sup>®</sup> (P.28)."
- This feature driver is supported only on Windows®.

The following procedure uses a typical program that supports TWAIN as an example.

#### **1. Load the document(s).**

#### **Refer**

- For details about loading a document, see "[Loading Documents \(P.116\).](#page-115-1)"
- **2. Start a computer, and then start the graphic program that supports TWAIN, such as Adobe**® **Photoshop**®**.**

#### **3. Select the scanner from the TWAIN menu on the graphic program, specify the necessary settings, and then start scanning on the window.**

#### **Refer**

• For details about operating the graphic program, see the manual supplied with the program.

# <span id="page-131-0"></span>**4.3.6 Scanning From a Windows**® **Computer Using the Windows**® **Image Acquisition (WIA) Driver**

Windows $^{\circledR}$  Image Acquisition (WIA) is one of the standard components provided by Windows $^{\circledR}$  XP or later operating systems. The Windows® Image Acquisition (WIA) driver allows you to scan documents without using additional software.

With the Windows<sup>®</sup> Image Acquisition (WIA) driver, you can import scanned data to Microsoft<sup>®</sup> programs such as Windows® Photo Gallery and Microsoft® Paint.

<sup>-</sup>ඊ- Note

- You need to install the scanner driver on your computer. For details about how to install the driver, see ["Installing](#page-27-0)  [Software for Windows](#page-27-0)<sup>®</sup> (P.28)."
- This featureis is supported only on Windows<sup>®</sup>.

#### **1. Load the document(s).**

#### **Refer**

• For details about loading a document, see "[Loading Documents \(P.116\).](#page-115-1)"

#### **2. Start a computer, and then start the drawing program, such as Microsoft**® **Paint for Windows**®**.**

#### −៌− Note

- $\bullet$  When using Windows Vista $^\circledast$  or Windows Server $^\circledast$  2008, use Windows $^\circledast$  Photo Gallery instead of Microsoft $^\circledast$  Paint.
- $\bullet$  When using programs that utilize Windows $^\circledR$  Image Acquisition (WIA) 2.0, such as Windows $^\circledR$  Fax and Scan on Windows Vista®, Windows® 7, Windows® 8.1, and Windows® 10, the [Feeder (Scan both sides)] option can be selected for duplex scanning.
- **3. Click > [From scanner or camera].**

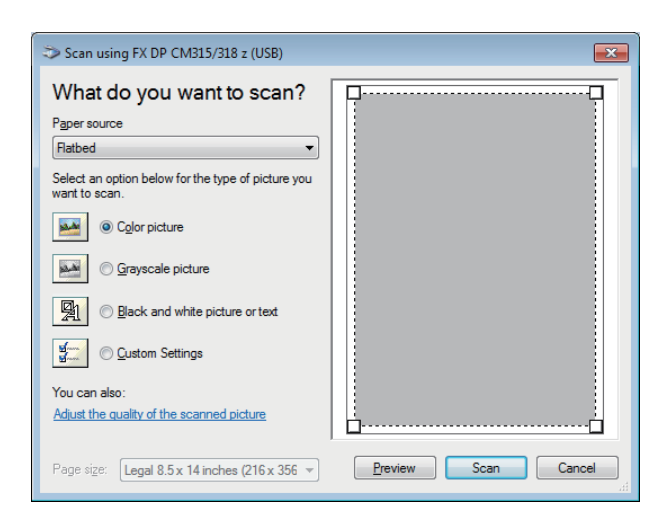

- **4. Select your desired type of picture, and then click [Adjust the quality of the scanned picture].**
- **5. Specify the properties settings, and then click [OK].**
- **6. Click [Scan].**

# **4.3.7 Scanning From a Mac OS X Computer**

#### You can scan documents using Image Capture that is a standard program for Mac OS X.

**Note** 

- You need to install the scanner driver on your computer. For details about how to install the driver, see ["Installing](#page-30-0)  [Software for Mac OS X \(P.31\)](#page-30-0)."
- This feature is supported only on Mac OS X 10.7 or later.

The following procedure uses OS X 10.11 as an example.

#### **1. Load the document(s).**

#### **Refer**

- For details about loading a document, see "[Loading Documents \(P.116\).](#page-115-1)"
- **2. Start a computer, and then start Image Capture.**
- **3. Click the printer name under [DEVICES] or [SHARED] on the left pane of the screen.**

#### <sup>-</sup>ାଁ− Note

• If the printer name is not displayed, mouse over the number displayed to the right of [DEVICES] or [SHARED], and then click [Show Details].

#### **4. Specify the scan settings as needed.**

**5. Click [Scan].**

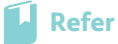

• For details about how to use lmage Capture, see the help of lmage Capture.

# <span id="page-132-0"></span>**4.3.8 Scanning From a Mobile Device Using Wi-Fi Direct**

Wi-Fi Direct allows your mobile devices to connect to the printer directly via a Wi-Fi network. With Wi-Fi Direct, you can scan documents from your mobile devices directly without an access point or a wireless router.

#### **Refer**

• For details about how to set up and connect using Wi-Fi Direct, see ["Setting Up Wi-Fi Direct \(P.34\)](#page-33-0)."

**Note**

- The maximum number of mobile devices that can be connected via the Wi-Fi Direct network is 3.
- You cannot connect your mobile device to the Internet via the printer's Wi-Fi Direct network.
- Depending on the mobile device, the channel used to connect the mobile device to the printer via Wi-Fi Direct may differ from the channel used by the printer to connect to a network via Wi-Fi infrastructure mode. In such a case, simultaneous connection with Wi-Fi Direct and Wi-Fi infrastructure mode may not work properly.
- The printer connected with Wi-Fi Direct supports the following protocols: LPD, Port9100, Web Services on Devices (WSD), Bonjour (mDNS), SNMPv1/v2c, CentreWare Internet Services, TWAIN, Windows® Image Acquisition (WIA), and ICA.

## **Scanning via Wi-Fi Direct**

The scanning procedure varies depending on the mobile device and the software you are using. See the manual supplied with your mobile device or software to scan.

# <span id="page-133-0"></span>**4.3.9 Storing Scanned Data to a Computer or Server With SMB/FTP (Scan to Network)**

### **Overview**

The Scan to Network feature allows you to store scanned data to a shared folder on a computer or an FTP server.

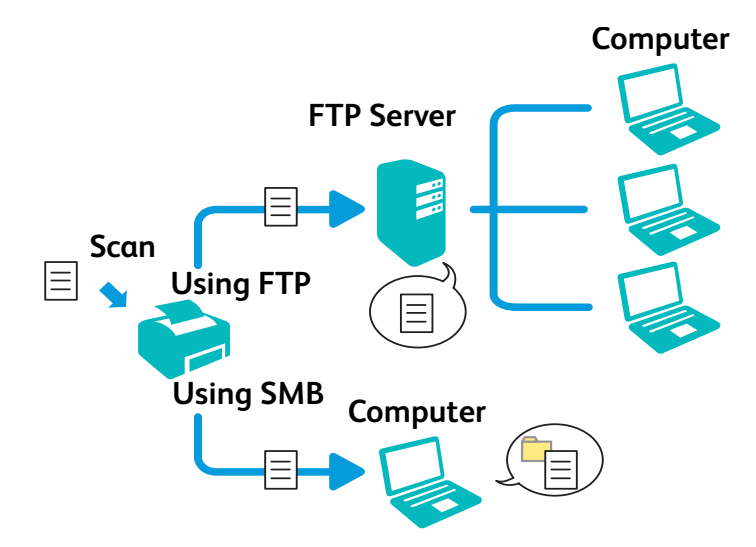

#### **Required Operating Systems**

#### **For FTP:**

Windows $^{\circledR}$ Windows Server®

FTP service of Microsoft® Internet Information Services

- Mac OS X 10.7 or later operating systems
- FTP service of Mac OS X

#### **Note**

- For details about how to configure the FTP service, see the manual supplied with the program.
- Windows Vista<sup>®</sup> supports IPv4 only.

#### **For SMB:**

This feature is supported on Windows Server<sup>®</sup> 2008 or later and Mac OS X 10.7 or later.

## **Overview for Storing to an FTP Server**

The following is a typical setup flow for storing scanned data to an FTP server:

#### **1. Register an FTP address in the address book.**

- **Refer**
	- See ["Registering Server Addresses \(P.161\).](#page-160-0)"
- **2. Store scanned data to an FTP server.**
	- **Refer**
		- See ["Storing Scanned Data via Scan to Network \(P.137\).](#page-136-0)"

## **Overview for Storing to a Shared Folder Using SMB**

The following is a typical setup flow for storing scanned data to a shared folder using SMB:

#### **1. Set a user account.**

**Refer**

• See ["Setting a User Account \(SMB Only\) \(P.135\).](#page-134-0)"

#### **2. Create a shared folder.**

**L** Refer

• See ["Creating a Shared Folder \(SMB Only\) \(P.135\)](#page-134-1)."

**3. Register an SMB address in the address book.**

**Refer**

• See ["Registering Server Addresses \(P.161\).](#page-160-0)"

#### **4. Store scanned data to a shared folder.**

### **Refer**

• See ["Storing Scanned Data via Scan to Network \(P.137\).](#page-136-0)"

## <span id="page-134-0"></span>**Setting a User Account (SMB Only)**

To store scanned data to an SMB shared folder, it is necessary to have a shared folder on a computer. To create a shared folder, a user account with a valid password is required.

**Refer**

• For details about a user account and password, see the help of your computer.

## <span id="page-134-1"></span>**Creating a Shared Folder (SMB Only)**

Create a shared folder to store the scanned data from the printer.

- **For Windows**®**:**
	- **1. Create a folder in the desired directory on your computer.**

#### -`্<sup>√</sup>- Note

• "MyShare" is used as an example folder name in this procedure.

- **2. Right-click the folder, and then click [Properties].**
- **3. Click the [Sharing] tab > [Advanced Sharing].**

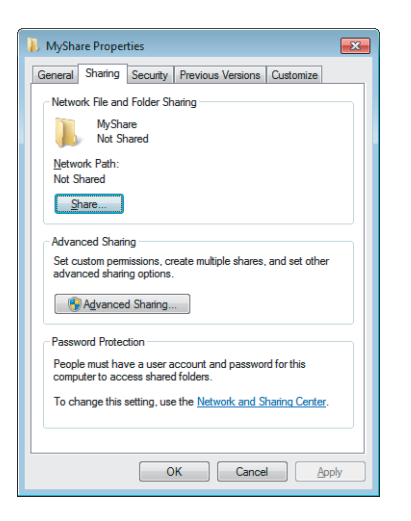

**4. Select the [Share this folder] check box.**

#### **5. Enter a shared name in the [Share name] text box.**

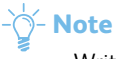

• Write down the shared name as you need to use this name in the next setting procedure.

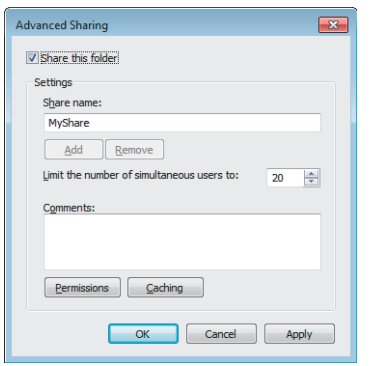

- **6. Click [Permissions] to create a write permission for this folder.**
- **7. Click [Add].**

#### **8. Select the user login name by performing either of the following:**

- Click [Advanced], and then search the user login name.
- Enter the user login name in the [Enter the object names to select] text box, and then click [Check Names].

"Myself" is used as an example login name in the following illustration.

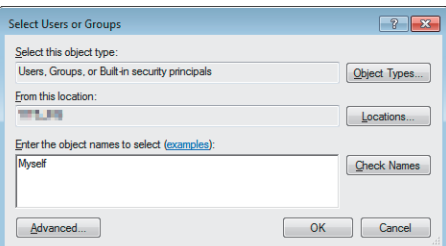

- **9. Click [OK].**
- **10. Click the user login name that you have just selected, and then select the [Allow] check box for [Full Control].**

This permits the document to be sent into this folder.

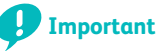

• Do not use [Everyone] as the user login name.

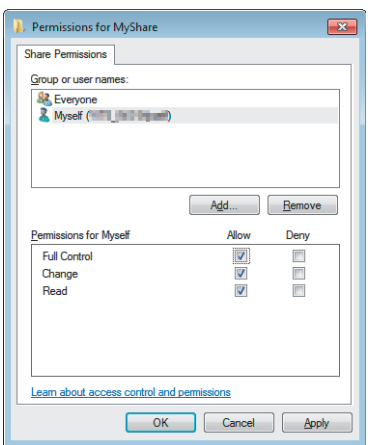

#### **11. Click [OK].**

#### **Note**

• To add sub-folders, create new folders in the shared folder you have created. For example: Folder name: "MyShare," Second-level folder name: "MyPic," Third-level folder name: "John" You should now see "MyShare\MyPic\John" in your directory.

When you are finished creating a shared folder, proceed to ["Registering Server Addresses \(P.161\)](#page-160-0)."

#### **For OS X:**

- **1. Create a folder in the desired directory on your computer.**
	- **Note**
		- "MyShare" is used as an example folder name.
- **2. Click the created folder > [File] > [Get Info].**
- **3. Select the [Shared folder] check box.**
- **4. Open the [System Preferences] window, and then click [Sharing].**
- **5. Select the [File Sharing] check box, and then click [Options].**
- **6. Select the [Share Files and folders using SMB] and account name check boxes.**
- **7. Click [Done].**

When you are finished creating a shared folder, proceed to ["Registering Server Addresses \(P.161\)](#page-160-0)."

### <span id="page-136-0"></span>**Storing Scanned Data via Scan to Network**

#### **1. Load the document(s).**

#### **Refer**

• For details about loading a document, see "[Loading Documents \(P.116\).](#page-115-1)"

- **2.** Press the  $\bigwedge$  <Home> button.
- **3. Tap [Scan to Network].**

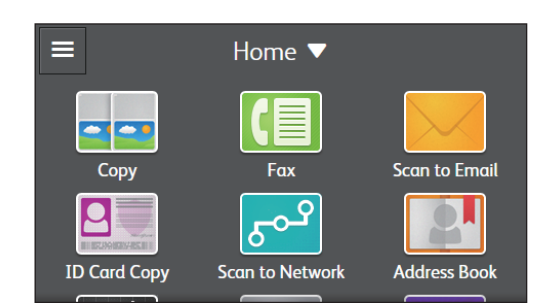

- **4. Tap .**
- **5. Tap the desired address.**
- **6. Make sure that the specified address is correct.**

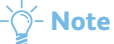

• You can tap  $\mathbf{i}$  to check the detailed address information.

**7. Tap the button under [File Format], and then select the file format you want to convert your scanned document to.**

#### **8.** Tap  $\bigotimes$ , and then specify the scan settings as needed.

#### **Refer**

• For details about the settings, see "[\[Scan to Network\] \(P.63\).](#page-62-0)"

#### **9. Tap [Start].**

#### -೧ <del>M</del>ote

• If the message about the next document is displayed, follow the on-screen instructions to finish scanning.

# <span id="page-137-0"></span>**4.3.10 Storing Scanned Data to a USB Flash Drive (Scan to USB Drive)**

The Scan to USB Drive feature allows you to store scanned data directly to a USB flash drive attached to the printer without using software.

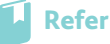

- For details about a USB flash drive you can use with the printer, see ["Supported USB Flash Drive \(P.123\)](#page-122-0)."
- **1. Load the document(s).**

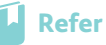

• For details about loading a document, see "[Loading Documents \(P.116\).](#page-115-1)"

- **2.** Press the  $\bigwedge$  <Home> button.
- **3. Insert a USB flash drive into the front USB port of the printer.**
- **4. Tap [Scan to USB Drive].**
- **5.** Tap **to select the folder to save the scanned data in.**

The default saving location is the root directory of the USB flash drive. If you do not specify the folder, skip this step.

#### -े**ं**- Note

- You cannot directly enter a folder path or create a new folder from the printer. You should always create a new folder before connecting the USB flash drive to the printer.
- **6. Tap the button under [File Format], and then select the file format you want to convert your scanned document to.**
- **7.** Tap  $\bullet$ , and then specify the scan settings as needed.

#### **Refer**

• For details about the settings, see "[\[USB\] \(P.59\).](#page-58-0)"

#### **8. Tap [Start].**

**Important**

- Do not remove the USB flash drive while the printer is accessing the drive.
	- The data in the drive may be destroyed, or the drive itself may be damaged and become unusable.

<sup>ා</sup>් Note

- If the message about the next document is displayed, follow the on-screen instructions to finish scanning.
- If the name of the scanned data already exists in the folder, the printer generates a new file name to save the data.
- **9. Make sure that the printer is not accessing the USB flash drive, and then remove the drive from the printer.**

# <span id="page-138-0"></span>**4.3.11 Sending Scanned Data via E-mail (Scan to Email)**

The Scan to Email feature allows you to send scanned data as an e-mail attachment. The following is a typical setup flow for sending scanned data via e-mail:

#### **1. Have your e-mail account information ready at hand.**

#### **Refer**

• See ["Gathering the Necessary Information About Your E-mail Account \(P.139\).](#page-138-1)"

#### **2. Configure DNS server settings.**

#### **Refer**

• See ["Setting the DNS Server Address \(P.139\).](#page-138-2)"

#### **3. Configure mail server settings.**

#### **Refer**

• See ["Setting the Information Necessary to Access the Mail Server \(P.139\)](#page-138-3)."

### <span id="page-138-1"></span>**Gathering the Necessary Information About Your E-mail Account**

To send an e-mail from the printer, the following information is necessary:

- E-mail account (user account) information
- E-mail server information

#### -`೧<sup>՜</sup>− Note

- For details about your e-mail account or the mail server, contact your network administrator or your Internet service provider.
- When the printer is connected to the network via a proxy server, the printer may not be able to send the e-mail. In this case, contact your network administrator.
- The following preparations are effective while the e-mail account information is valid. You do not have to repeat the settings whenever you send the e-mail.

### <span id="page-138-2"></span>**Setting the DNS Server Address**

To set the DNS server address to the printer, perform the following procedure:

#### **1. Start CentreWare Internet Services.**

#### **Refer**

• For details about how to start CentreWare Internet Services, see "[Starting CentreWare Internet Services \(P.99\)](#page-98-0)."

#### **2. Click the [Properties] tab > [TCP/IP] on the left pane of the screen.**

#### **3. Perform either of the following:**

- If you are using DHCP for TCP/IP setting for the printer:
	- Select the [Enabled] check box for [Obtain DNS Server Address Automatically] under [DNS].
- If you are setting TCP/IP manually: Set [DNS Server Address] under [DNS].
- **4. Click [Apply].**

### <span id="page-138-3"></span>**Setting the Information Necessary to Access the Mail Server**

To make the printer to send an e-mail, perform the following procedure:

#### **1. Start CentreWare Internet Services.**

**Refer**

• For details about how to start CentreWare Internet Services, see "[Starting CentreWare Internet Services \(P.99\)](#page-98-0)."

- **2. Click the [Properties] tab > [E-mail] on the left pane of the screen.**
- **3. Specify the server settings.**

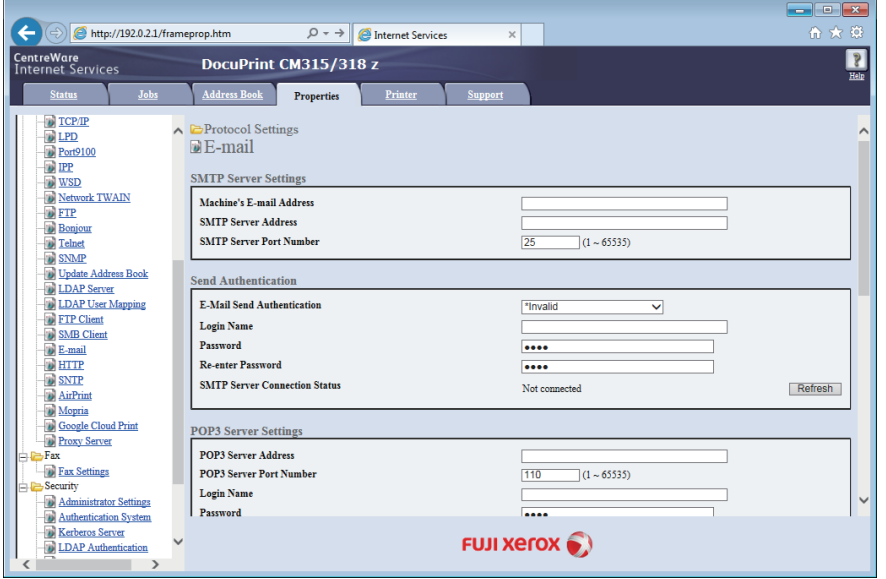

#### **L** Refer

• For details about how to specify the settings, see the help of CentreWare Internet Services.

#### **4. Click [Apply].**

**Note**

• To send an e-mail with SSL/TLS encryption, you need to specify SSL/TLS settings in the printer. See "[Using Digital](#page-167-0)  [Certificates \(P.168\).](#page-167-0)"

### **Sending Scanned Data via Scan to Email**

#### **1. Load the document(s).**

#### **L** Refer

- For details about loading a document, see "[Loading Documents \(P.116\).](#page-115-1)"
- **2.** Press the *a* <Home> button.
- **3. Tap [Scan to Email].**

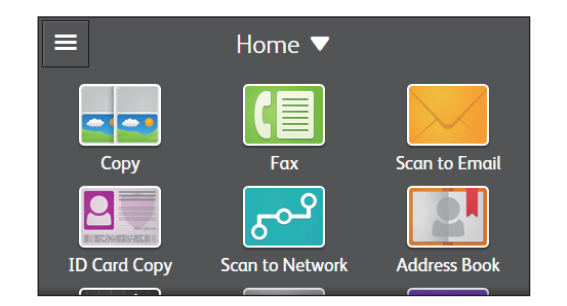

**4. Enter the e-mail address of the recipient using the keyboard.**

#### ⊣े<sup>ं</sup> Note

• You can also use the address book or an LDAP server to specify the e-mail address. For details, see ["Using the Address](#page-159-0)  [Book \(P.160\)](#page-159-0)."

#### **5. Make sure that the specified address is correct.**

#### -े**ं** Note

- You can tap the address to check its detailed information as well as edit or delete the address from the displayed screen.
- To change an address type, tap the address, and then select [To] or [Bcc].
- **6.** Tap the button next to  $\mathbf{a}$ , and then select the file format you want to convert your scanned **document to.**
- **7.** Tap  $\bigotimes$ , and then specify the scan settings as needed.

#### **Refer**

• For details about the settings, see "[\[Scan to Email\] \(P.57\).](#page-56-0)"

**8. Tap [Send].**

 $-\bigcirc$  **Note** 

• If the message about the next document is displayed, follow the on-screen instructions to finish scanning.

# **4.3.12 Managing the Scanner (Windows**®**)**

You can specify the port and password settings for scanning using the TWAIN driver. Open the program that supports TWAIN, and then click [Settings] in the scanning window.

### **Port Settings**

In the [Port Settings] tab, you can specify the connection method.

When the printer is connected to a computer directly by a USB cable, select [USB].

When the printer is connected to a network, select [Network], and then enter the IP address of the printer in the [IP Address] text box, or search for the printer using the following methods:

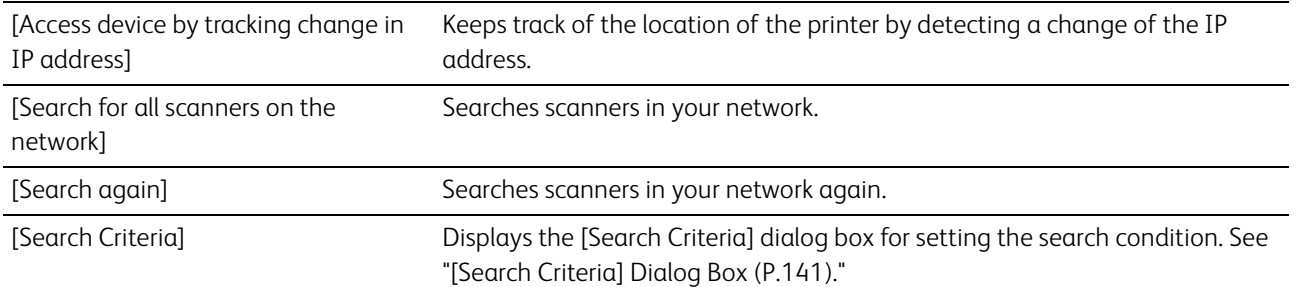

#### <span id="page-140-0"></span>**[Search Criteria] Dialog Box**

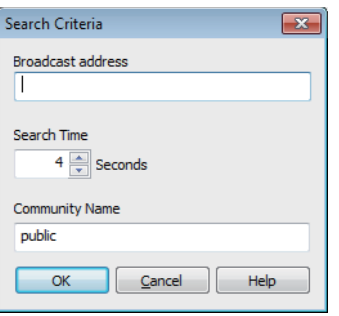

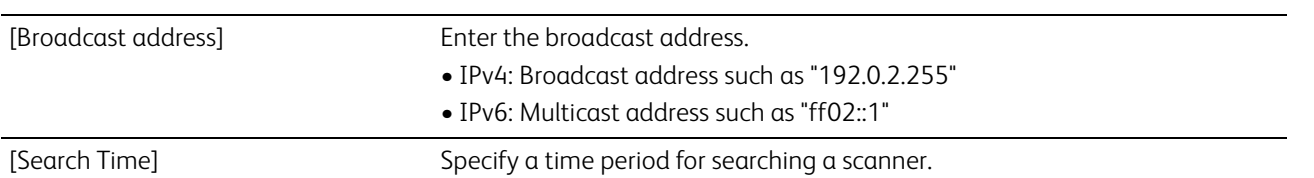

### **Password Settings**

In the [Password Settings] tab, you can set the password used to access the printer from your computer when scanning.

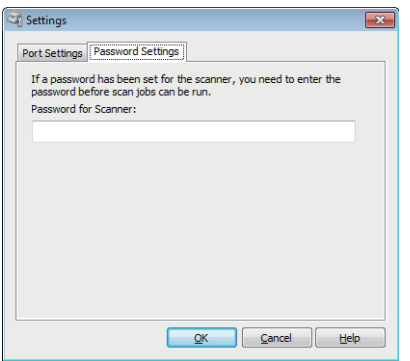

# **4.3.13 Changing the Default Scan Settings**

- **1.** Press the  $\hat{\omega}$  <Home> button.
- **2. Tap [Device] > [App Defaults] > [Scan Settings].**
- **3. Tap the desired menu item.**
- **4. Specify the desired setting.**
- **5. Repeat steps 3 and 4 as needed.**

# <span id="page-142-0"></span>**4.4 Faxing**

# **Note**

• If [Service Lock] is set to [Lock with Passcode], you need to enter the four-digit password to use the function. If [Service Lock] is set to [Disable], the function is disabled and the menu is grayed out on the screen. For details about this setting, see ["\[Service Lock\] \(P.87\).](#page-86-0)"

# **4.4.1 Specifying the Fax Initial Settings**

To use the fax function, you need to set the following menu items from the operator panel:

-े**ं-Note** 

• If [Panel Lock] is enabled, you need to enter the four-digit password to enter the [General] menu. For details about this setting, see "[Panel Lock \(P.48\).](#page-47-1)"

• [Fax Number], [Country/Region], and [Company Name]

Press the  $\hat{\omega}$  <Home> button, and then tap [Device] > [General] > [Fax Settings].

<sup>ැ</sup>ර්− Note

• When you configure the country setting, the settings relevant to it is initialized.

• [Line Type]

Press the  $\hat{\omega}$  <Home> button, and then tap [Device] > [General] > [Fax Settings] > [Fax Line Settings]. If you use DRPD option, you can set DRPD Pattern here.

**FReceive Model** 

Press the  $\hat{\omega}$  <Home> button, and then tap [Device] > [General] > [Fax Settings] > [Incoming Fax Settings].

• [Dial Type]

Press the △ <Home> button, and then tap [Device] > [General] > [Fax Settings] > [Outgoing Fax Settings].

- **Refer**
	- For details about each menu, see "[\[Fax Settings\] \(P.75\)](#page-74-0)."

# **4.4.2 Changing the Fax Settings**

- **1.** Press the  $\hat{m}$  < Home> button.
- **2. Tap [Device] > [General] > [Fax Settings].**

#### -े**ं-** Note

• If [Panel Lock] is enabled, enter the password. For details about this setting, see ["Panel Lock \(P.48\)](#page-47-1)."

- **3. Tap the desired menu item.**
- **4. Specify the desired setting.**
- **5. Repeat steps 3 and 4 as needed.**

#### **Refer**

• For details about available settings, "[\[Fax Settings\] \(P.75\).](#page-74-0)"

# **4.4.3 Sending a Fax**

#### You can fax data from the printer.

#### $\hat{\bigcirc}$ – Note

• If you receive an error message, tap [Close] to clear the message and send the document again.

#### **Refer**

• You can check a fax transmission result by viewing the [Jobs] screen or printing a confirmation report. For details, see " [\[Jobs\] \(P.68\)"](#page-67-0) or ["\[Fax Transmit\] \(P.79\)](#page-78-0)."

### **Sending a Fax From Memory**

#### **1. Load the document(s).**

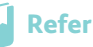

• For details about loading a document, see "[Loading Documents \(P.116\).](#page-115-1)"

- **2.** Press the  $\bigoplus$  <Home> button.
- **3. Tap [Fax].**

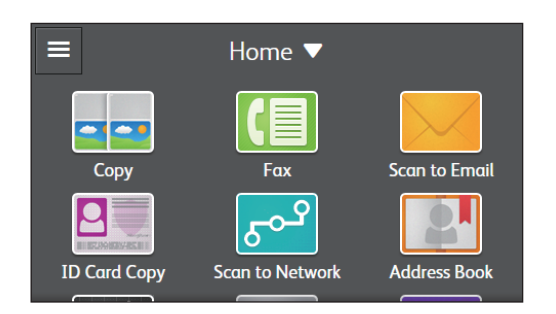

**4.** Tap  $\clubsuit$ , and then specify the fax settings as needed.

#### **Refer**

• For details about the settings, see "[\[Fax\] \(P.55\).](#page-54-0)"

#### **5. Enter the fax number of the recipient using the keyboard.**

#### -े**ं**-Note

- Tapping  $\sum$  recalls the last dialed fax number.
- You can also use the address book or an LDAP server to specify the fax number. For details, see ["Using the Address Book](#page-159-0)   $(P.160)$ ."

#### **6. Make sure that the specified address is correct.**

#### **Note**

• If you specified multiple addresses, you can tap the address to check its detailed information as well as delete the address from the displayed screen.

#### **7. Tap [Send].**

#### **Note**

- If the message about the next document is displayed, follow the on-screen instructions to finish scanning.
- To cancel the fax job, tap [Delete Job] at any time while sending the fax.

### **Sending a Fax Manually**

#### **1. Load the document(s).**

**Refer**

- For details about loading a document, see "[Loading Documents \(P.116\).](#page-115-1)"
- **2.** Press the  $\bigoplus$  <Home> button.
**3. Tap [Fax].**

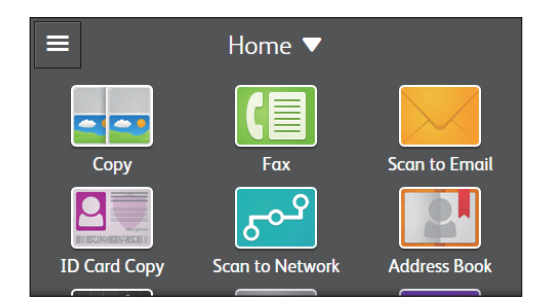

#### **4.** Tap  $\bigotimes$ , and then specify the fax settings as needed.

#### **Refer**

• For details about the settings, see "[\[Fax\] \(P.55\).](#page-54-0)"

- $5.$  **Tap**  $\Box$ .
- **6. Enter the fax number of the recipient using the keyboard.**

#### **Note**

- If the message about the next document is displayed, follow the on-screen instructions to finish scanning.
- To cancel the fax job, tap [Delete Job] at any time while sending the fax.

## **Automatic Redialing**

If the number you have dialed is busy or there is no answer when you send a fax, the printer redials the number every minute based on the number set in the redial settings.

#### **Refer**

• For details about how to change the time interval between redials and the number of redial attempts, see ["\[Auto Redial](#page-77-0)  [Setup\] \(P.78\)](#page-77-0)."

#### .<br>- **Note**

• The printer does not redial a number when you send a fax manually.

# **4.4.4 Sending a Fax at a Specified Time (Delay Send)**

The Delay Send feature allows you to specify when to send your fax. This feature is useful for sending faxes when communication charges are low, such as during night time.

#### **Important**

• After faxing in the delayed start mode is complete, the data in the memory is cleared.

#### **1. Load the document(s).**

#### **Refer**

• For details about loading a document, see "[Loading Documents \(P.116\).](#page-115-0)"

#### **2.** Press the *a* <Home> button.

**3. Tap [Fax].**

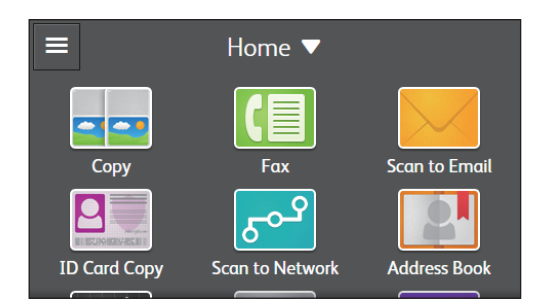

- **4. Tap > [Delay Send] > [Specific Time].**
- **5. Specify the start time using the keyboard, and then tap [OK].**
- **6. Specify the other fax settings as needed.**
	- **Refer**
		- For details about the settings, see "[\[Fax\] \(P.55\).](#page-54-0)"

#### **7. Enter the fax number of the recipient using the keyboard.**

#### **Note**

- Tapping  $\mathfrak{D}$  recalls the last dialed fax number.
- You can also use the address book or an LDAP server to specify the fax number. For details, see ["Using the Address Book](#page-159-0)  [\(P.160\)](#page-159-0)."

#### **8. Make sure that the specified address is correct.**

#### -े**ं**- Note

• If you specified multiple addresses, you can tap the address to check its detailed information as well as delete the address from the displayed screen.

#### **9. Tap [Send].**

#### **Note**

- If the message about the next document is displayed, follow the on-screen instructions to finish scanning.
- If you restart the printer, the stored documents are sent as soon as the printer is activated.

# **4.4.5 Sending a Fax Directly From a Computer (Direct Fax)**

You can send a fax directly from your computer using the Printer Control Language (PCL) or fax driver.

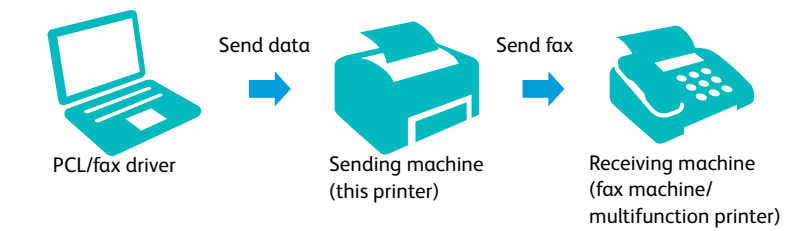

#### **Note**

- Only black and white faxes can be sent using Direct Fax.
- The names of the dialog boxes and the buttons may be different from those given in the following procedure depending on the program you are using.
- To use this feature, you must install the PCL driver for Windows® or the fax driver for OS X. For Windows®, see "Installing [Software for Windows](#page-27-0)® (P.28)." For OS X, see "[Installing Software \(P.31\).](#page-30-0)"

#### **1. Open the file you want to fax.**

**2. Open the print dialog box from the program.**

#### **3. Perform either of the following:**

- For Windows $^{\circledR}$ :
	- **a** Select [FUJI XEROX DocuPrint CM315/318 z PCL 6], click [Preferences], and then select the [Paper/Output] tab.
	- **b** Select [Fax] from the [Job Type] drop-down list box.
	- **c** Select the [Fax] tab.

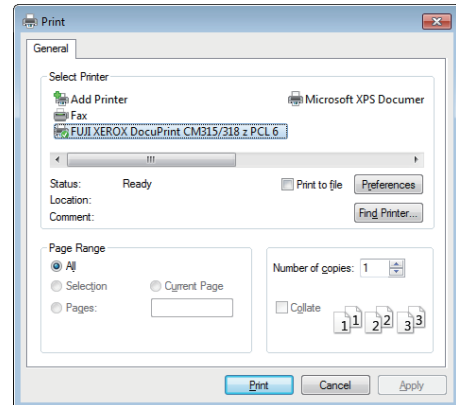

• For OS X:

**a** Select [Fax Setting].

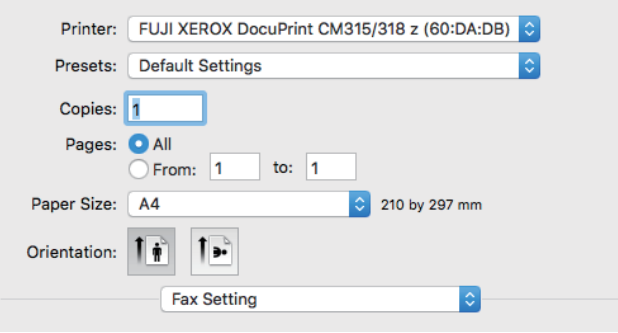

#### **4. Specify the fax transmission settings.**

#### **Refer**

• For details about how to specify the settings, see the help of the PCL or fax driver.

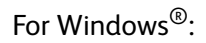

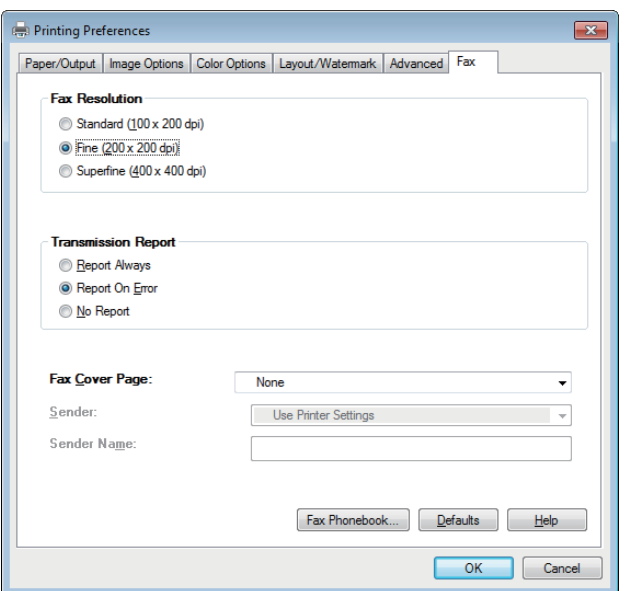

#### For OS X:

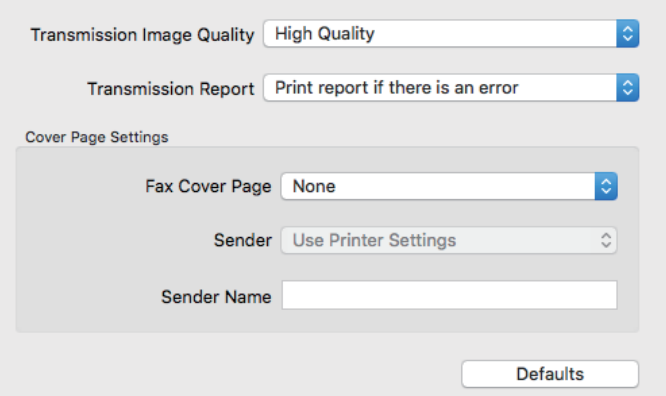

#### **5. Perform either of the following:**

• For Windows<sup>®</sup>:

**a** Click [OK] to close the [Printing Preferences] dialog box, and then click [Print].

• For OS X: **a** Click [Print].

#### **6. Specify the destination.**

- **Refer**
	- For details about how to specify the destination, see the help of the PCL or fax driver.

For Windows®:

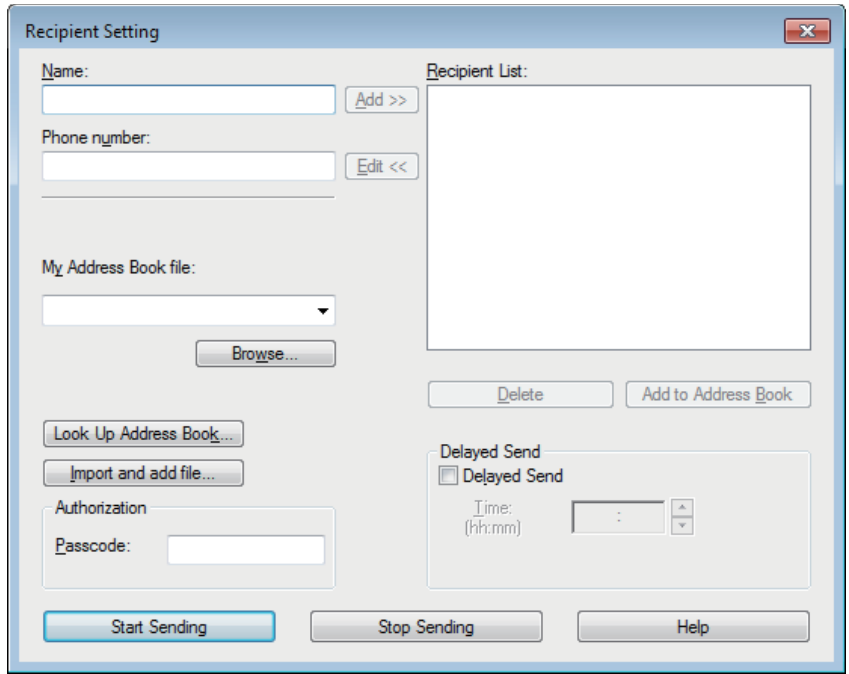

For OS X:

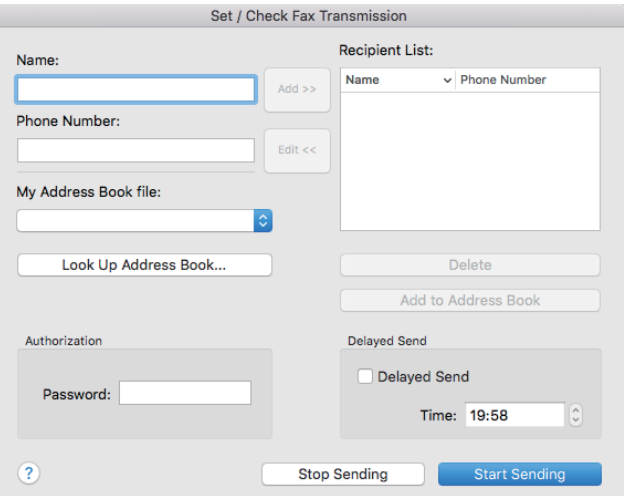

**7. Click [Start Sending].**

# **4.4.6 Receiving a Fax**

#### **- Note**

• When the memory is full, you cannot receive a fax automatically. Delete any documents you no longer need from the memory, or use an external telephone to receive a fax manually. For details, see ["Receiving a Fax Manually \(P.150\).](#page-149-0)"

### **Loading Paper for Receiving Faxes**

Faxes can only be printed on Letter-sized, A4-sized, or Legal-sized paper.

**Refer**

• For details about how to load paper, see ["Loading Print Media \(P.107\).](#page-106-0)"

# **Receiving a Fax Automatically**

To automatically receive a fax, set the fax receive mode to [FAX Mode], [TEL/FAX Mode], or [Ans/FAX Mode]. The default setting is [FAX Mode].

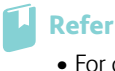

• For details about the fax receive mode, see ["\[Receive Mode\] \(P.76\)](#page-75-0)."

#### **Note**

• To use [TEL/FAX Mode] or [Ans/FAX Mode], connect an external telephone or an answering machine to the phone connector on the rear of the printer. See ["Connecting a Telephone or Answering Machine \(P.20\)](#page-19-0)."

### <span id="page-149-0"></span>**Receiving a Fax Manually**

To manually receive a fax, set the fax receive mode to [TEL Mode] or [TEL/FAX Mode].

#### **Refer**

• For details about the fax receive mode, see ["\[Receive Mode\] \(P.76\)](#page-75-0)."

#### **Note**

• To use [TEL Mode] or [TEL/FAX Mode], connect an external telephone to the phone connector on the rear of the printer. See ["Connecting a Telephone or Answering Machine \(P.20\).](#page-19-0)"

#### **Using Remote Receive**

You can manually receive a fax just by entering a specific receive code from an external telephone without having to go to the printer.

#### **Note**

- To use this feature, set [Remote Receive] to [On]. For details about this setting, see ["\[Remote Receive\] \(P.78\)](#page-77-1)" • Set the dialing system of your external telephone to DTMF.
- **1. When the external telephone rings, pick up the handset.**

#### **2. Make sure that you hear the fax tone, and then enter the remote receive code with the telephone.**

#### **Note**

- When entering the remote receive code, press the number keys slowly in sequence. If you still hear the fax tone from the remote fax machine, enter the two-digit code again.
- The default remote receive code is 00. You can change the two-digit code to a number of your choice. For details about this setting, see "[\[Remote Receive\] \(P.78\)](#page-77-1)."

#### **3. Hang up the handset.**

#### **Using On-Hook Dialing**

You can manually receive a fax by tapping [Receive] on the touch panel.

- **1. When the external telephone rings, pick up the handset.**
- **2.** Make sure that you hear the fax tone, and then press the  $\hat{H}$  <Home> button.
- **3. Tap [Fax].**

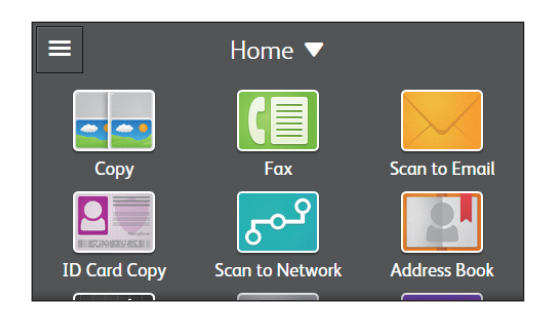

**4. Tap [Receive].**

# **Receiving Faxes Using the Distinctive Ring Pattern Detection (DRPD)**

The DRPD is a telephone company service which enables a user to use a single telephone line to answer several different telephone numbers. The particular number someone uses to call you on is identified by different ringing patterns, which consist of various combinations of long and short ringing sounds.

Before using the Distinctive Ring Pattern Detection option, Distinctive Ring service must be installed on your telephone line by the telephone company. To set up Distinctive Ring Pattern Detection, you need another telephone line at your location, or someone available to dial your fax number from outside.

**1.** Press the *a* <Home> button.

#### **2. Tap [Device] > [General] > [Fax Settings] > [Fax Line Settings] > [DRPD Pattern].**

#### -`ौ<sup>∠</sup> Note

• If [Panel Lock] is enabled, enter the password. For details about this setting, see ["Panel Lock \(P.48\)](#page-47-0)."

#### **3. Tap the desired pattern.**

#### -`ौ<sup>∠</sup> Note

• The printer provides seven DRPD patterns. If this service is available from your telephone company, ask your telephone company which pattern you need to select to use this service.

#### **4. Turn off the printer, and then turn it on again to apply the settings.**

#### **Refer**

• To receive faxes in the DRPD, you need to set [Receive Mode] to [DRPD Mode]. For details about this setting, see "[\[Receive Mode\] \(P.76\)](#page-75-0)."

## <span id="page-150-1"></span>**Receiving Faxes in the Secure Receiving Mode**

You may need to prevent your received faxes from being accessed by unauthorized people. To restrict printing out all of the received faxes when the printer is unattended, turn on the secure receiving mode. In the secure receiving mode, all incoming faxes are stored in memory. When the mode is turned off, all stored faxes are printed.

#### $\bigcirc$ - **Note**

• To turn on the secure receiving mode, you need to enable [Panel Lock]. For details about this setting, see ["Panel Lock](#page-47-0)   $(P.48)$ .

#### <span id="page-150-0"></span>**Turning On the Secure Receiving Mode**

- **1.** Press the  $\hat{m}$  < Home> button.
- **2. Tap [Device] > [Security Settings].**
- **3. Enter the password for [Panel Lock] using the keyboard, and then tap [OK].**
- **4. Tap [Secure Fax Receive].**
- **5.** Tap **III** to display the check mark.

#### **6. Enter a four-digit password using the keyboard, and then tap [OK].**

When a fax is received in the secure receiving mode, the printer stores it into memory and  $\Box$  is displayed at [Print Secure Fax] on the [Jobs] screen to let you know that there is a fax stored. See "[\[Jobs\] \(P.68\).](#page-67-0)"

#### **Printing Received Faxes**

**1.** Press the  $\bigcap_{n=1}^{\infty}$  < Home> button.

- **2. Tap [Jobs] > [Print Secure Fax].**
- **3. Enter a four-digit password using the keyboard, and then tap [OK].**

#### **Turning Off the Secure Receiving Mode**

- **1. Follow the same steps 1 to 4 in "[Turning On the Secure Receiving Mode \(P.151\).](#page-150-0)"**
- **2.** Tap **III** to hide the check mark.

### **Receiving Faxes in the Memory**

Since the printer is a multi-tasking device, it can receive faxes while you are making copies or printing. If you receive a fax while you are copying, printing, or run out of paper or toner, the printer stores incoming faxes in the memory. And then, as soon as you finish copying, printing, or re-supply the consumables, the printer starts printing the fax.

### **Polling Receive**

You can receive faxes from the remote fax machine when you want to receive it.

- **1.** Press the  $\bigwedge$  <Home> button.
- **2. Tap [Fax].**

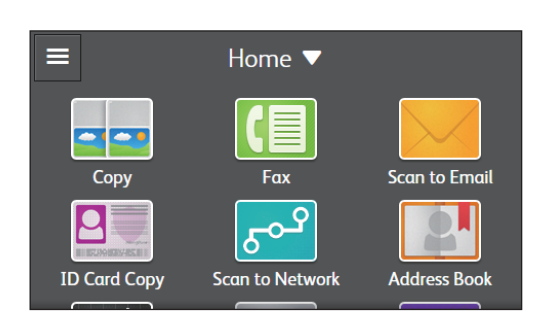

**3. Tap .**

- **4.** Tap **for [Polling Receive] to display the check mark.**
- **5. Tap .**
- **6. Enter the fax number of the recipient using the keyboard.**
- **7. Tap [Retrieve].**

# **4.4.7 Reports Related to Fax**

The following reports may be useful when using fax:

#### -`(ें- Note

• For details about other reports and how to print a report, see "[\[Information Pages\] \(P.70\)](#page-69-0)."

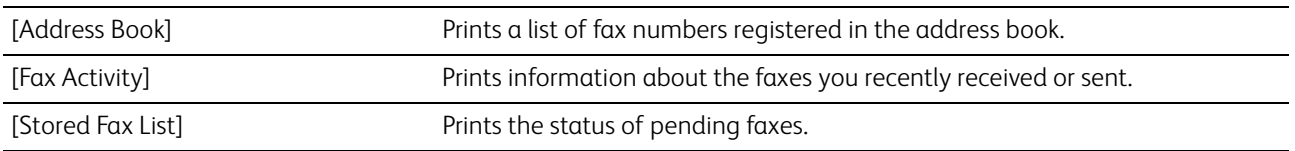

# **4.4.8 Changing the Default Fax Settings**

**1.** Press the  $\hat{h}$  < Home> button.

- **2. Tap [Device] > [App Defaults] > [Fax Settings].**
- **3. Tap the desired menu item.**
- **4. Specify the desired setting.**
- **5. Repeat steps 3 and 4 as needed.**

# **5 Know Your Printer**

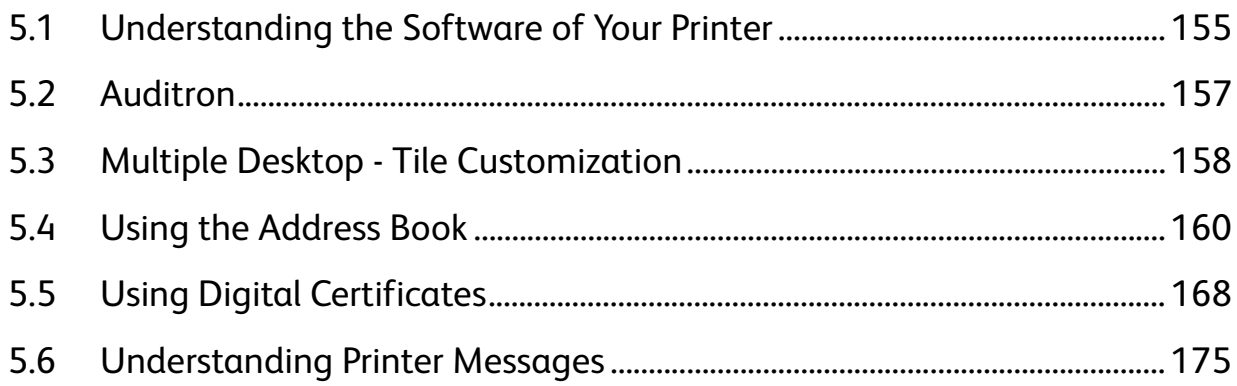

# <span id="page-154-0"></span>**5.1 Understanding the Software of Your Printer**

# **5.1.1 Overview**

Use the "Software/Product Manual" disc to install the following software for maximum effectiveness.

# **Print & Scan Hub (Windows**®**)**

# ⊣े**ं-** Note

• It is supported on Windows<sup>®</sup> Vista or later.

Print & Scan Hub is an information portal of your printer, which consolidates the printer management, scan and print supporting functions, and cloud connectivity.

With Print & Scan Hub, you can conveniently check your printer and consumables status, perform scan settings and scan jobs, and edit scanned data as needed. Also, you can specify the destination to store the scanned data in your computer or in the network.

#### **Note**

• If you log in to [Cloud Service Hub] which connects to the cloud storage service, you can also specify the destination in it.

#### **Refer**

- For details about [Cloud Service Hub], see the following web site.
- https://cloudservicehub.fujixerox.com

In addition to the above, you can also search files with Print & Scan Hub, and print or scan the data as needed. To start Print & Scan Hub, click [Start] > [All Programs] > [Fuji Xerox Print & Scan Hub] > [Print & Scan Hub].

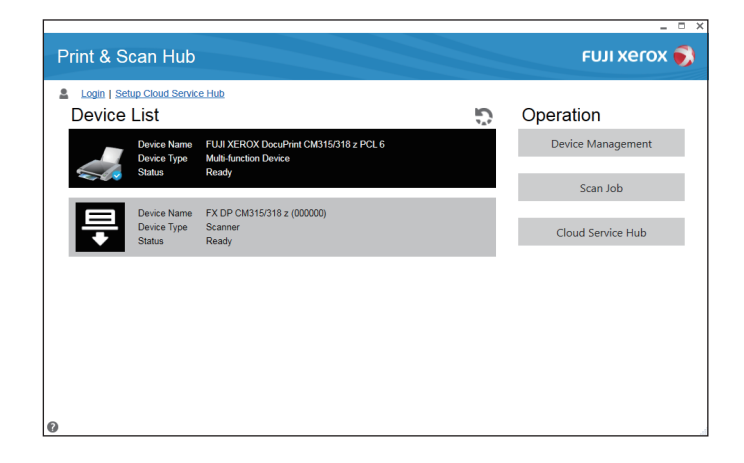

#### **Note**

- If the printer is connected to the network, the printer status is displayed on CentreWare Internet Services. If the printer is connected with a USB cable, the printer status is displayed on a popup window.
	- To start CentreWare Internet Services or open the popup window:
	- **1** Click [Device Management] on the main screen.
	- **2** Click [Device Status].

#### **Refer**

• For details about CentreWare Internet Services, see the help of CentreWare Internet Services.

# **Address Book Editor (Windows**® **and Mac OS X)**

The Address Book Editor allows you to register the contact information such as fax number and e-mail address.

**Refer**

• For details about how to start the address book editor, see ["Using the Address Book \(P.160\)](#page-159-1)."

## **Express Scan Manager (Mac OS X)**

You can change the location to save the scanned data using the Express Scan Manager.

To start Express Scan Manager, click [Finder] > [Applications] > [Fuji Xerox] > [Utilities], and then double-click [Express Scan Manager].

# **5.1.2 Updating Software**

Software and firmware updates are available on the web site below. <http://www.fujixeroxprinters.com/>

# <span id="page-156-0"></span>**5.2 Auditron**

Auditron contains an authentication function that can set limits on what processes can be used, as well as an account management that can be used to control usage based on authentication. The following illustration shows how the printer works with Auditron.

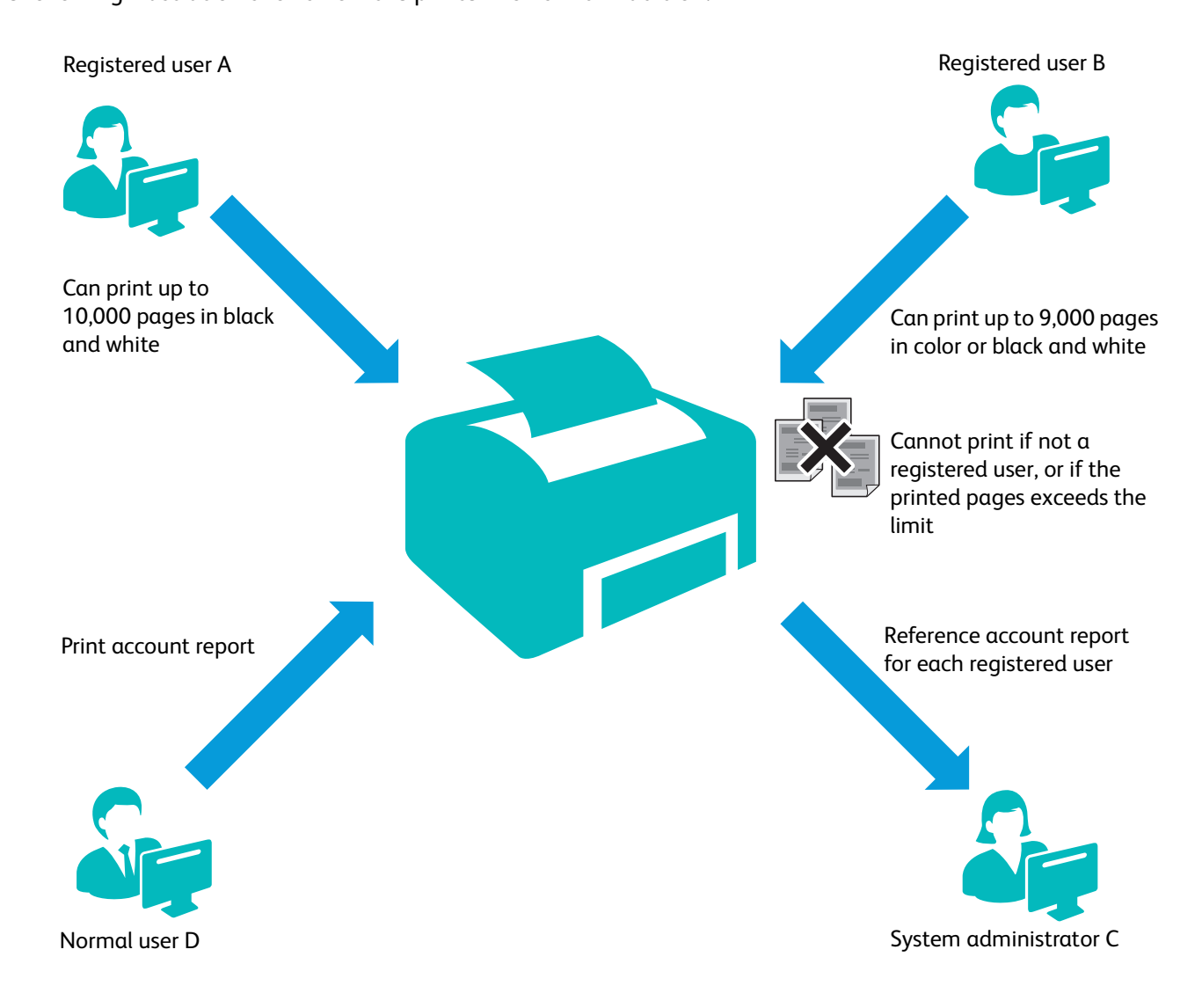

**Note**

- You can configure the printer's Auditron settings with CentreWare Internet Services. For more information, see the help of CentreWare Internet Services.
- To print using Auditron, you need to set the print driver. For more information, see the help of the print driver.

# <span id="page-157-0"></span>**5.3 Multiple Desktop - Tile Customization**

The [Home] screen is like a desktop of your computer and customizable to suit your preference or work style. For example, you can gather only the tiles you often use, or rearrange the tiles so that you can easily access the tiles you often use.

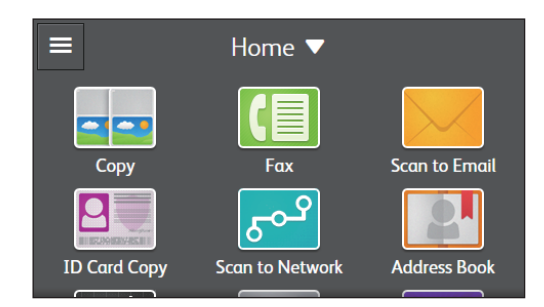

The tiles on the [Home] screen can be the shortcuts to the jobs on the printer, like "taking seven copies of the handouts for the weekly meeting in two-sided color copy" or "scanning the document and sending the scanned data to my boss by e-mail." If you create a tile for a job with such job settings, the printer changes the settings of the printer as you specified just by tapping the tile.

# **5.3.1 Adding a New Tile**

You can select and add the tile from the pre-defined tiles, or you can create a new customized tile which includes specific settings for copy, ID card copy, fax, and some scan jobs. Up to 42 tiles can be placed in your [Home] screen.

# **Selecting From the Pre-defined Tiles**

The printer offers the pre-defined tiles which include the default job settings.

- **1.** On the [Home] screen, tap [Home  $\Pi$ ] > [Customize] > [Add].
	- −ী <del>Mot</del>e
		- If [Panel Lock] is enabled, enter the password. For details about this setting, see ["Panel Lock \(P.48\)](#page-47-0)."
- **2. Tap the tile you want to add to your [Home] screen, and then tap [Done].**

## **Creating a New Tile Including the Job Settings**

You may often use the same settings to copy a certain document, for example. You can create the tile including those job settings and save it in your [Home] screen.

#### **Creating Your Custom Tile**

The following explanation is an example to create your custom tile for copying.

To create custom tiles for other jobs such as faxing or scanning, follow the same procedures on the job settings screen of each job.

**1. Tap the [Copy] tile in your [Home] screen.**

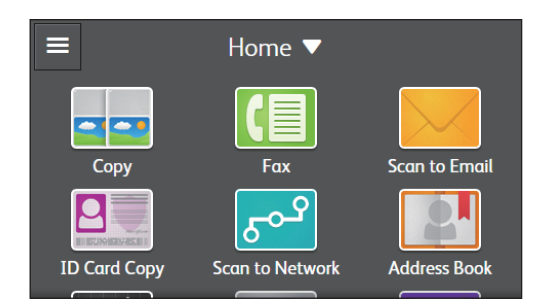

- **2. Tap**  $\ddot{\bullet}$  **to change the copy settings.** 
	- **Refer**

• For details about this setting, see ["\[Copy\] \(P.51\).](#page-50-0)"

- **3. Tap [Copy ▼] > [Save as New App].**
- **4. Tap the [Enter an app name] text box, and then enter the name of your settings.**
- **5. Tap [Next].**
- **6. Tap the color tile and image icon you want to set as your custom tile.**
- **7. Tap [Done].**

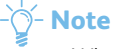

- When a tile has the Lock icon, that function is controlled by the Panel Lock setting. To enable the function, you need to enter the password. For details about this setting, see ["Panel Lock \(P.48\)](#page-47-0)."
- When you save the job settings for [Fax] or [Scan to Email] as a custom tile, recipient information is saved together with the settings. To prevent from sending faxes or e-mails to wrong recipients, make sure that the fax numbers or e-mail addresses of the recipients displayed on the touch panel are correct.

#### **Editing Your Custom Tile**

You can edit the job settings saved in your custom tile.

- **1. Tap the tile you want to edit in your [Home] screen.**
- **2. Change the job settings as needed.**
- **3. Tap the tile name, and then tap [Save as New Default].**
- **4. Tap the text box to name your settings if you want to rename your settings.**
- **5. Tap [Next].**
- **6. Tap the color tile and image icon if you want to change the color and image of the tile.**
- **7. Tap [Done].**

# <span id="page-159-1"></span><span id="page-159-0"></span>**5.4 Using the Address Book**

The address book is a feature used for storing destinations for later use. Fax numbers, e-mail addresses, and SMB or FTP server addresses can be registered as destinations from the operator panel, CentreWare Internet Services, and Address Book Editor. If your office has an LDAP server installed, you can also search the server for fax numbers or e-mail addresses, and then specify them when sending scanned data.

# **5.4.1 Address Features Available in the Address Book**

The address book has two types of address features.

• Personal Address

Normally use this feature to register a destination in the address book. Both a fax number and e-mail address can be assigned in one destination.

• Group Address

Enables you to select multiple destinations from those registered in the address book and put them together as a single group. This feature is useful when you want to send the same document to multiple destinations at one time.

**Note**

- Server addresses cannot be registered as a group address.
- You cannot include a group address in another group address.

# **5.4.2 Registering Destinations in the Address Book**

The ways to register destinations differ depending on their types; fax and e-mail destinations can be registered from the operator panel of the printer, while server destinations from CentreWare Internet Services. The bundled program, Address Book Editor, allows you to handle all types of destinations, including the ones used when sending a fax from a computer.

## **Registering Fax Numbers/E-mail Addresses**

This section describes how to register fax/e-mail destinations from the operator panel of the printer or the Address Book Editor.

#### **Using the Operator Panel**

#### **Registering a Personal Address**

- **1.** Press the  $\hat{m}$  < Home> button.
- **2. Tap [Address Book].**
- **3. Tap [+] > [Add Contact].**
- **4. Tap the [Name] text box.**
- **5. Enter a name using the keyboard, and then tap [OK].**

The specified name is also automatically entered in the box under the [Name] text box as an index name. Tap the box if you want to rename the index.

<sup>-</sup>් Note

• The registered destinations are listed by index name in the address book.

#### **6. Tap the [Enter an Email address.] text box.**

If you do not register an e-mail address, proceed to step 8.

- **7. Enter an e-mail address using the keyboard, and then tap [OK].**
- **8. Tap the [Enter a fax number.] text box.**

If you do not register a fax number, proceed to step 10.

- **9. Enter a fax number using the keyboard, and then tap [OK].**
- **10.** If you want to register this address as favorites, tap **10.** If not, skip this step.

#### <sup>.</sup>් Note

• Once you register a destination as favorites, you can easily and quickly select it from the favorites list in the address book.

#### **11. Tap [OK].**

#### **Registering a Group Address**

- **1.** Press the  $\hat{m}$  < Home> button.
- **2. Tap [Address Book].**
- **3. Tap [+] > [Add Group].**
- **4. Tap [Email] or [Fax] to select the type of the group address.**
- **5. Tap the [Enter a group name.] text box.**

#### **6. Enter a group name using the keyboard, and then tap [OK].**

The specified name is also automatically entered in the box under the [Enter a group name.] text box as an index name. Tap the box if you want to rename the index.

⊣ें∽ Note

• The registered destinations are listed by index name in the address book.

- **7. Tap [Add Member].**
- **8. Tap all the addresses you want to register as the group address, and then tap [OK].**
- **9.** If you want to register this address as favorites, tap **1.** If not, skip this step.

#### $-\overleftrightarrow{O}$  Note

• Once you register a destination as favorites, you can easily and quickly select it from the favorites list in the address book.

#### **10. Tap [OK].**

#### **Using Address Book Editor**

#### **For Windows**®**:**

**1. Click [Start] > [Fuji Xerox DocuPrint CM31x z] > [Address Book Editor].**

#### **2. Specify the destination settings.**

#### **Refer**

• For details about how to specify the settings, see the help of the Address Book Editor.

#### **For OS X:**

#### **1. Click [Go] > [Applications] > [Fuji Xerox] > [Utilities], and then double-click [Address Book Editor].**

#### **2. Specify the destination settings.**

#### **Refer**

• For details about how to specify the settings, see the help of the Address Book Editor.

### **Registering Server Addresses**

This section describes how to register SMB or FTP server destinations from CentreWare Internet Services or the Address Book Editor.

#### **Using CentreWare Internet Services**

#### **1. Start CentreWare Internet Services.**

#### **Refer**

• For details about how to start CentreWare Internet Services, see "[Starting CentreWare Internet Services \(P.99\)](#page-98-0)."

#### **2. Click the [Address Book] tab.**

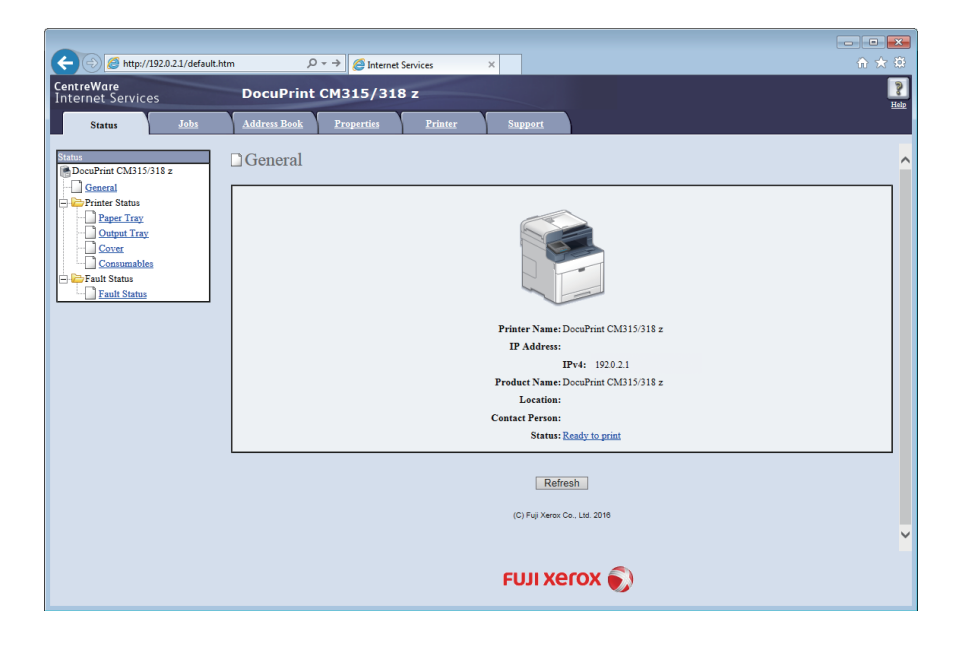

If a security login dialog box appears, enter an administrator name and password.

#### ⊣े<sup>ं</sup> Note

• "11111" and "x-admin" are the default administrator name and password.

#### **3. Click [Add].**

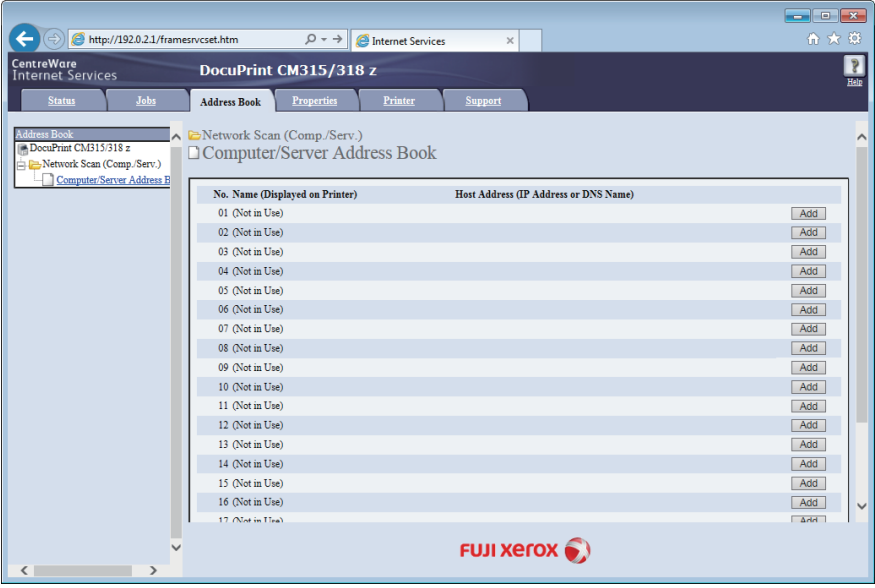

The [Add Network Scan Address] page appears.

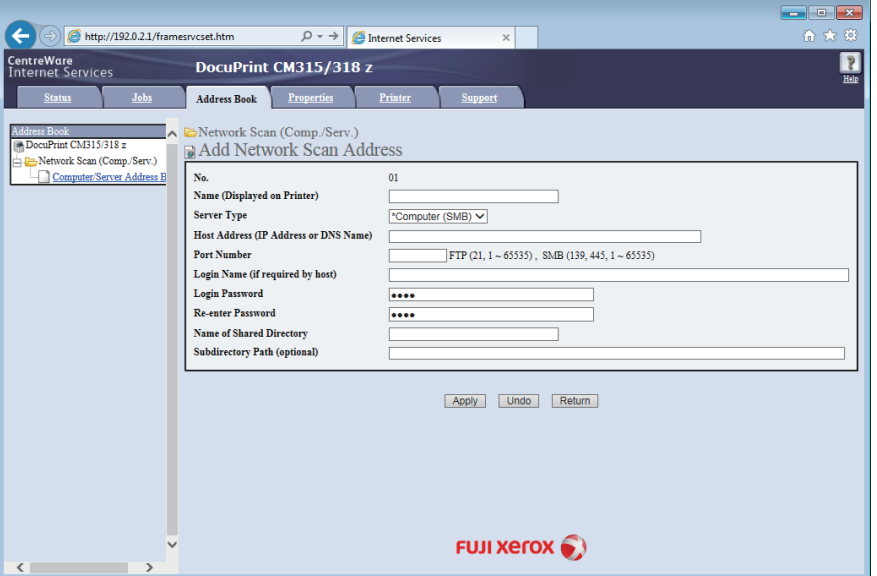

**4. Specify the destination settings.**

#### **L** Refer

• For details about how to specify the settings, see the help of CentreWare Internet Services.

**5. Click [Apply].**

#### **Using Address Book Editor**

#### **For Windows**®**:**

- **1. Click [Start] > [Fuji Xerox DocuPrint CM31x z] > [Address Book Editor].**
- **2. Specify the destination settings.**
	- **Refer**
		- For details about how to specify the settings, see the help of the Address Book Editor.

#### **For OS X:**

- **1. Click [Go] > [Applications] > [Fuji Xerox] > [Utilities], and then double-click [Address Book Editor].**
- **2. Specify the destination settings.**
	- **Refer**
		- For details about how to specify the settings, see the help of the Address Book Editor.

# **5.4.3 Specifying Destinations From the Address Book**

This section describes how to specify fax and e-mail destinations using the address book.

**Note** 

• For details about how to specify server addresses, see ["Storing Scanned Data via Scan to Network \(P.137\)](#page-136-0)."

**1.** Press the *a* <Home> button.

**2. Tap [Fax] or [Scan to Email].**

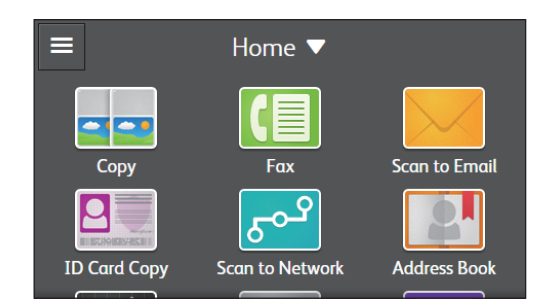

#### **3. Tap .**

**4. Tap the desired address.**

#### $-\overleftrightarrow{O}$  Note

- $\triangle$  indicates a personal address, and  $\triangle$  indicates a group address.
- The following keys help you find your desired address.
	- **the displays only favorites addresses.**
	- $\,\mathbf{Q}\,$  enables you to find the address by the search keyword you are entering.
- **5. Tap [Send] or [OK].**

# **5.4.4 Using the Address Book in an LDAP Server**

You can search and specify fax numbers or e-mail addresses registered in an external LDAP server. To access the server from the printer, you need to register the server settings in the printer using CentreWare Internet Services.

<sup>.</sup>ඁ Note

• To configure the settings of the external LDAP server, contact your system administrator.

## **Preparing to Access an LDAP Server**

Set the following items using CentreWare Internet Services.

- Authentication type
- LDAP server address
- LDAP attribute names

**Refer**

• For details about how to start CentreWare Internet Services, see "[Starting CentreWare Internet Services \(P.99\)](#page-98-0)."

#### **Setting an Authentication Type**

**1. Click the [Properties] tab > [Authentication System] on the left pane of the screen.**

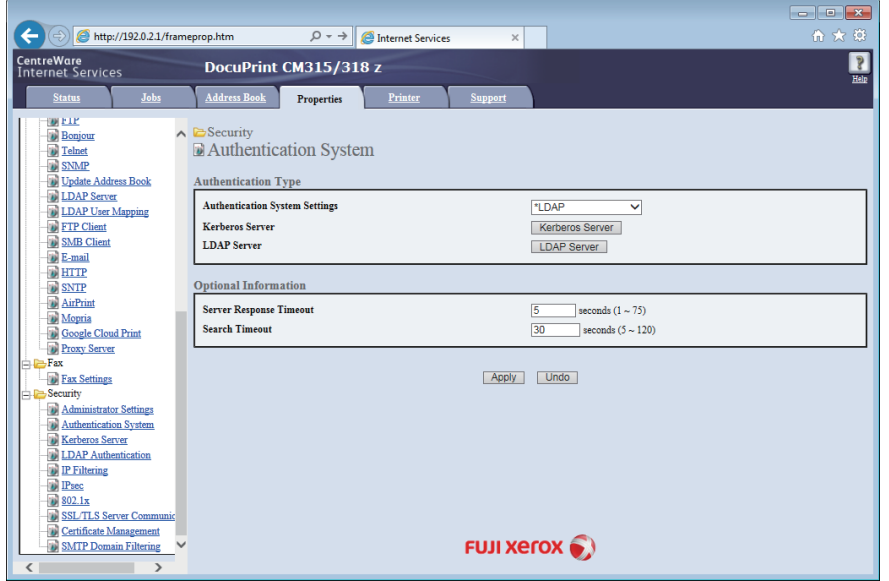

**2. In the [Authentication System Settings] drop-down list box under [Authentication Type], select [LDAP] as the authentication method, and then click [Apply].**

#### <sup>\_</sup>්්− Note

• When the server you are accessing uses the Kerberos authentication, select [Kerberos (Windows)] as the authentication method. To set the information necessary to access the Kerberos server, enter the information in [Kerberos Server] on the left pane of the screen. See the help of CentreWare Internet Services.

#### **3. Click [Restart].**

#### **Setting the LDAP Server Address**

#### $-\hat{O}$ - **Note**

- When SSL/TLS communication is required to access the LDAP server, you need to specify SSL/TLS settings in the printer. See ["Using Digital Certificates \(P.168\).](#page-167-0)"
- **1. Click the [Properties] tab > [LDAP Server] on the left pane of the screen.**

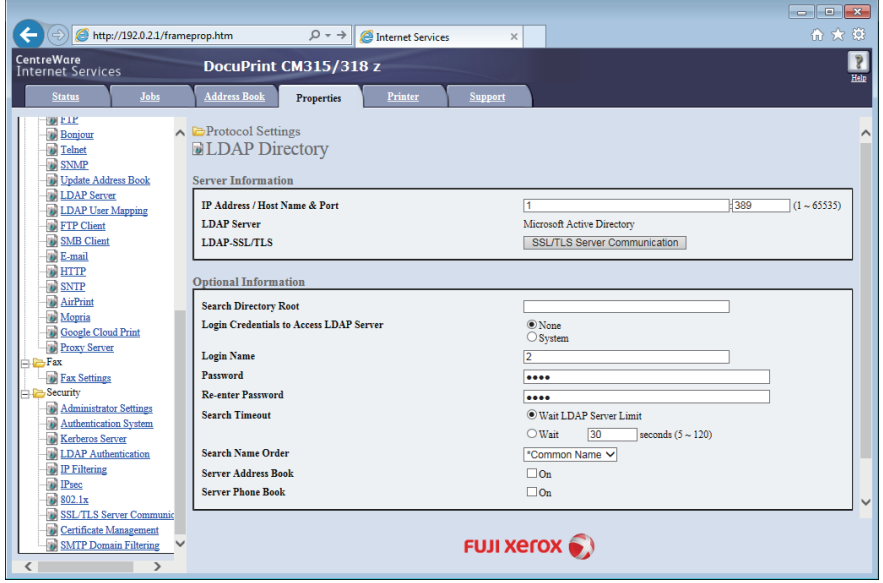

#### **2. Specify the server settings.**

**Refer**

• For details about how to specify the settings, see the help of CentreWare Internet Services.

- **3. Click [Apply].**
- **4. Click [Restart].**

#### **Setting the LDAP Attribute Names**

**1. Click the [Properties] tab > [LDAP User Mapping] on the left pane of the screen.**

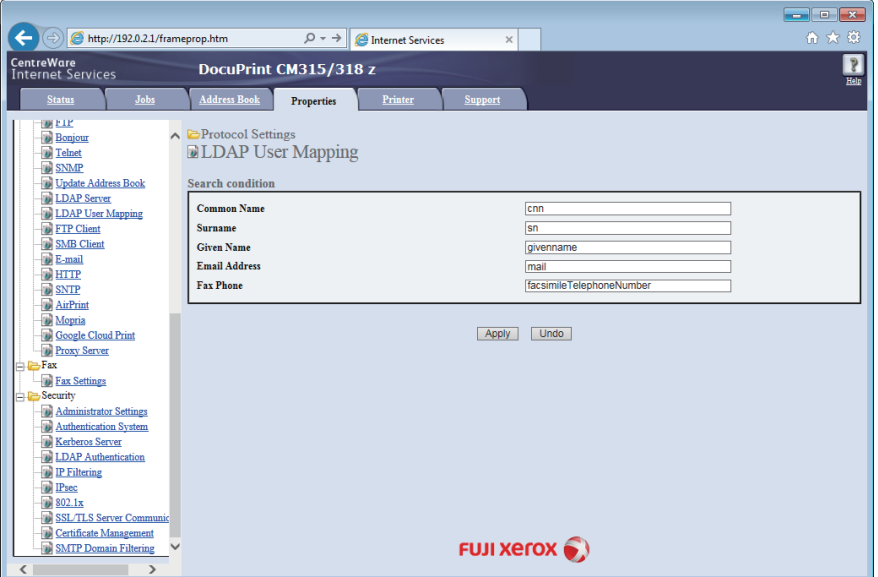

**2. Specify the attribute names used in the LDAP server.**

#### **Note**

• If the attribute names are not customized in the LDAP server, leave the settings in this step as they are by default.

- **3. Click [Apply].**
- **4. Click [Restart].**

## **Specifying Destinations From an LDAP Server**

#### -`(<sup>y´</sup>- Note

• To specify destinations from an LDAP server, you need to enable [LDAP Address Book]. See ["\[LDAP Address Book\] \(P.97\).](#page-96-0)"

- **1.** Press the  $\bigoplus$  <Home> button.
- **2. Tap [Fax] or [Scan to Email].**

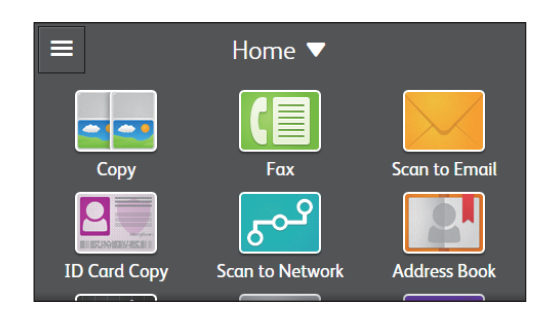

# **3. Tap .**

# $-\sum_{k=1}^{n}$  **Note**

• If the [Select Address Book] screen is displayed, tap [LDAP Address Book].

- **4. Enter a search keyword using the keyboard, and then tap [Search].**
- **5. Tap the desired address, and then tap [OK].**
- **6. Tap [Send].**

# <span id="page-167-0"></span>**5.5 Using Digital Certificates**

The authentication feature using digital certificates upgrades security when sending print data or setting data. This chapter describes how to manage digital certificates.

The printer supports the following digital certificate formats.

• PKCS#12

HTTPS, Wi-Fi (WPA-Enterprise)

• PKCS#7 (for CSR)

HTTPS

#### **Refer**

• For details about digital certificate error, see "[Understanding Printer Messages \(P.175\)](#page-174-0)" and "[Digital Certificate Problems](#page-261-0)  [\(P.262\)](#page-261-0)."

The following is a typical setup flow for using digital certificates.

# **Prepare to manage digital certificates.** • Set HTTPS Communication **Import and set digital certificates.** • Import a Digital Certificate • Set a Digital Certificate • Check the Settings of a Digital Certificate

**Set various security features using digital certificates.**

# **5.5.1 Managing Certificates**

This section describes how to manage digital certificates as follows:

- "[Preparing to Use HTTPS Communication \(P.168\)"](#page-167-1)
- "[Creating and Downloading a Certificate Signing Request \(CSR\) \(P.169\)"](#page-168-0)
- "[Importing a Digital Certificate \(P.169\)"](#page-168-1)
- "[Setting a Digital Certificate \(P.169\)](#page-168-2)"
- "[Confirming the Settings of a Digital Certificate \(P.170\)"](#page-169-0)
- "[Deleting a Digital Certificate \(P.170\)"](#page-169-1)
- "[Exporting a Digital Certificate \(P.171\)](#page-170-0)"

## <span id="page-167-1"></span>**Preparing to Use HTTPS Communication**

Before managing digital certificates, set HTTPS communication with a self-signed certificate.

#### **1. Start CentreWare Internet Services.**

**Refer**

• For details about how to start CentreWare Internet Services, see "[Starting CentreWare Internet Services \(P.99\)](#page-98-0)."

- **2. Click the [Properties] tab > [SSL/TLS Server Communication] on the left pane of the screen.**
- **3. Select the [Enabled] check box for [SSL/TLS Server Communication], and then click [Apply].**
- **4. Click [Restart].**

# <span id="page-168-0"></span>**Creating and Downloading a Certificate Signing Request (CSR)**

### $\bigcirc$  **Note**

• To download a CSR from the printer, you must set up HTTPS communication. See "[Preparing to Use HTTPS](#page-167-1)  [Communication \(P.168\).](#page-167-1)"

**1. Start CentreWare Internet Services.**

#### **Refer**

• For details about how to start CentreWare Internet Services, see "[Starting CentreWare Internet Services \(P.99\)](#page-98-0)."

- **2. Click the [Properties] tab > [SSL/TLS Server Communication] on the left pane of the screen.**
- **3. Click [Certificate Signing Request (CSR)].**
- **4. Specify each item of certificate signing request, and then click [Apply New Settings].**
- **5. Check the settings of certificate signing request, and then click [Download].**
- **6. Save a CSR file to your computer.**

Use this CSR to receive a signed certificate from a trusted certificate authority.

# <span id="page-168-1"></span>**Importing a Digital Certificate**

#### **Important**

• Before importing a certificate file, backup the certificate file.

#### **Note**

- To import digital certificates, you must set up HTTPS communication. See ["Preparing to Use HTTPS Communication](#page-167-1)  [\(P.168\)](#page-167-1)."
- Make sure to import the certificate with Internet Explorer®.
- After importing a PKCS#12 format certificate, the secret key is not exported even if you execute exporting.

#### **1. Start CentreWare Internet Services.**

#### **Refer**

• For details about how to start CentreWare Internet Services, see "[Starting CentreWare Internet Services \(P.99\)](#page-98-0)."

#### **2. Click the [Properties] tab > [SSL/TLS Server Communication] on the left pane of the screen.**

#### **3. Click [Upload Signed Certificate].**

#### **4. Enter a password.**

#### -े**ं** Note

• The password is not necessary when importing a PKCS#7 format certificate, which has the filename extension of p7b.

- **5. Re-enter the password.**
- **6. Click [Browse] of [File Name], and then select the file to be imported.**
- **7. Click [Import].**

## <span id="page-168-2"></span>**Setting a Digital Certificate**

#### **1. Start CentreWare Internet Services.**

#### **Refer**

• For details about how to start CentreWare Internet Services, see "[Starting CentreWare Internet Services \(P.99\)](#page-98-0)."

#### **2. Click the [Properties] tab > [SSL/TLS Server Communication] on the left pane of the screen.**

#### **3. Click [Certificate Management].**

#### **4. Perform the following:**

To set a Wireless LAN (Server) certificate, select [Trusted Certificate Authorities] from the [Category] list.

To set a certificate of SSL/TLS Server, SSL/TLS Client, or Wireless LAN (Client), select [Local Device].

- **5. Select the purpose of use from the [Certificate Purpose] list.**
- **6. Click [Display the List].**

#### -े**ं-** Note

- If the list includes more than 20 certificates, click [Next] to display the next page.
- **7. Select the certificate to associate.** Make sure that [\*Valid] is displayed in the [Validity] column for the selected certificate.
- **8. Click [Certificate Details].**
- **9. Check the content, and then click [Use this certificate] at the upper-right corner.**

# <span id="page-169-0"></span>**Confirming the Settings of a Digital Certificate**

#### **1. Start CentreWare Internet Services.**

#### **Refer**

• For details about how to start CentreWare Internet Services, see "[Starting CentreWare Internet Services \(P.99\)](#page-98-0)."

- **2. Click the [Properties] tab > [SSL/TLS Server Communication] on the left pane of the screen.**
- **3. Click [Certificate Management].**
- **4. Specify the conditions for displaying a certificate you want to confirm.**

For example, to display a certificate that is issued by a trusted certificate authority, select [Trusted Certificate Authorities] from the [Category] list.

#### **5. Click [Display the List].**

#### **Note**

• If the list includes more than 20 certificates, click [Next] to display the next page.

The certificate displayed with an asterisk as [\*Valid] in the [Validity] column is the certificate associated with the purpose of use and currently used.

# <span id="page-169-1"></span>**Deleting a Digital Certificate**

**1. Start CentreWare Internet Services.**

#### **Refer**

• For details about how to start CentreWare Internet Services, see "[Starting CentreWare Internet Services \(P.99\)](#page-98-0)."

**2. Click the [Properties] tab > [SSL/TLS Server Communication] on the left pane of the screen.**

#### **3. Click [Certificate Management].**

#### **4. Specify the conditions for displaying a certificate you want to delete.**

For example, to display a certificate that is issued by a trusted certificate authority, select [Trusted Certificate Authorities] from the [Category] list.

**5. Click [Display the List].**

#### -े**ं**- Note

- If the list includes more than 20 certificates, click [Next] to display the next page.
- **6. Select the certificate to be deleted, and then click [Certificate Details].**

#### **7. Click [Delete] at the upper-right corner.**

-೧ <del>M</del>ote

• When a certificate is deleted, the features associated with the deleted certificate are disabled. To delete a certificate being used, either set the feature to OFF in advance or switch the association to another certificate, and then switch to another operation mode if possible before deleting the certificate.

- For an SSL/TLS Server, sets the HTTP-SSL/TLS and IPPS communication to OFF.
- For an SSL/TLS Client, set the LDAP-SSL/TLS, SMTP-SSL/TLS, and IEEE 802.1x (EAP-TLS) setting to OFF.
- For wireless LAN, change the wireless security setting to other than WPA-Enterprise before deleting the certificate.

# <span id="page-170-0"></span>**Exporting a Digital Certificate**

**Note**

• Since the secret key is not exported, an imported PKCS#12 format certificate can be exported only as a PKCS#7 certificate.

**1. Start CentreWare Internet Services.**

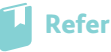

• For details about how to start CentreWare Internet Services, see "[Starting CentreWare Internet Services \(P.99\)](#page-98-0)."

- **2. Click the [Properties] tab > [SSL/TLS Server Communication] on the left pane of the screen.**
- **3. Specify the conditions for displaying a certificate you want to export.** For example, to display a certificate that is issued by a trusted certificate authority, select [Trusted Certificate Authorities] from the [Category] list.
- **4. Click [Display the List].**

 $-\overleftrightarrow{O}$  **Note** 

• If the list includes more than 20 certificates, click [Next] to display the next page.

- **5. Select the certificate to be exported, and then click [Certificate Details].**
- **6. Click [Export this certificate].**

# **5.5.2 Setting the Features**

You can set various security features using digital certificates.

- "[Setting the SSL/TLS-Use Server Certificate \(HTTP/IPP\) \(P.171\)](#page-170-1)"
- "[Setting SMTP-SSL/TLS Communication \(P.172\)"](#page-171-0)
- "[Setting LDAP-SSL/TLS Communication \(P.172\)](#page-171-1)"
- "[Setting for Wireless LAN WPA-Enterprise \(EAP-TLS\) \(P.172\)](#page-171-2)"
- "[Setting for Wireless LAN WPA-Enterprise \(PEAPV0-MS-CHAPV2, EAP-TTLS PAP, EAP-TTLS CHAP\) \(P.173\)"](#page-172-0)

## <span id="page-170-1"></span>**Setting the SSL/TLS-Use Server Certificate (HTTP/IPP)**

- **1. Import the certificate to be used with the SSL/TLS-use server.**
	- **Refer**

```
• See "Importing a Digital Certificate (P.169)."
```
- **2. Set the certificate to be used with the SSL/TLS-use server.**
	- **Refer**
		- See ["Setting a Digital Certificate \(P.169\).](#page-168-2)"
- **3. Make sure that the certificate is set correctly.**
	- **Refer**
		- See ["Confirming the Settings of a Digital Certificate \(P.170\)](#page-169-0)."

**Note**

• Check that the newly set certificate, not the self-signed certificate, is associated.

**4. After restarting the printer, the certificate set as described above is used as the server certificate when executing communication with HTTP/IPP-SSL/TLS.**

### <span id="page-171-0"></span>**Setting SMTP-SSL/TLS Communication**

- **1. Start CentreWare Internet Services.**
	- **Refer**

• For details about how to start CentreWare Internet Services, see "[Starting CentreWare Internet Services \(P.99\)](#page-98-0)."

- **2. Click the [Properties] tab > [SSL/TLS Server Communication] on the left pane of the screen.**
- **3. Select the desired connection method from the [SMTP SSL/TLS Communication] drop-down list box.**
- **4. Click [Apply].**

The printer is restarted to enable the settings.

### <span id="page-171-1"></span>**Setting LDAP-SSL/TLS Communication**

#### **1. Start CentreWare Internet Services.**

**Refer**

• For details about how to start CentreWare Internet Services, see "[Starting CentreWare Internet Services \(P.99\)](#page-98-0)."

- **2. Click the [Properties] tab > [SSL/TLS Server Communication] on the left pane of the screen.**
- **3. Select the [Enabled] check box for [LDAP SSL/TLS Communication].**
- **4. Click [Apply].**

The printer is restarted to enable the settings.

### <span id="page-171-2"></span>**Setting for Wireless LAN WPA-Enterprise (EAP-TLS)**

#### $\bigcirc$  **Note**

- To manage digital certificates, you must set up HTTPS communication. See "[Preparing to Use HTTPS Communication](#page-167-1)  [\(P.168\)](#page-167-1)."
- WPA-Enterprise is available only when [Infrastructure] is selected from the [Network Type] drop-down list box.
- Make sure to import the certificate with Internet Explorer<sup>®</sup>.
- After importing a PKCS#12 format certificate, the secret key is not exported even if you execute exporting.

#### **1. Import the certificate to be used with Wireless LAN (server or root certificate).**

#### **Refer**

• See ["Importing a Digital Certificate \(P.169\)](#page-168-1)."

#### **2. Set the digital certificate for wireless LAN (server or root certificate).**

#### **Refer**

• See ["Setting a Digital Certificate \(P.169\).](#page-168-2)"

#### **3. Make sure that the certificate is set correctly.**

#### **Refer**

• See ["Confirming the Settings of a Digital Certificate \(P.170\)](#page-169-0)."

#### **4. Import the certificate to be used with Wireless LAN (client or client certificate).**

**Refer**

• See ["Importing a Digital Certificate \(P.169\)](#page-168-1)."

#### **5. Set the digital certificate for wireless LAN (client or client certificate).**

#### **Refer**

• See ["Setting a Digital Certificate \(P.169\).](#page-168-2)"

#### **6. Make sure that the certificate is set correctly.**

#### **Refer**

• See ["Confirming the Settings of a Digital Certificate \(P.170\)](#page-169-0)."

#### **7. Set WPA-Enterprise for EAP-TLS.**

**a** Start CentreWare Internet Services.

#### **Refer**

- For details about how to start CentreWare Internet Services, see "[Starting CentreWare Internet Services \(P.99\)](#page-98-0)."
- **b** Click the [Properties] tab > [Wi-Fi] on the left pane of the screen.
- **c** Select [WPA-Enterprise-AES/WPA2-Enterprise-AES] from the [Encryption] drop-down list box of [Security Settings].

#### $\bigcirc$  **Note**

- [WPA-Enterprise-AES/WPA2-Enterprise-AES] becomes available only when the following steps are set correctly.
	- Importing a Digital Certificate
	- Setting a Digital Certificate
	- Confirming the Settings of a Digital Certificate
- **d** Set [EAP-Identity] of [WPA-Enterprise].
- **e** Select [EAP-TLS] from the [Authentication Method] drop-down list box of [WPA-Enterprise].
- **f** Click [Apply].

### <span id="page-172-0"></span>**Setting for Wireless LAN WPA-Enterprise (PEAPV0-MS-CHAPV2, EAP-TTLS PAP, EAP-TTLS CHAP)**

#### <sup>.</sup>ඁ Note

- To manage digital certificates, you must set up HTTPS communication. See "[Preparing to Use HTTPS Communication](#page-167-1)  [\(P.168\)](#page-167-1)."
- WPA-Enterprise is available only when [Infrastructure] is selected from the [Network Type] drop-down list box.
- Make sure to import the certificate with Internet Explorer<sup>®</sup>.
- After importing a PKCS#12 format certificate, the secret key is not exported even if you execute exporting.

#### **1. Import the certificate to be used with Wireless LAN (server or root certificate).**

#### **Refer**

• See ["Importing a Digital Certificate \(P.169\)](#page-168-1)."

#### **2. Set the digital certificate for wireless LAN (server or root certificate).**

#### **Refer**

• See ["Setting a Digital Certificate \(P.169\).](#page-168-2)"

#### **3. Make sure that the certificate is set correctly.**

#### **Refer**

• See ["Confirming the Settings of a Digital Certificate \(P.170\)](#page-169-0)."

#### **4. Set WPA-Enterprise for PEAPV0-MS-CHAPV2, EAP-TTLS PAP, or EAP-TTLS CHAP.**

**a** Start CentreWare Internet Services.

#### **Refer**

- For details about how to start CentreWare Internet Services, see "[Starting CentreWare Internet Services \(P.99\)](#page-98-0)."
- **b** Click the [Properties] tab > [Wi-Fi] on the left pane of the screen.
- **c** Select [WPA-Enterprise-AES/WPA2-Enterprise-AES] from the [Encryption] drop-down list box of [Security Settings].

#### -े**ं**- Note

- [WPA-Enterprise-AES/WPA2-Enterprise-AES] becomes available only when the following steps are set correctly:
- Importing a Digital Certificate
- Setting a Digital Certificate
- Confirming the Settings of a Digital Certificate
- **d** Set [EAP-Identity], [Login Name], and [Password] of [WPA-Enterprise].
- **e** Select one of the following from the [Authentication Method] drop-down list box of [WPA-Enterprise]:
	- [PEAPV0 MS-CHAPV2]
	- [EAP-TTLS PAP]
	- [EAP-TTLS CHAP]
- **f** Click [Apply].

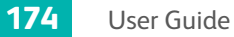

# <span id="page-174-0"></span>**5.6 Understanding Printer Messages**

The operator panel displays error messages describing the current state of the printer and indicates possible printer problems you must resolve. This chapter provides a list of status codes, and informs you what you can do to clear error messages. When you contact customer support about an error, have the status codes and messages ready.

#### **Important**

• When an error occurs, the print data remaining on the printer and the information accumulated in the memory of the printer may be corrupted.

#### ৈ **Note**

- A status code is listed in an error message.
- For status codes that are not listed in this chapter, see instructions in each error messages.

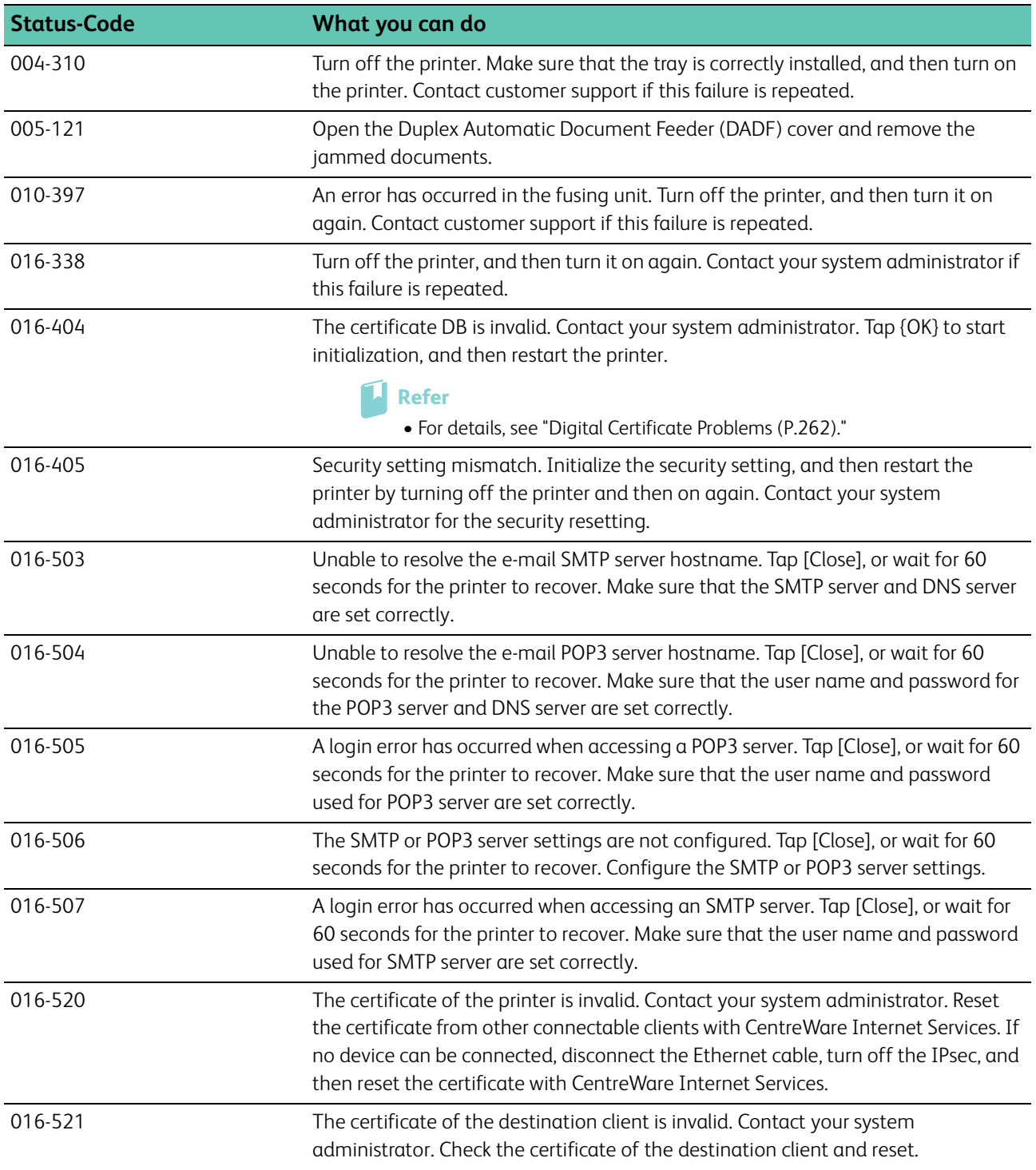

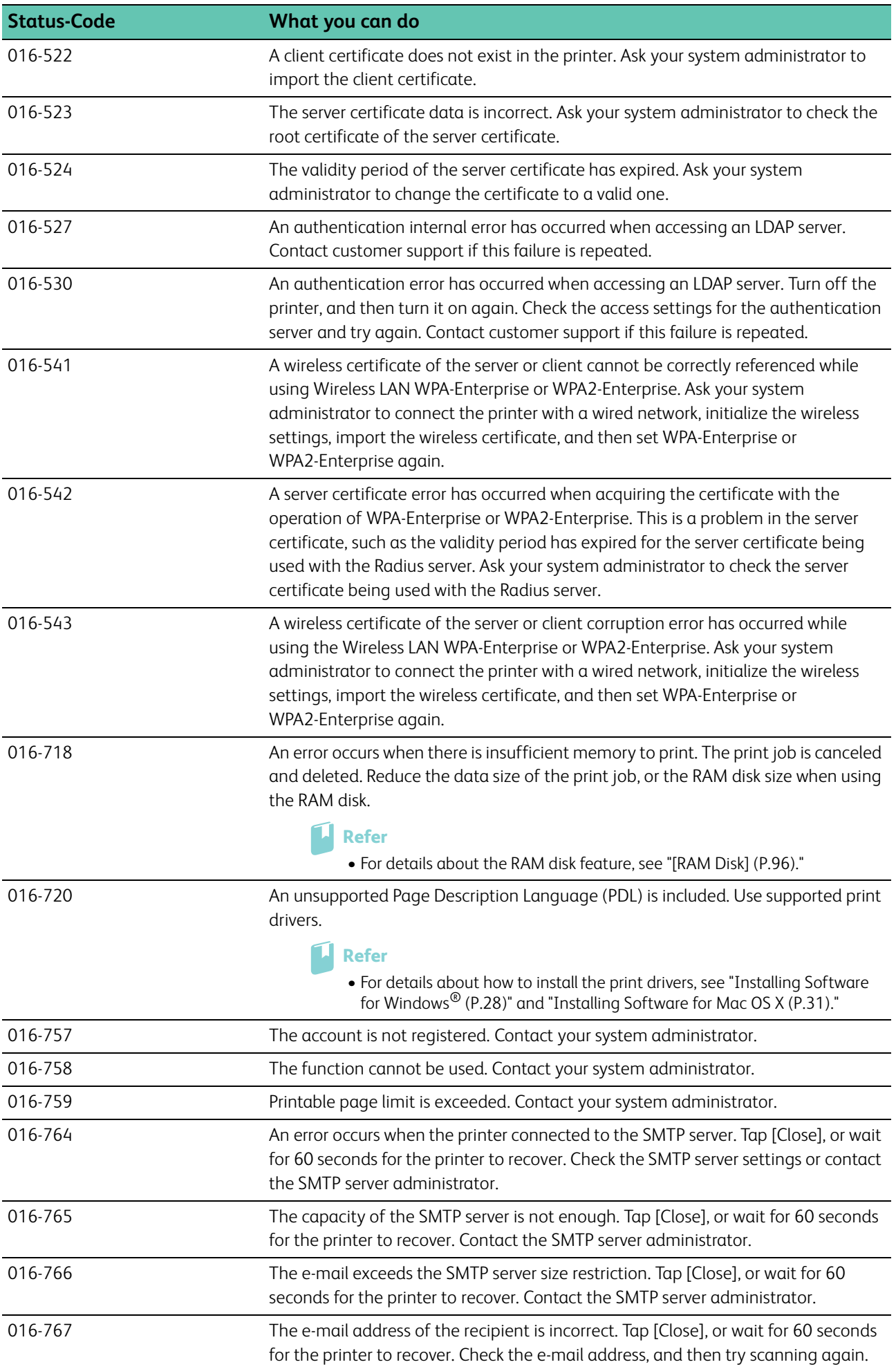

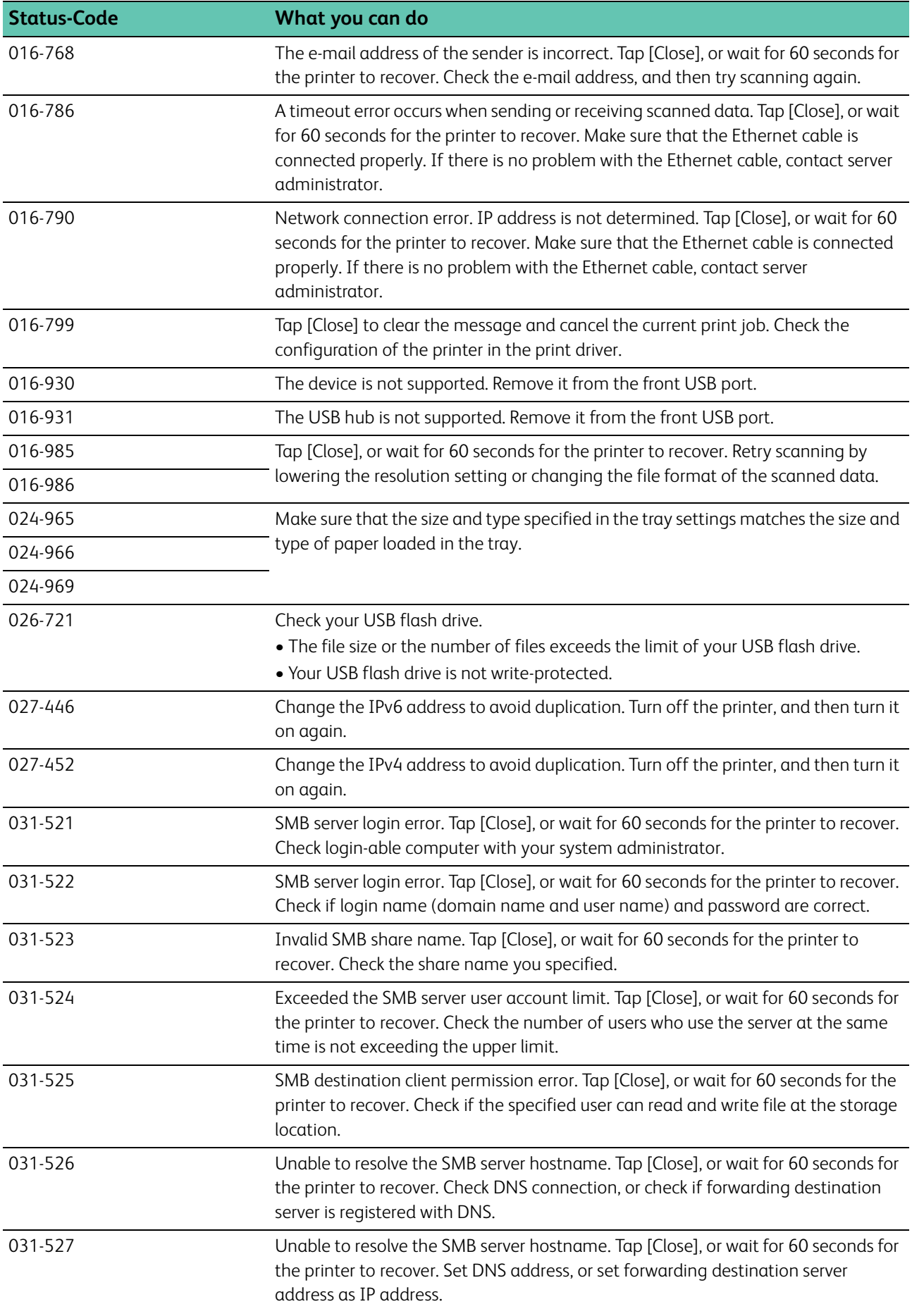

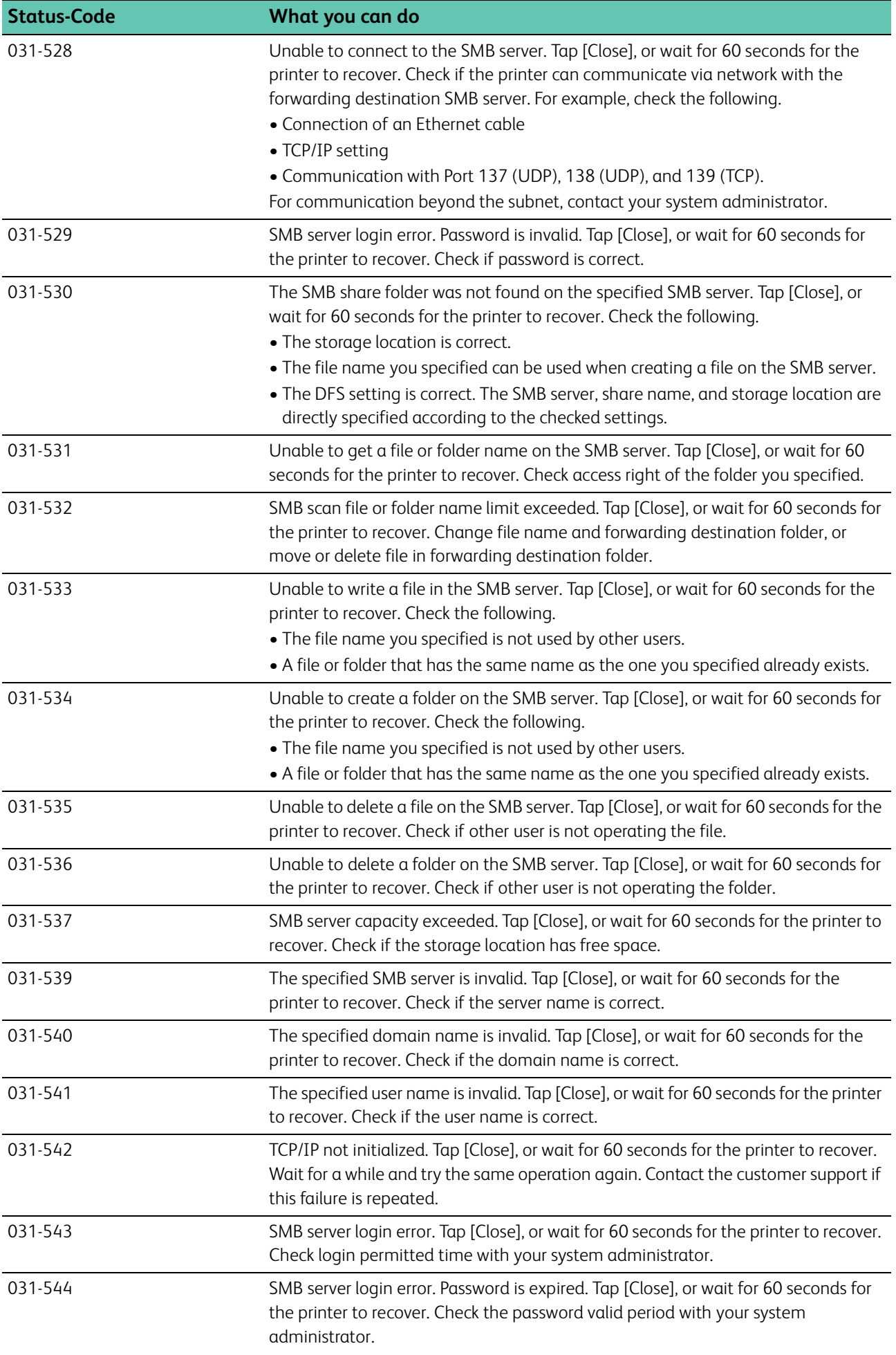

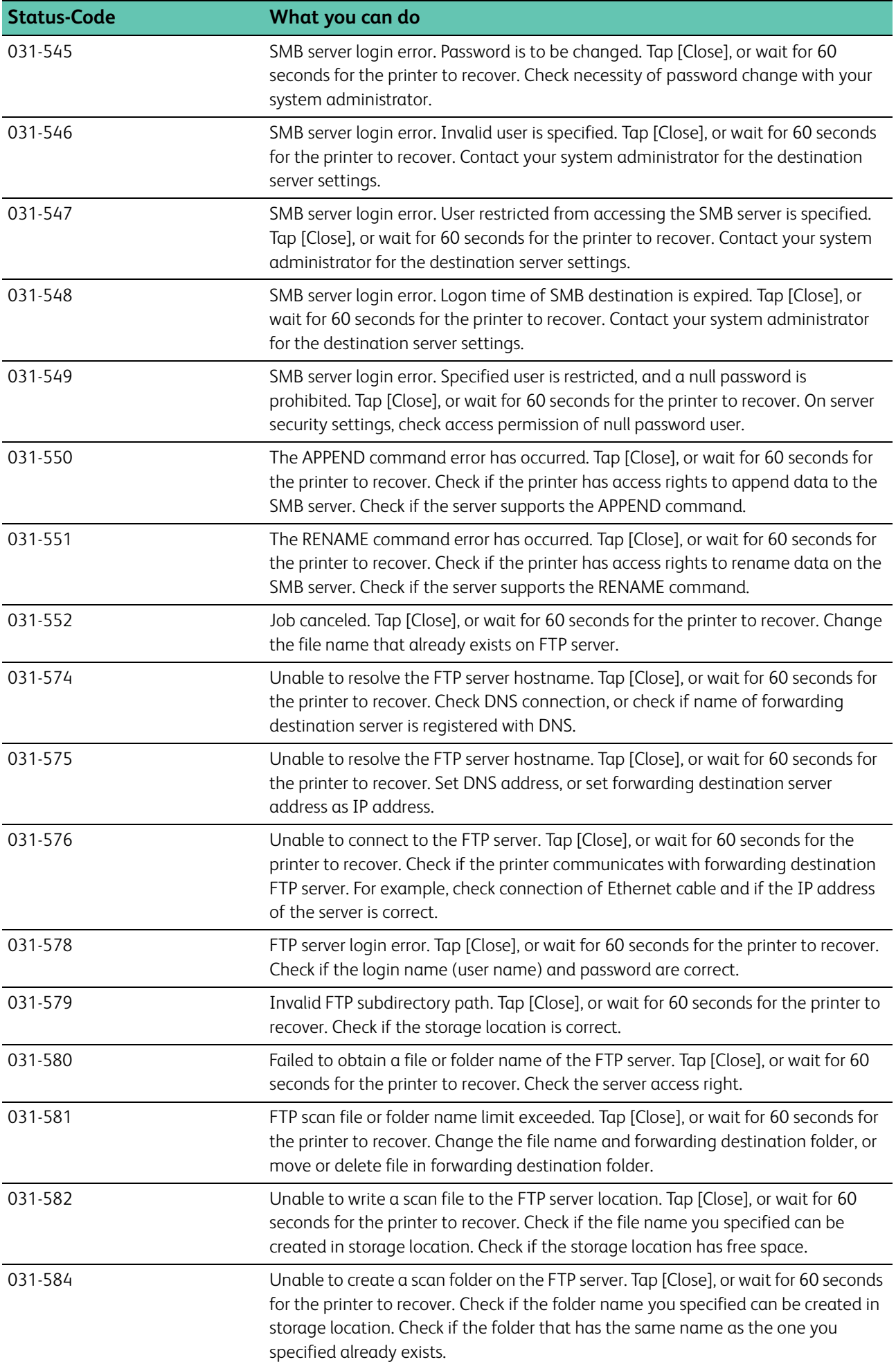

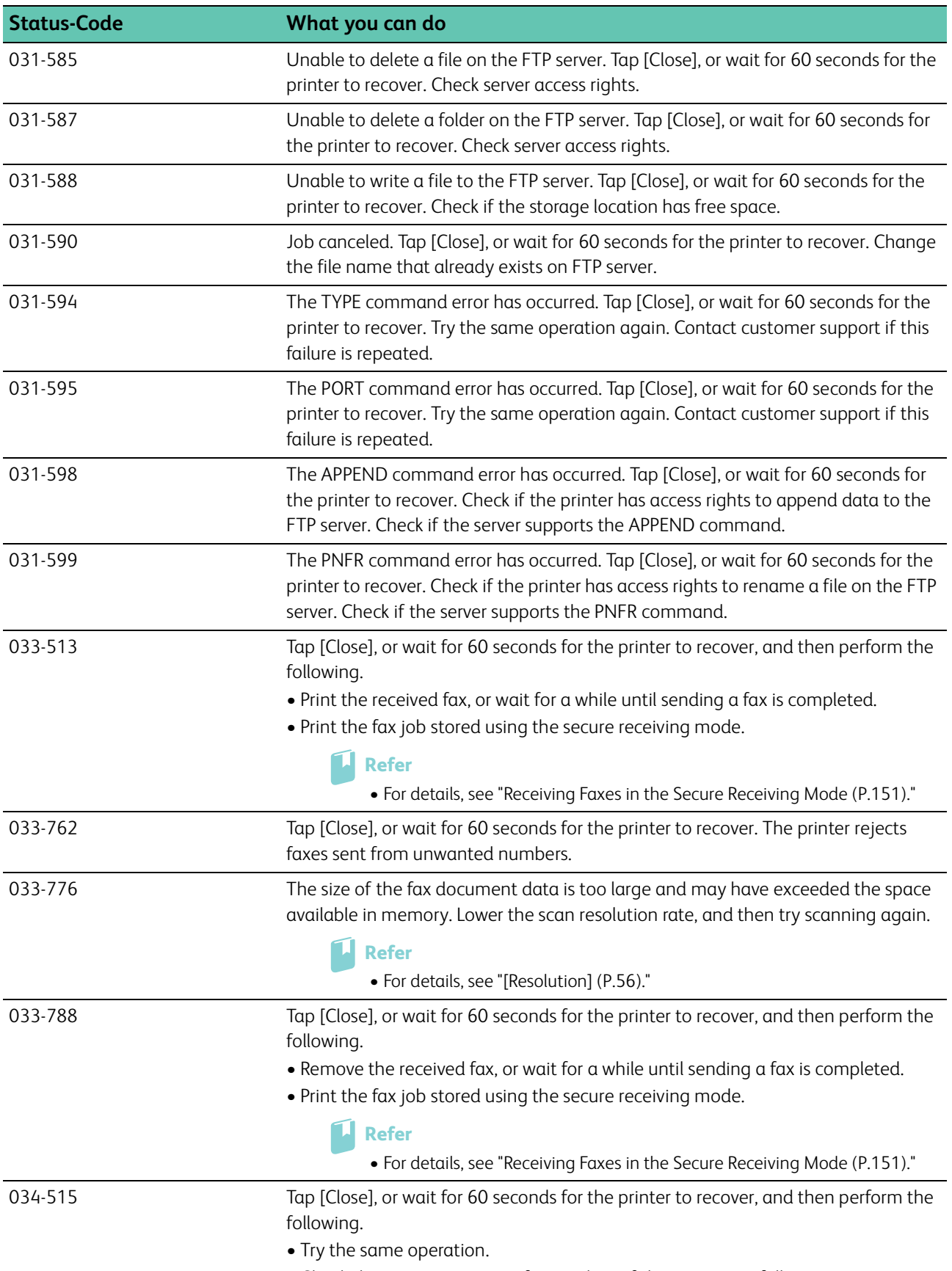

• Check the printer or remote fax machine if the memory is full.
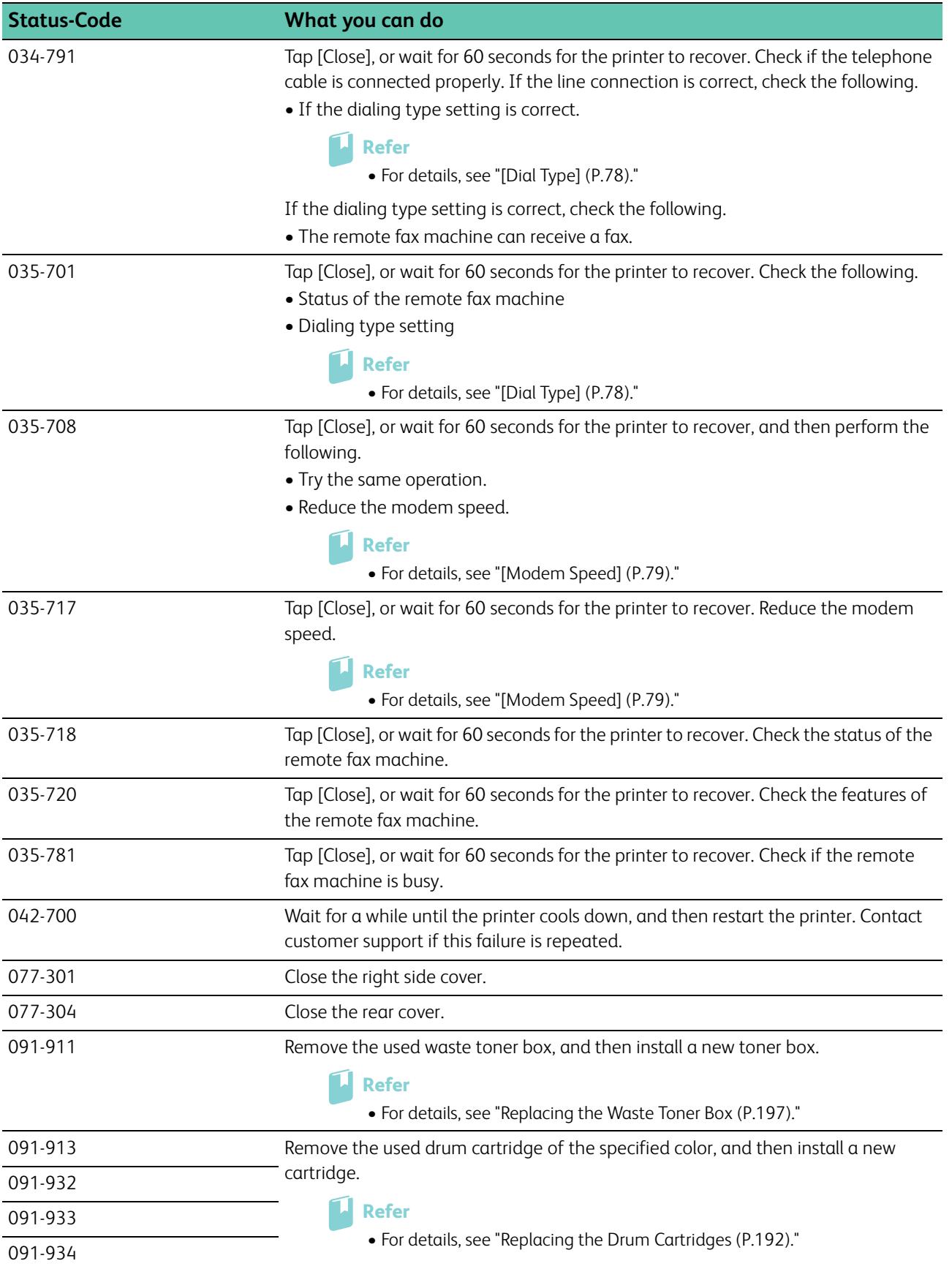

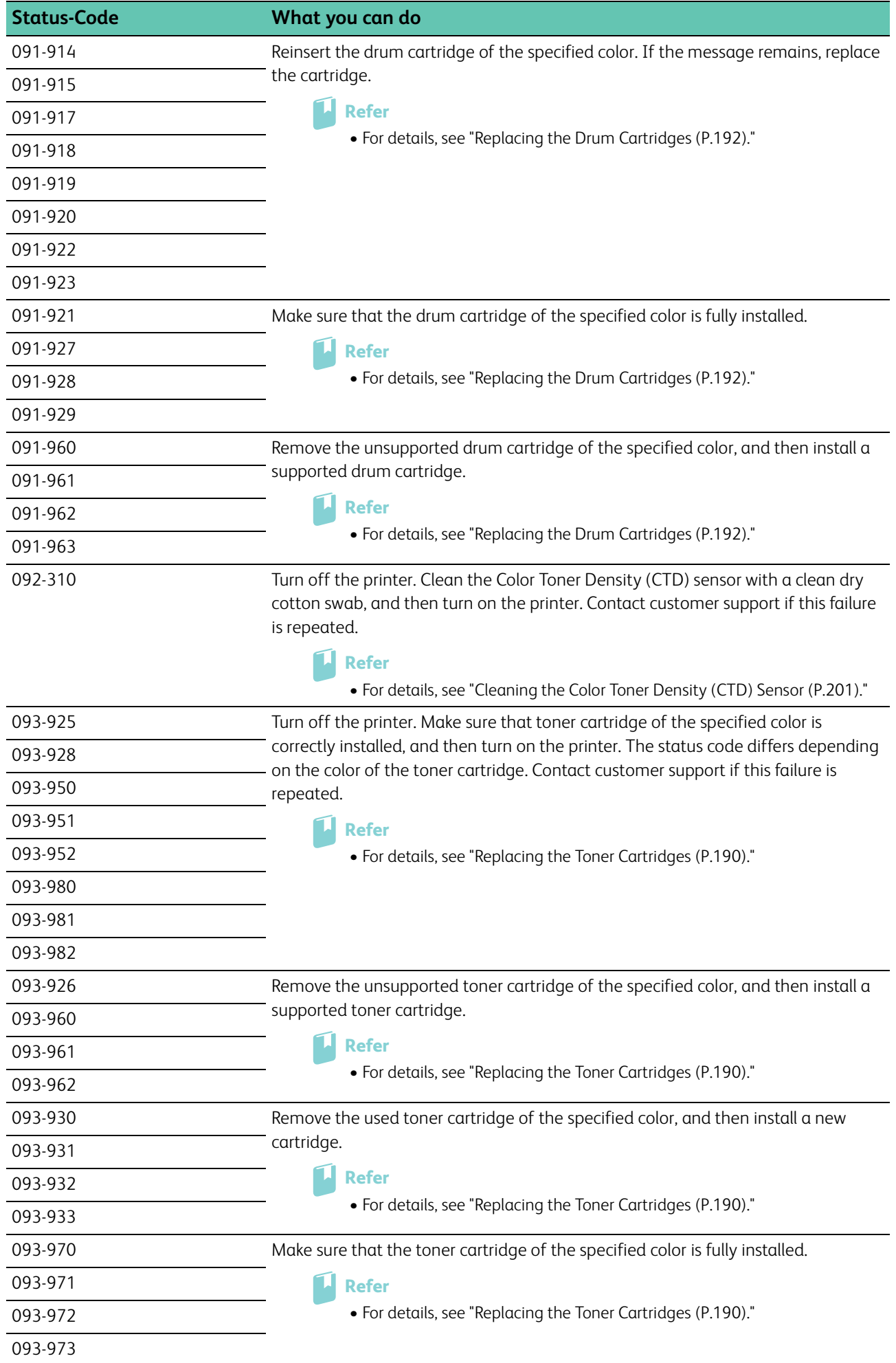

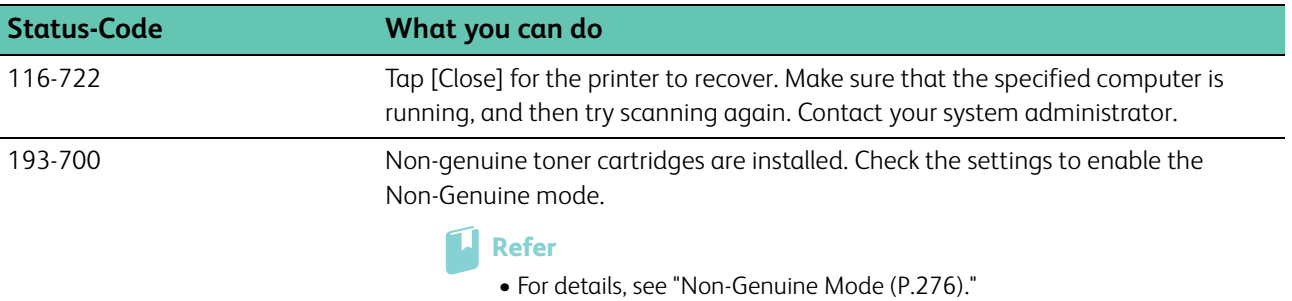

# **6 Maintaining Your Printer**

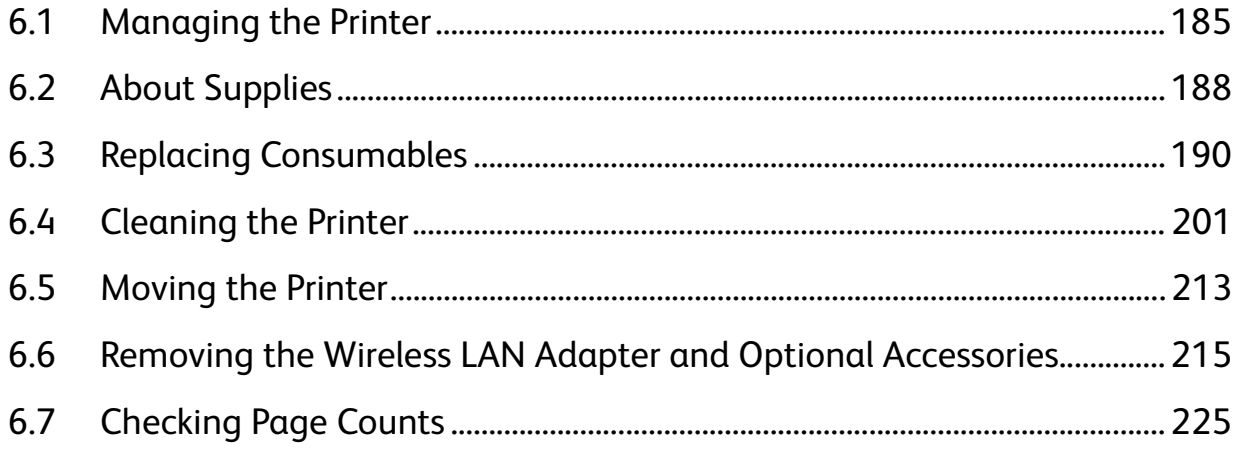

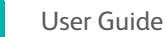

# <span id="page-184-0"></span>**6.1 Managing the Printer**

You need to complete certain tasks to maintain optimum print quality.

## **6.1.1 Managing the Printer With CentreWare Internet Services**

When the printer is installed in a TCP/IP environment, you can use CentreWare Internet Services to check the printer status, the remaining volume of consumables, and the paper loaded in this printer. You can also use CentreWare Internet Services to configure printer settings.

**Refer**

• For details how to start CentreWare Internet Services, see ["Starting CentreWare Internet Services \(P.99\)](#page-98-0)."

# <span id="page-184-1"></span>**6.1.2 Checking the Printer Status With E-mail**

When the printer is connected in a network environment where it can send and receive e-mails, the printer can send an e-mail report to specified e-mail addresses containing the following information:

- The status of the printer and consumables
- The error status which has occurred on the printer

### **Setting the E-mail Environment**

- **1. Make sure that the printer is connected to the network.**
- **2. Start CentreWare Internet Services.**
	- **L** Refer

• For details how to start CentreWare Internet Services, see ["Starting CentreWare Internet Services \(P.99\)](#page-98-0)."

**3. Click the [Properties] tab.**

#### **4. Configure the following settings according to your e-mail environment.**

- **Refer**
	- For details, see the help of CentreWare Internet Services.

#### **5. Click [Apply], and then restart the printer.**

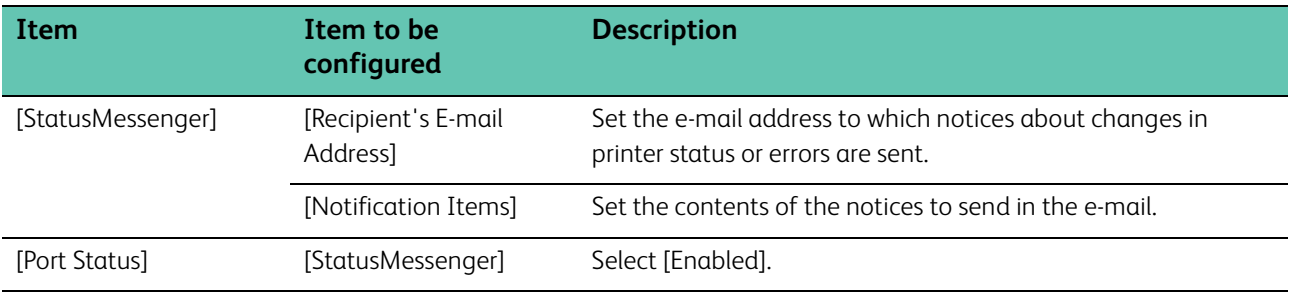

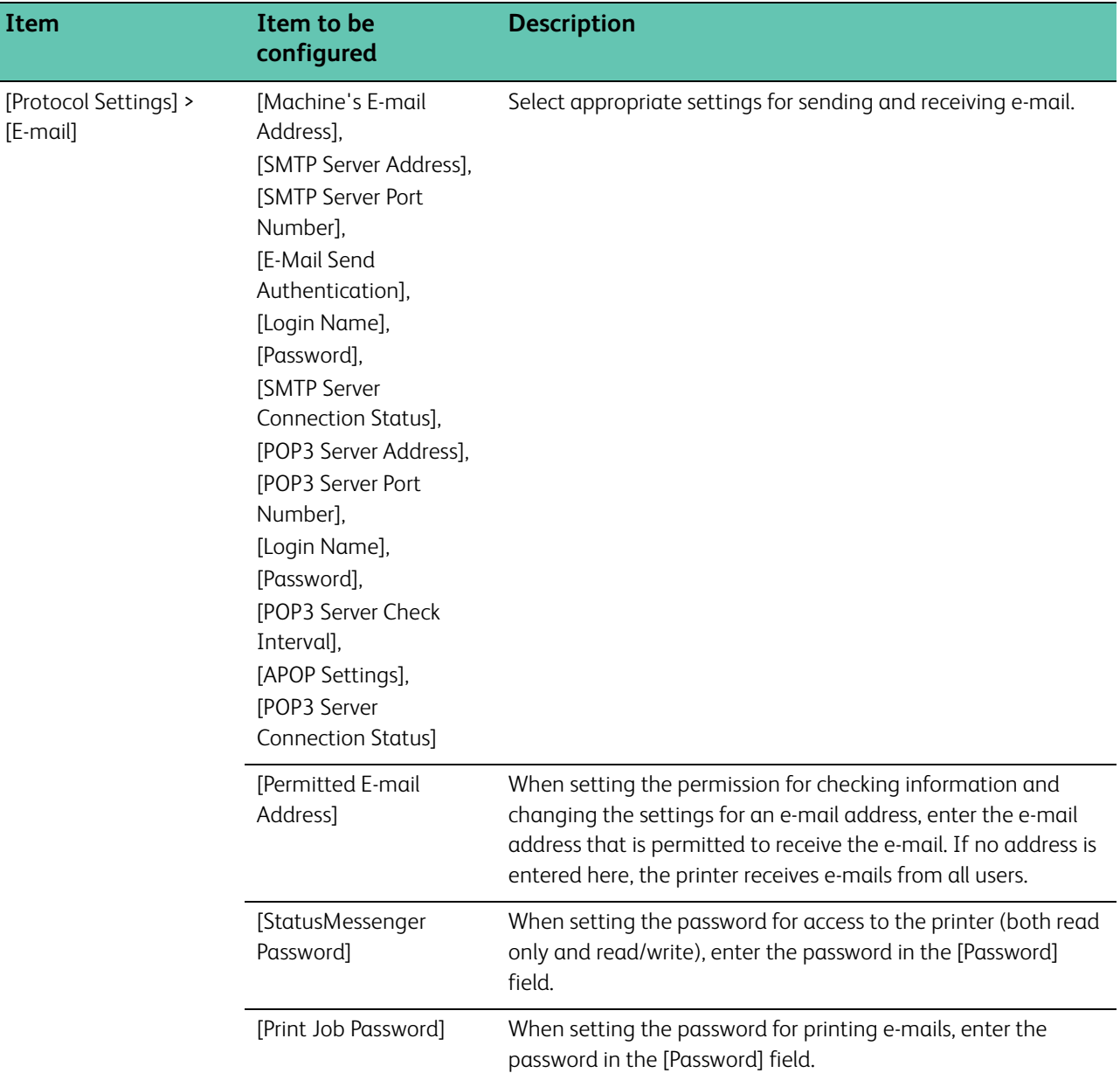

### **Sending the E-mail to the Printer**

You can specify any title for the e-mail when checking the printer status or changing the printer settings. Use the commands described in the next section to create the text of the e-mail.

#### **Rules of Commands**

- Prefix all commands with "#", and specify the #Password command at the top of the e-mail.
- Command lines without "#" are ignored.
- Write one command on each line and separate each command and parameter with a space or a tab.

### **Note**

• If the same command is written two or more times in one e-mail, the second and subsequent commands are ignored.

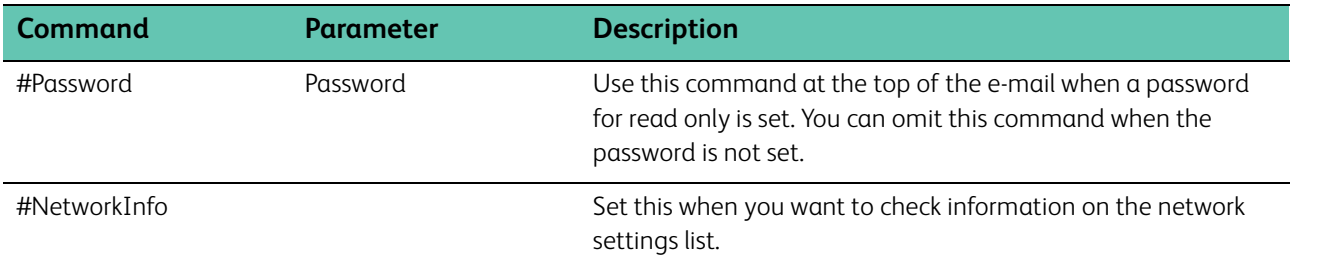

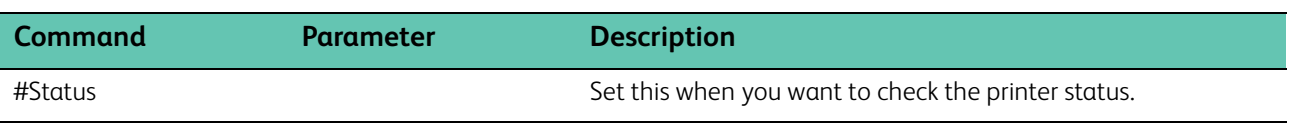

### **Example of Commands**

To check the printer status when the read only password is "ronly":

#Password ronly

#Status

#NetworkInfo

# <span id="page-187-0"></span>**6.2 About Supplies**

# <span id="page-187-1"></span>**6.2.1 Supplies**

- **Note**
	- Use of consumables/periodical replacement parts not recommended by Fuji Xerox may impair machine quality and performance. Use only consumables/periodical replacement parts recommended by Fuji Xerox.

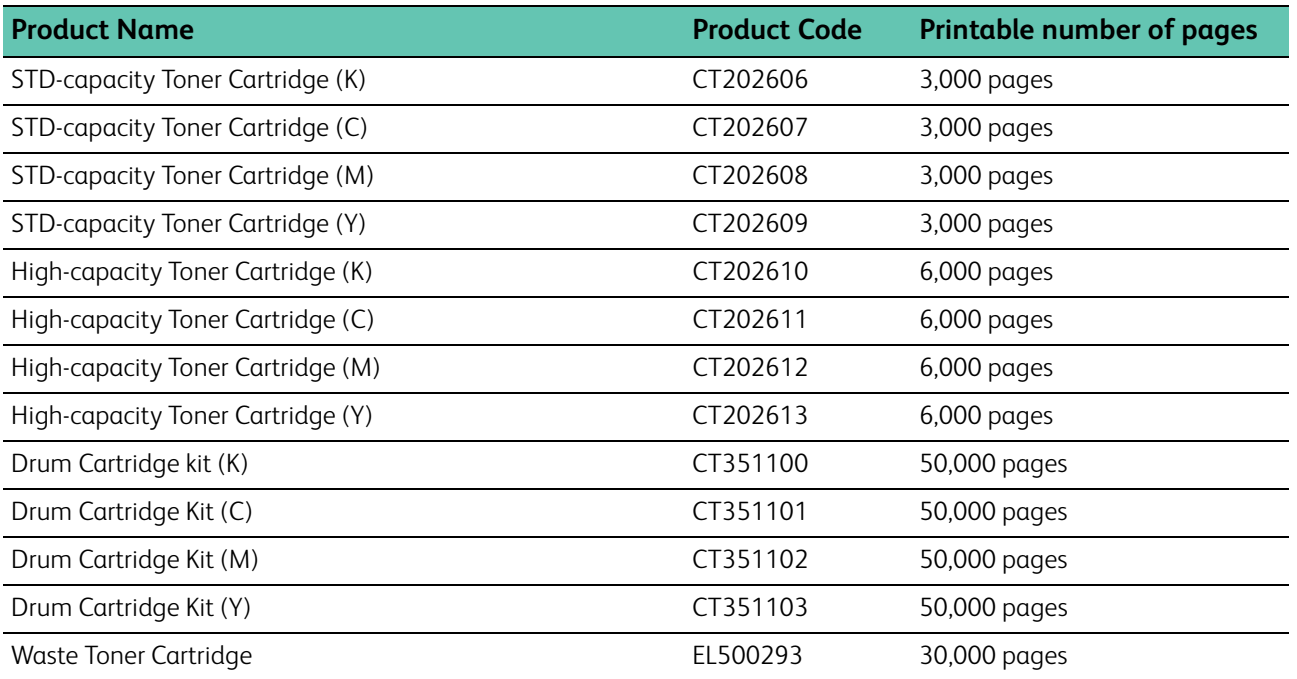

### **Recycling Supplies**

- For environmental protection and efficient use of resources, Fuji Xerox reuses returned toner cartridges and drums (photoreceptors) to make recycle parts, recycle materials or energy recovery.
- Proper disposal is required for toner cartridges and drums (photoreceptors) no longer needed. Do not open toner cartridges and drums (photoreceptors). Return them to your local Fuji Xerox representative.

# **6.2.2 Checking the Status of Supplies**

If the printer is connected to the network, CentreWare Internet Services can provide instant feedback on remaining toner levels. Enter the printer's IP address in your web browser to view this information. You can also set the printer to send you an e-mail alert when the printer needs supplies. For details, see ["Checking the Printer](#page-184-1)  [Status With E-mail \(P.185\)](#page-184-1)."

On the operator panel, you can also check the following.

- Any supply or maintenance items that require attention replacing (However, the printer can only display information about one item at a time).
- Amount of toner remaining in each toner cartridge.

**Note**

 $\bullet$  If the printer is connected to a computer with Windows $^\circledR$  Vista or later, you can also check the status of supplies from Print & Scan Hub.

# **6.2.3 Ordering Supplies**

You can order toner cartridges, drum cartridges, and waste toner box by contacting the Fuji Xerox local representative office or an authorized dealer.

# **6.2.4 Storing Print Media**

To avoid potential paper feeding problems and uneven print quality, there are several things you can do when storing print media:

- To achieve the best possible print quality, store print media in an environment where the temperature is approximately 21°C (70°F) and the relative humidity is 40 percent.
- Store cartons of print media on a pallet or shelf, rather than directly on the floor.
- If you store individual packages of print media out of the original carton, make sure that they rest on a flat surface so the edges do not buckle or curl.
- Do not place anything on top of the print media packages.

# **6.2.5 Storing Consumables**

Store consumables in their original package until you need to use them. Do not store consumables in:

- Temperatures greater than 40°C (104°F)
- An environment with extreme changes in humidity or temperature
- Direct sunlight
- Dusty places
- A car for a long period of time
- An environment where corrosive gases are present
- A humid environment

# <span id="page-189-1"></span>**6.3 Replacing Consumables**

The following consumables are supplied as the replaceable items.

- Toner cartridge
- Drum cartridge
- Waste toner box

#### **WARNING**

- **Never use a vacuum cleaner for spilled toner and residual toner in this product, toner cartridge or toner bottle. It may catch fire by electric sparks inside a vacuum cleaner and cause explosion.**
- **Use a broom or a wet cloth to wipe off the spills. If you spill a large volume of toner, contact your local Fuji Xerox representative.**
- **Never throw a toner cartridge into an open flame. Remaining toner in the cartridge may catch fire and cause burn injuries or explosion.**

**If you have a used toner cartridge no longer needed, contact your local Fuji Xerox representative for its disposal.**

**• Never throw a waste toner bottle into an open flame. Toner may catch fire and cause burn injuries or explosion. If you have a used waste toner bottle no longer needed, contact your local Fuji Xerox representative for its disposal.**

#### **/!\ CAUTION**

- **Keep drum cartridges and toner cartridges out of the reach of children. If a child accidentally swallows toner, spit it out, rinse mouth with water, drink water and consult a physician immediately.**
- **When replacing drum cartridges and toner cartridges, be careful not to spill the toner. In case of any toner spills, avoid contact with clothes, skin, eyes and mouth as well as inhalation.**
- **If toner spills onto your skin or clothing, wash it off with soap and water. If you get toner particles in the eyes, wash it out with plenty of water for at least 15 minutes until irritation is gone. Consult a physician if necessary.**
- **If you inhale toner particles, move to a fresh air location and rinse your mouth with water.**

<span id="page-189-0"></span>**If you swallow toner, spit it out, rinse your mouth with water, drink plenty of water and consult a physician immediately.**

## <span id="page-189-2"></span>**6.3.1 Replacing the Toner Cartridges**

Fuji Xerox toner cartridges are available only through Fuji Xerox.

It is recommended to use Fuji Xerox toner cartridges for the printer. Fuji Xerox does not provide warranty coverage for problems caused by using accessories, parts, or components not supplied by Fuji Xerox.

### **Overview**

The printer has toner cartridges of four colors: black (K), yellow (Y), magenta (M), and cyan (C).

When a toner cartridge reaches its usable life-span, the following messages appear on the touch panel. The following messages use black toner cartridge as examples.

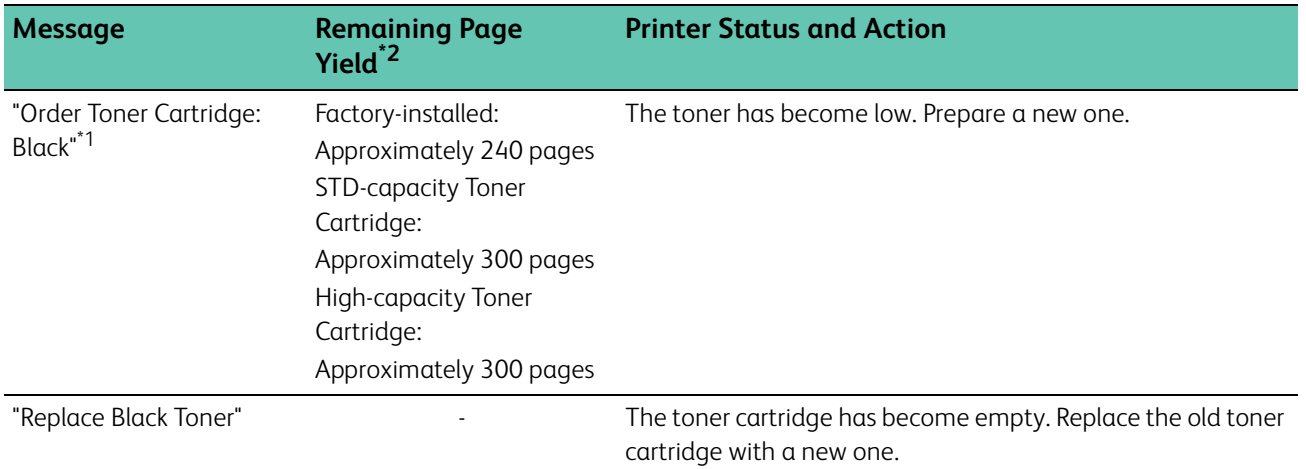

- \*1 This message appears only when Fuji Xerox toner cartridge is used (The Non-Genuine mode is disabled).
- \*<sup>2</sup> The remaining page yield differs depending on printing conditions, contents of the documents, and frequency of turning on/off the printer. For more information, see "[Supplies \(P.188\).](#page-187-1)"

#### **Important**

- When placing a used toner cartridge on the floor or on a table, place a few sheets of paper under the toner cartridge to catch any toner that may spill.
- Do not reuse old toner cartridges once you remove them from the printer. Doing so can impair print quality.
- Do not shake or pound the used toner cartridges. The remaining toner may spill.
- We recommend you to use up the toner cartridges within one year after removing them from the packaging.

#### **Note**

• Black and white printing or copying is available even when the printer has run out of color toners. However, replace the toner cartridges as soon as you can.

### **Replacing the Toner Cartridge**

### **Note**

- Make sure to remove all the paper from the bypass tray and close the bypass tray cover before removing the toner cartridge.
- **1. Grasp the grips on both sides of the front cover, and then pull it down to open.**

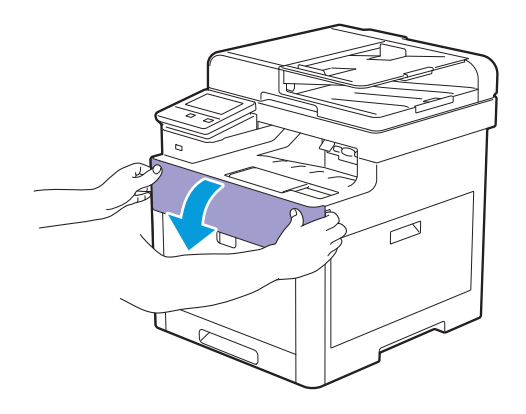

**2. Grasp the handle on the toner cartridge that you want to replace, and then pull it out.**

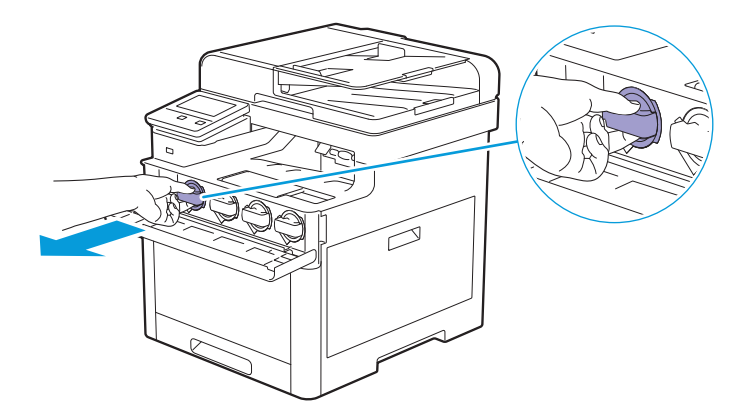

#### **Important**

- Do not shake the used toner cartridge. Shaking the cartridge may cause the toner to spill out.
- **3. Unpack a new toner cartridge of the desired color.**

**4. Shake the new toner cartridge six times to distribute the toner evenly.**

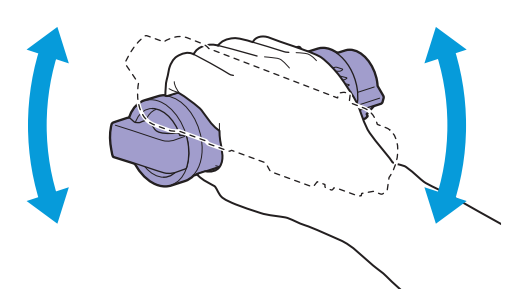

**5. Align the toner cartridge to the notches on the associated cartridge slot, and then insert the toner cartridge.**

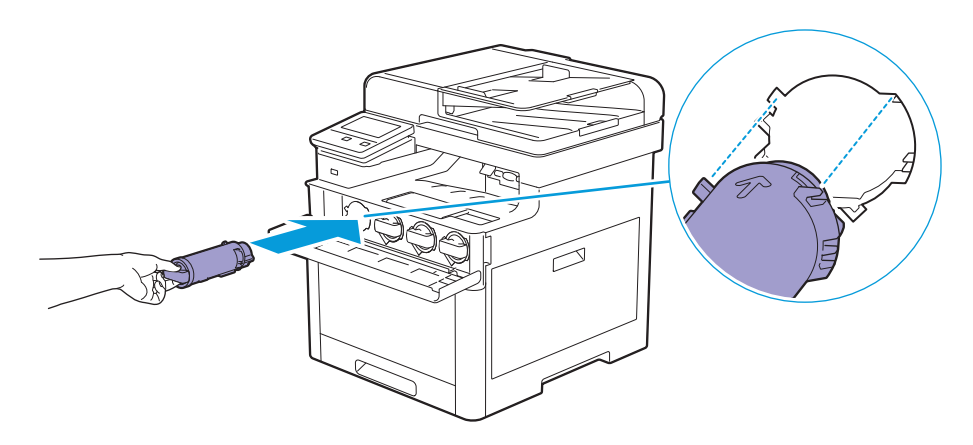

**6. Push the toner cartridge all the way in until you feel a click.**

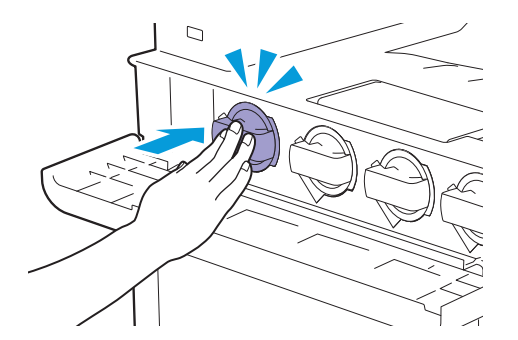

<span id="page-191-0"></span>**7. Close the front cover.**

# **6.3.2 Replacing the Drum Cartridges**

#### **Important**

• Protect the drum cartridges against bright light. If the right side cover remains open for more than 3 minutes, print quality may deteriorate.

### **Overview**

The printer has drum cartridges of four colors: black (K), yellow (Y), magenta (M), and cyan (C). When a drum cartridge reaches its usable life-span, the following messages appear on the LCD panel.When a drum cartridge reaches its usable life-span, the following messages appear on the touch panel. The following messages use black drum cartridge as examples.

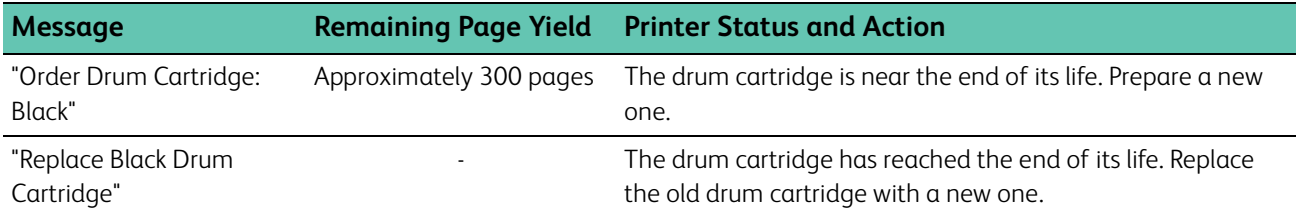

## **Replacing the Drum Cartridge**

**1. Open the right side cover.**

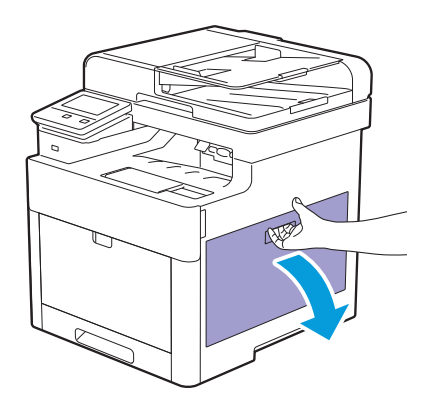

**2. Push down the latch to release the waste toner box from the printer.**

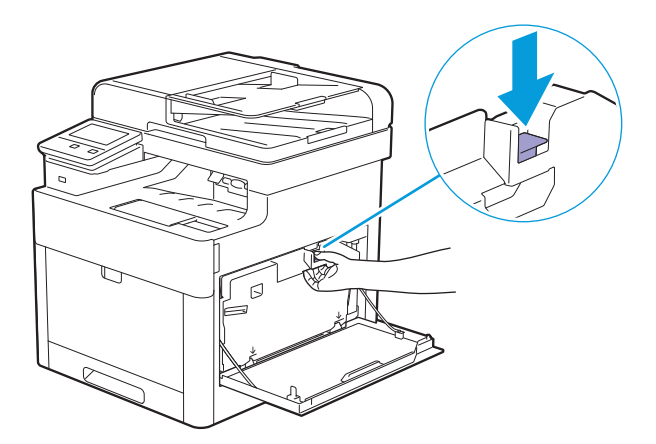

**3. Gently pull the waste toner box upwards.** 

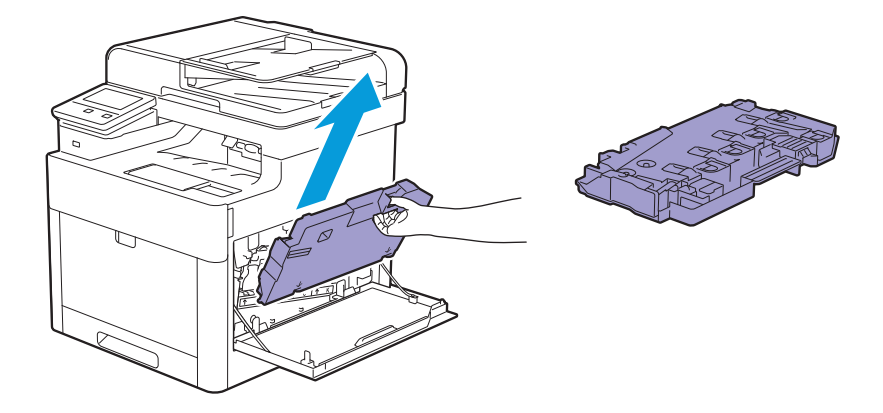

#### **Important**

- Take care not to drop the waste toner box while you are removing it.
- After removing the waste toner box, do not touch the parts shown in the illustration. Your hands may get dirty or stained with toner.

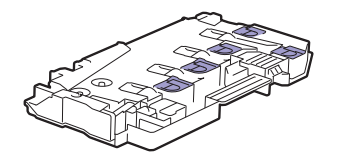

#### **4. Place the waste toner box on a level surface.**

Always keep the side that was attached to the printer facing up.

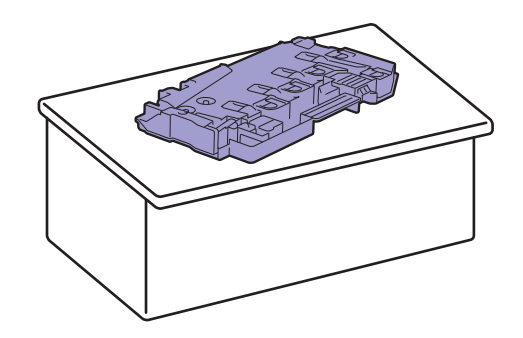

#### **Important** J

• Never let the side that was attached to the printer face down. This may cause the toner to spill out.

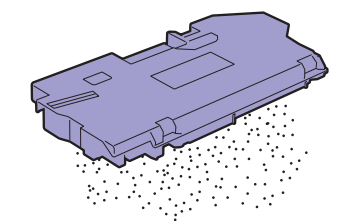

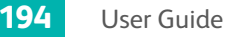

**5. Pull down the tab on the drum cartridge that you want to replace.** 

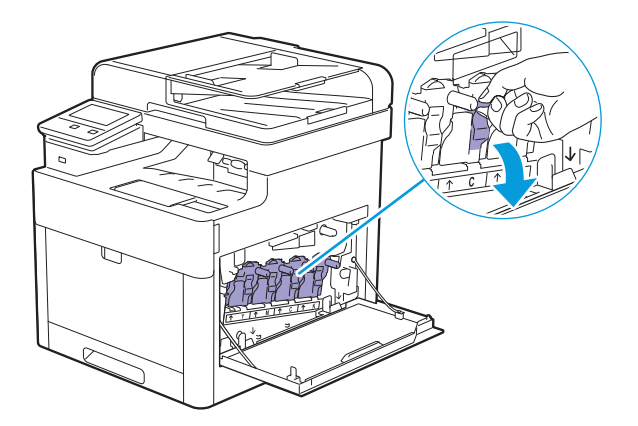

**6. Pull the drum cartridge halfway out by pulling the tab, and then support the drum cartridge from underneath with your other hand and pull it out completely.**

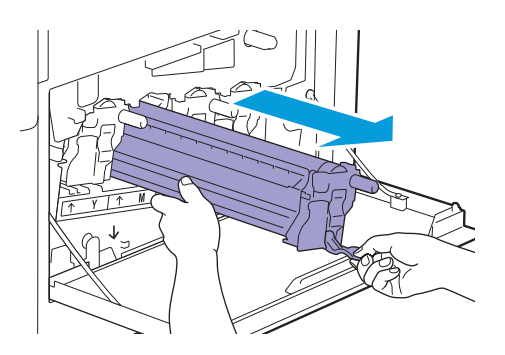

- **7. Unpack a new drum cartridge of the desired color.**
- **8. Remove the orange protective cover from the drum cartridge.**

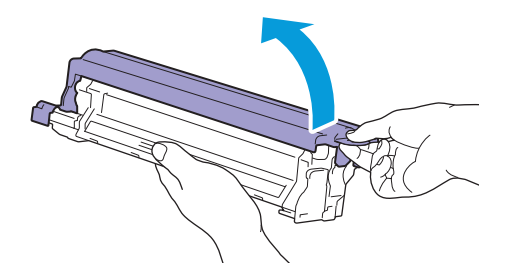

**9. Insert the drum cartridge into the associated cartridge slot, and then push until it stops.**

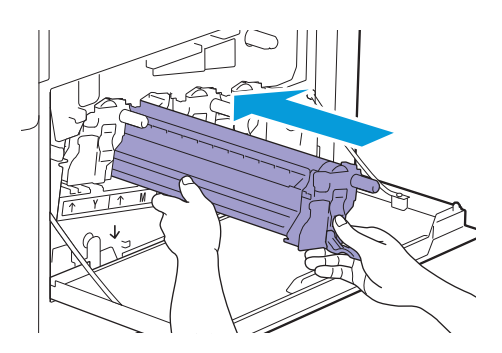

**10. Pull up the tab on the drum cartridge.**

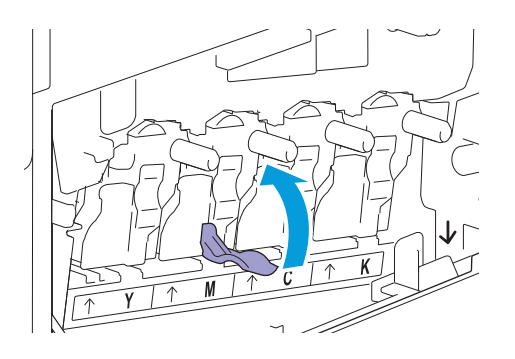

**11. Pull out the cleaning rod from inside the printer.**

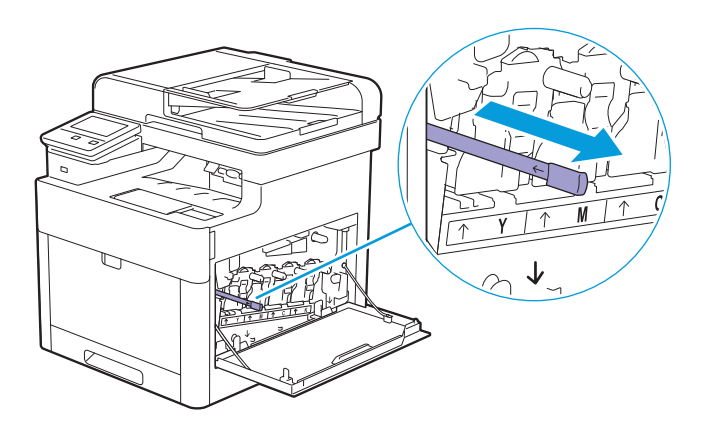

**12. Insert the cleaning rod into the hole of the tab on the drum cartridge until it stops, and then pull it out.**

#### **Note**

- Insert the cleaning rod with the pad side up.
- It is not necessary to move the cleaning rod back and forth repeatedly.

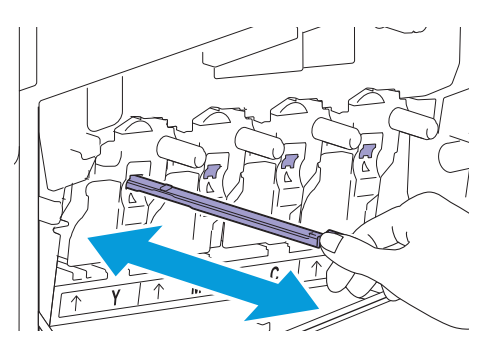

**13. Return the cleaning rod to its original location.**

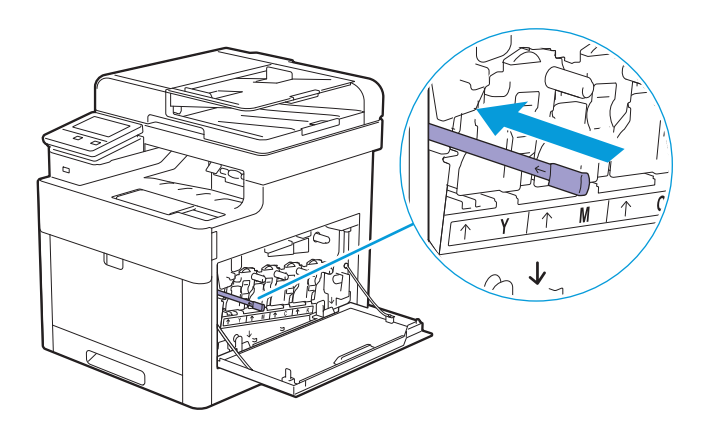

#### **14. Reinsert the waste toner box.**

Make sure that the two indented parts on the bottom go into the brackets on the printer.

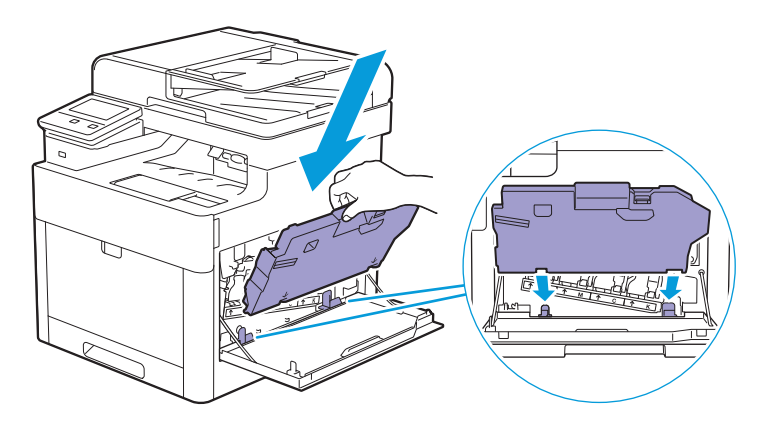

**15. Push on the handle of the waste toner box until it clicks.**

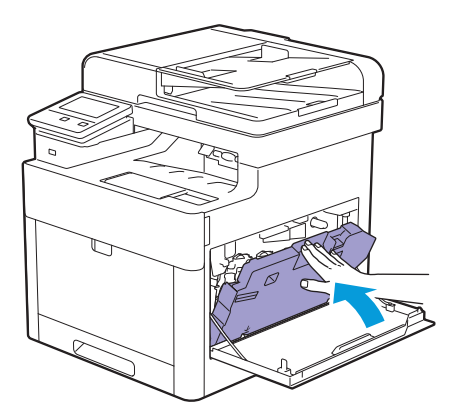

**16. Close the right side cover.**

## <span id="page-196-0"></span>**6.3.3 Replacing the Waste Toner Box**

### **Overview**

When a waste toner box reaches its usable life-span, the following messages appear on the touch panel.

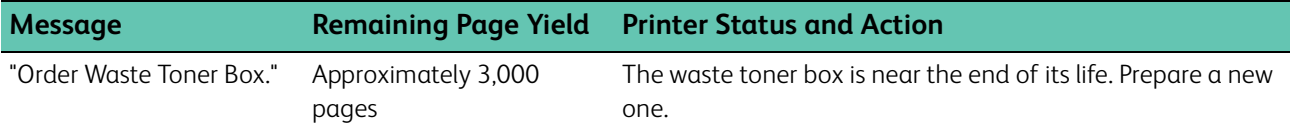

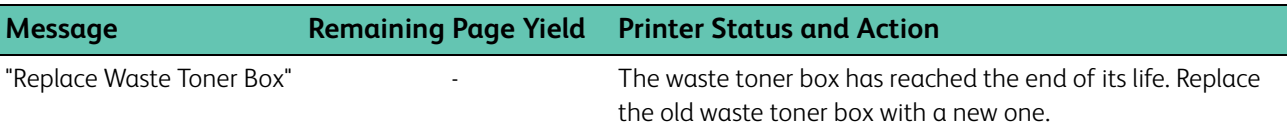

# **Replacing the Waste Toner Box**

**1. Open the right side cover.**

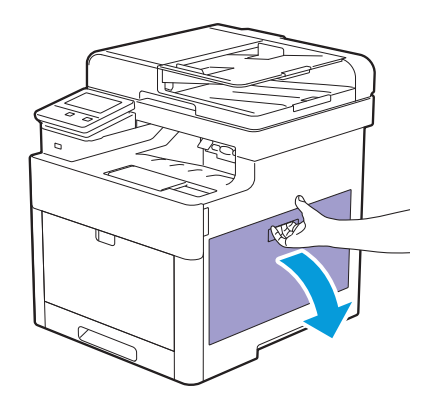

**2. Push down the latch to release the waste toner box from the printer.**

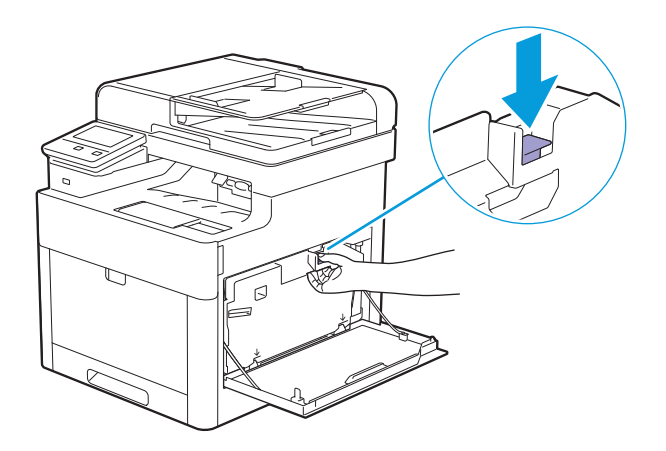

**3. Gently pull the waste toner box upwards.**

Make sure that the side that was attached to the printer is facing up so that the waste toner does not spill out.

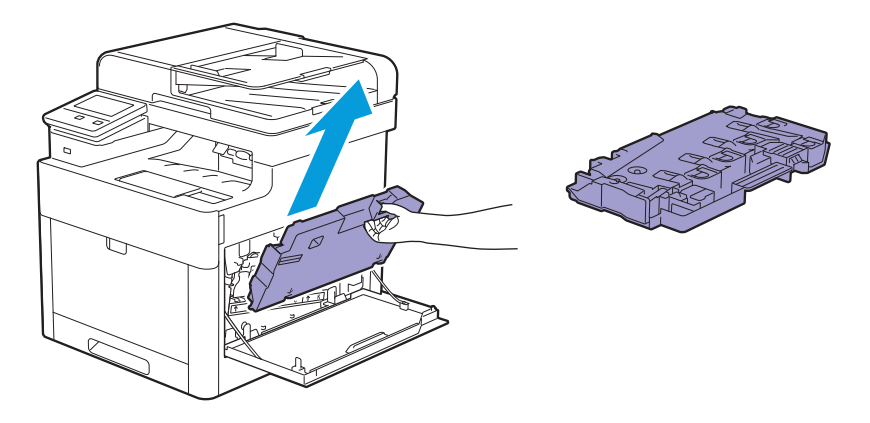

**Important**

- Take care not to drop the waste toner box while you are removing it.
- After removing the waste toner box, do not touch the parts shown in the illustration. Toner can soil or stain your hands.

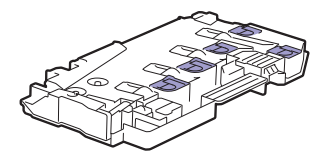

- **4. Insert the used waste toner box into the plastic bag that came with the new waste toner box and seal the bag.**
- **5. Unpack a new waste toner box.**

#### **6. Insert the waste toner box.**

Make sure that the two indented parts on the bottom go into the brackets on the printer.

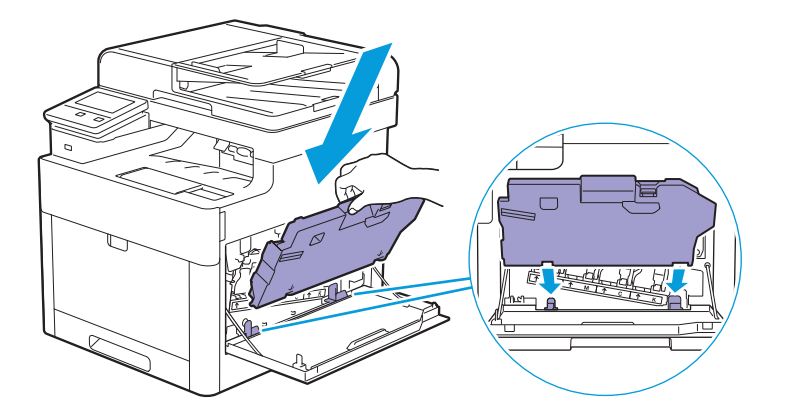

**7. Push on the handle of the waste toner box until it clicks.**

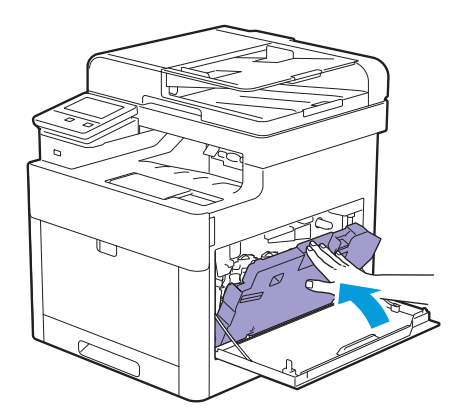

**8. Close the right side cover.**

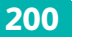

# <span id="page-200-1"></span>**6.4 Cleaning the Printer**

#### **WARNING**

**• When cleaning this product, use the designated cleaning materials exclusive to it. Other cleaning materials may result in poor performance of the product. Never use aerosol cleaners to avoid catching fire and explosion.**

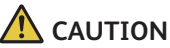

- **When cleaning this product, always switch off and unplug it. Access to a live machine interior may cause electric shock.**
- **When cleaning this product, switch off the product and its switchboard (branch circuit). Access to a live machine interior may cause electric shock.**

## **6.4.1 Cleaning Inside the Printer**

### <span id="page-200-0"></span>**Cleaning the Color Toner Density (CTD) Sensor**

#### −ী<sup>⊆</sup> Note

• Clean the CTD sensor only when an alert for the CTD sensor is shown on the operator panel.

- **1. Make sure that the printer is turned off.**
- **2. Pull up the handle lever of the rear cover, and open the rear cover.**

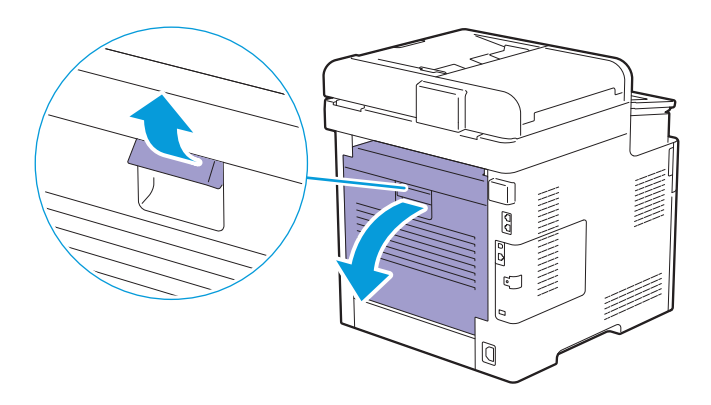

**3. Clean the CTD sensor with a clean and dry cotton swab.**

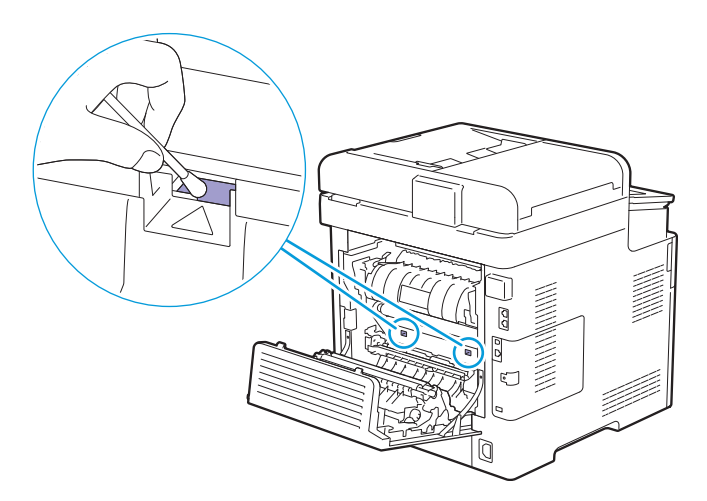

**4. Close the rear cover.**

### **Cleaning the LED Print Head**

To prevent deterioration of printing quality due to stains on the LED print head, clean the LED print head regularly by using the cleaning rod or whenever you replace the drum cartridges.

**1. Open the right side cover.**

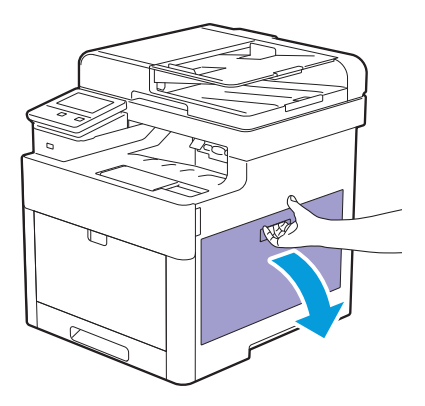

**2. Push down the latch to release the waste toner box from the printer.**

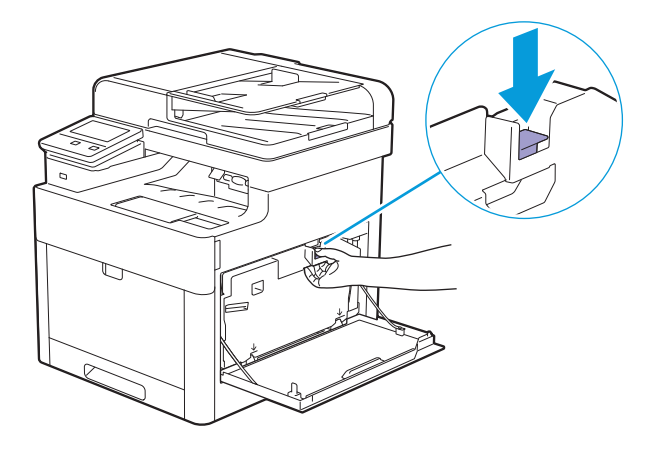

**3. Gently pull the waste toner box upwards.**

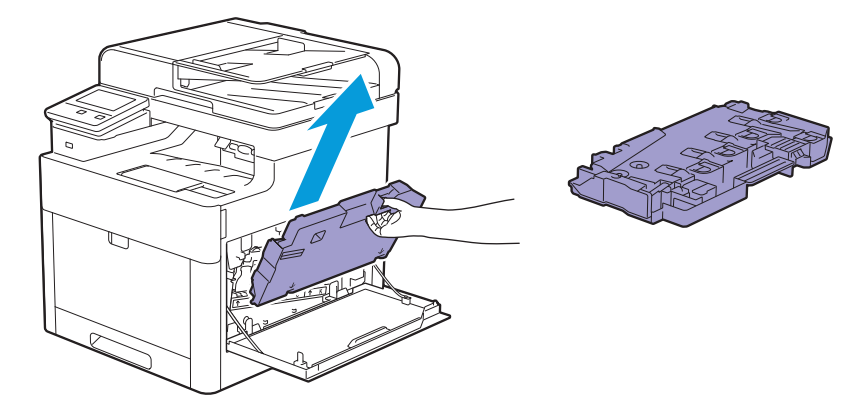

#### **Important**

- Take care not to drop the waste toner box while you are removing it.
- After removing the waste toner box, do not touch the parts shown in the illustration. Toner can dirty or stain your hands.

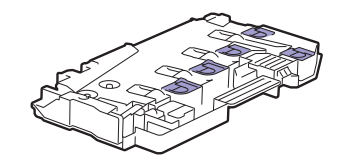

#### **4. Place the waste toner box on a level surface.**

Always keep the side that was attached to the printer facing up.

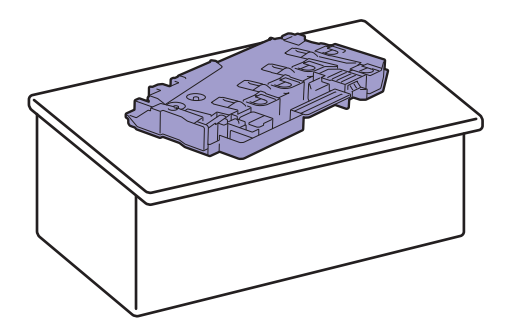

**Important**

• Never let the side that was attached to the printer face down. This may cause the toner to spill out.

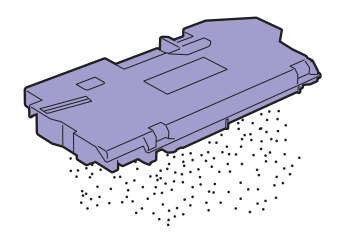

**5. Pull out the cleaning rod from inside the printer.**

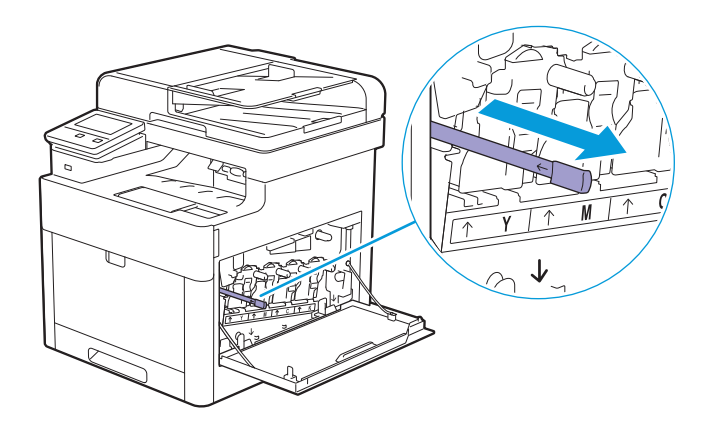

**6. Insert the cleaning rod into one of the four holes of the tabs on the drum cartridges until it stops, and then pull it out.** 

#### **Note**

- Insert the cleaning rod with the pad side up.
- It is not necessary to move the cleaning rod back and forth repeatedly.

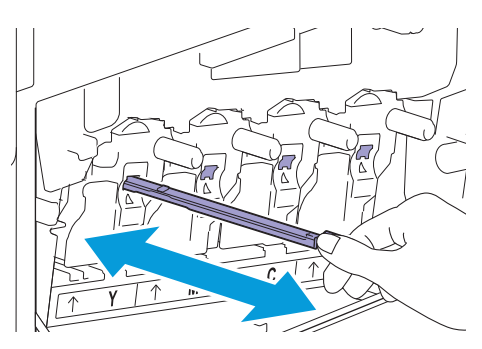

**7. Repeat step 6 for the other three holes.**

**8. Return the cleaning rod to its original location.**

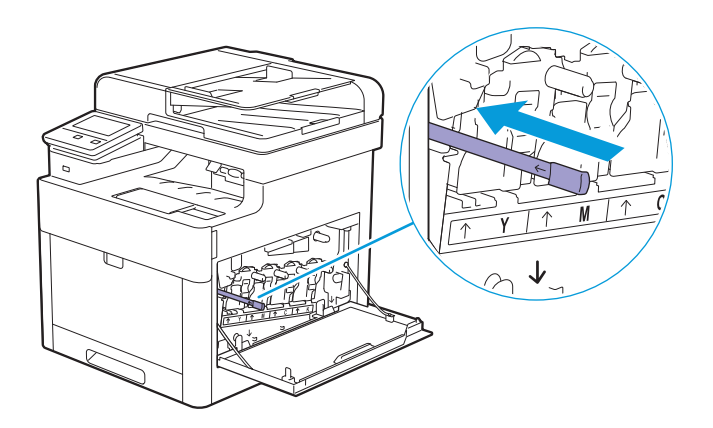

#### **9. Insert the waste toner box.**

Make sure that the two indented parts on the bottom go into the brackets on the printer.

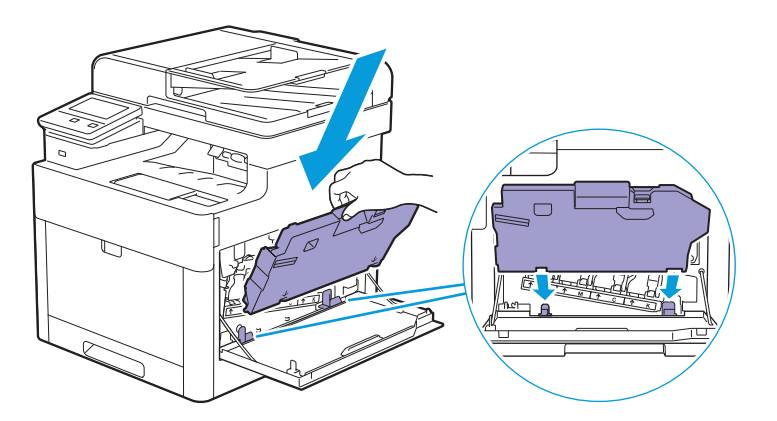

**10. Push on the handle of the waste toner box until it clicks.**

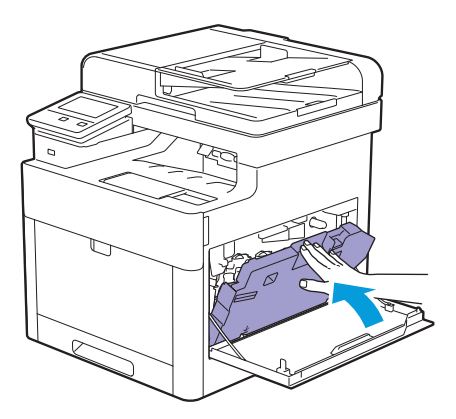

**11. Close the right side cover.**

### **Cleaning the Retard Rollers and Paper Feed Rollers**

To prevent jams and multi-feed caused by misfeeding print media, clean regularly the retard rollers and paper feed rollers of the bypass tray, tray1, and the optional 550-sheet feeder.

#### **Cleaning the Retard Roller and Paper Feed Rollers of the Bypass Tray**

**1. Make sure that the printer is turned off.**

#### **2. Gently pull and open the bypass tray.**

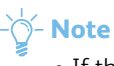

• If the bypass tray is already open, remove the paper on the bypass tray.

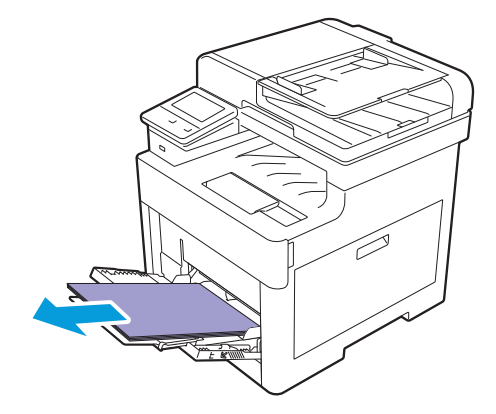

**3. Grasp both sides of the bypass tray, and then pull it out of the printer.**

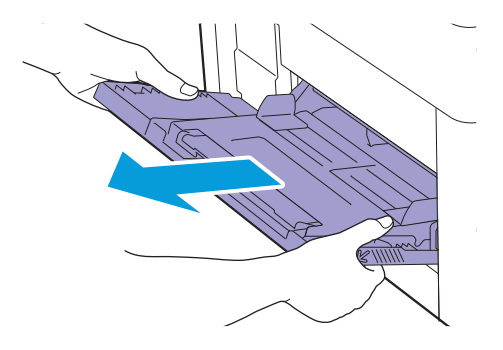

**4. While manually rotating the retard roller, gently wipe the roller with a soft, moistened cloth.** 

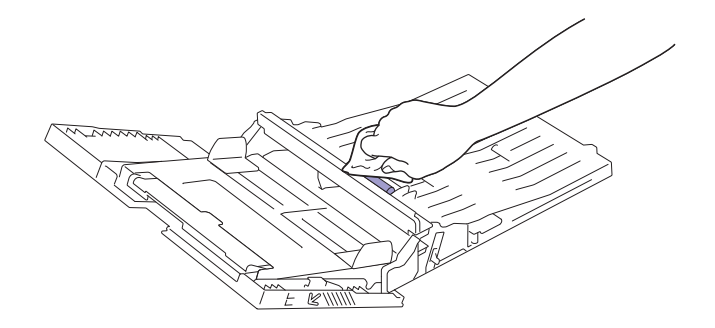

**5. Gently wipe the paper feed rollers with a soft, moistened cloth.**

#### **Important**

• Do not forcibly rotate the paper feed rollers. This may damage the printer.

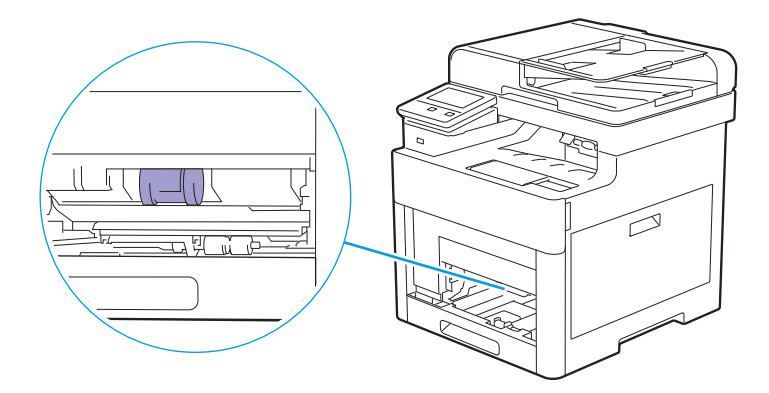

**6. Insert the bypass tray into the printer.**

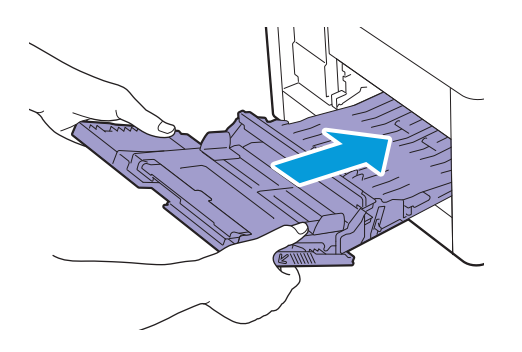

- **Cleaning the Retard Roller and Paper Feed Rollers of Tray1**
	- **1. Make sure that the printer is turned off.**
	- **2. Gently pull and open the bypass tray.**

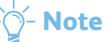

• If the bypass tray is already open, remove the paper on the bypass tray.

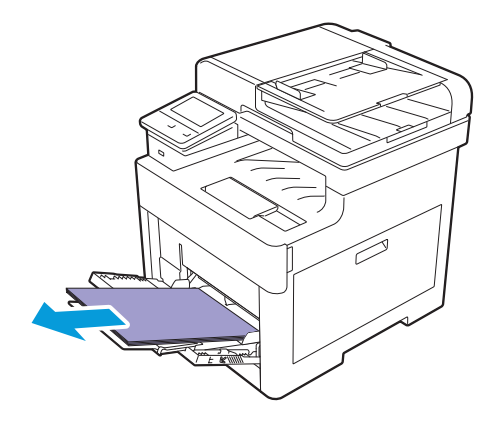

**3. Grasp both sides of the bypass tray, and then pull it out of the printer.**

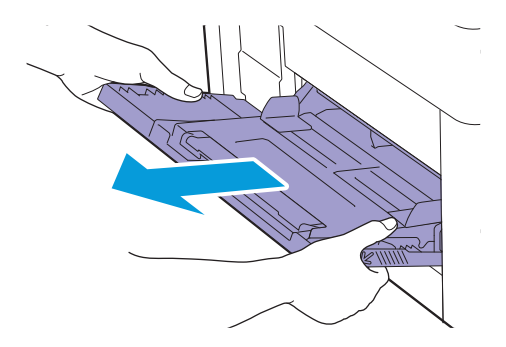

#### **4. Pull tray1 out of the printer.**

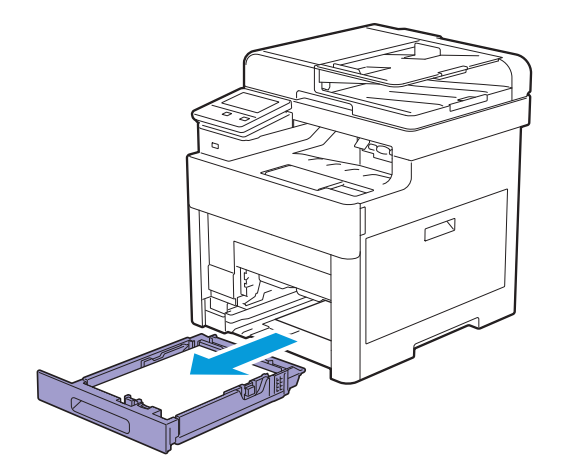

**5. While manually rotating the retard roller, gently wipe the roller with a soft, moistened cloth.**

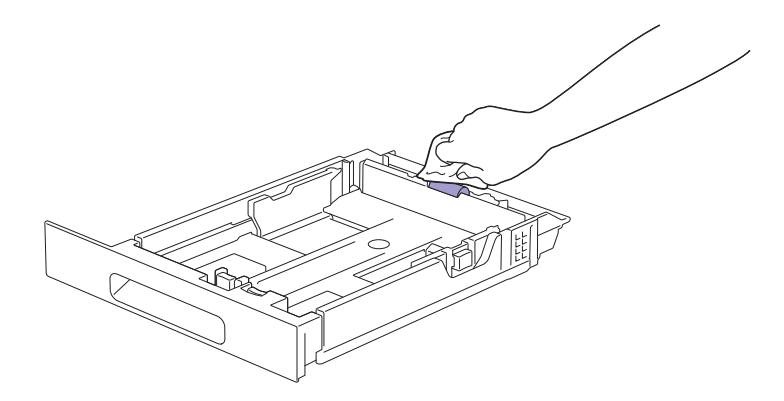

**6. While manually rotating the paper feed rollers inside the printer, gently wipe the roller with a soft, moistened cloth.**

#### U **Important**

- Do not lay the printer on its side. This may cause toner to spill out.
- Do not touch any other parts inside the printer. This may damage the printer.

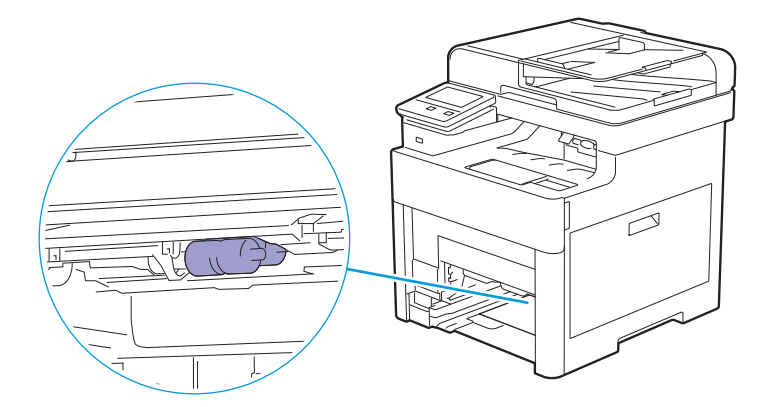

**7. Insert tray1 into the printer, and then push until it stops.**

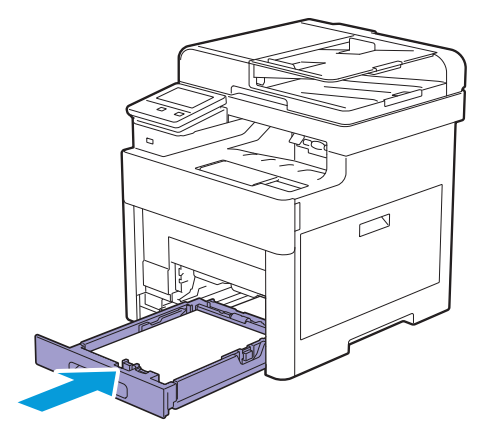

**8. Insert the bypass tray into the printer.**

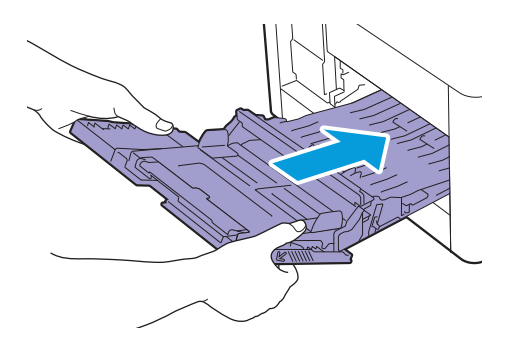

**Cleaning the Retard Roller and Paper Feed Rollers of the Optional 550-Sheet Feeder**

- **1. Make sure that the printer is turned off.**
- **2. Pull the tray of the optional 550-sheet feeder halfway out of the printer.**

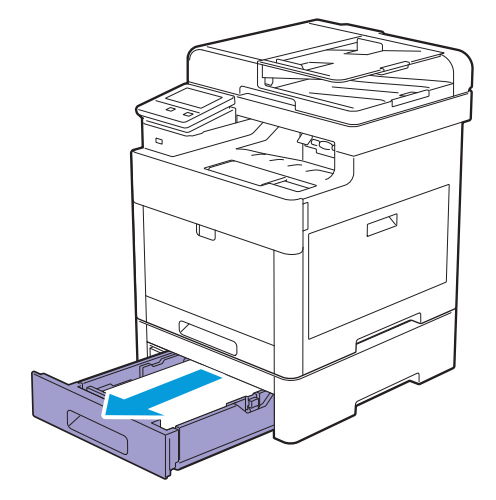

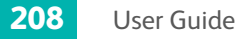

**3. Hold the tray with both hands, slightly tip the front of the tray upwards, and then pull it out completely.**

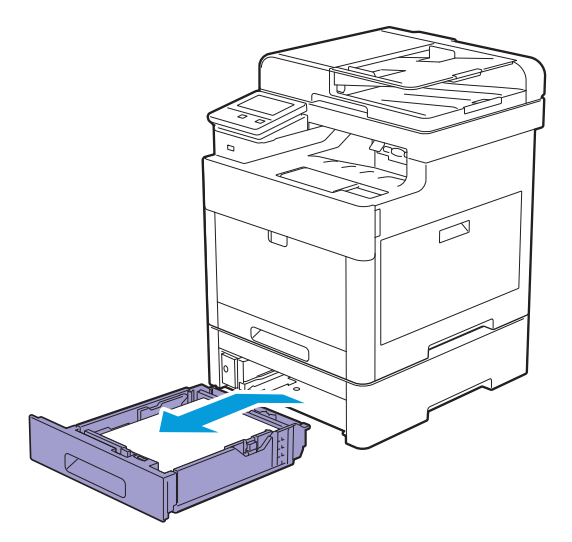

**4. While manually rotating the retard roller, gently wipe the roller with a soft, moistened cloth.**

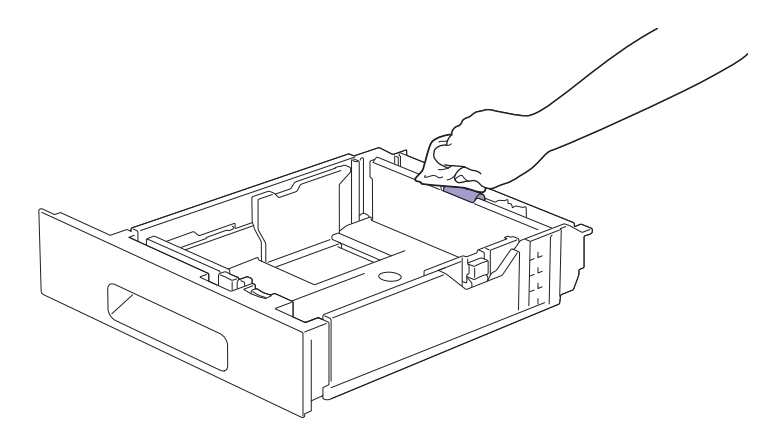

**5. While manually rotating the paper feed rollers inside the optional 550-sheet feeder, gently wipe the roller with a soft, moistened cloth.**

#### **Important**

- Do not lay the printer on its side. This may cause toner to spill out.
- Do not touch any other parts inside the printer. This may damage the printer.

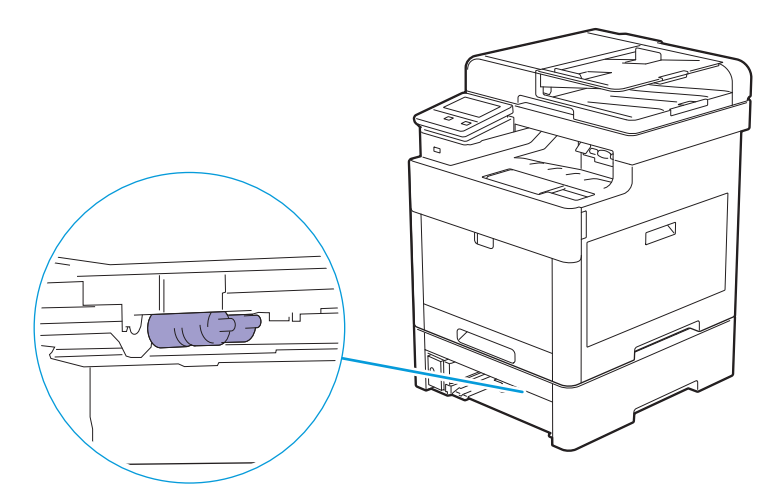

**6. Insert the optional 550-sheet feeder into the printer, and then push until it stops.**

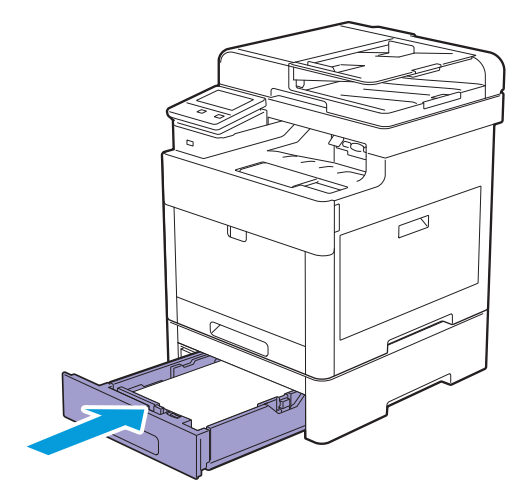

# **6.4.2 Cleaning the Scanner**

### **-**'⊙ Note

- It is recommended to clean the scanner at the start of each day and during the day, as needed.
- **1. Slightly dampen a soft lint-free cloth or paper towel with water.**
- **2. Open the document cover.**

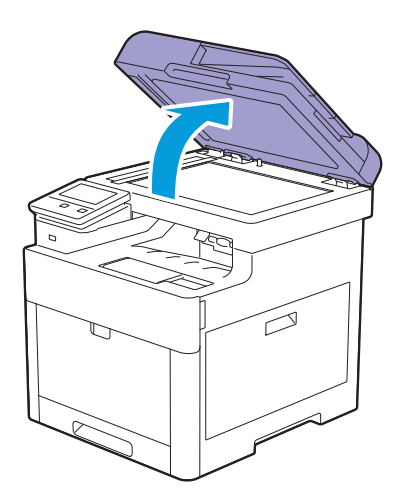

**3. Wipe the surface of the document glass, DADF glass, white strip, and white document cover, and then wipe with a dry cloth or paper towel until they are completely dry.**

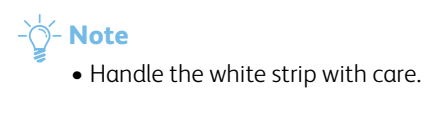

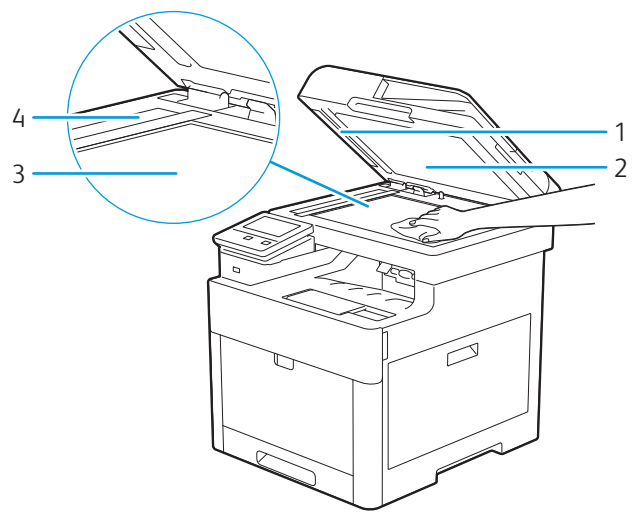

- 1 White Strip
- 2 White Document Cover
- 3 Document Glass
- 4 DADF Glass

**4. Pull the tab to open the DADF chute cover and hold it open.**

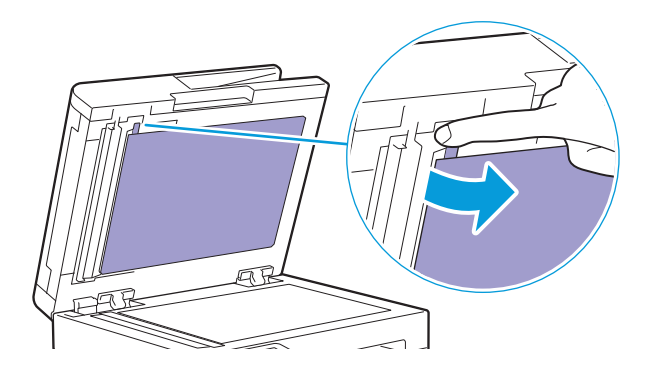

**5. Wipe the surface of the duplex sensor glass and white strip, and then wipe with a dry cloth or paper towel until they are completely dry.**

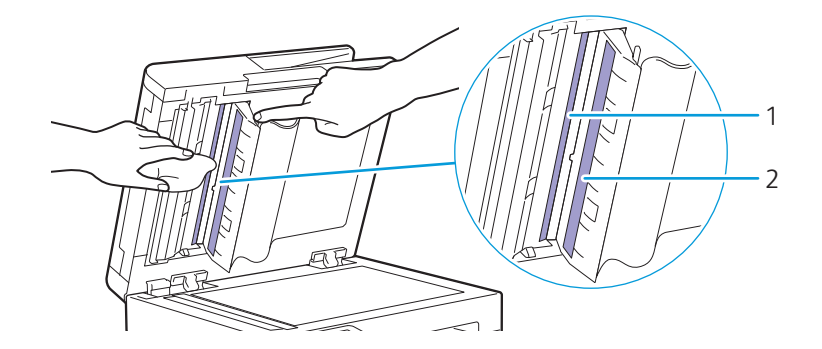

- 1 Duplex Sensor Glass
- 2 White Strip
- **6. Gently close the DADF chute cover.**
- **7. Close the document cover.**

## **6.4.3 Cleaning the DADF Feed Rollers and DADF Retard Pad**

### **Note**

• It is recommended to clean the DADF feed rollers and DADF retard pad at regular intervals.

#### **1. Open the DADF cover.**

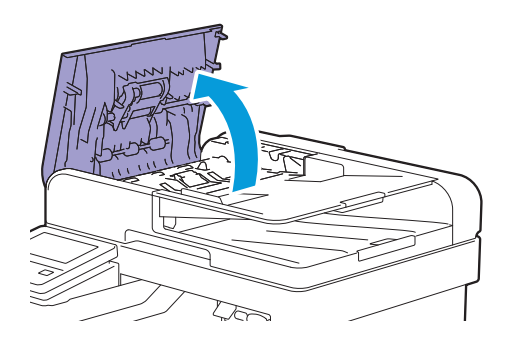

#### **2. Wipe the DADF feed rollers and DADF retard pad with a dry soft lint-free cloth or paper towel.**

#### <sup>-</sup>් Note

• If the DADF feed rollers and DADF retard pad get stained with ink, documents that go through the Duplex Automatic Document Feeder (DADF) can also become stained. In this case, slightly dampen a soft lint-free cloth or paper towel with a neutral detergent or water, and then wipe the stained parts.

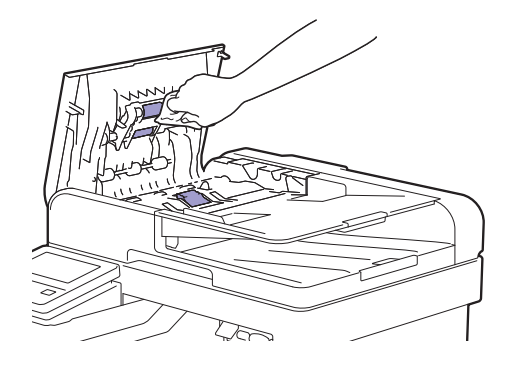

# <span id="page-212-0"></span>**6.5 Moving the Printer**

#### **Important**

- If the optional 550-sheet feeder (tray2) and the cabinet have been installed, uninstall them before moving the printer. If the optional 550-sheet feeder and the cabinet are not fixed securely to the printer, they may fall to the ground and cause injuries. For details about how to uninstall the optional 550-sheet feeder and the cabinet, see "[Removing the](#page-217-0)  [Optional 550-Sheet Feeder and the Cabinet \(P.218\).](#page-217-0)"
- **1. Turn off the printer, and then disconnect the power cord, interface cable, and any other cables.**
- **2. Remove any paper from the Duplex Automatic Document Feeder (DADF), and then retract the document stopper.**

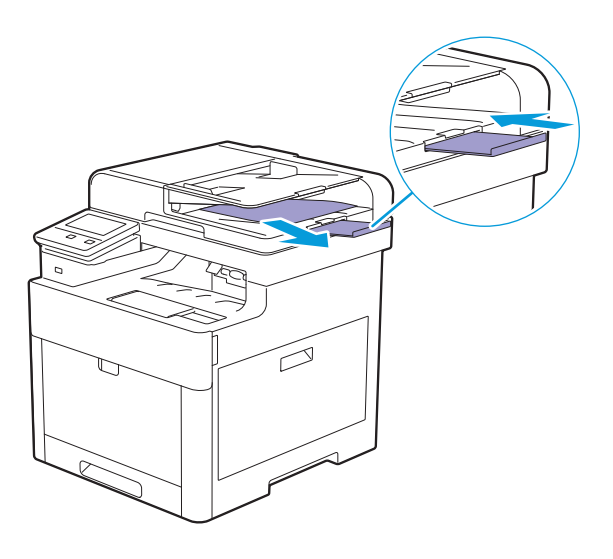

**3. Remove any paper in the output tray, and then return the output tray extension.**

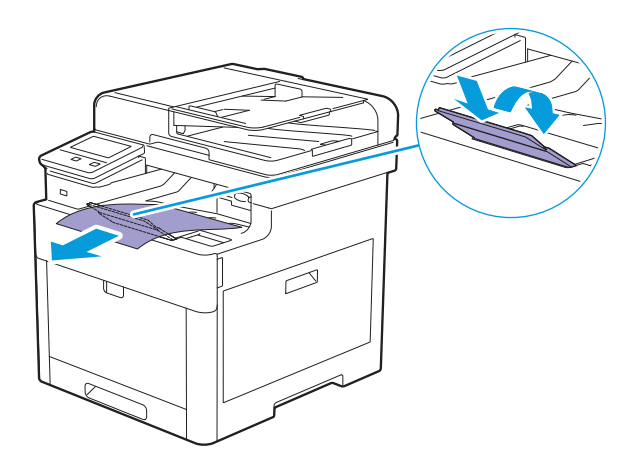

#### **4. Lift the printer and move it gently.**

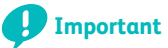

• Two people are required to lift the printer.

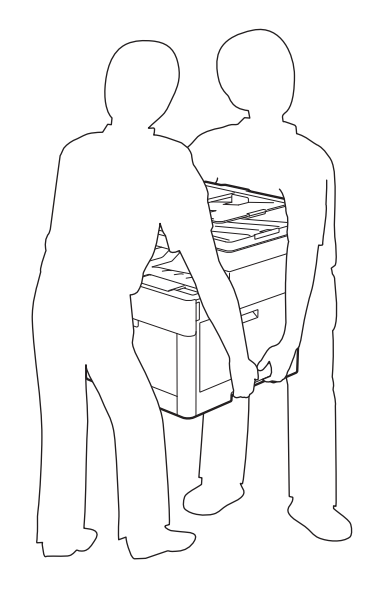

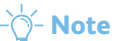

• If you move the printer over a long distance, remove the toner cartridges from the printer to prevent toner from spilling, and then pack the printer into a box. For details about how to remove the toner cartridges, see ["Replacing the Toner](#page-189-2)  [Cartridges \(P.190\)](#page-189-2)."

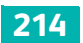

# <span id="page-214-0"></span>**6.6 Removing the Wireless LAN Adapter and Optional Accessories**

### **Note**

• If you change the printer location, or if you ship the printer and the optional accessories to a new location, you must remove the wireless LAN adapter, the optional 550-sheet feeder, and the cabinet from the printer. For shipping, pack them securely and safely to avoid damage.

# **6.6.1 Removing the Optional 550-Sheet Feeder**

- **1. Make sure that the printer is turned off, and then disconnect all cables from the rear of the printer.**
- **2. Slide the lock switch of the optional 550-sheet feeder to the unlock position.**

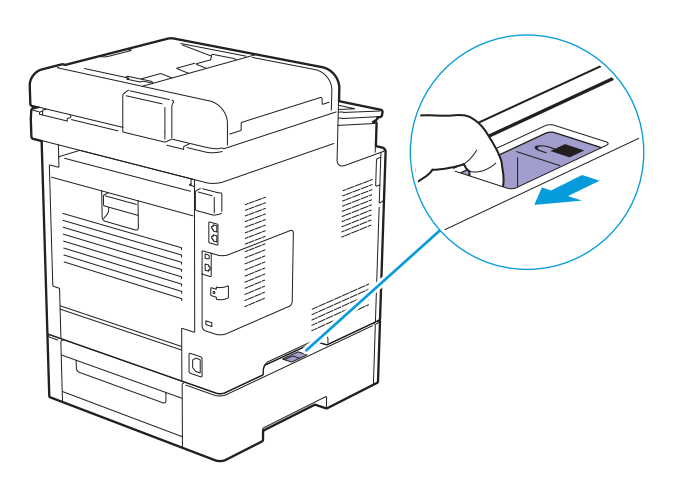

**3. Gently lift the printer off the optional 550-sheet feeder, and then place it on a level surface.**

### **Important**

• Two people are required to lift the printer.

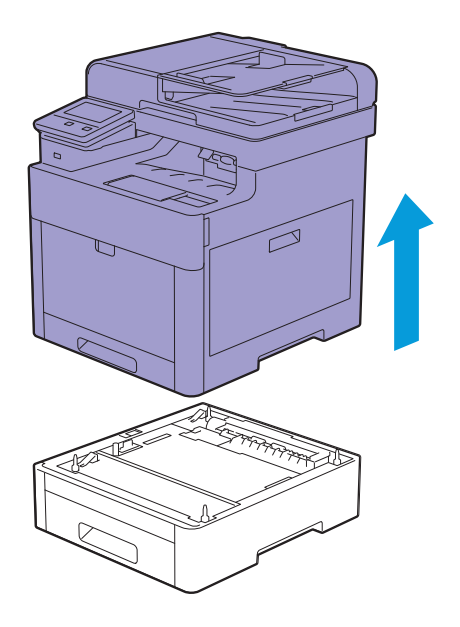

**4. Connect all the cables into the rear of the printer, and then turn on the printer.**

# **6.6.2 Removing the Cabinet**

**1. Turn off the printer.**

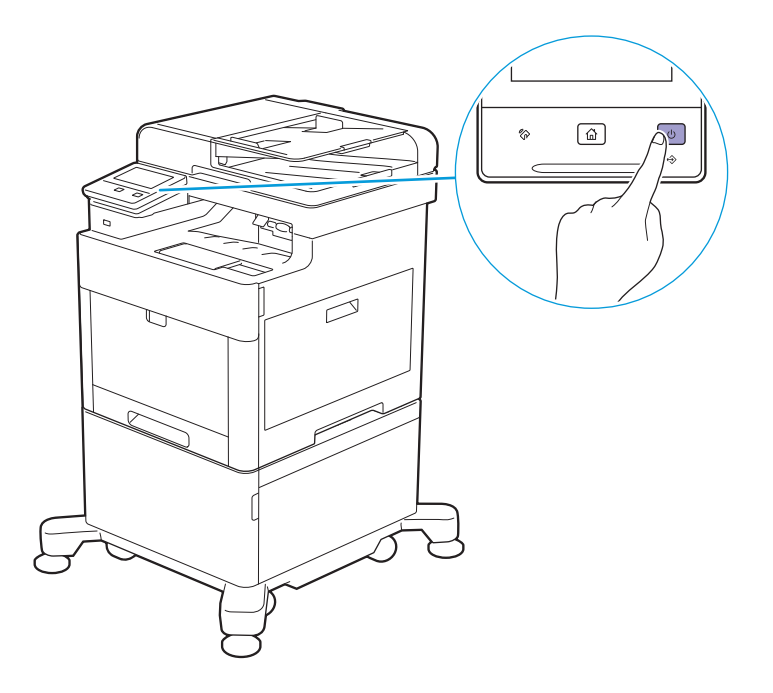

**2. Press on the latch of the cable clamp to open the clamp, and then remove the power cord from the clamp.**

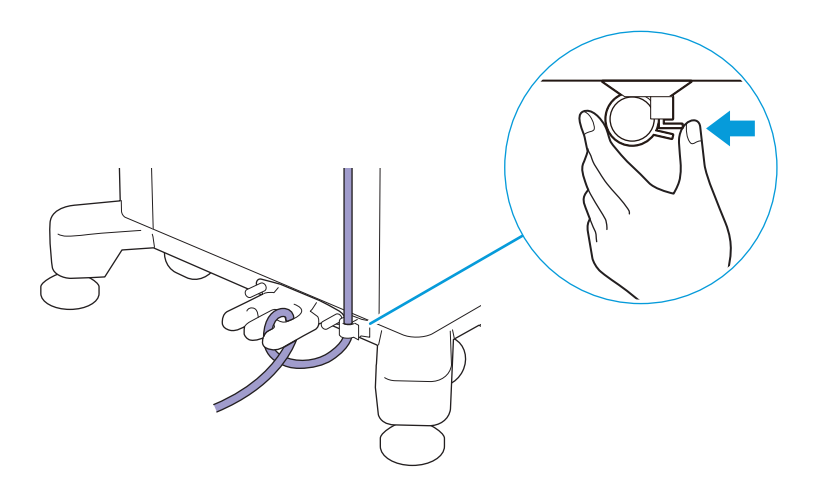

**3. Unhook the power cord from the cable hook.**

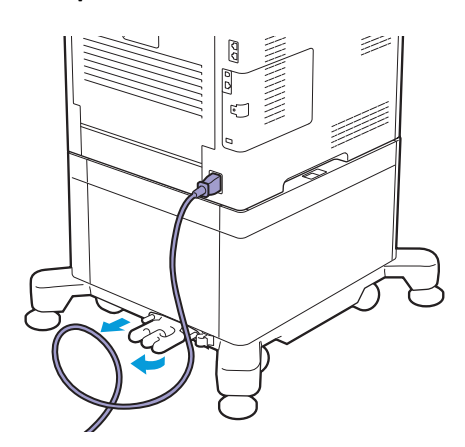
**4. Disconnect the power cord and all other cables from the rear of the printer.**

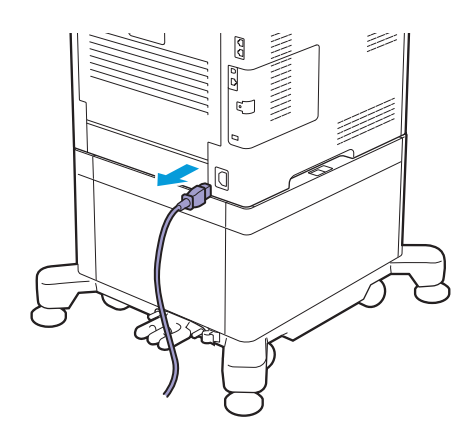

**5. Loosen the two screws holding the cable hook, and then remove the hook from the cabinet.**

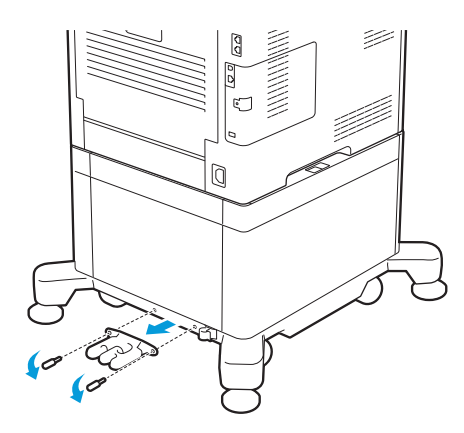

**6. Slide the lock switch of the cabinet to the unlock position.**

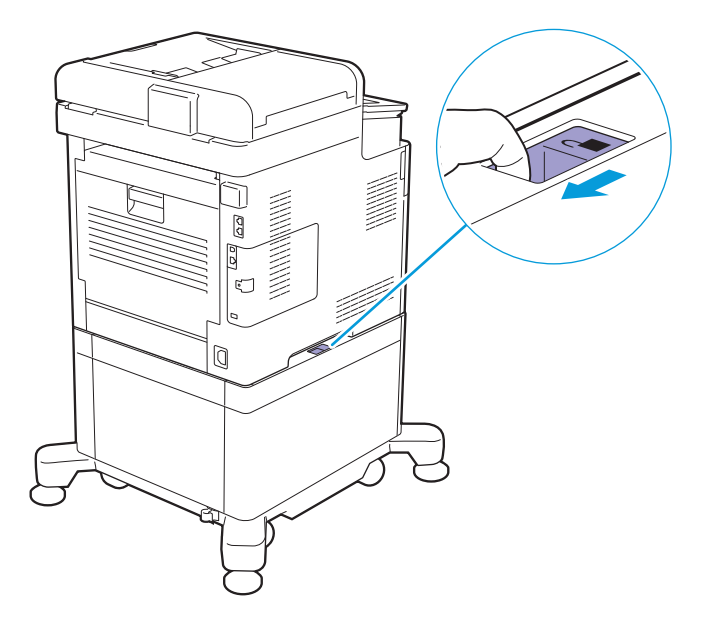

**7. Gently lift the printer off the cabinet, and then place it on a level surface.**

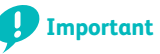

• Two people are required to lift the printer.

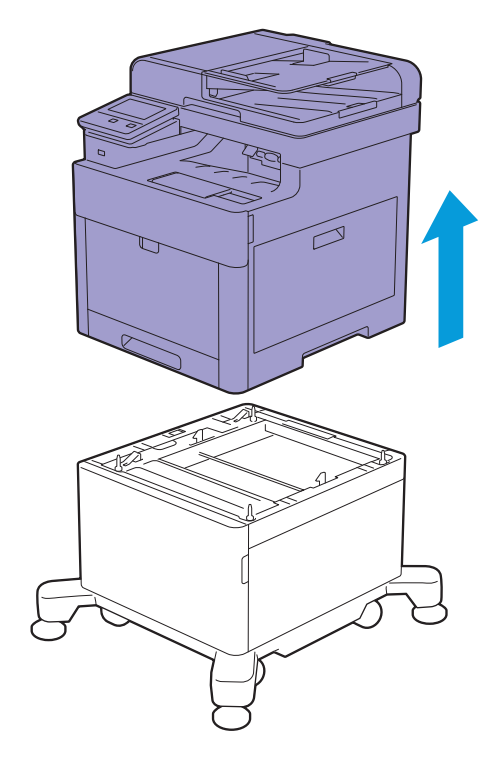

## **6.6.3 Removing the Optional 550-Sheet Feeder and the Cabinet**

**1. Turn off the printer.**

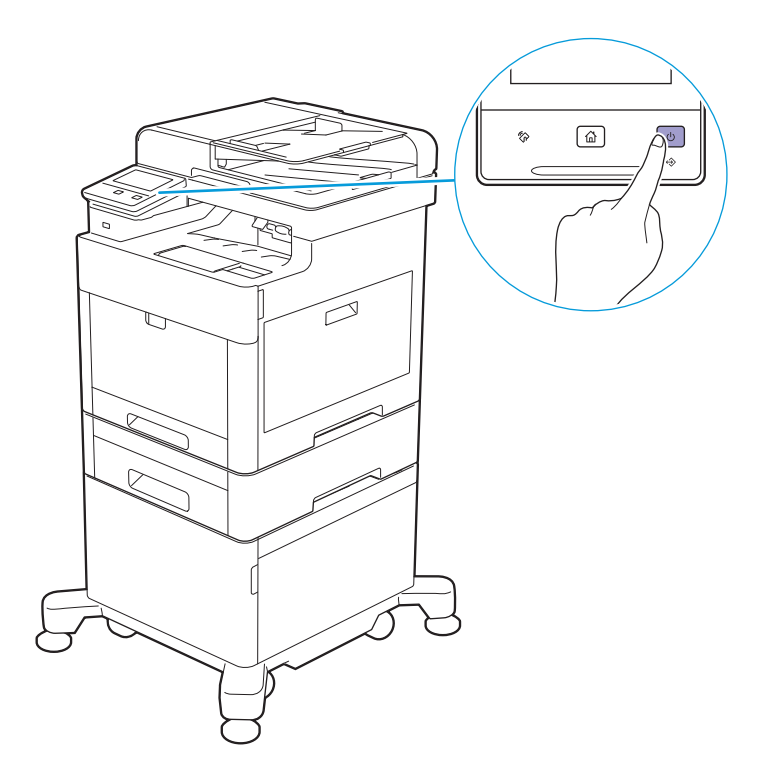

**2. Press on the latch of the cable clamp to open the clamp, and then remove the power cord from the clamp.**

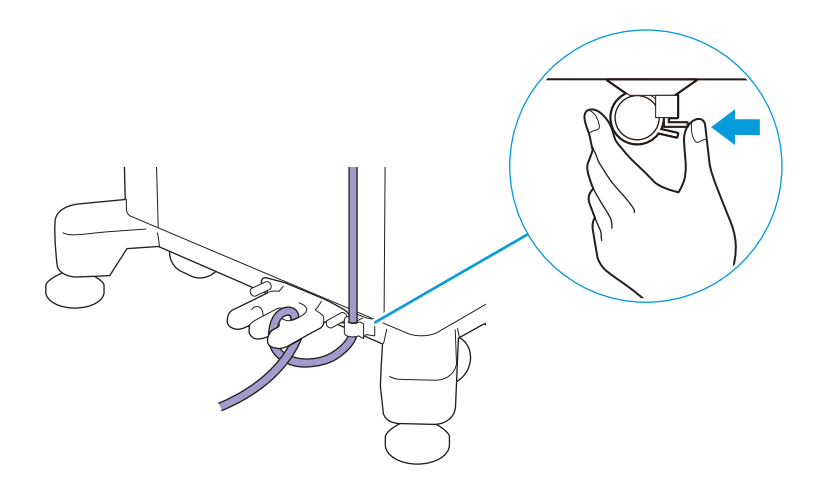

**3. Unhook the power cord from the cable hook.**

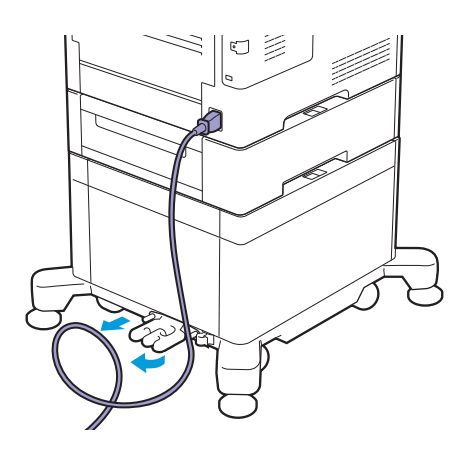

**4. Disconnect the power cord and all other cables from the rear of the printer.**

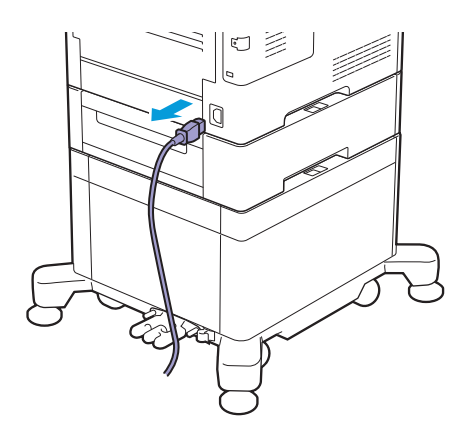

**5. Loosen the two screws holding the cable hook, and then remove the hook from the cabinet.**

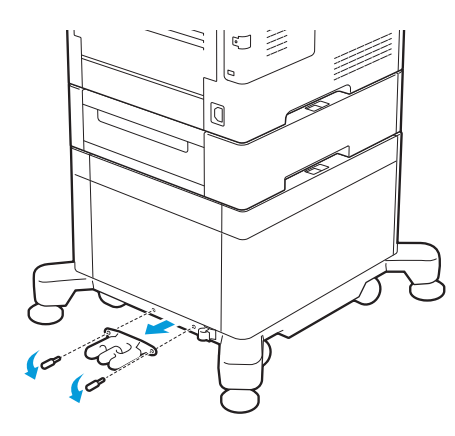

**6. Slide the lock switch of the optional 550-Sheet Feeder to the unlock position.**

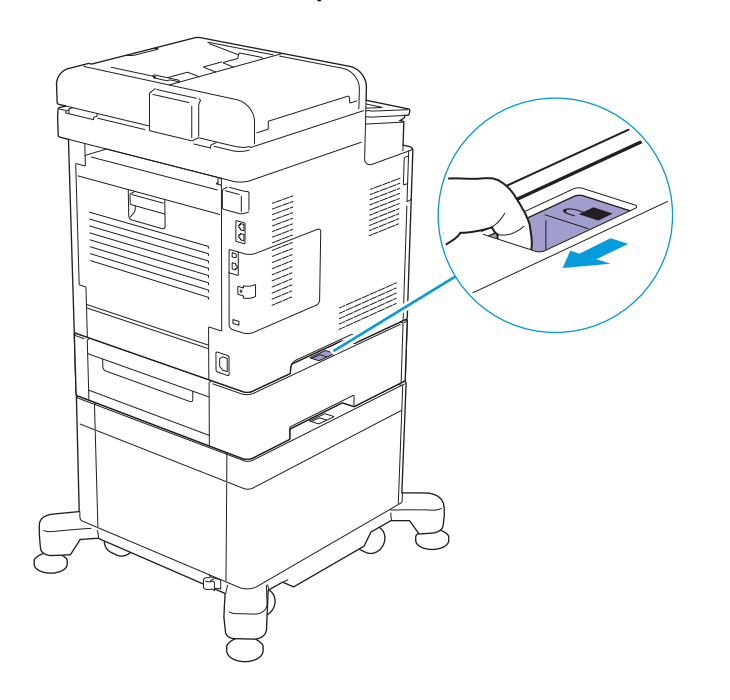

**7. Gently lift the printer off the optional 550-Sheet Feeder, and then place it on a level surface.**

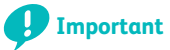

• Two people are required to lift the printer.

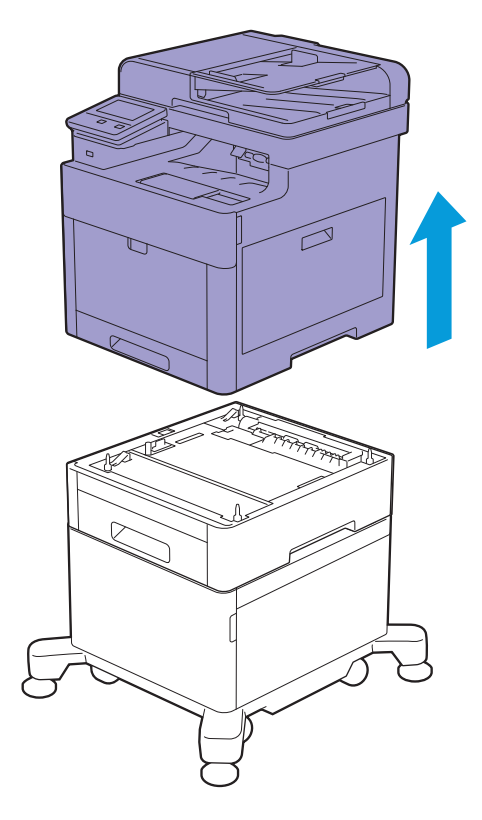

**8. Slide the lock switch of the cabinet to the unlock position.**

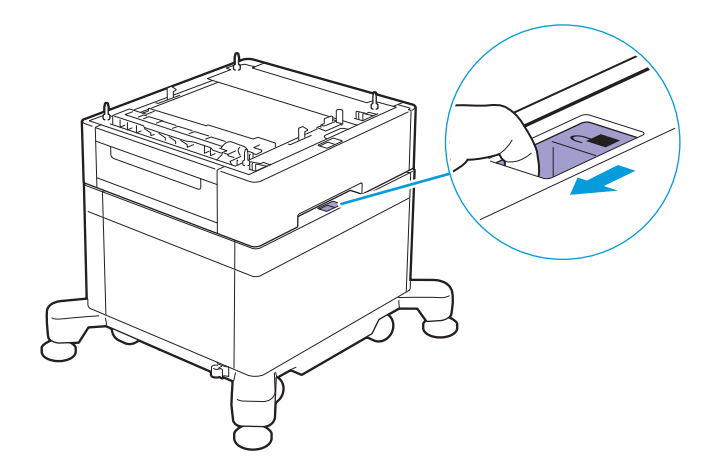

**9. Gently lift the optional 550-Sheet Feeder off the cabinet, and then place it on a level surface.**

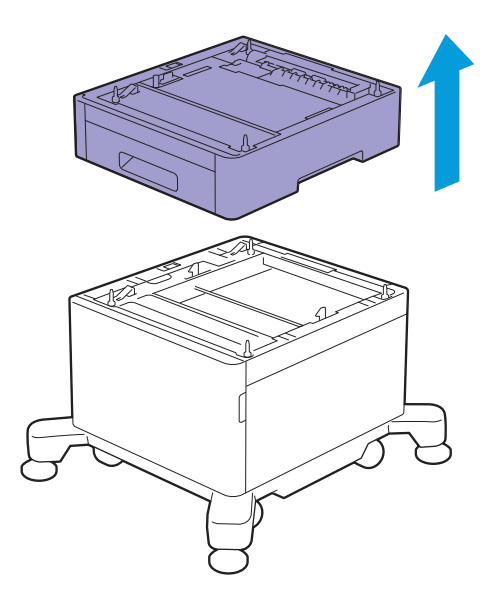

## **6.6.4 Removing the Wireless LAN Adapter**

**1. Turn off the printer.**

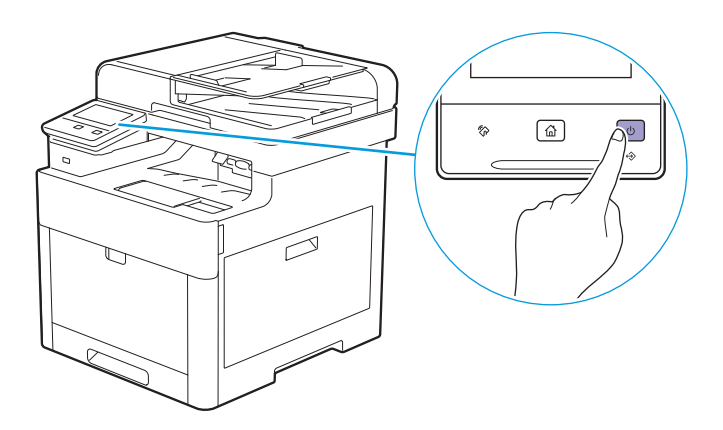

**2. Slide the latch to the right, and then flip the latch towards you.**

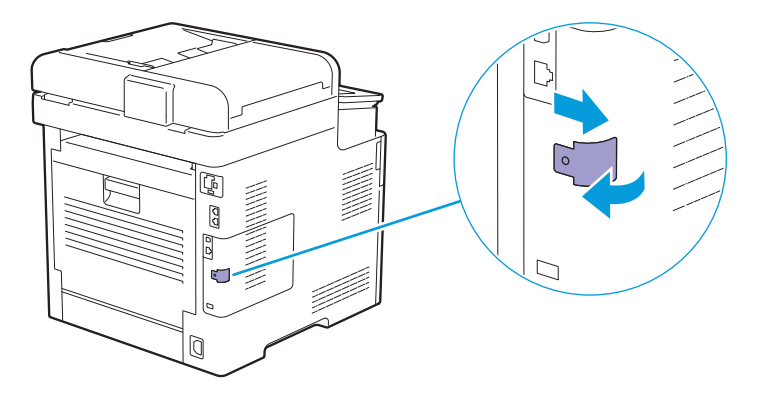

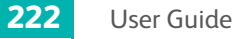

**3. Hold the cover with one hand, and then pull the latch towards you with the other and remove the left cover.**

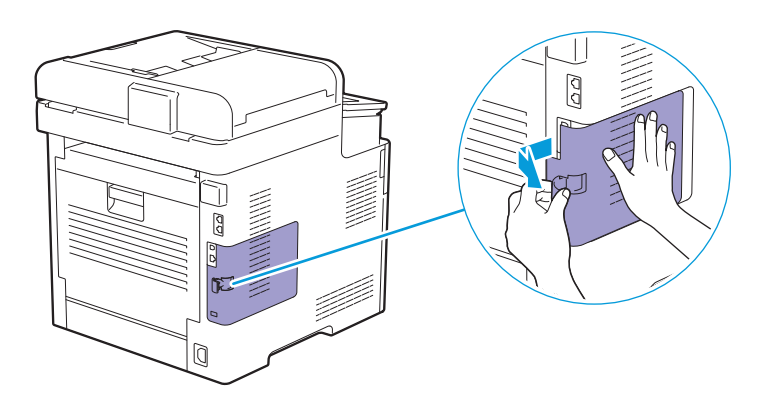

**4. Push the release lever towards the front of the printer, and then pull out the wireless LAN adapter.**

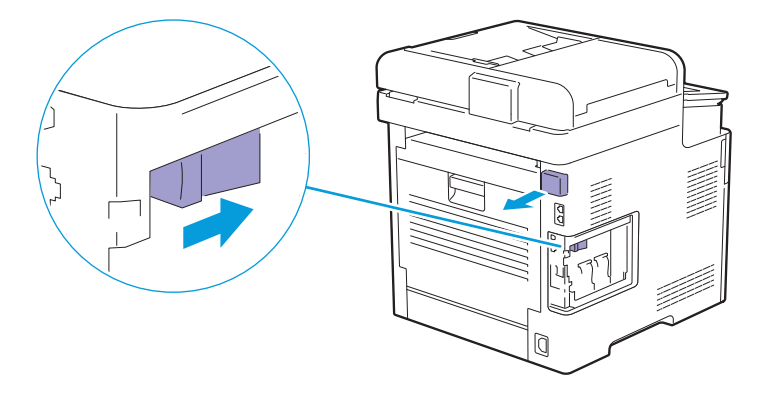

**5. Attach the cover and slide the cover towards the front of the printer.**

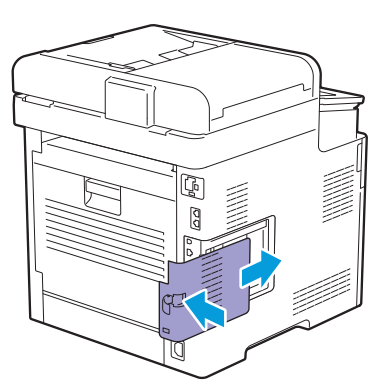

**6. Flip the latch towards the front of the printer, and then slide the latch to the left and lock the cover.**

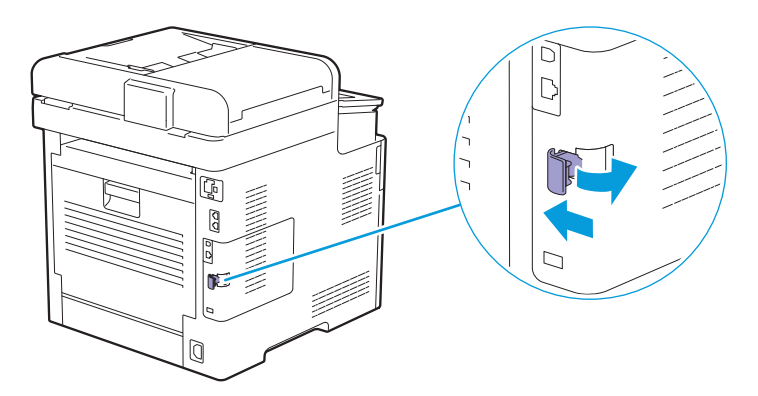

**7. Attach the wireless adapter socket cover.**

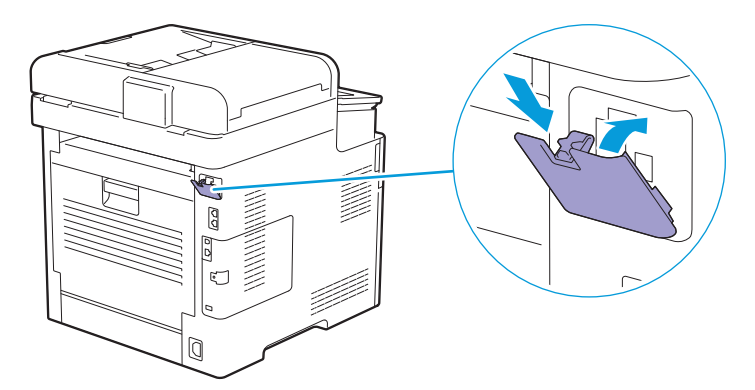

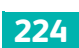

# **6.7 Checking Page Counts**

The total number of printed pages can be checked with the billing meter function displayed on the operator panel. The billing meter has four meters and classified according to color mode.

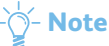

• You can also check the number of printed pages on CentreWare Internet Services. For details about the settings, see the help of CentreWare Internet Services.

## **6.7.1 Counting up the Number of Pages**

The billing meter counts up the number of pages printed. Single-side print is counted as one job, and 2-sided print is counted as two.

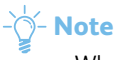

• When printing color data which has been converted by using ICC profile on an application, with the Color (Auto) setting, the data is printed by color.

## **6.7.2 Checking Billing Meters**

- **1.** Press the  $\hat{m}$  < Home> button.
- **2. Tap [Device].**

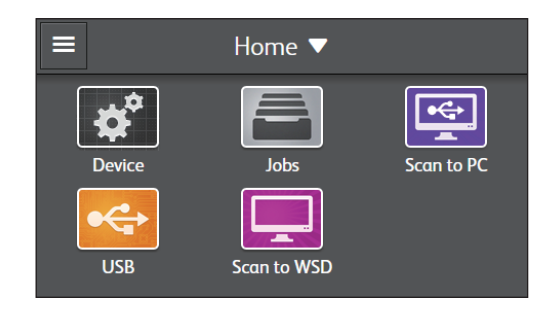

#### **3. Tap [Billing Meters].**

**Refer**

• For details about the function of each meter, see ["\[Billing Meters\] \(P.73\).](#page-72-0)"

# **7 Troubleshooting**

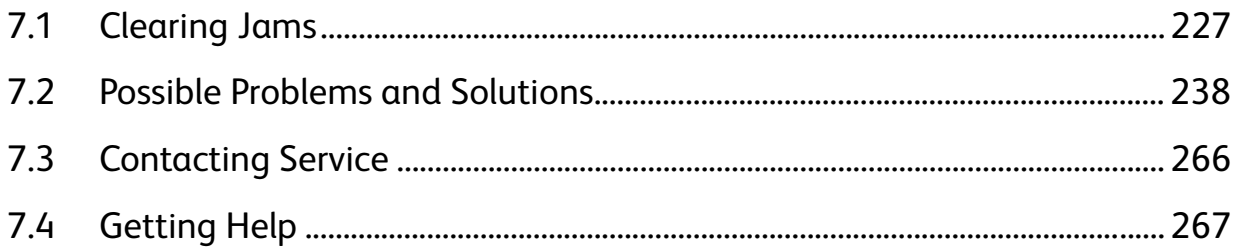

User Guide

# <span id="page-226-0"></span>**7.1 Clearing Jams**

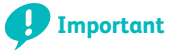

• Do not attempt to clear any jams using tools or instruments. This may permanently damage the printer.

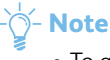

• To avoid paper jams, carefully select appropriate print media, and properly load documents and print media. For details about how to select and load print media, see ["Print Media Guidelines \(P.102\)](#page-101-0)," and ["Loading Print Media \(P.107\)](#page-106-0)."

## **7.1.1 Identifying the Location of Paper Jams**

## **A** CAUTION

**• Do not attempt to remove a paper deeply jammed inside the printer, particularly a paper wrapped around the fusing unit or the heat roller. Otherwise, it may cause injuries or burns. Turn off the printer immediately and contact your local Fuji Xerox representative.**

The following illustration shows where paper jams may occur along the print media path.

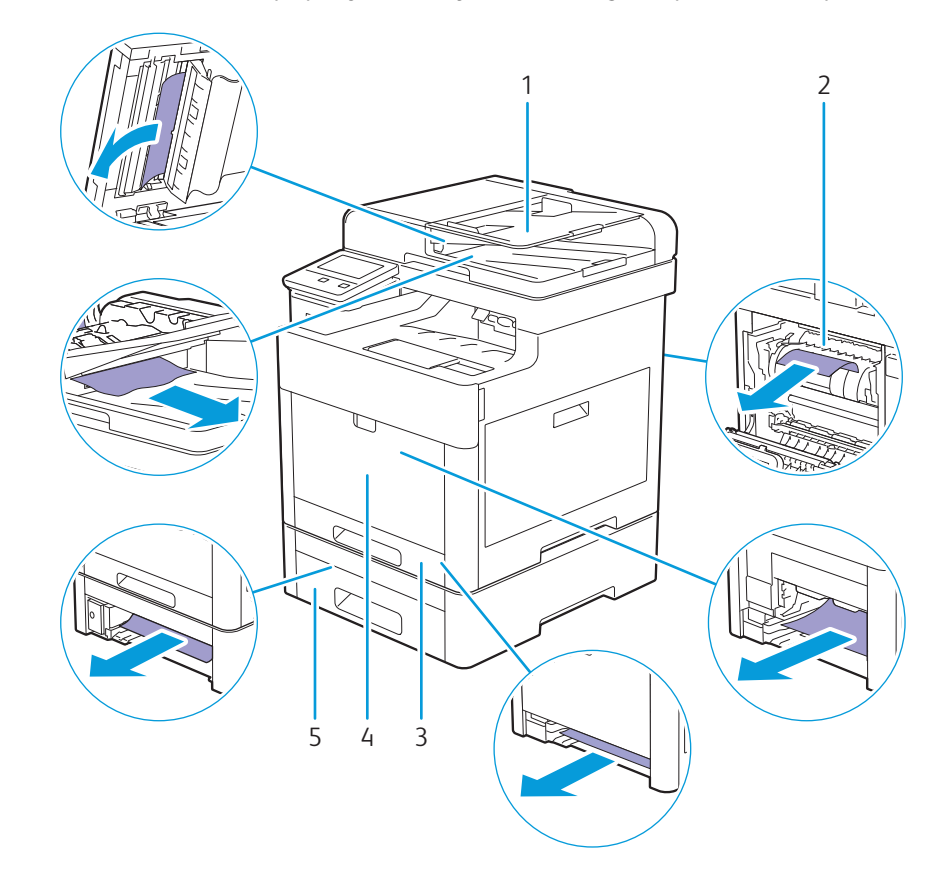

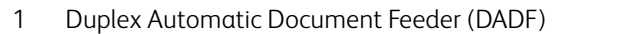

- 2 Fusing Unit
- 3 Tray1
- 4 Bypass Tray
- 5 Optional 550-Sheet Feeder

## **7.1.2 Clearing Paper Jams From the Duplex Automatic Document Feeder (DADF)**

- <sup>.</sup>් Note
	- To prevent document jams, use the document glass for thick, thin, or mixed documents.
	- To resolve the error displayed on the touch panel, you must clear all print media from the print media path.

#### **Clearing Documents From the Document Feed Area and Document Exit Area**

- **1. Remove the remaining documents from the Duplex Automatic Document Feeder (DADF).**
- **2. Open the DADF cover.**

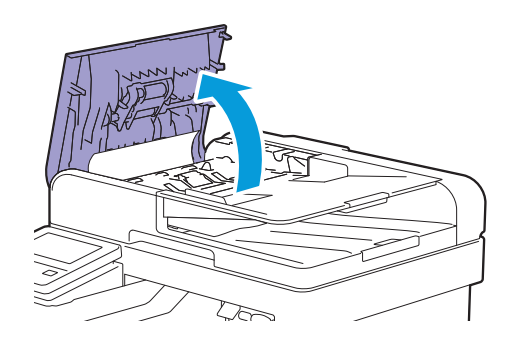

**3. Remove any jammed documents from inside the DADF cover by gently pulling the document straight up.**

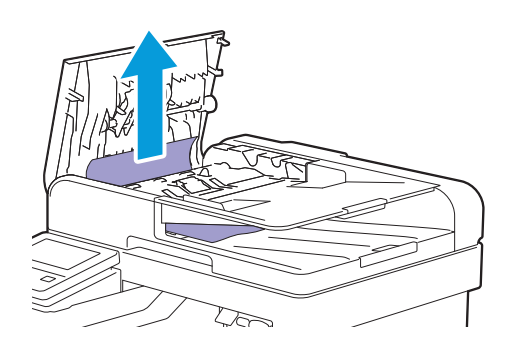

**4. Lift the document feeder tray.**

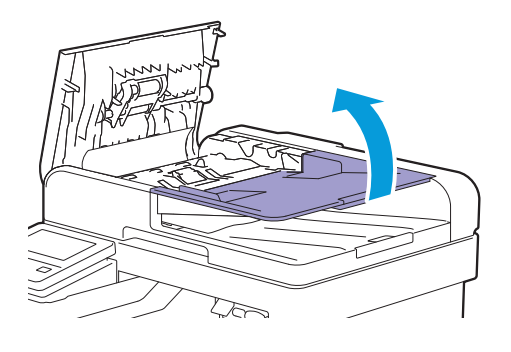

**5. Remove any jammed documents from the document output tray.**

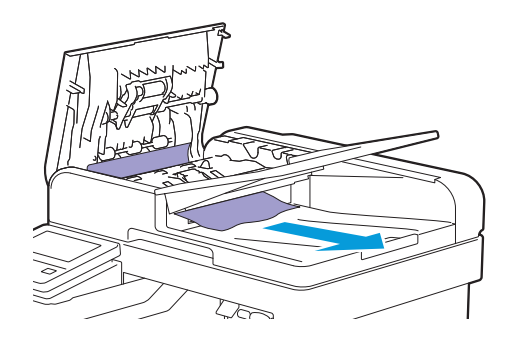

**6. Close the DADF cover, and then load the documents back into the Duplex Automatic Document Feeder (DADF).**

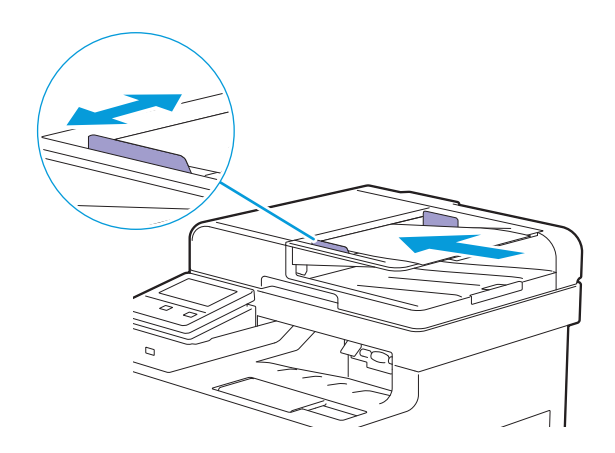

### **Clearing Documents From Inside the DADF Chute Cover**

If you cannot remove the jammed document from the document output tray or cannot find any jammed documents, open the DADF chute cover and remove the jammed documents from there.

**1. Open the document cover.**

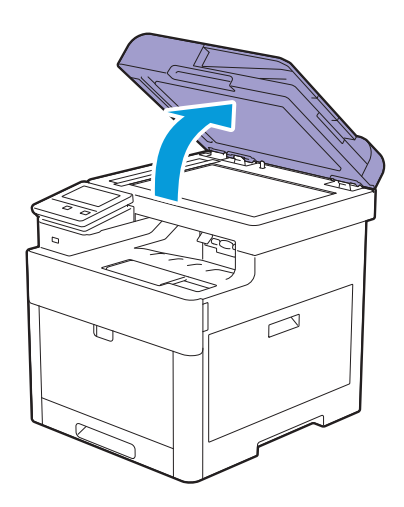

**2. Pull the tab to open the DADF chute cover and hold it open.**

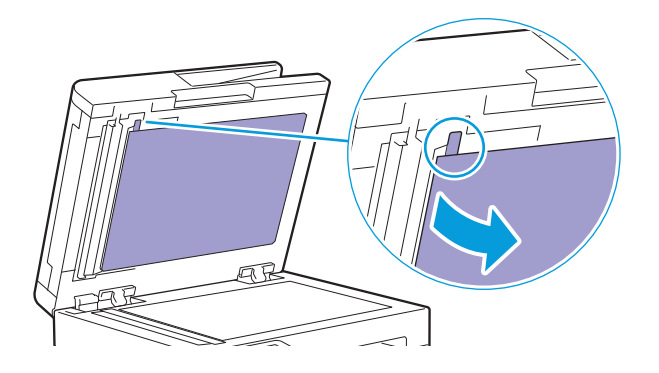

**3. Remove the document from inside the DADF chute cover by carefully pulling it to the left.**

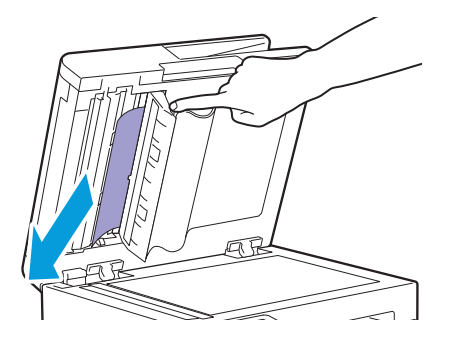

- **4. Gently close the DADF chute cover.**
- **5. Close the document cover, and then load the documents back into the Duplex Automatic Document Feeder (DADF).**

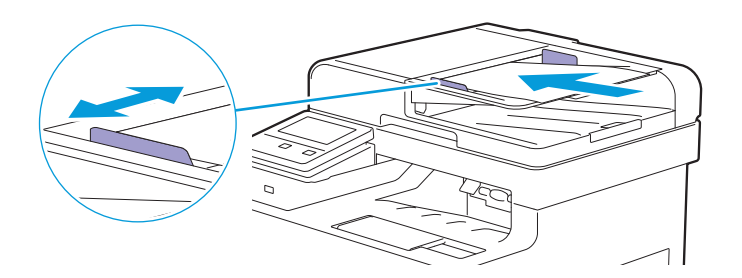

## **7.1.3 Clearing Paper Jams From the Bypass Tray and Tray1**

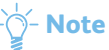

• To resolve the error displayed on the operator panel, you must clear all print media from the print media path.

#### **1. Gently pull and open the bypass tray.**

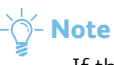

• If the bypass tray is already open, remove the paper on the bypass tray.

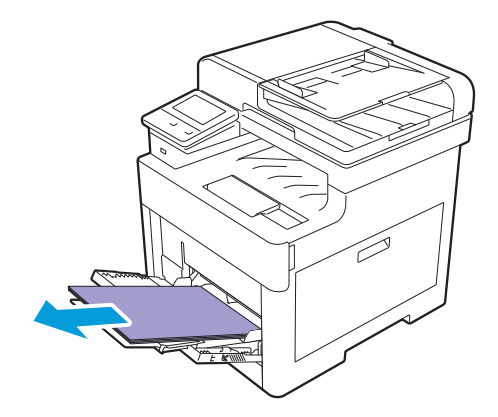

**2. Grasp both sides of the bypass tray, and then pull it out of the printer.**

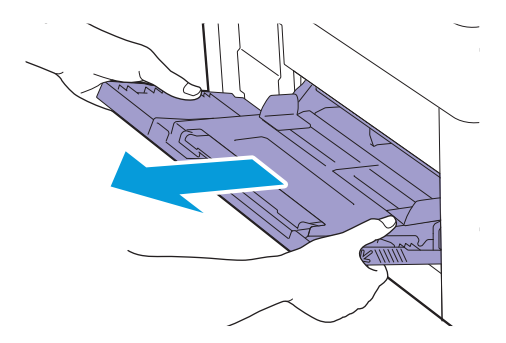

**3. Pull tray1 out of the printer.**

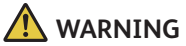

**• If you need to pull out a tray to remove paper jam, contact your local Fuji Xerox representative. Do not pull out a tray, otherwise it may cause injuries.**

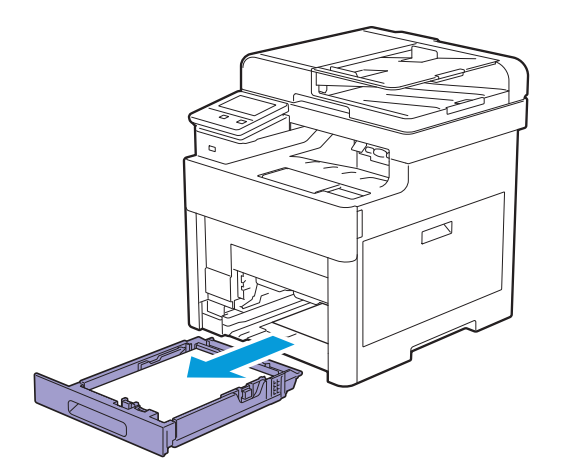

**4. Remove the jammed paper.**

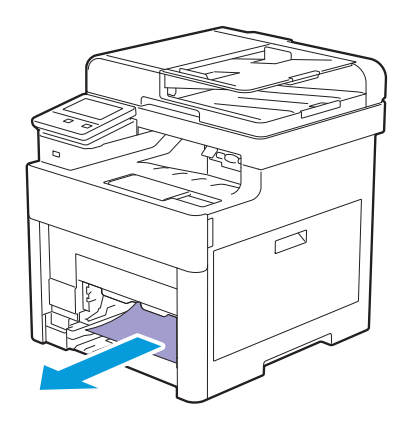

**5. Insert tray1 into the printer, and then push until it stops.**

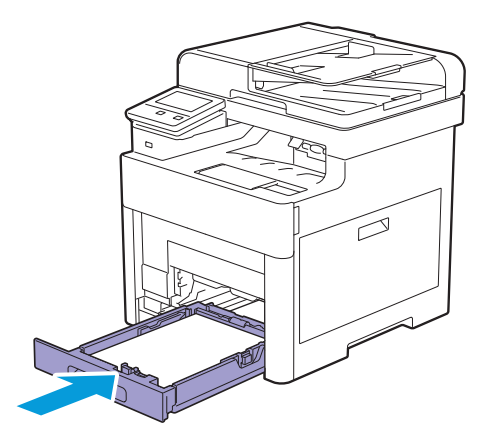

**6. Insert the bypass tray into the printer.**

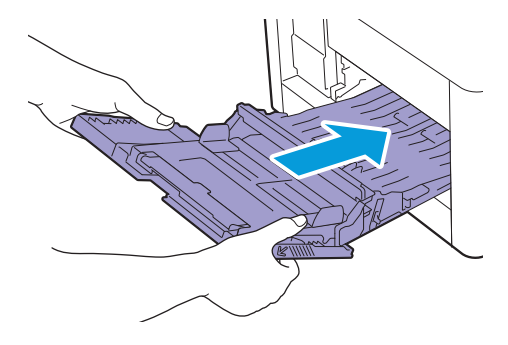

## **7.1.4 Clearing Paper Jams From Inside the Rear Cover**

#### **AUTION**

**• Do not attempt to remove a paper deeply jammed inside the product, particularly a paper wrapped around the fusing unit or the heat roller. Otherwise, it may cause injuries or burns. Switch off the product immediately and contact your local Fuji Xerox representative.**

#### **Note**

• To resolve the error displayed on the operator panel, you must clear all print media from the print media path.

### **Clearing Paper Jams From the Fusing Unit**

**1. Pull up the handle lever of the rear cover, and then open the rear cover.**

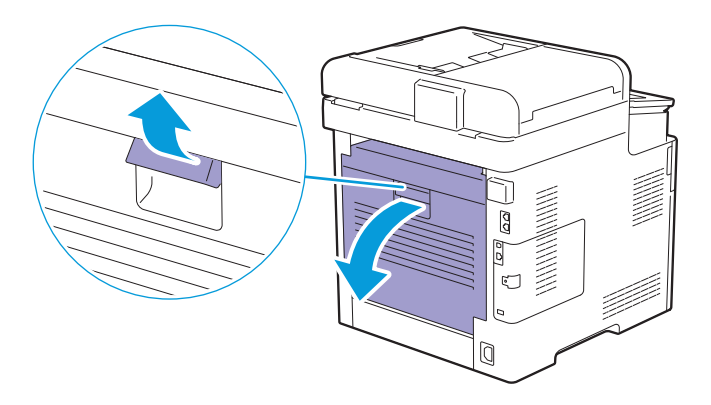

**2. Remove the jammed paper from below the fusing unit.**

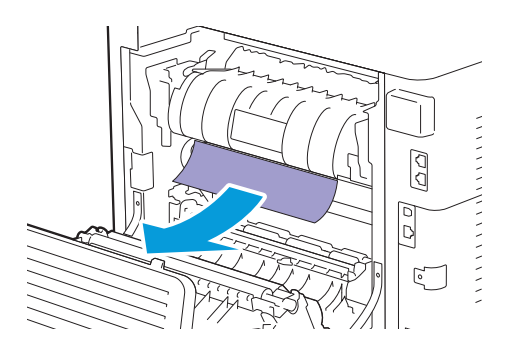

**3. Pull the tab that is located above the fusing unit and hold the part open.**

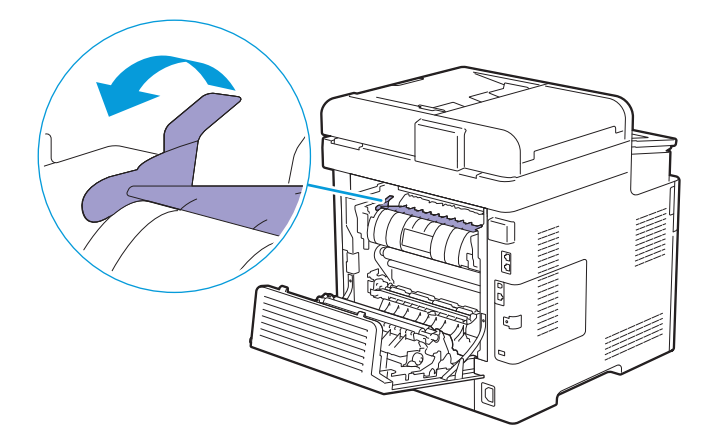

**4. Remove the jammed paper.**

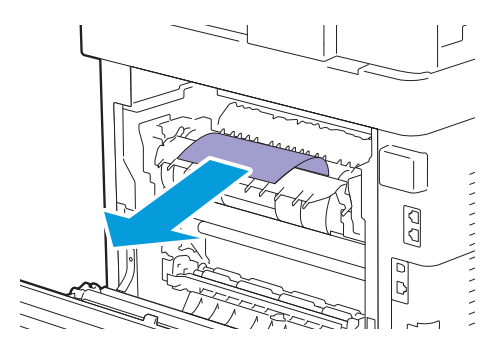

**5. Gently release the tab and close the part.**

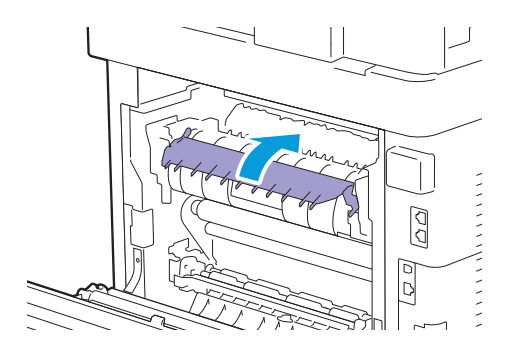

**6. Close the rear cover.**

### **Clearing Paper Jams From Between the Rollers**

**1. Pull up the handle lever of the rear cover and open the rear cover.**

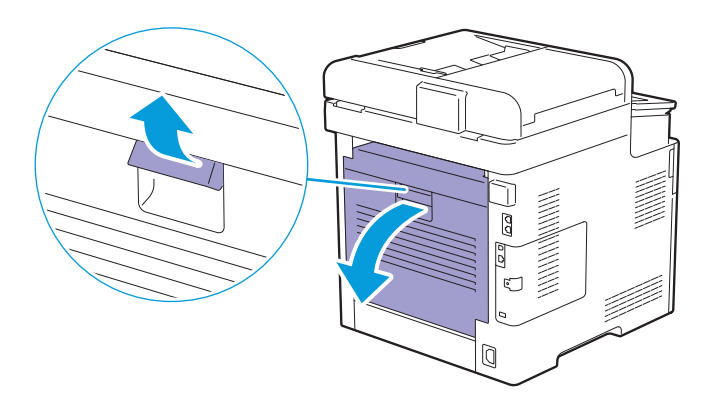

**2. Remove the jammed paper.**

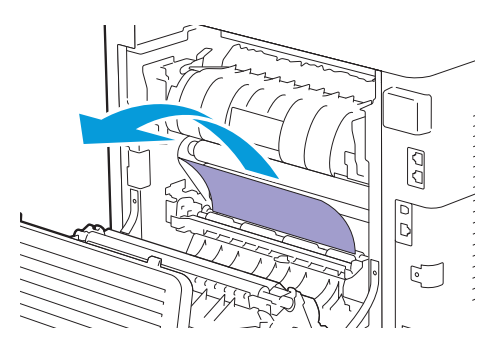

**3. Close the rear cover.**

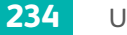

### **Clearing Paper Jams From the Duplex Unit**

**1. Pull up the handle lever of the rear cover and open the rear cover.**

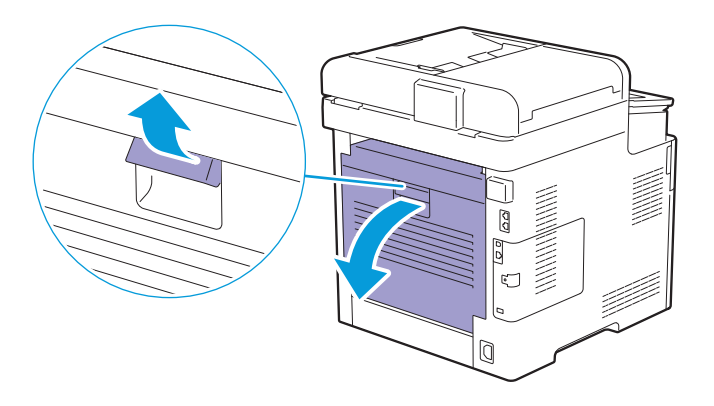

**2. Remove the jammed paper.**

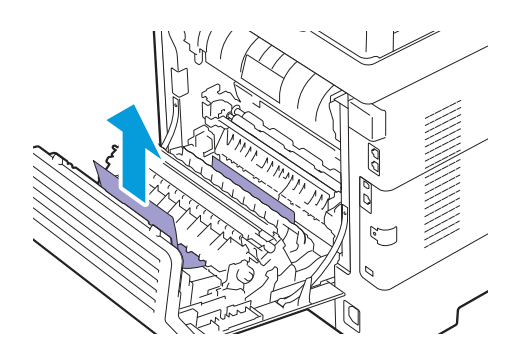

**3. Close the rear cover.**

### **Clearing Paper Jams From the Rear Chute**

When a status code for a paper jam inside the rear cover appear but you cannot find the jammed paper, check inside the rear chute.

**1. Pull up the handle lever of the rear cover, and then open the rear cover.**

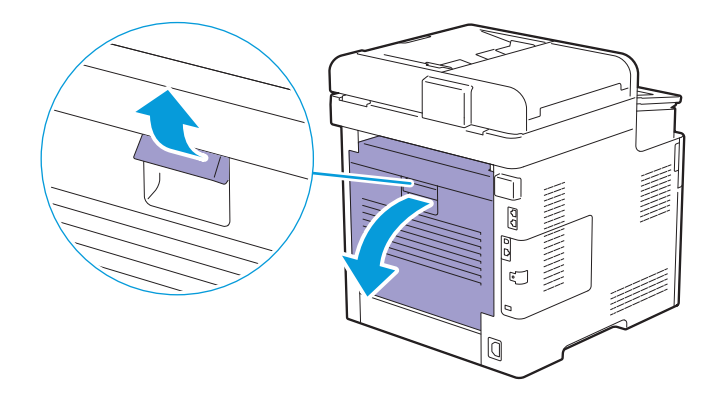

#### **2. Pull the tab to open the rear chute.**

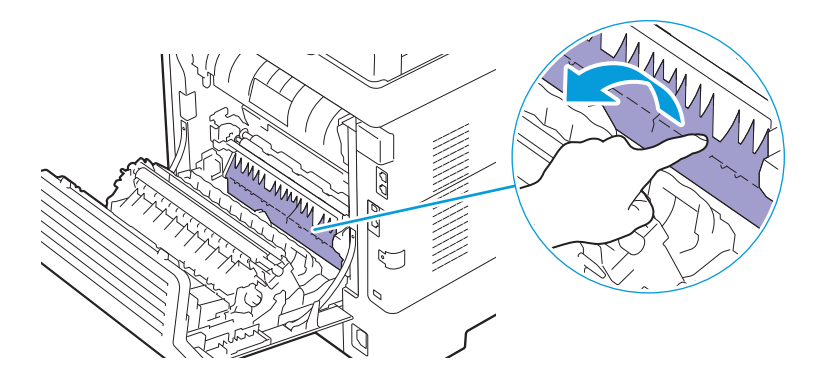

**3. Remove the jammed paper.**

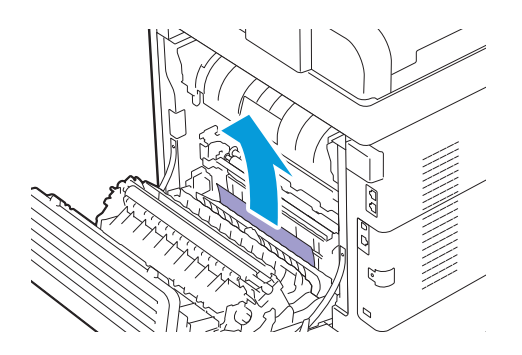

**4. Close the rear cover.**

## **7.1.5 Clearing Paper Jams From the Optional 550-Sheet Feeder**

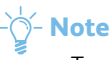

• To resolve the error displayed on the operator panel, you must clear all print media from the print media path.

**1. Pull the tray of the optional 550-sheet feeder halfway out of the printer.**

#### **WARNING**

**• If you need to pull out a tray to remove paper jam, contact your local Fuji Xerox representative. Do not pull out a tray, otherwise it may cause injuries.**

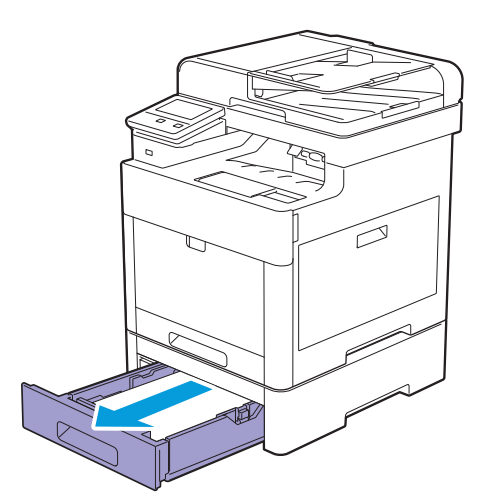

**2. Hold the tray with both hands, slightly tip the front of the tray upwards, and then pull it out completely.**

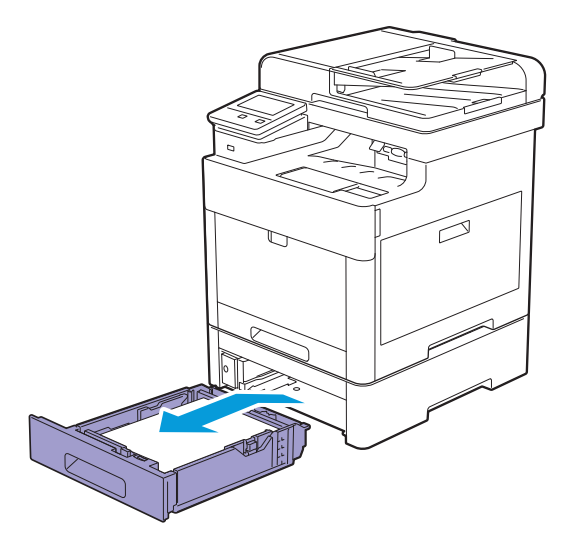

**3. Remove the jammed paper.**

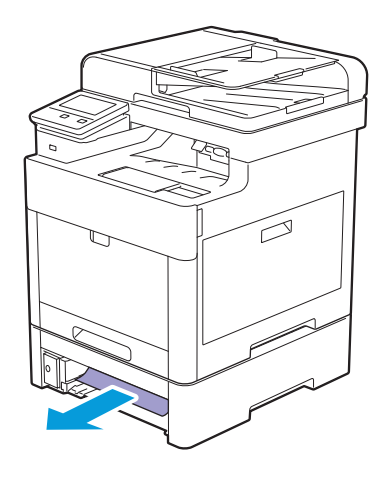

**4. Insert the optional 550-sheet feeder into the printer, and then push until it stops.**

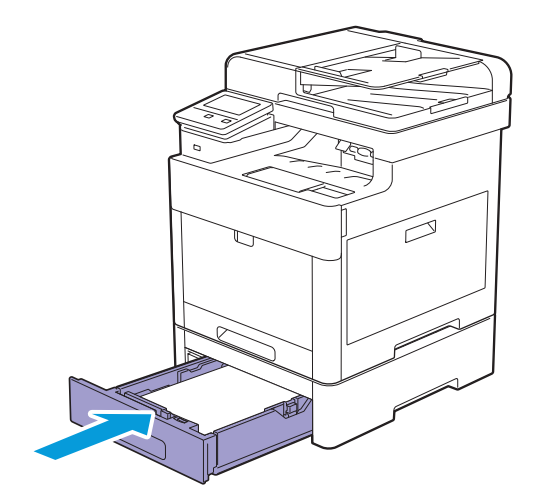

# <span id="page-237-0"></span>**7.2 Possible Problems and Solutions**

## **7.2.1 Basic Printer Problems**

Some printer problems can be easily resolved. If a problem occurs with the printer, check each of the following.

- The power cord is plugged into the printer and a properly grounded electrical outlet.
- The printer is turned on.
- The electrical outlet is not turned off at any switch or breaker.
- Other electrical equipment plugged into the outlet is working.
- All optional accessories are properly installed.

If you have checked all of the above and still have a problem, turn off the printer, wait for 10 seconds, and then turn on the printer. This often fixes the problem.

#### -`(ି⁄)- **Note**

• If error messages are displayed on the operator panel or on your computer screen, follow the on-screen instructions to resolve the printer problems. For details about the error messages, see ["Understanding Printer Messages \(P.175\).](#page-174-0)"

## **7.2.2 Display Problems**

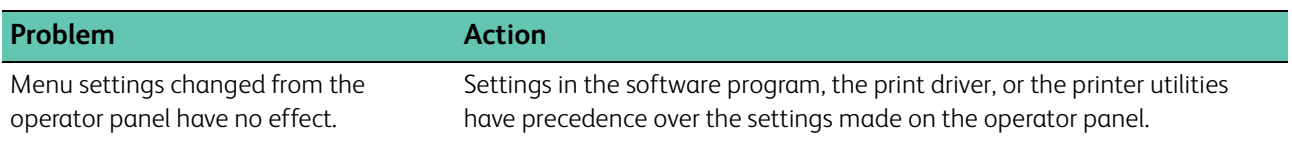

## **7.2.3 Printing Problems**

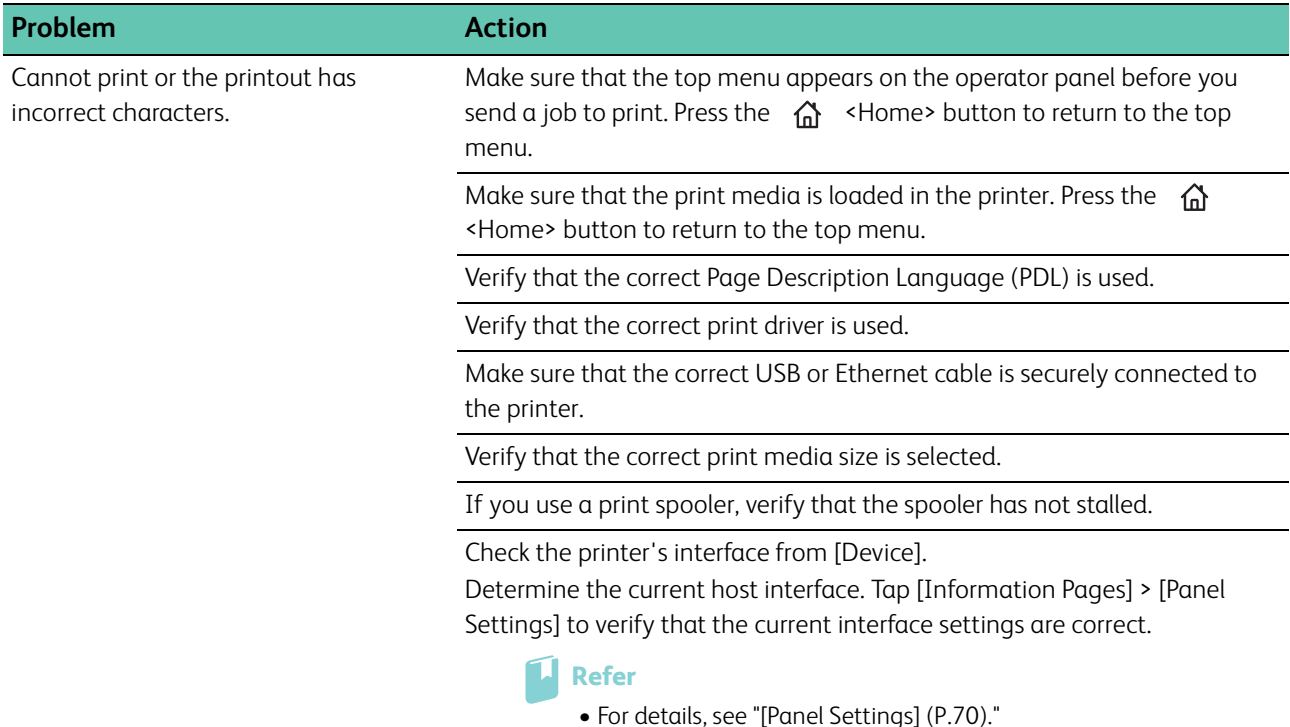

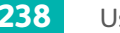

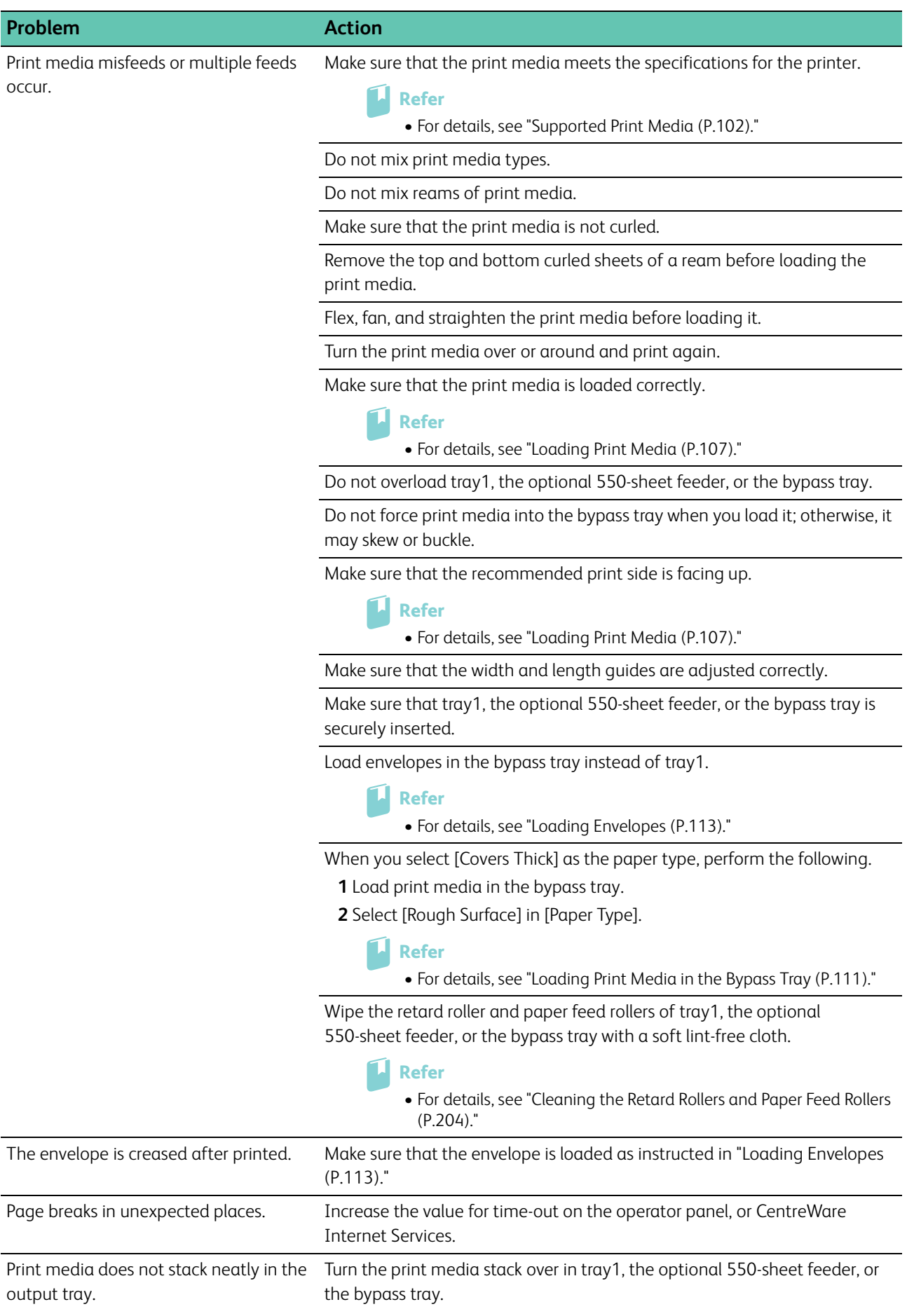

**Problem Action** 

Cannot print from tray1 or the optional 550-sheet feeder because the print media in tray1 or the optional 550-sheet feeder is curled.

Load the print media into the bypass tray.

## **7.2.4 Print Quality Problems**

#### -े**ं** Note

• Some of the following procedures can be performed using the operator panel or CentreWare Internet Services. For details about the settings, see ["Understanding the Printer Menus \(P.70\)](#page-69-1)," and the help of CentreWare Internet Services.

## **Light Printout**

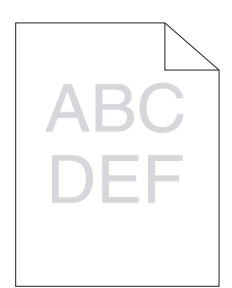

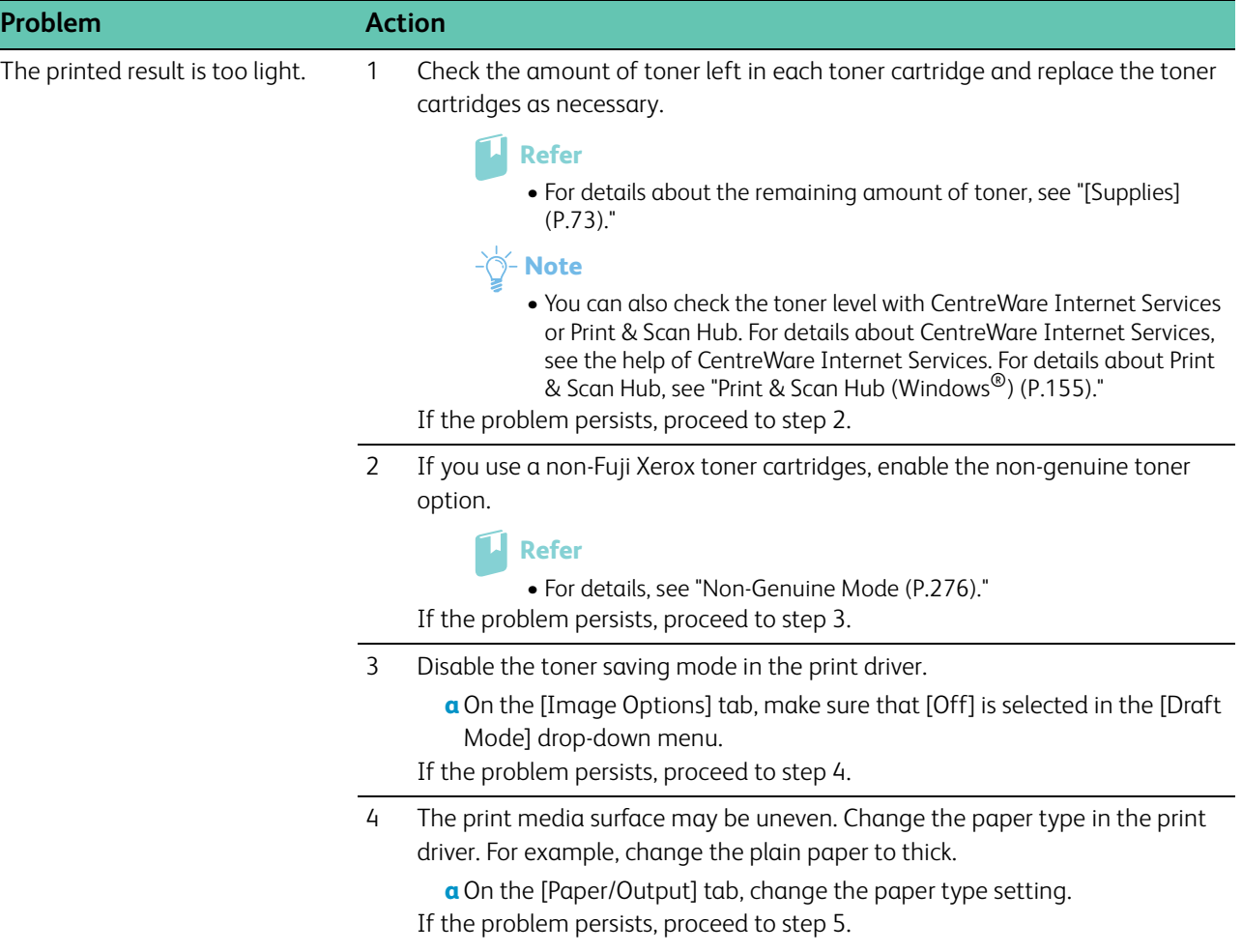

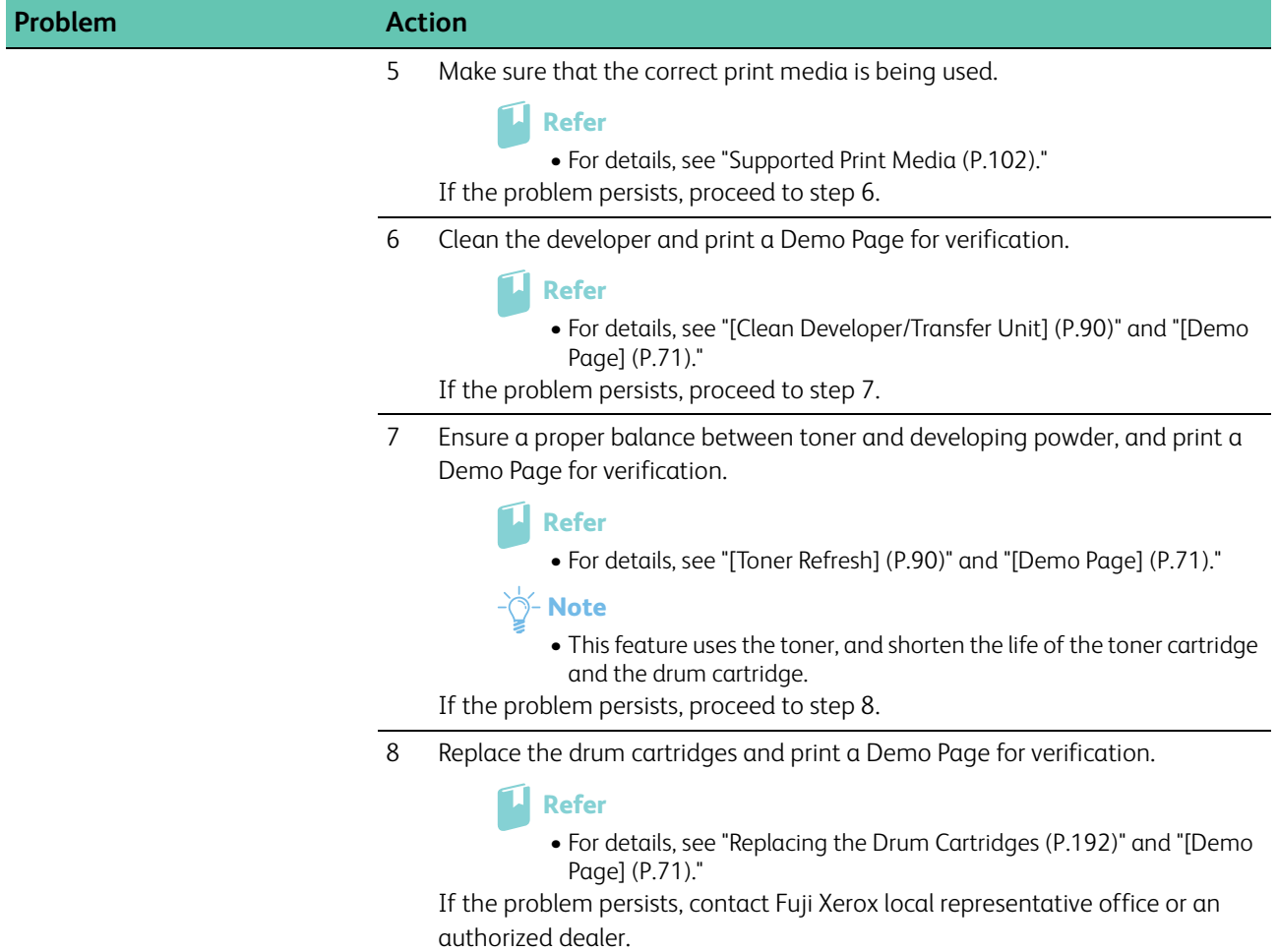

## **Smearing Toner/Loose Toner**

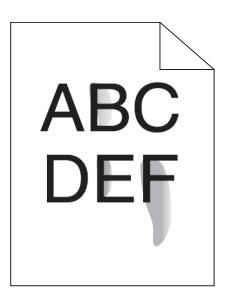

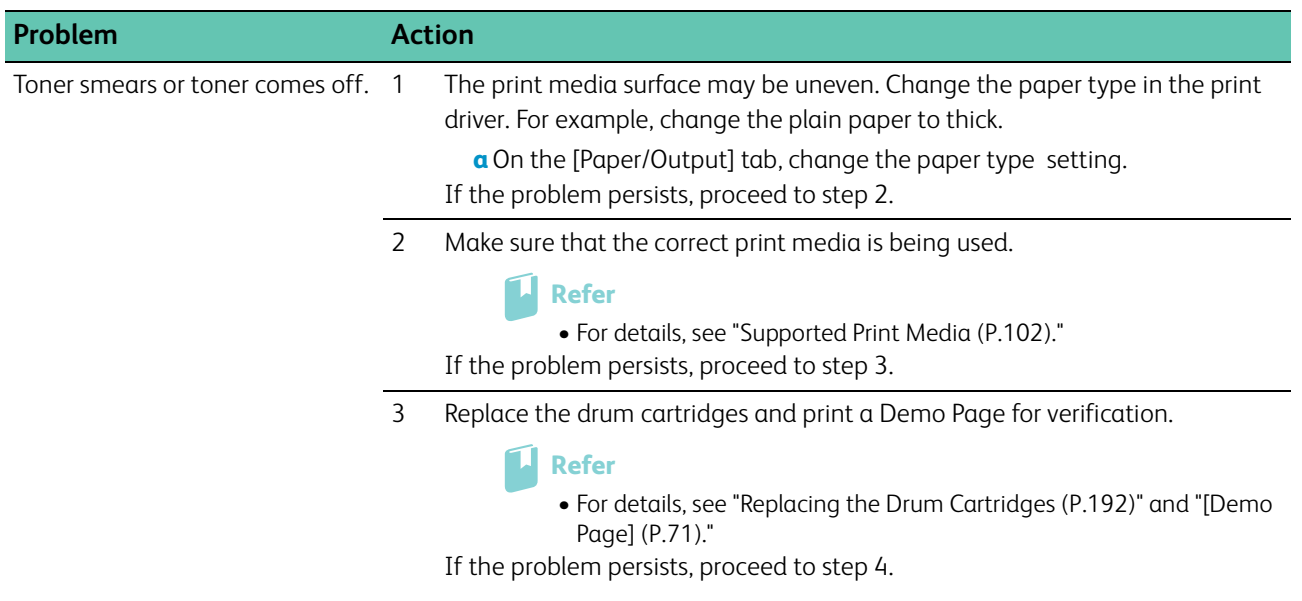

4 Clean the developer and print a Demo Page for verification.

```
Refer
```
• For details, see "[\[Clean Developer/Transfer Unit\] \(P.90\)"](#page-89-0) and "[\[Demo](#page-70-0)  [Page\] \(P.71\).](#page-70-0)"

If the problem persists, contact Fuji Xerox local representative office or an authorized dealer.

### **Random Spots/Blurred Images**

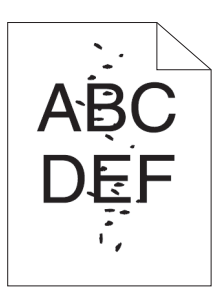

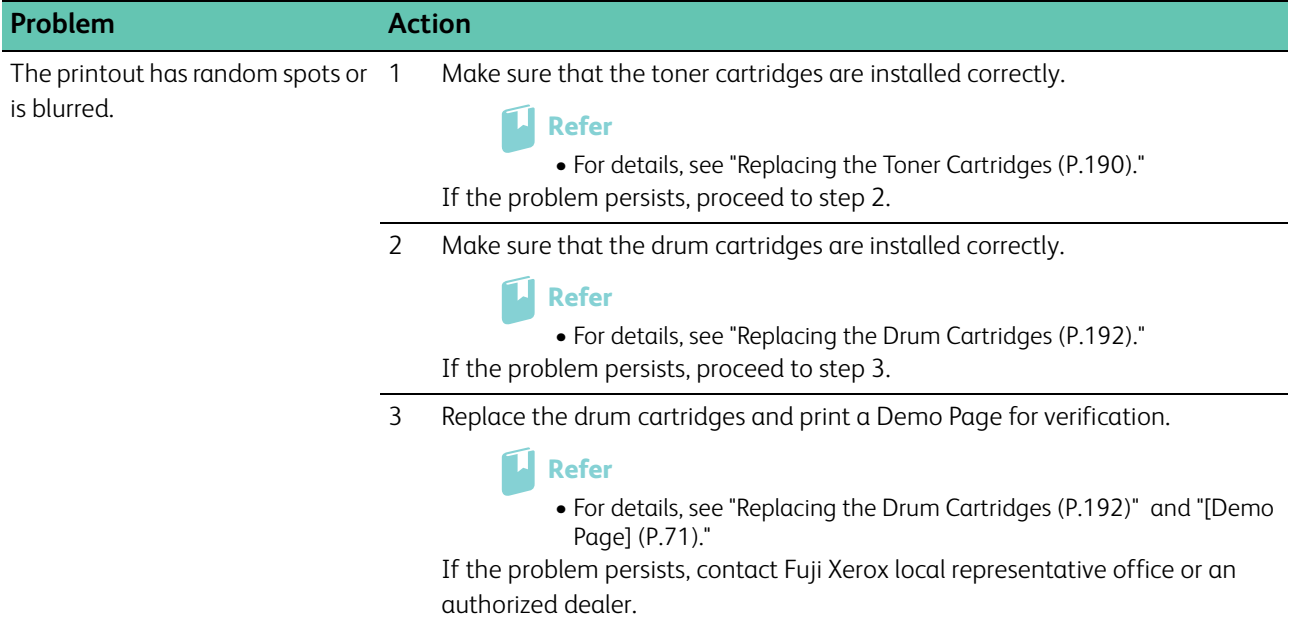

### **Blank Printout**

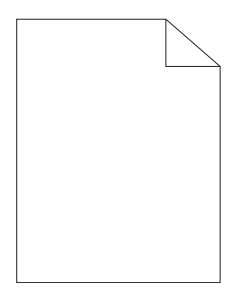

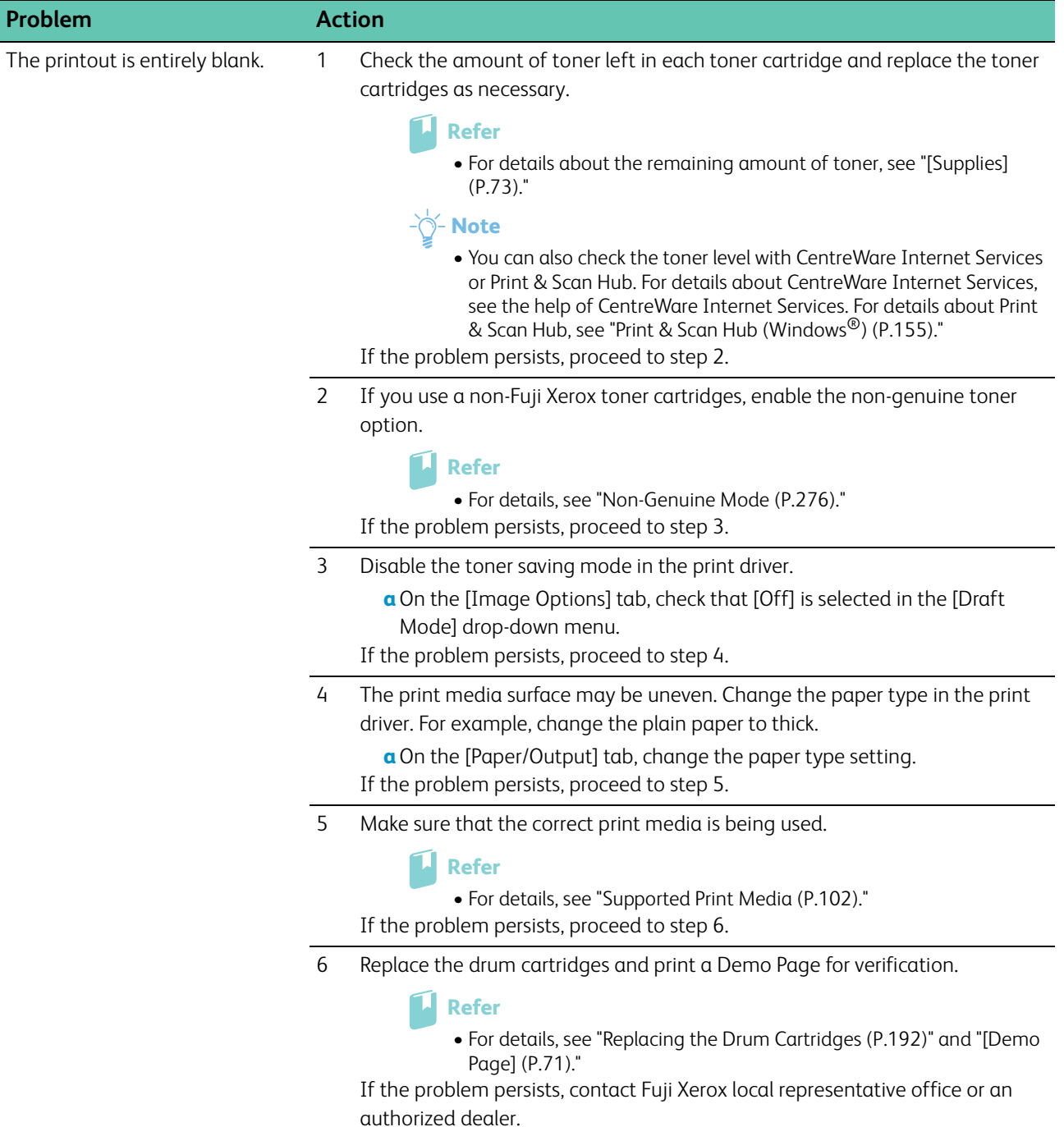

## **Streaks**

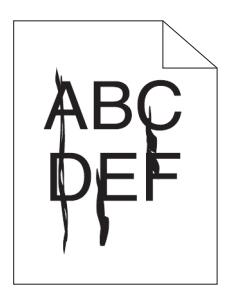

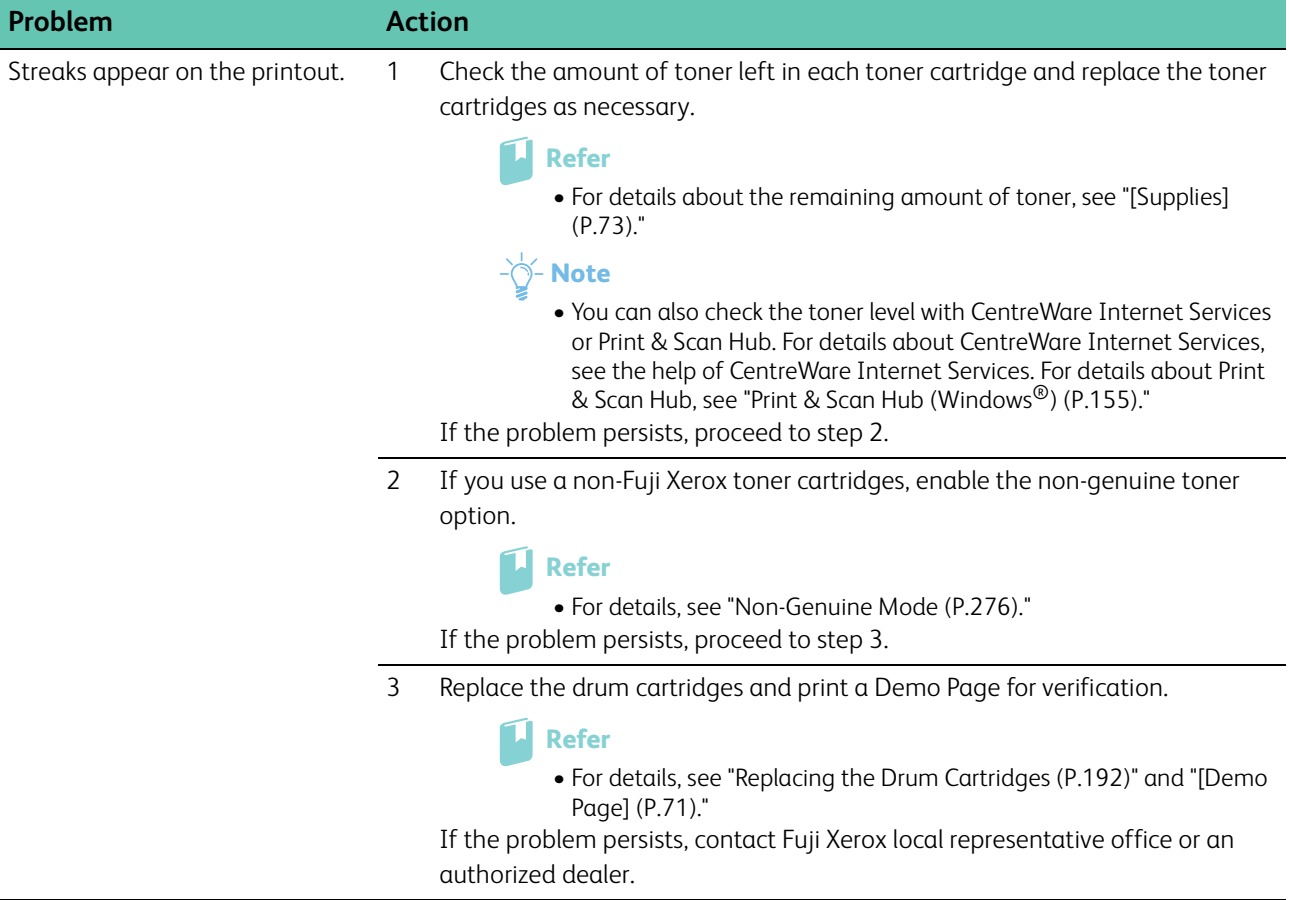

## **Black Printout (Partial or Entire Page)**

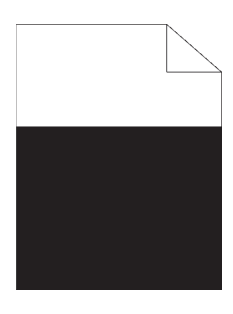

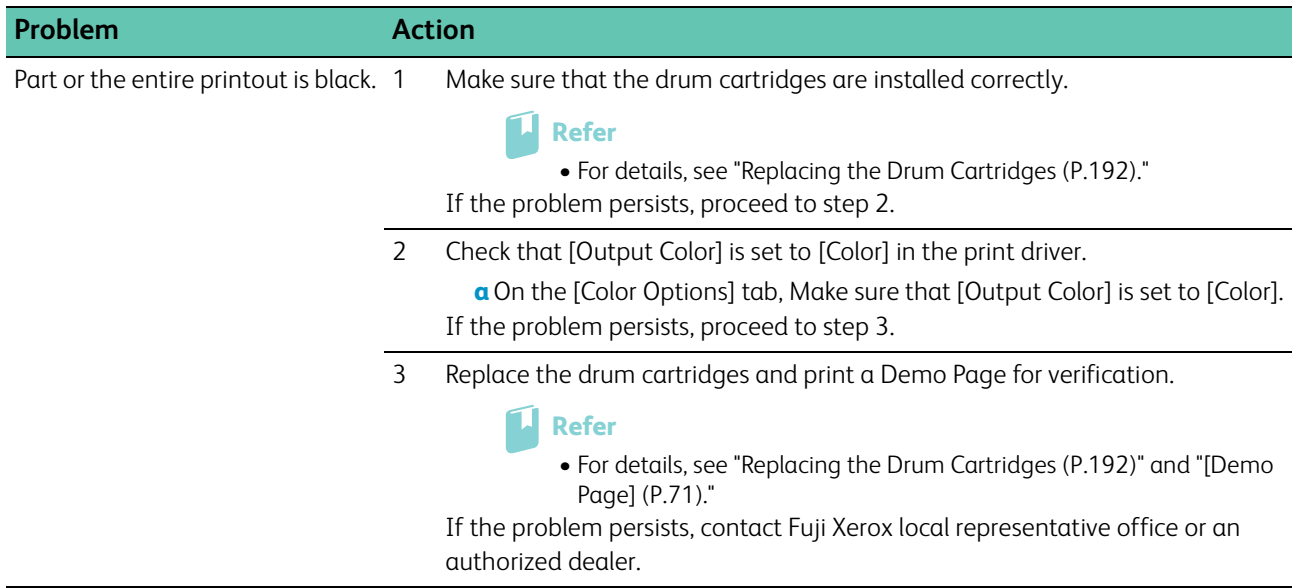

## **Equally Spaced Colored Dots**

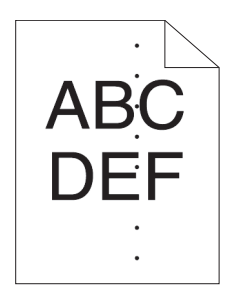

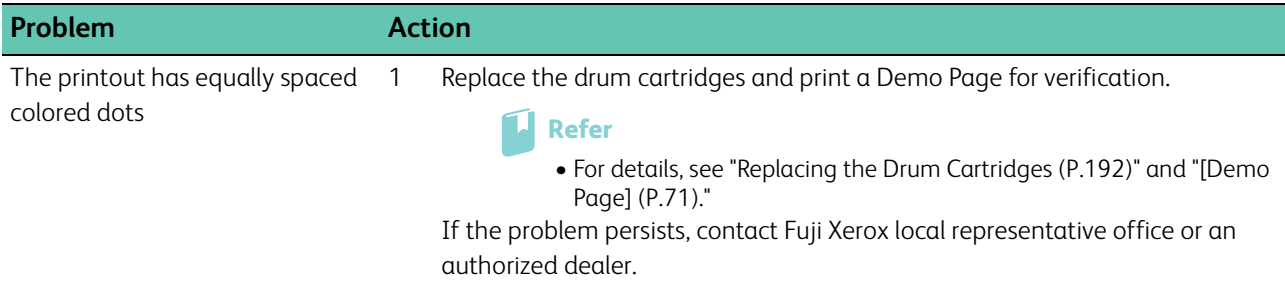

## **Vertical Blanks**

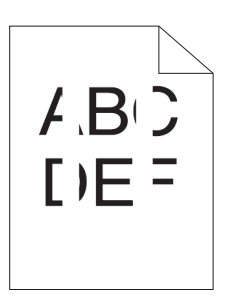

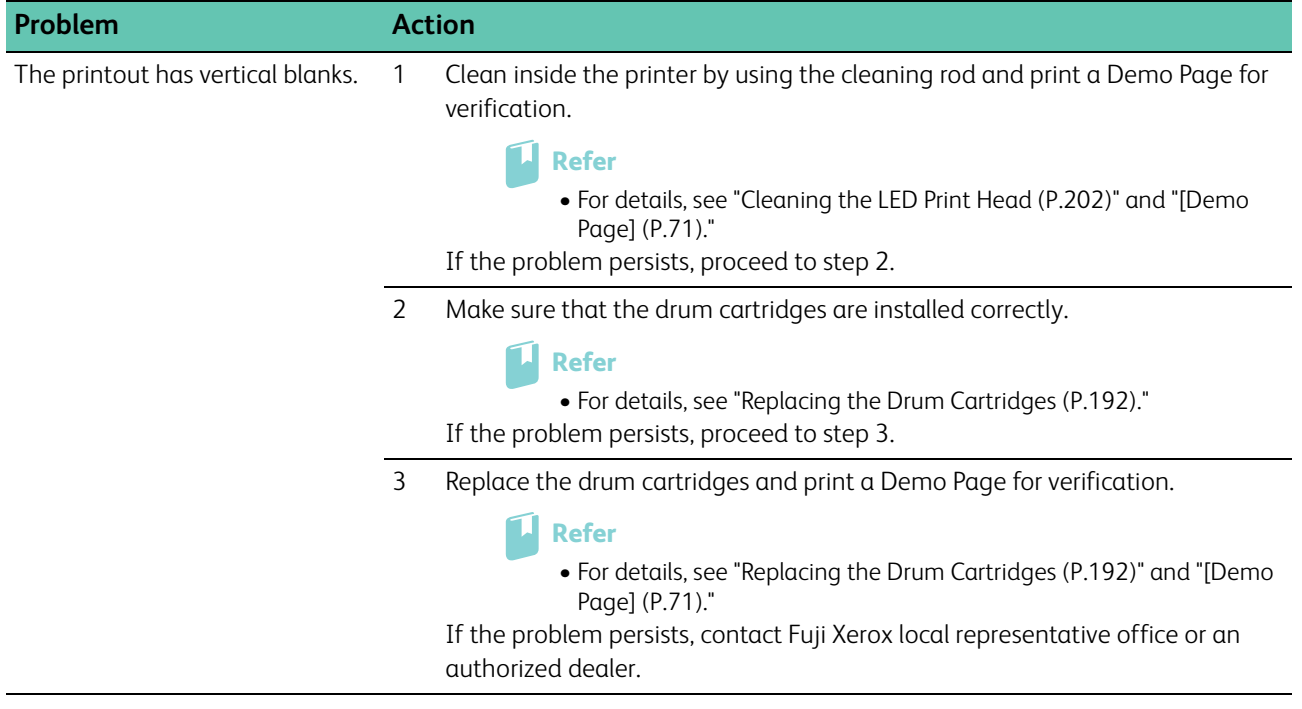

## **Mottle**

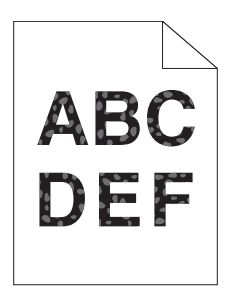

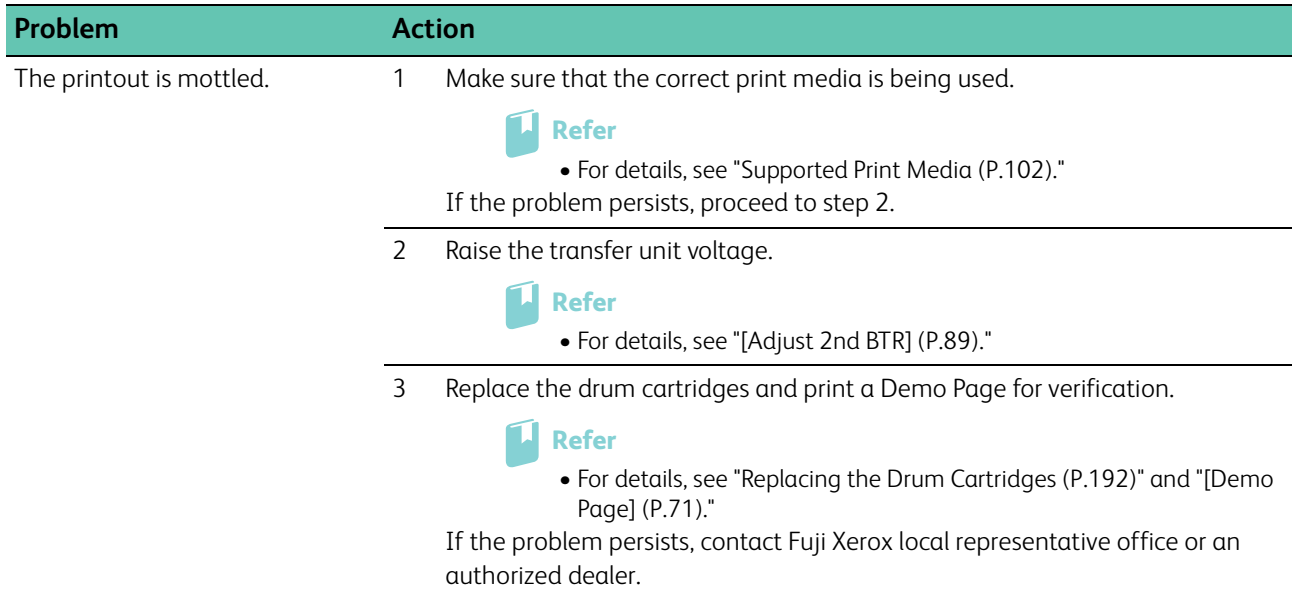

## **Ghosting**

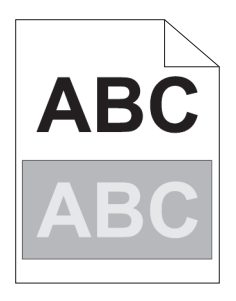

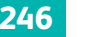

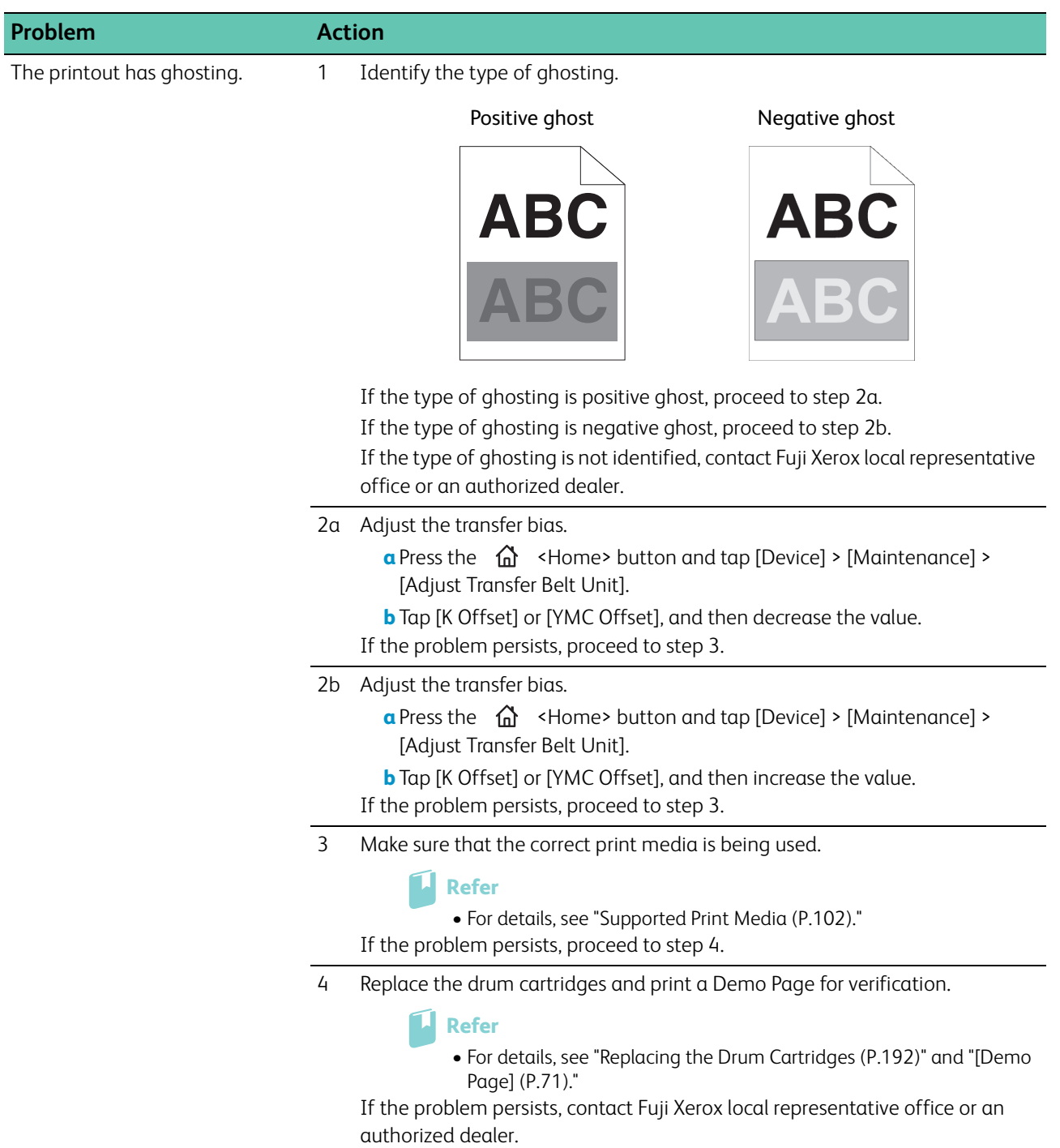

## **Light-Induced Fatigue**

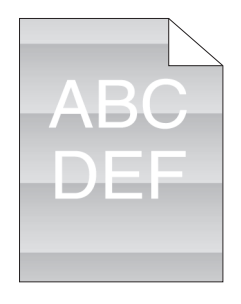

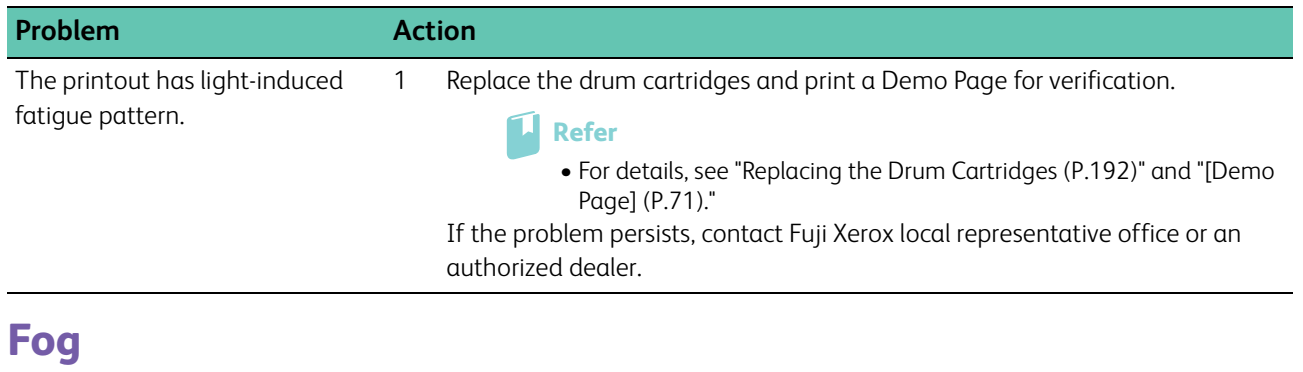

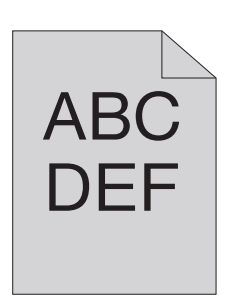

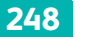

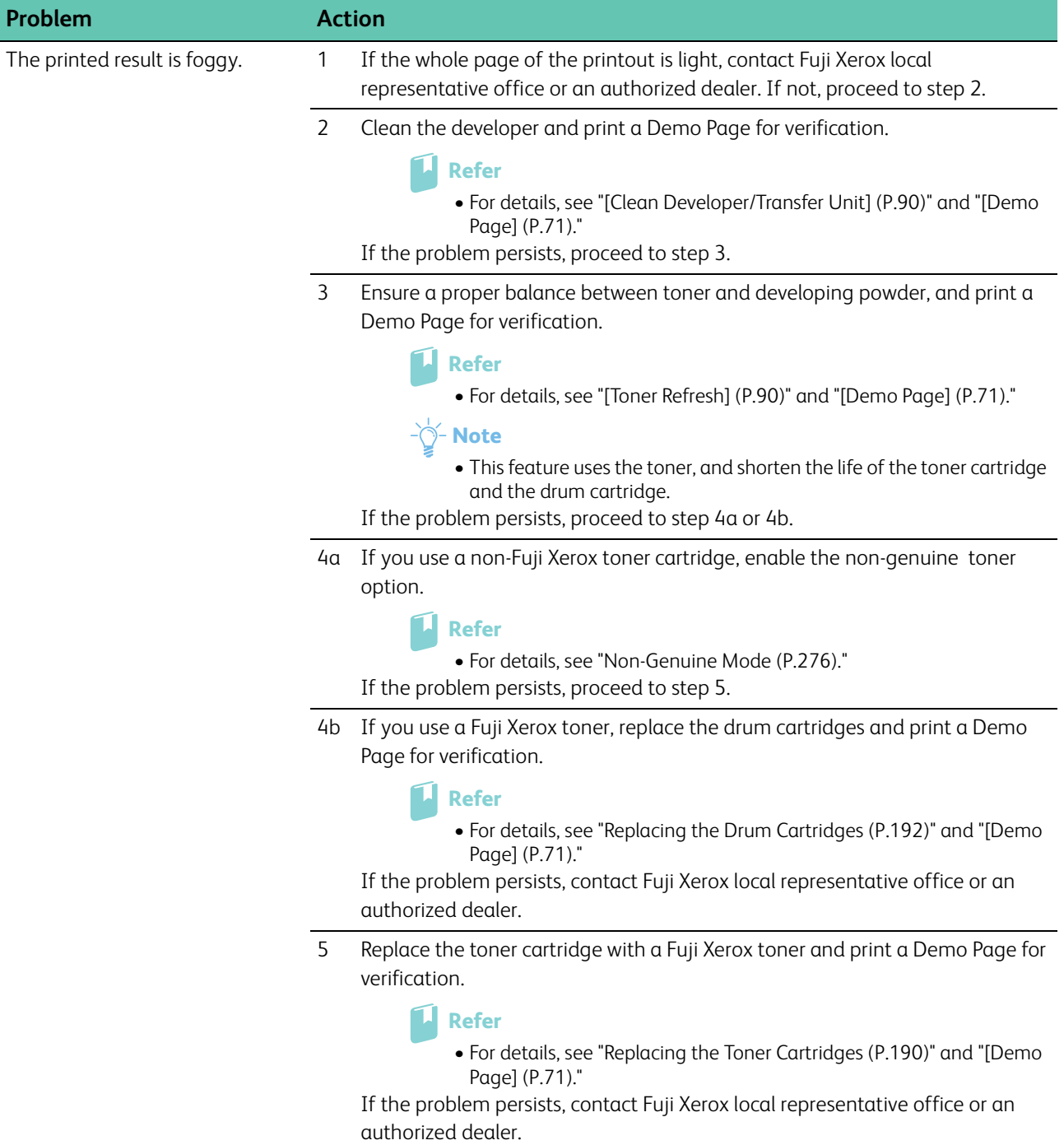

## **Bead-Carry-Out (BCO)**

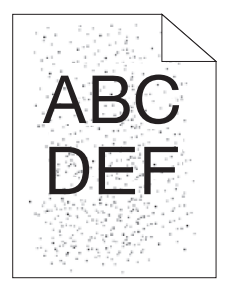

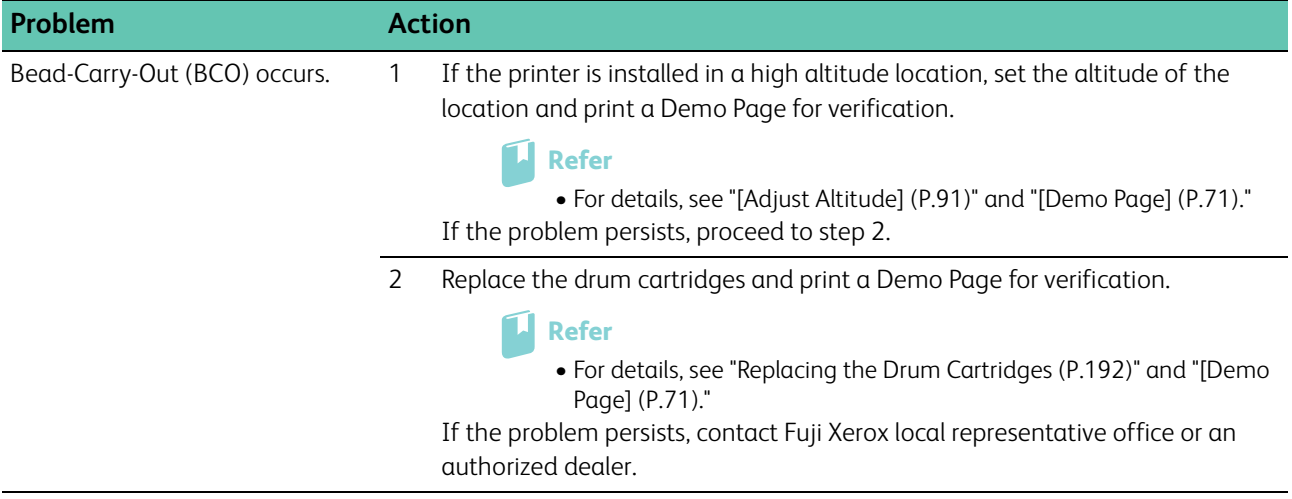

## **Jagged Characters**

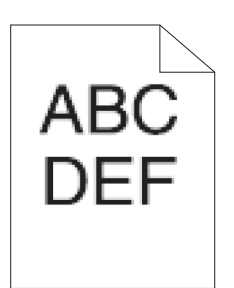

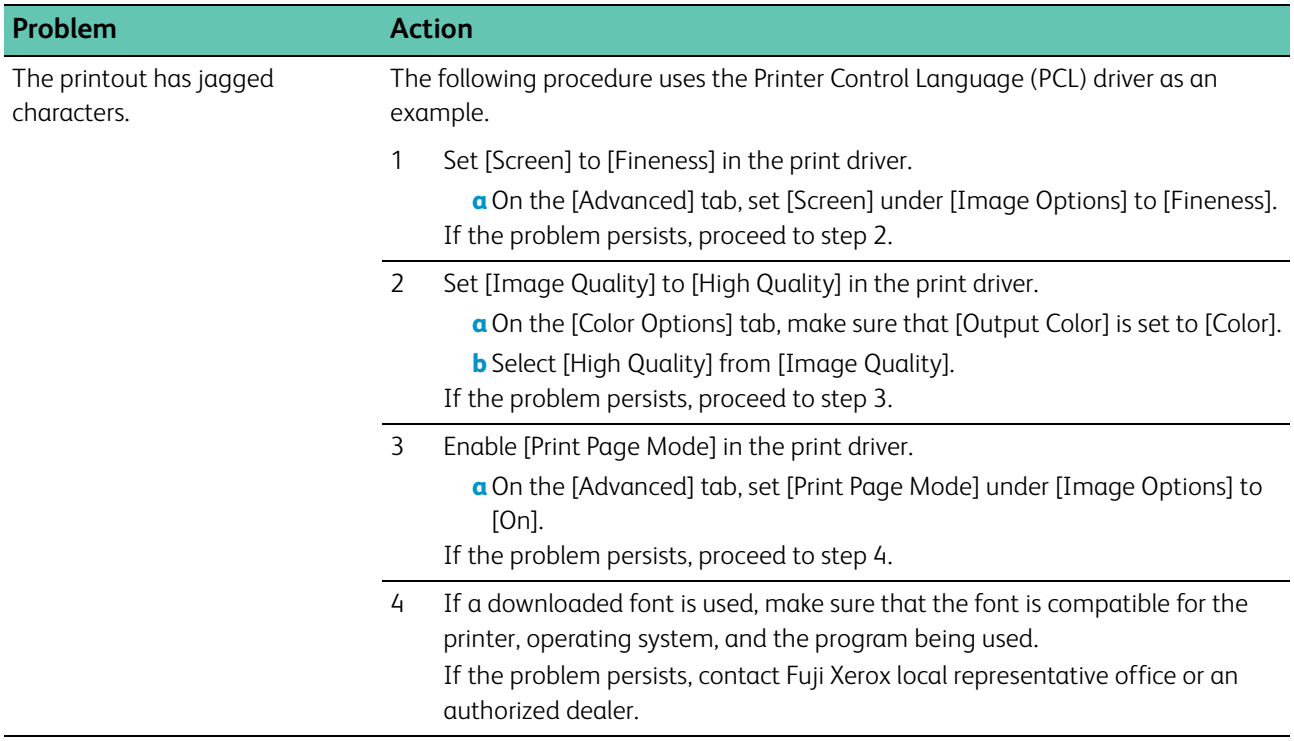

### **Horizontal Bands**

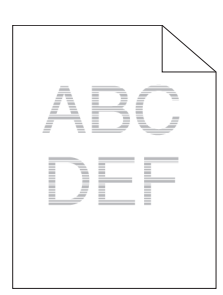

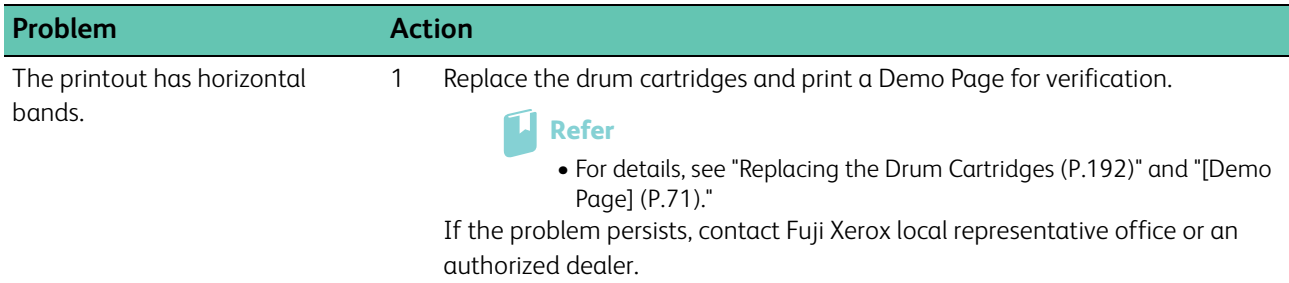

### **Diagonal Lines**

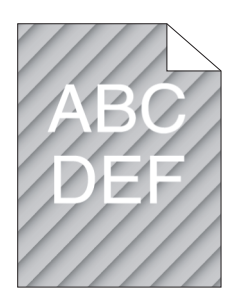

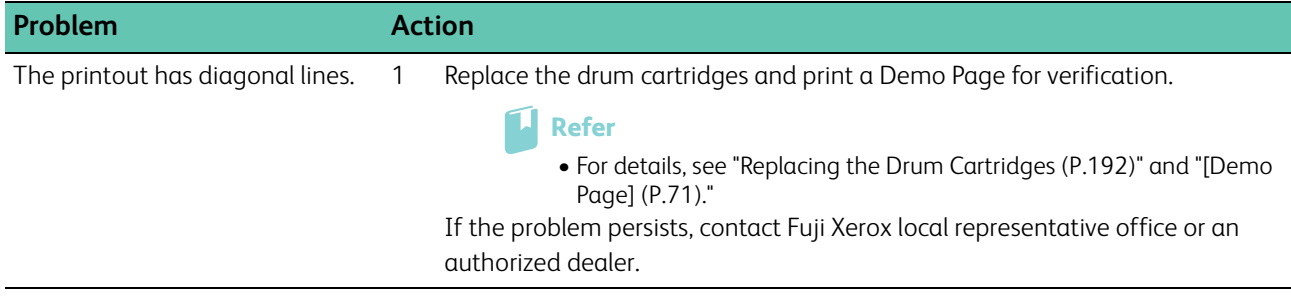

## **Wrinkled/Stained Printout**

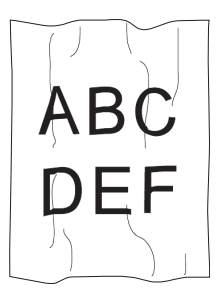

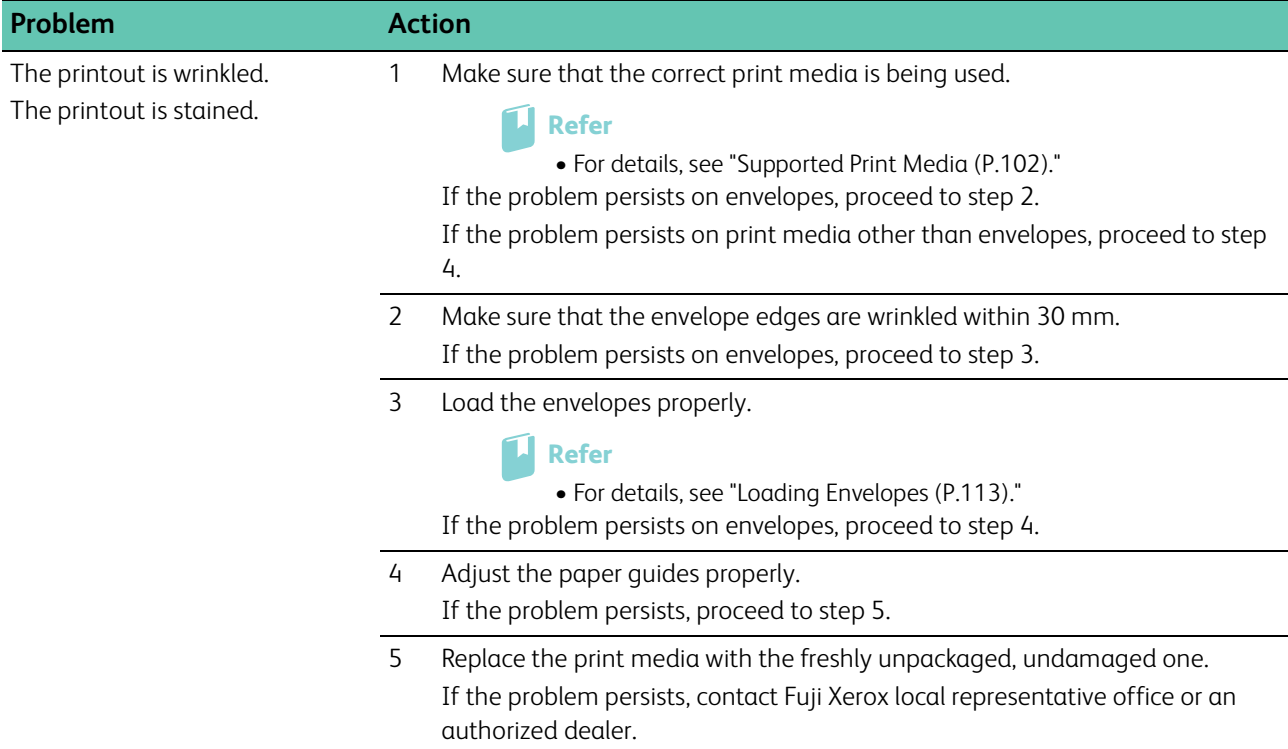

## **Damage on the Leading Edge of Printout**

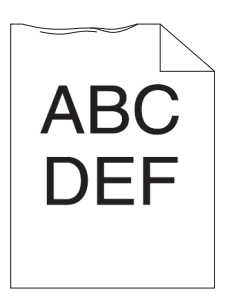

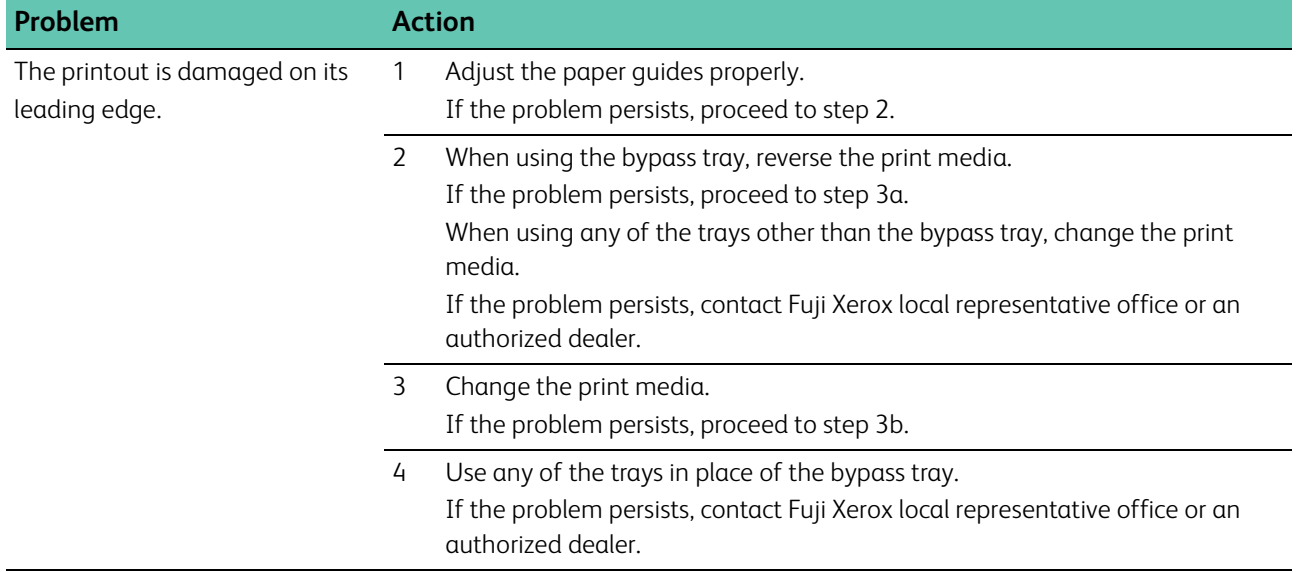
## **7.2.5 Jam/Alignment Problems**

**- √∕− Note** 

• Some of the following procedures can be performed using the operator panel. For details about the settings, see "[Understanding the Printer Menus \(P.70\)](#page-69-0)."

#### **Incorrect Margins on the Top and Side**

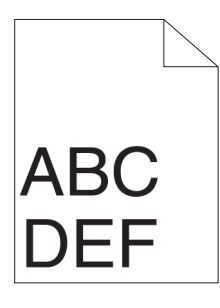

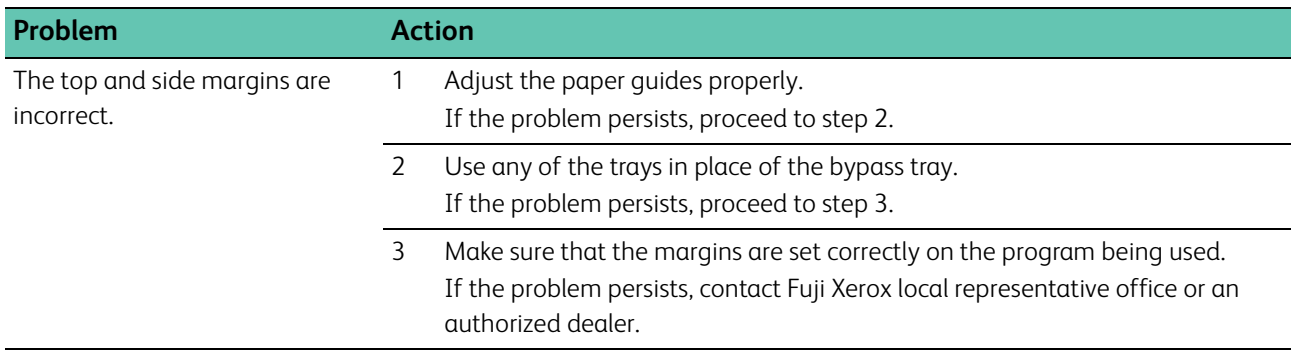

#### **Disorganized Color Registration**

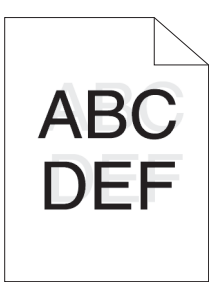

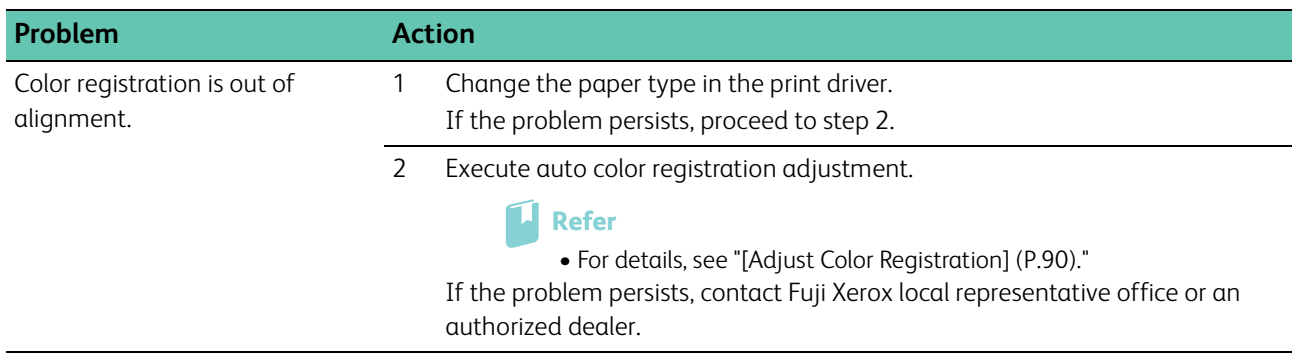

#### **Skewed Images**

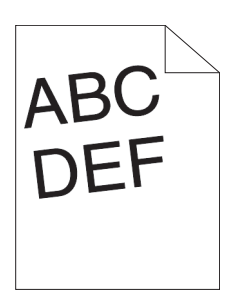

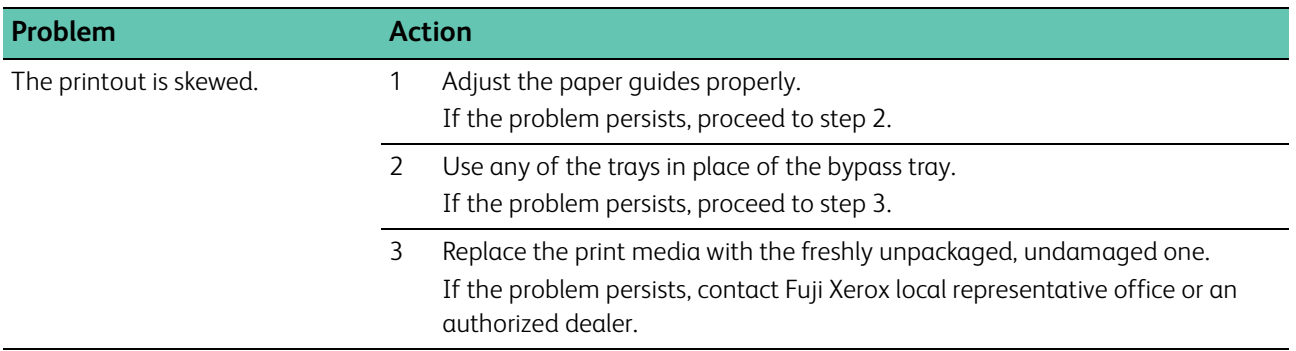

#### **Tray1/Optional 550-Sheet Feeder Misfeed Jam**

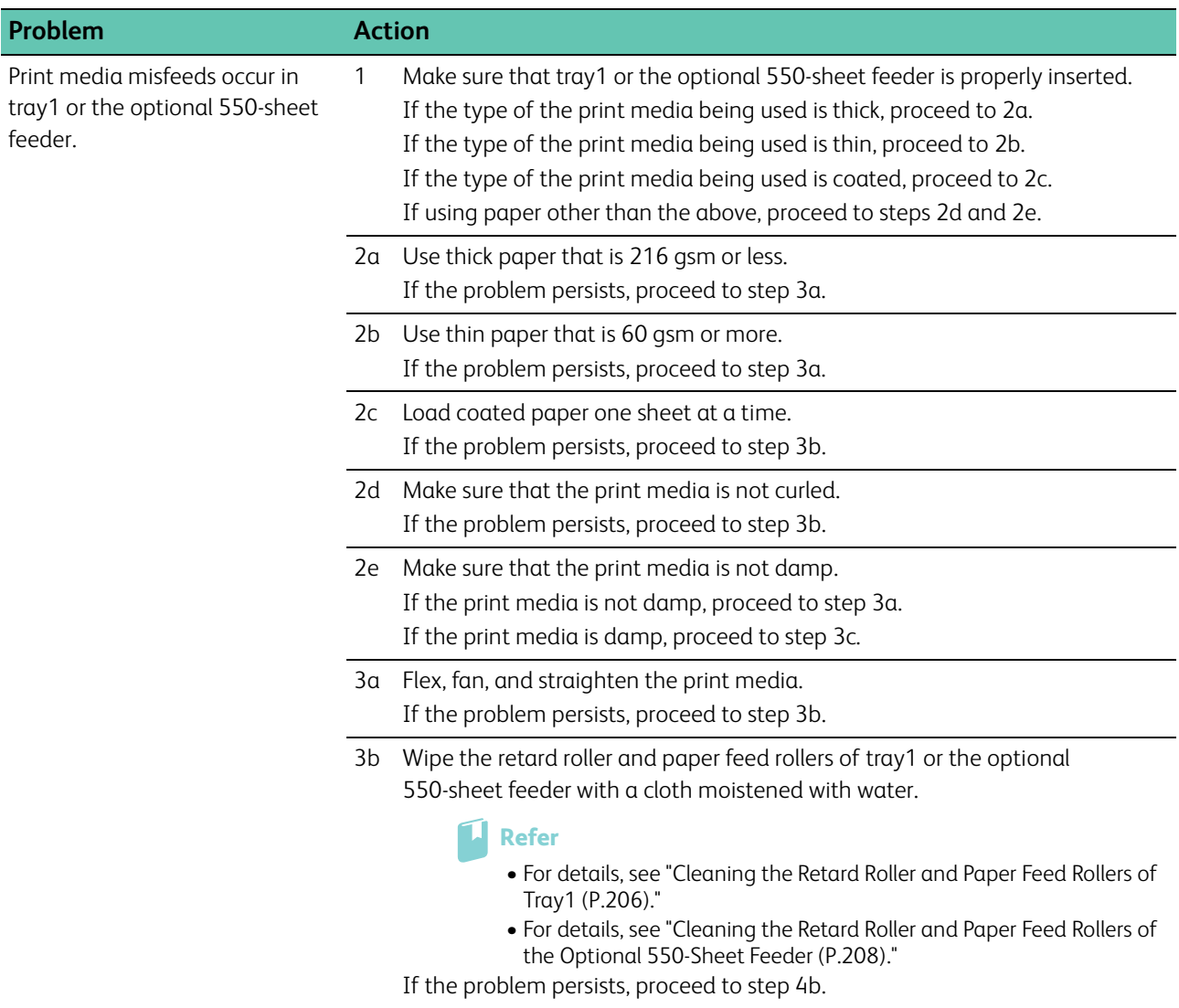

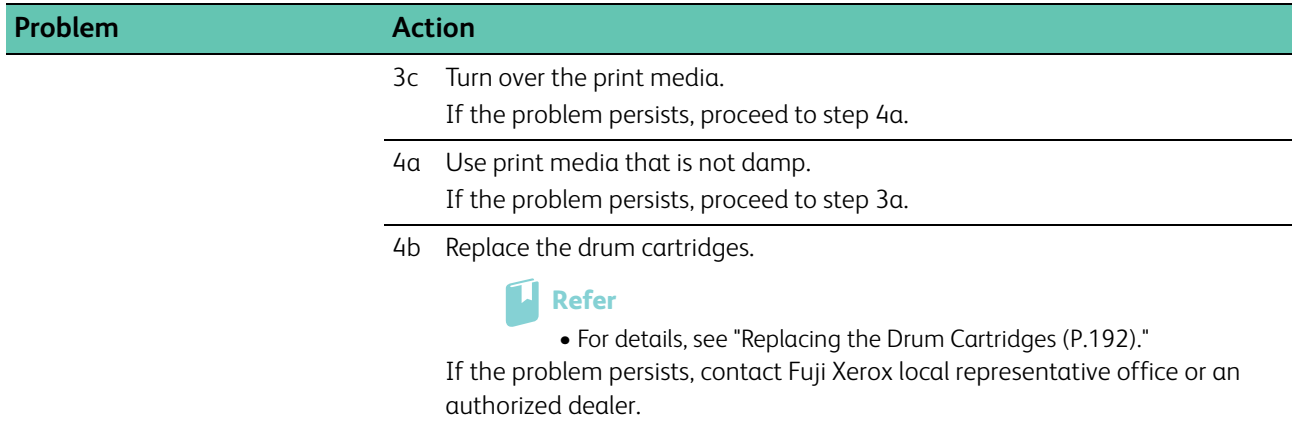

#### **Bypass Tray Misfeed Jam**

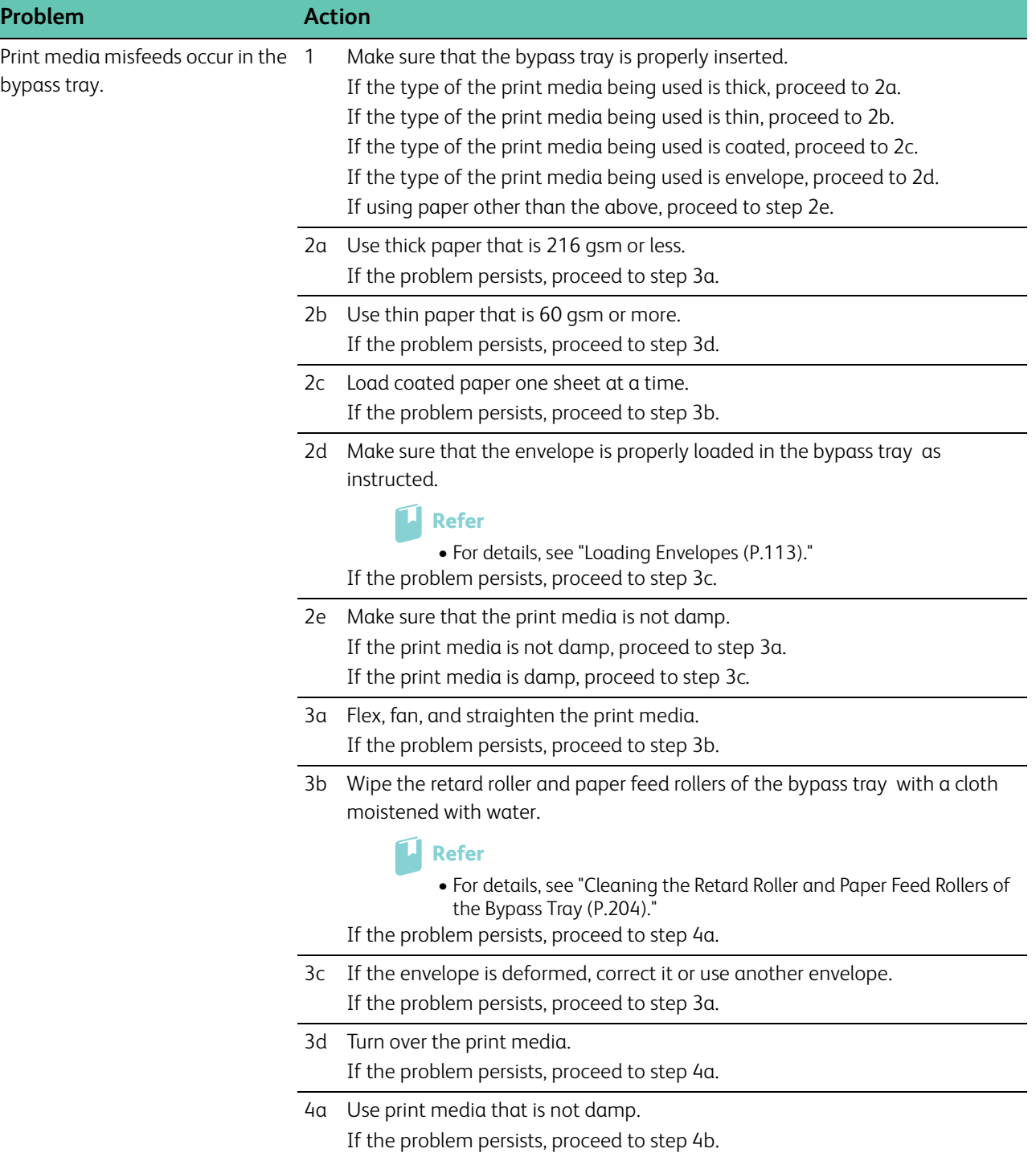

4b Replace the drum cartridges.

```
\mathbf{I}Refer
```
• For details, see "[Replacing the Drum Cartridges \(P.192\)](#page-191-0)."

If the problem persists, contact Fuji Xerox local representative office or an authorized dealer.

#### **Regi Jam (Exit Sensor On JAM)**

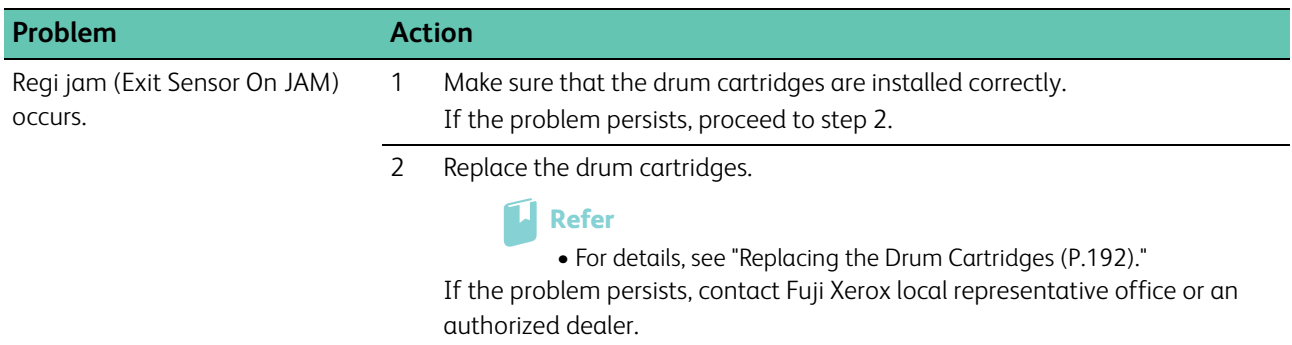

#### **Tray1/Optional 550-Sheet Feeder Multi-feed Jam**

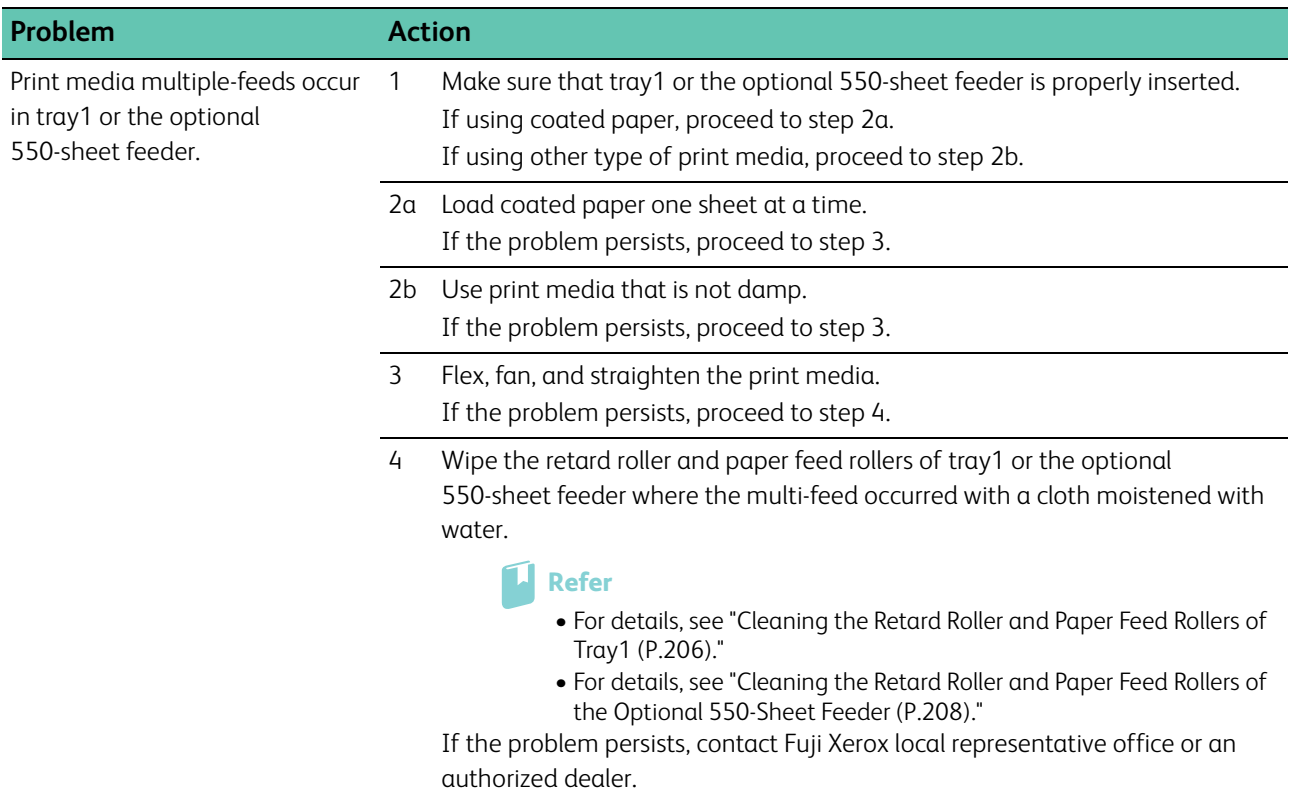

#### **Bypass Tray Multi-feed Jam**

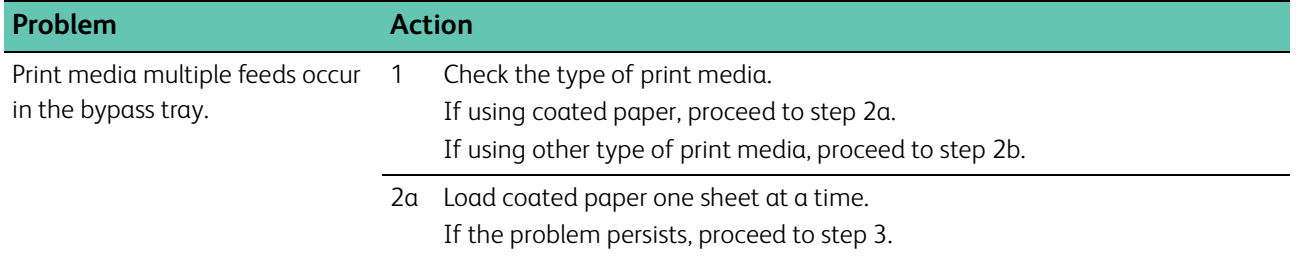

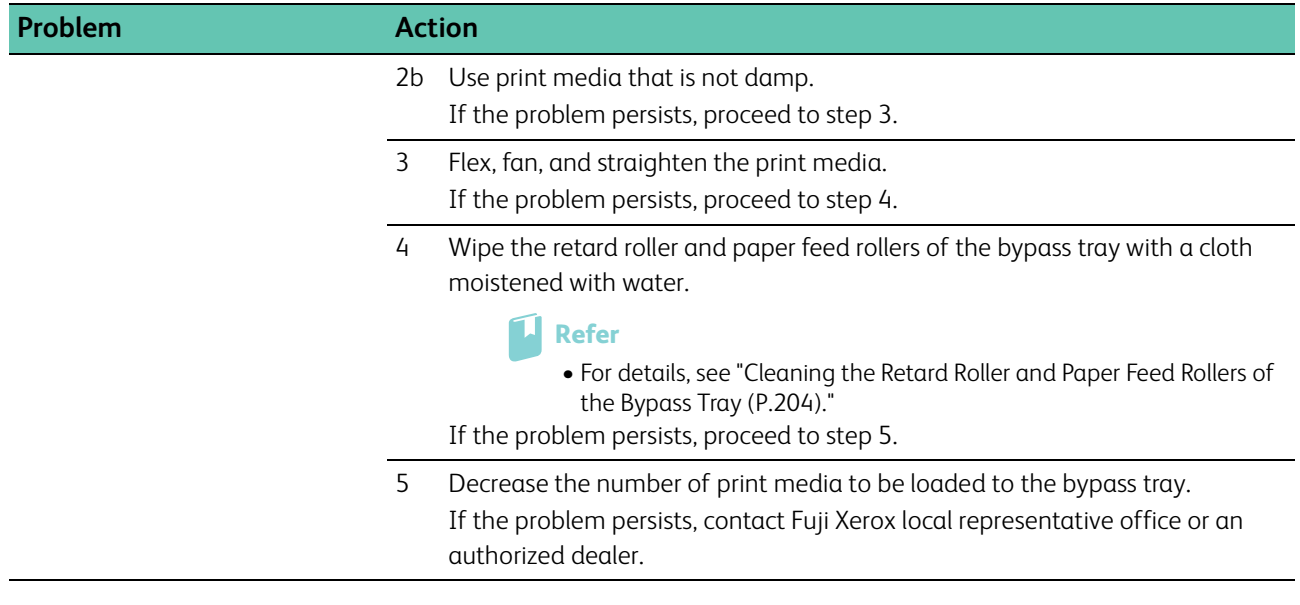

### **7.2.6 Noise**

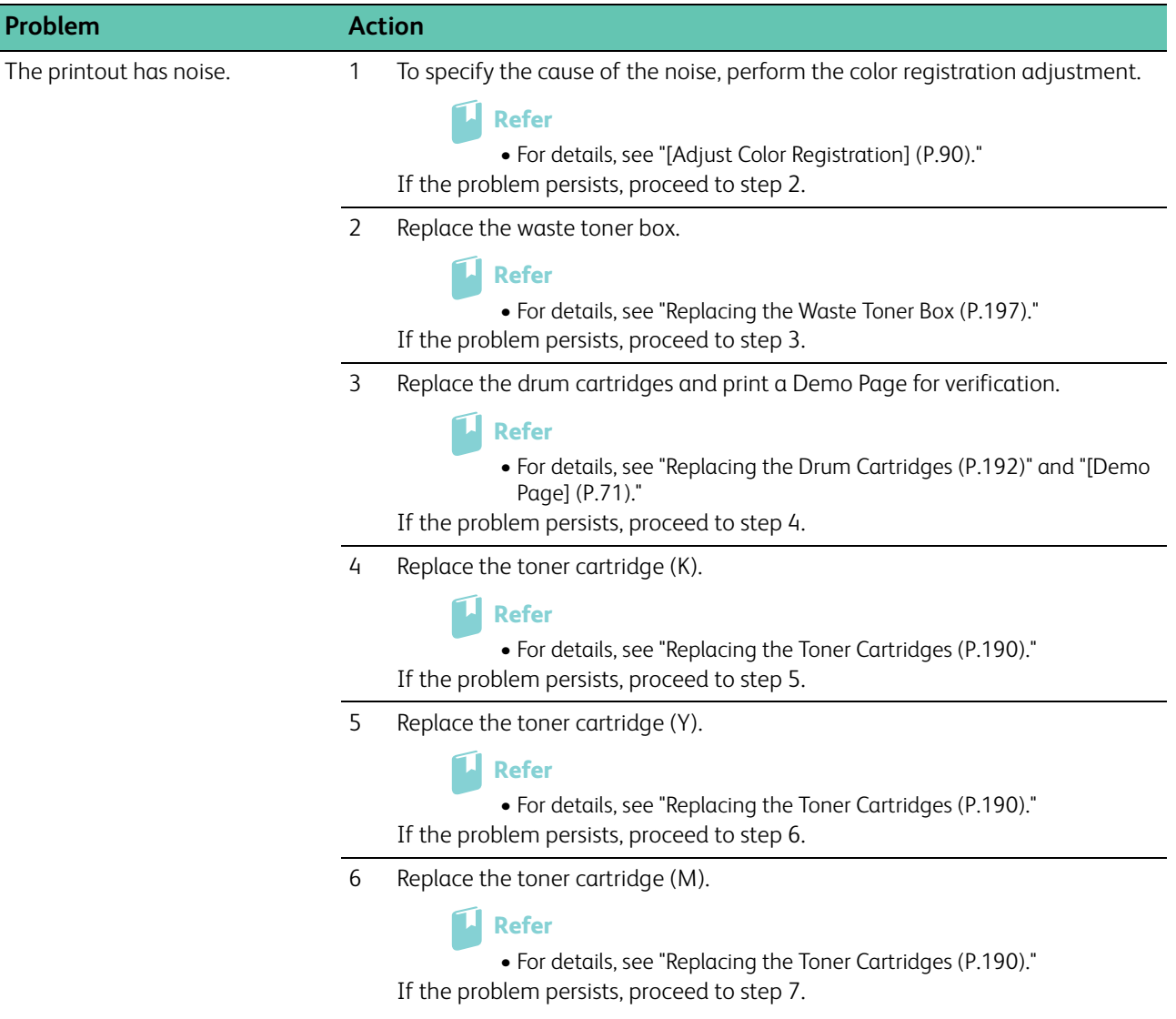

7 Replace the toner cartridge (C).

```
71
Refer
```
• For details, see "[Replacing the Toner Cartridges \(P.190\)](#page-189-0)." If the problem persists, contact Fuji Xerox local representative office or an authorized dealer.

#### **7.2.7 Copy Problems**

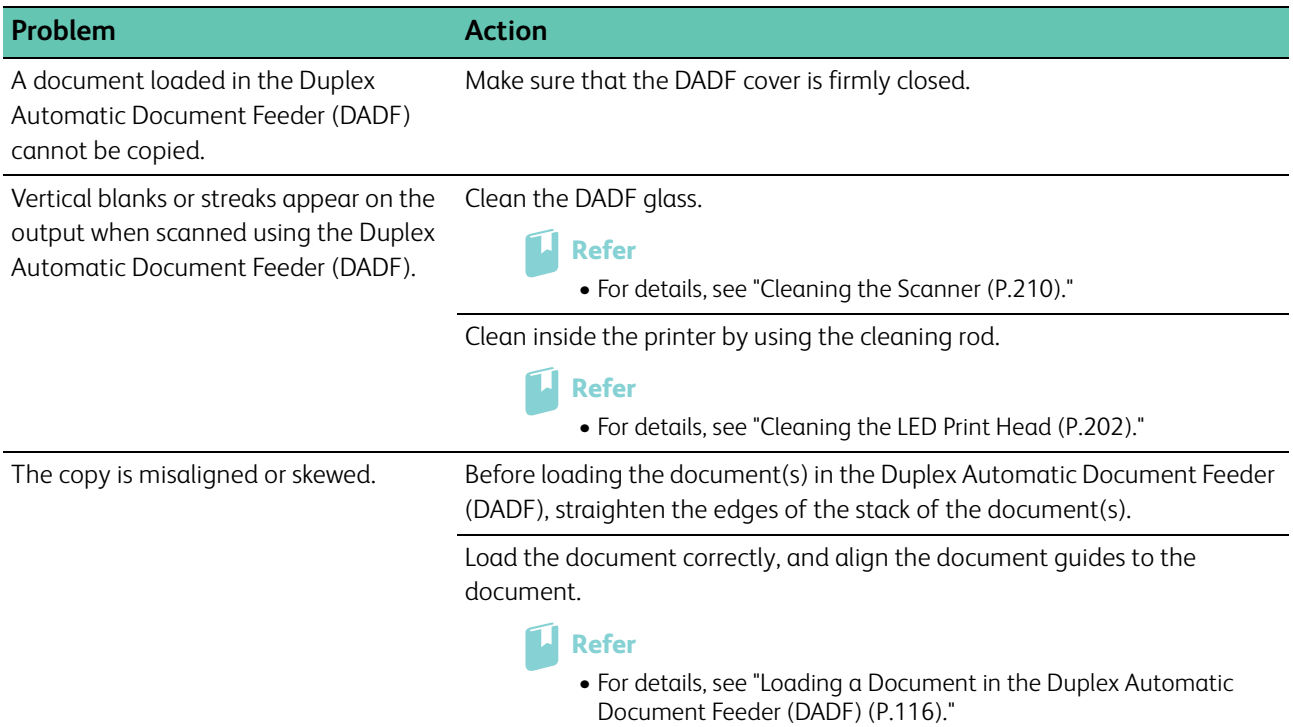

#### **7.2.8 Scanning Problems**

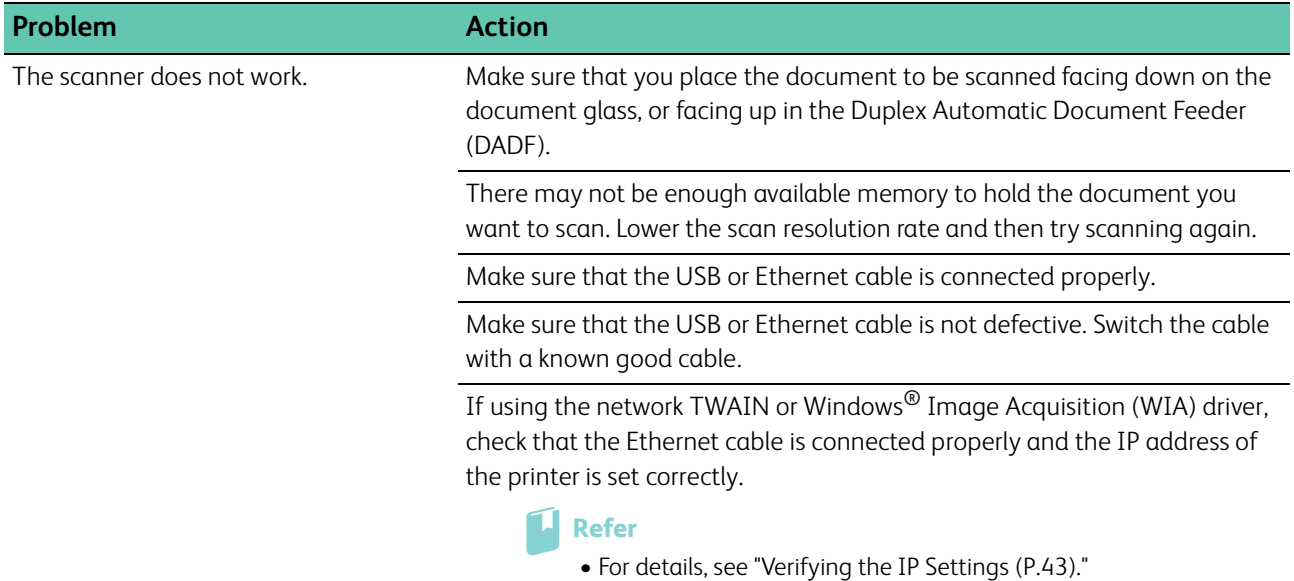

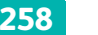

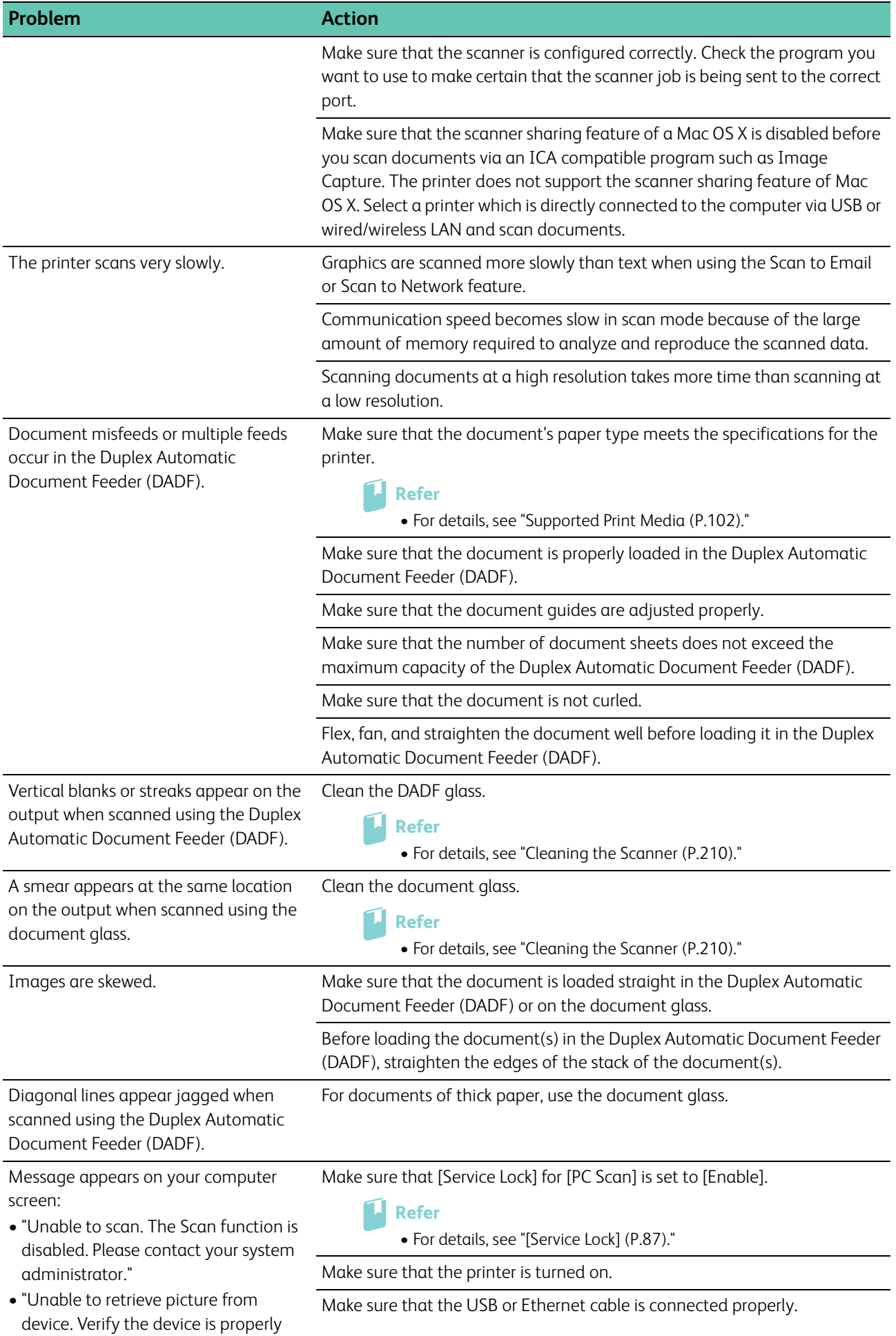

connected and try again."

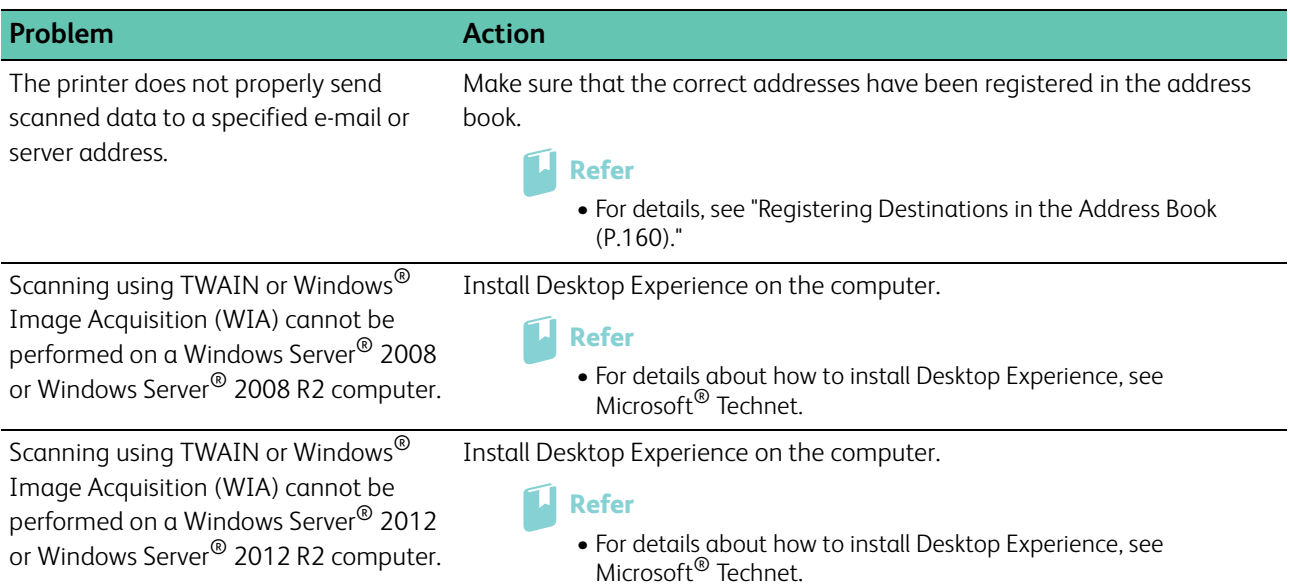

#### **7.2.9 Fax Problems**

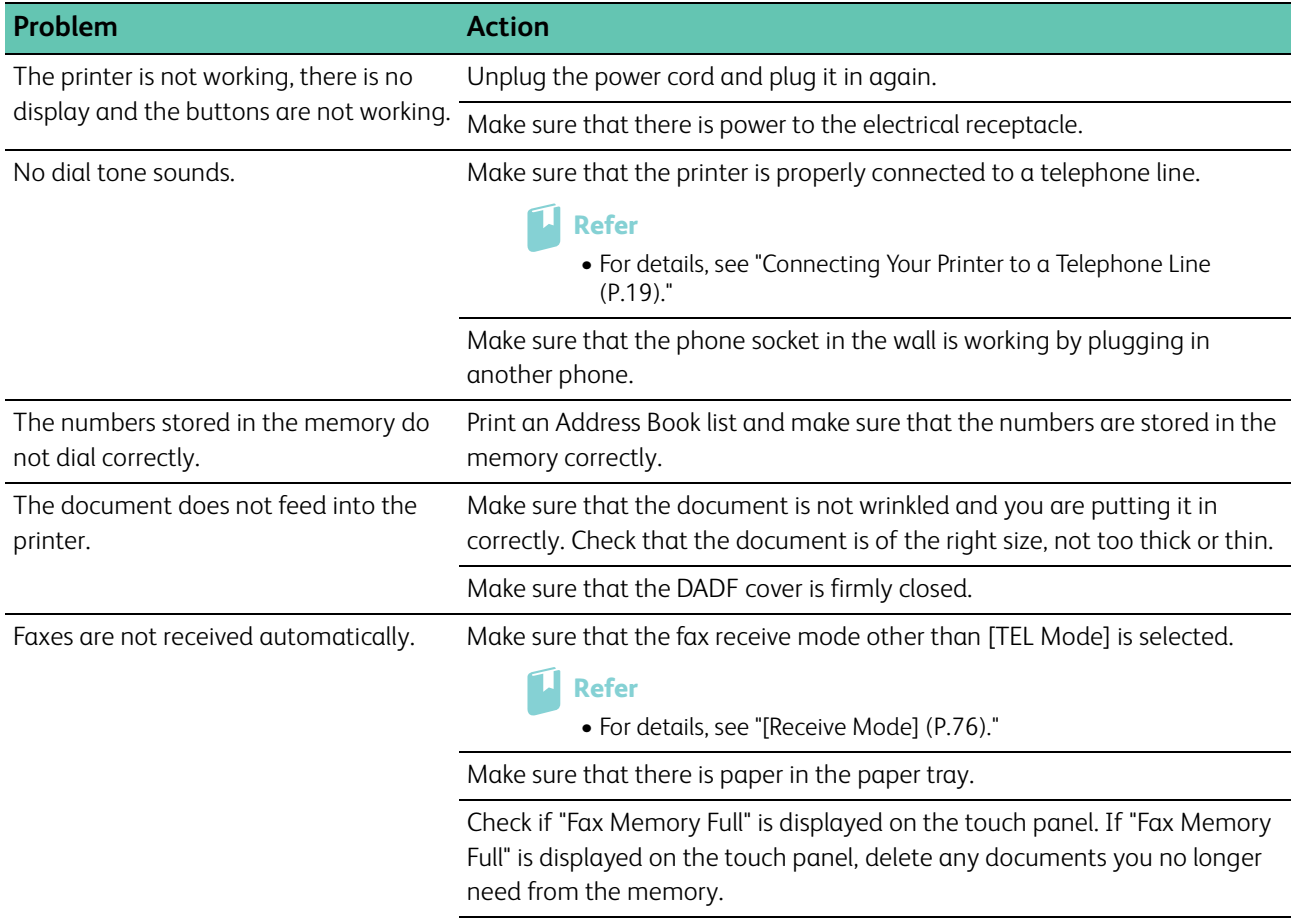

If the time interval specified for the settings under [Auto Answer Setup] is too long, change the time interval shorter such as 30 seconds.

- **Refer**
	- For details, see ["\[Auto Answer Setup\] \(P.77\)](#page-76-0)."

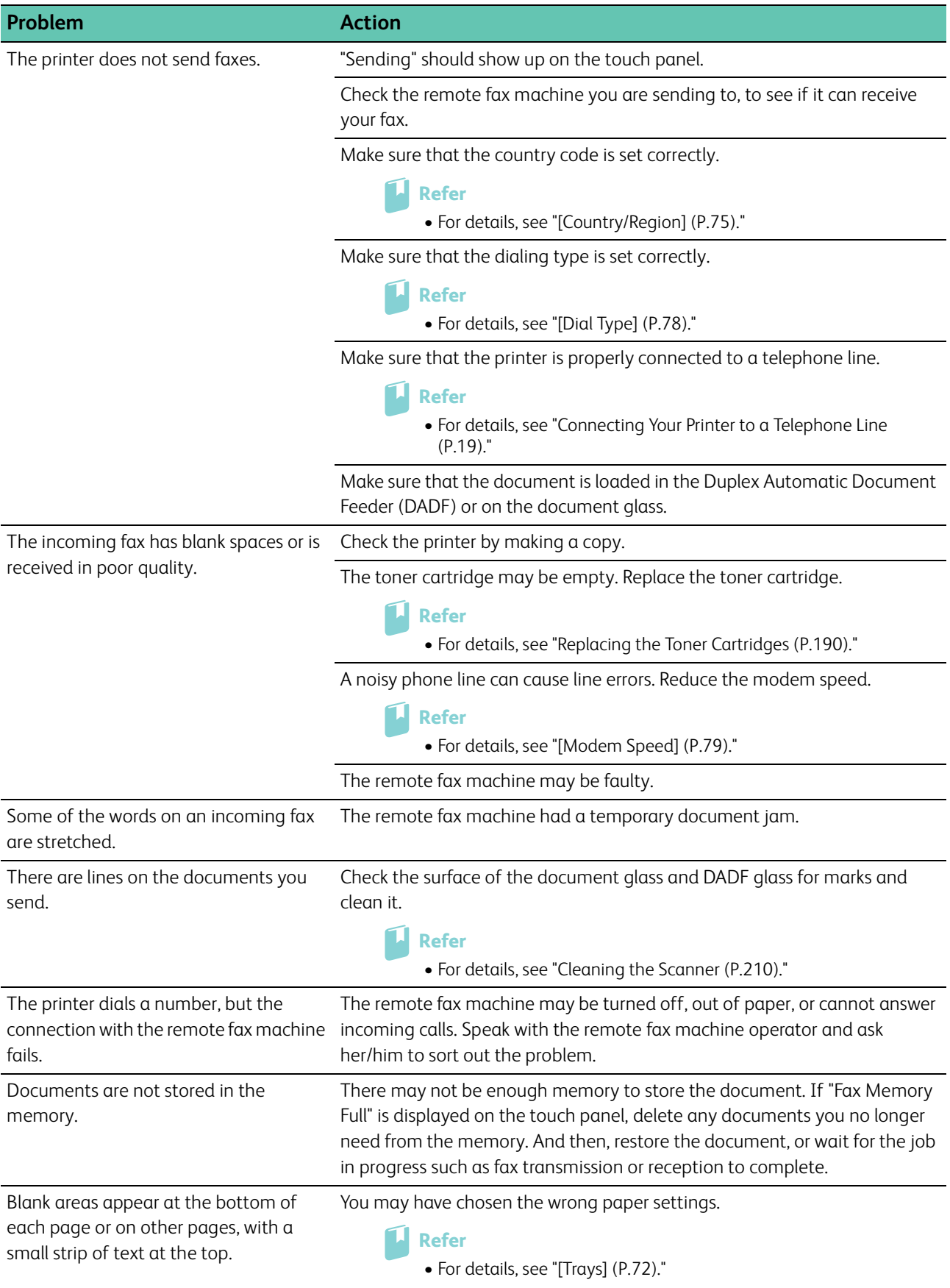

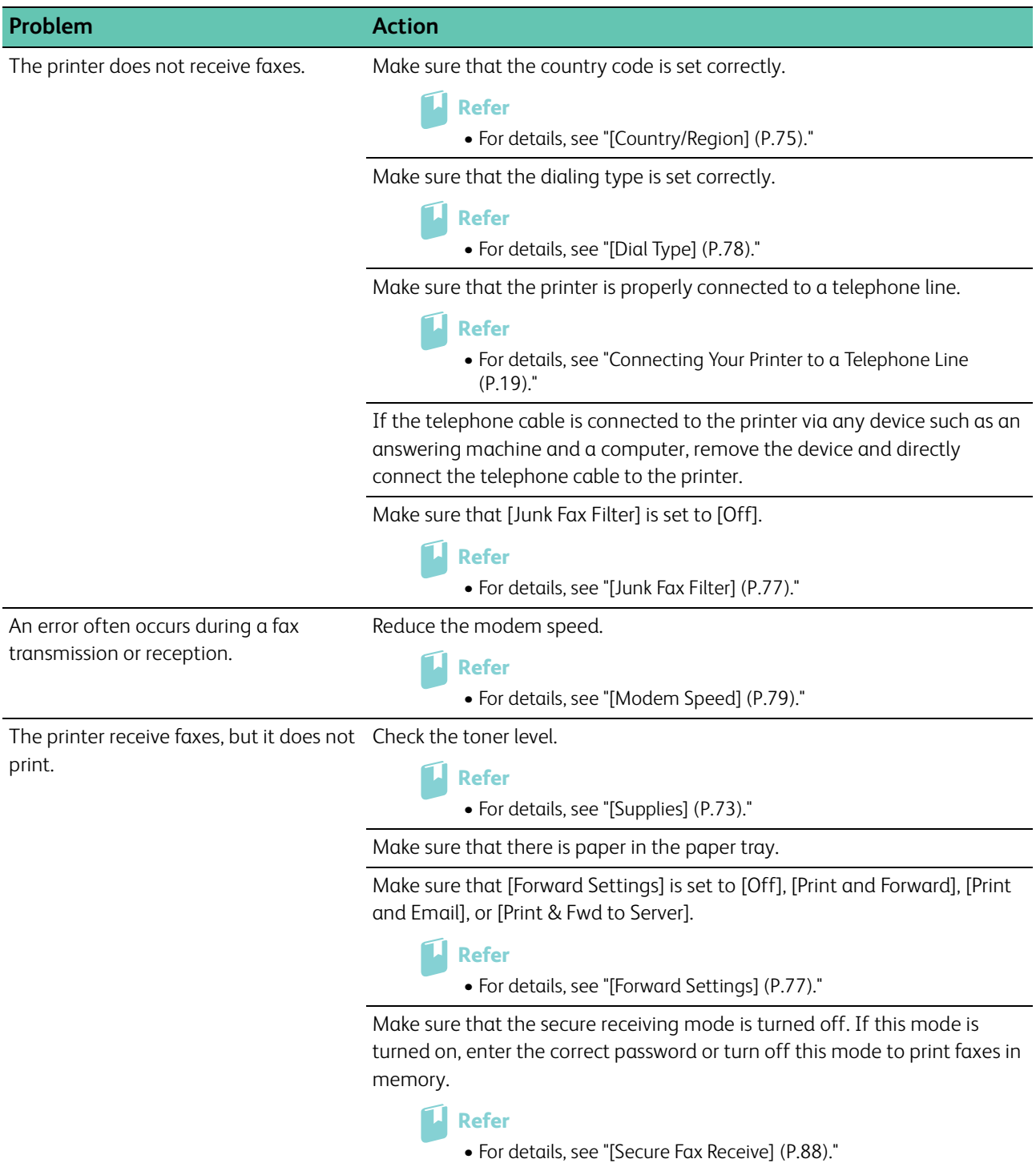

## **7.2.10 Digital Certificate Problems**

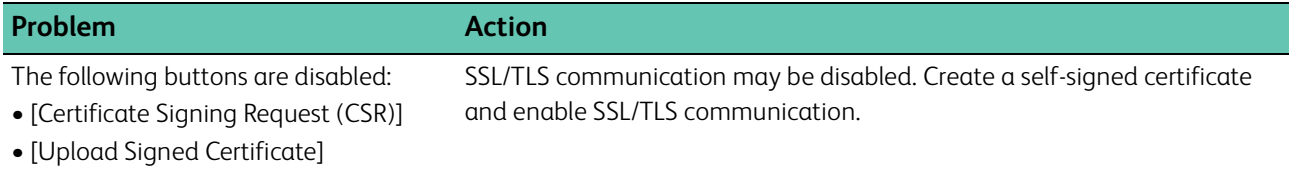

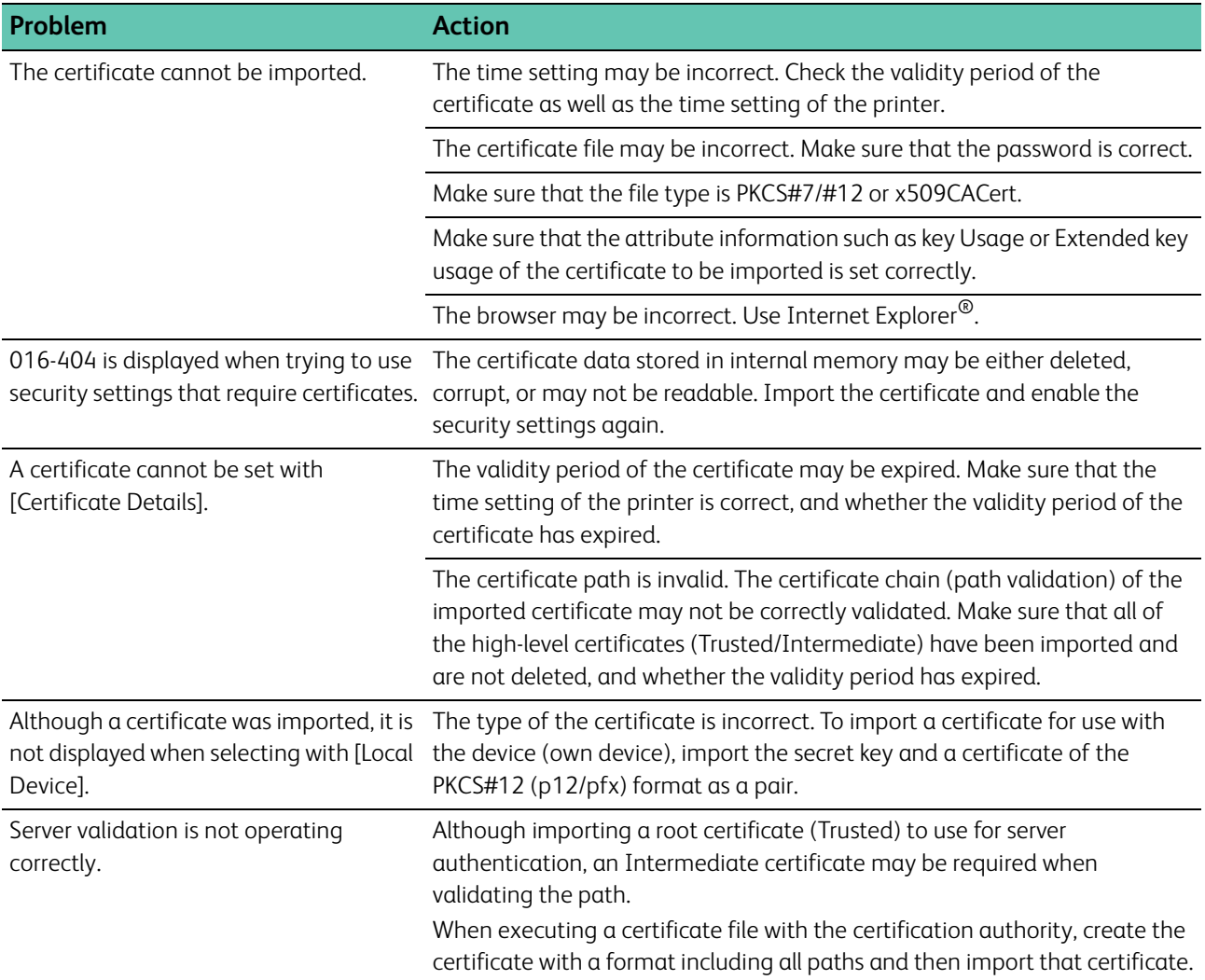

#### **7.2.11 Wireless Problems**

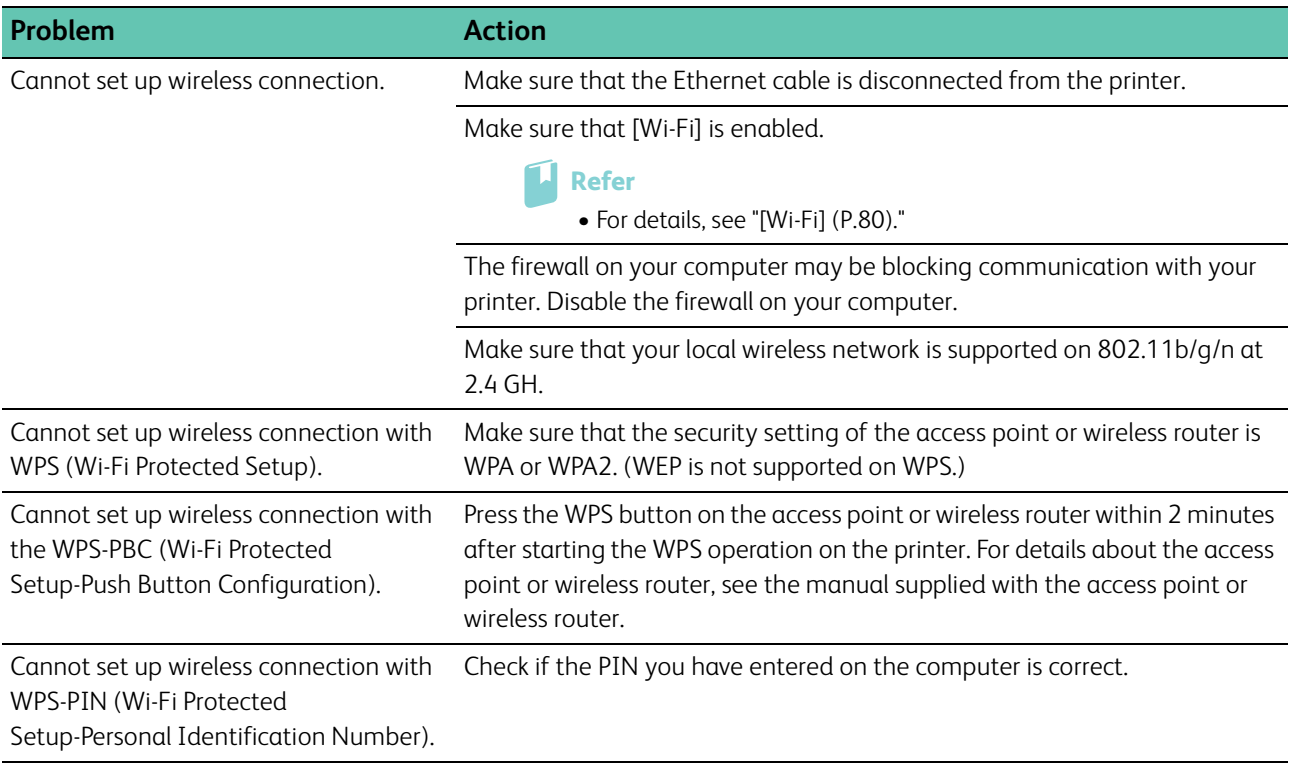

### **7.2.12 Wi-Fi Direct Problems**

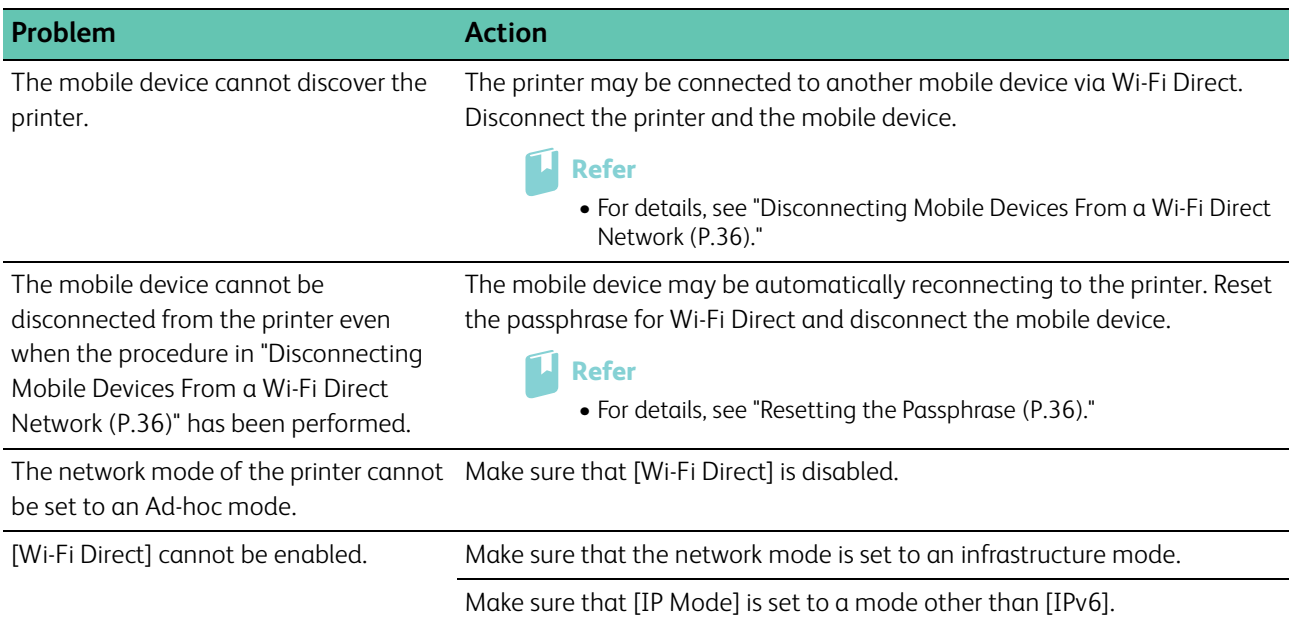

#### **7.2.13 Problems With Installed Optional 550-sheet feeder**

If an optional 550-sheet feeder does not operate correctly following installation or stops working, perform the following:

- Turn off the printer, wait for 10 seconds, and then turn it on again. If this does not fix the problem, unplug the printer, and then check the connection between the optional 550-sheet feeder and the printer.
- Print the System Settings report to see if the optional 550-sheet feeder is listed in the Printer Options list. If the optional 550-sheet feeder is not listed, re-install it. See ["\[Information Pages\] \(P.70\).](#page-69-1)"
- Make sure that the optional 550-sheet feeder is selected in the print driver you are using.

The following table lists corrective actions for related problems. If the suggested corrective action does not correct the problem, contact Fuji Xerox local representative office or an authorized dealer.

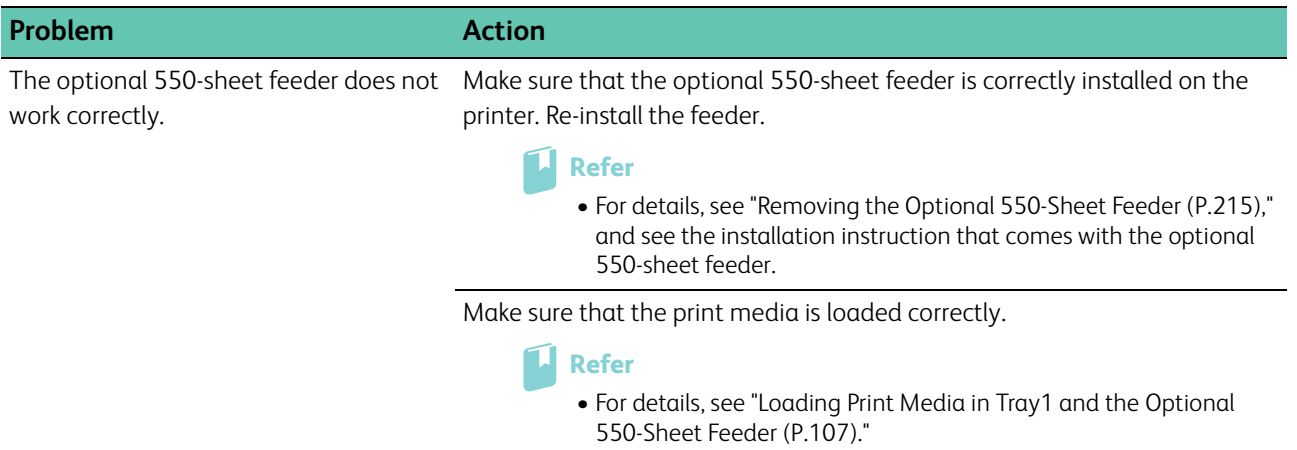

### **7.2.14 Scanner Driver/Printer Software Problems**

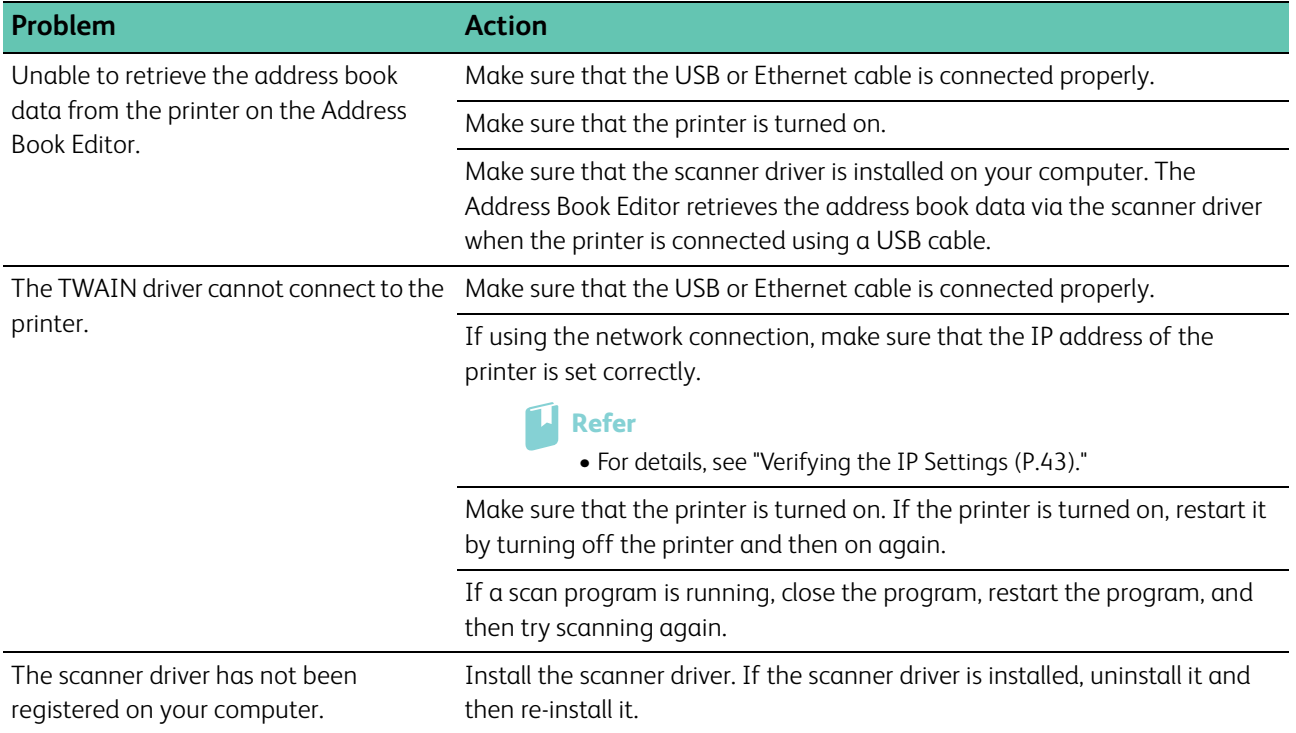

#### **7.2.15 Other Problems**

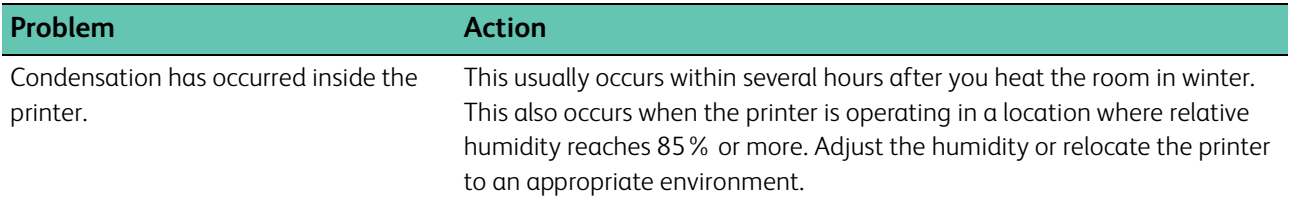

# **7.3 Contacting Service**

When you call for printer service, be prepared to describe the problem you are experiencing or the error message that appears.

You need to know the model type and serial number (SER#) of your printer. See the plate on the rear of the printer and write down the serial number.

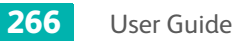

# **7.4 Getting Help**

### **7.4.1 Operator Panel Messages**

The operator panel provides you with information and troubleshooting help. When an error or warning condition occurs, the operator panel displays a message informing you of the problem. See "[Understanding Printer](#page-174-0)  [Messages \(P.175\)](#page-174-0)."

### **7.4.2 Obtaining the Product Information**

#### **Obtaining the Latest Software**

The latest software can be obtained by downloading it from our web site. The following procedure uses Windows® 7 and Windows® 10 as examples.

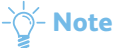

• The communication fee shall be borne by users.

**1. Click [Start] > [Devices and Printers].**

For Windows® 10, right-click the Start button, and then click [Control Panel] > [Hardware and Sound] > [Devices and Printers].

- **2. Right-click the printer, and then select [Printer properties].**
- **3. Select the [Configuration] tab, and then click [About].**
- **4. Click [Fuji Xerox Web Site].**

Your web browser launches and our web site is displayed.

**5. Follow the instructions on the web site, and then download the desired software.**

#### **Note**

- The URL of the download service page is as follows:<http://www.fujixeroxprinters.com/>
- For the latest information about the software features, see the help of the software.

#### **Updating the Printer's Firmware**

Our web site also provides a program that allows you to update the printer's firmware (software embedded within the printer) from your computer.

The latest firmware and updating program can be downloaded from the following URL:

<http://www.fujixeroxprinters.com/>

Follow the instructions on the web site, and then download the desired firmware or updating program.

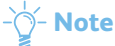

• The communication fee shall be borne by users.

# **Appendix**

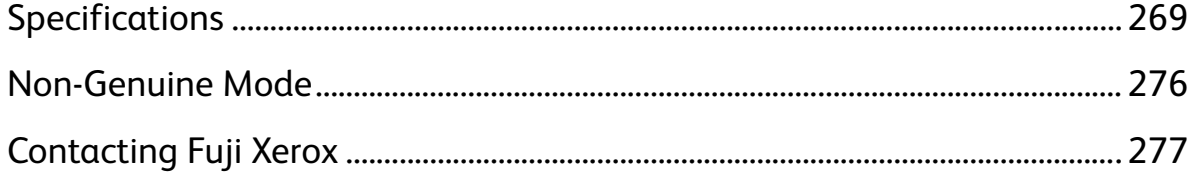

# <span id="page-268-0"></span>**Specifications**

## **Basic Specifications/Copy Function**

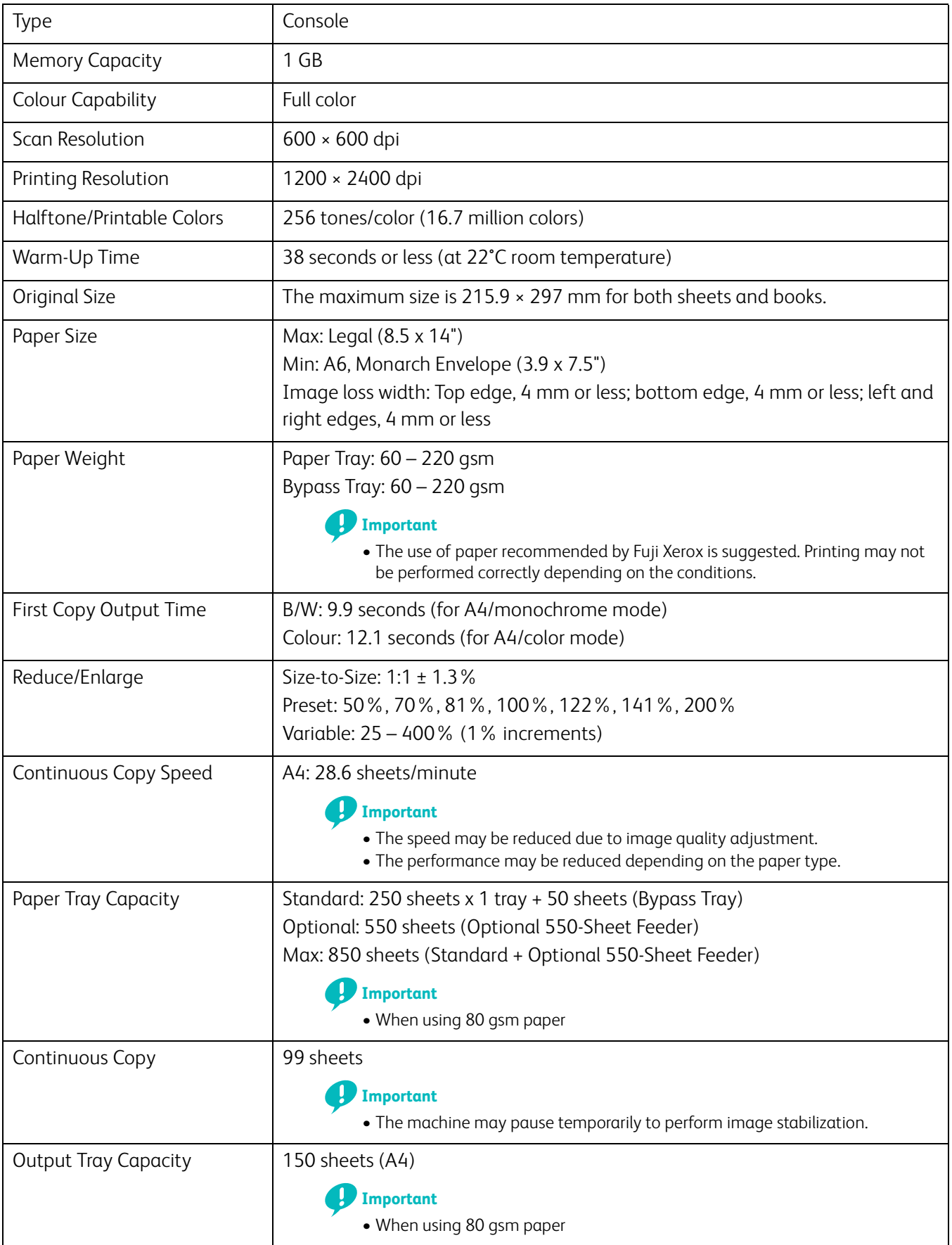

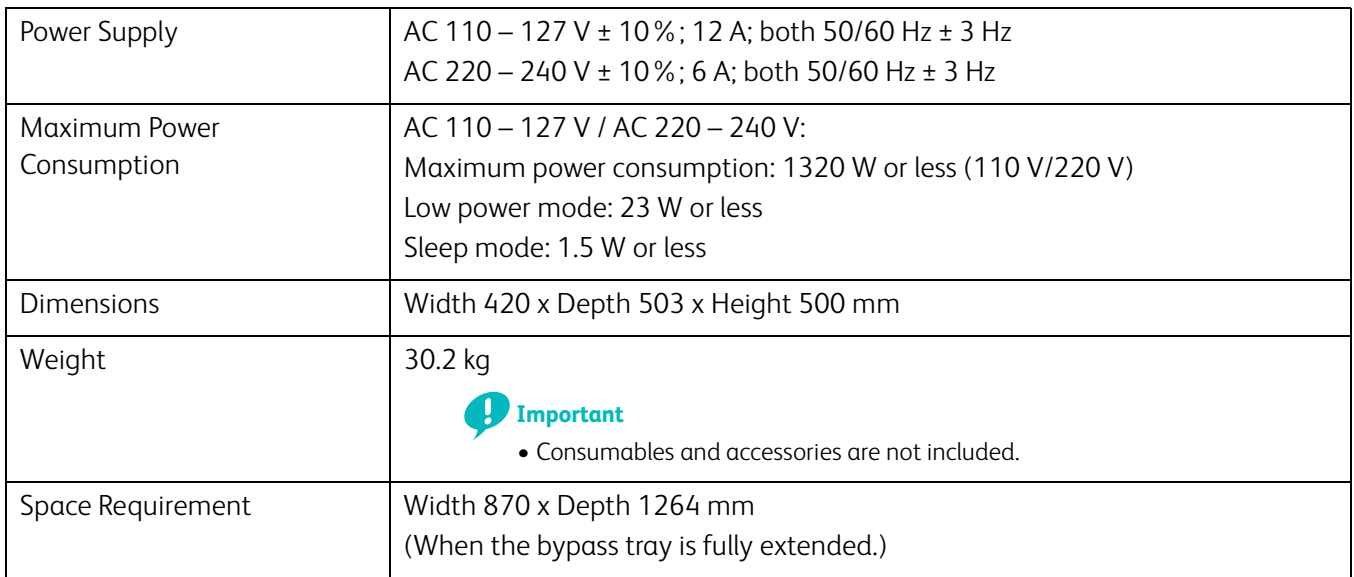

#### **Print Function**

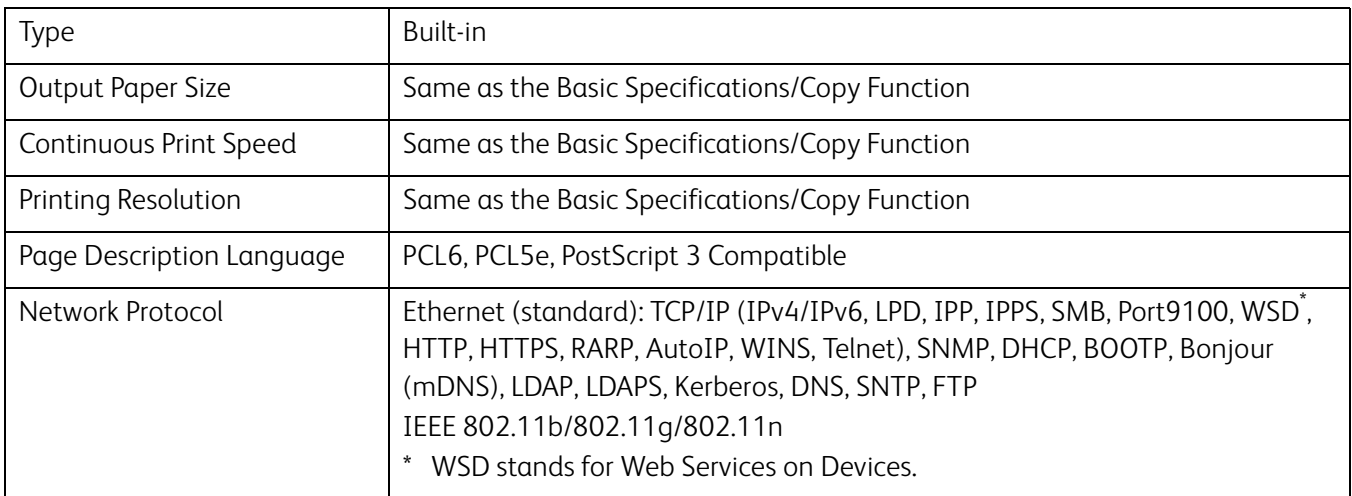

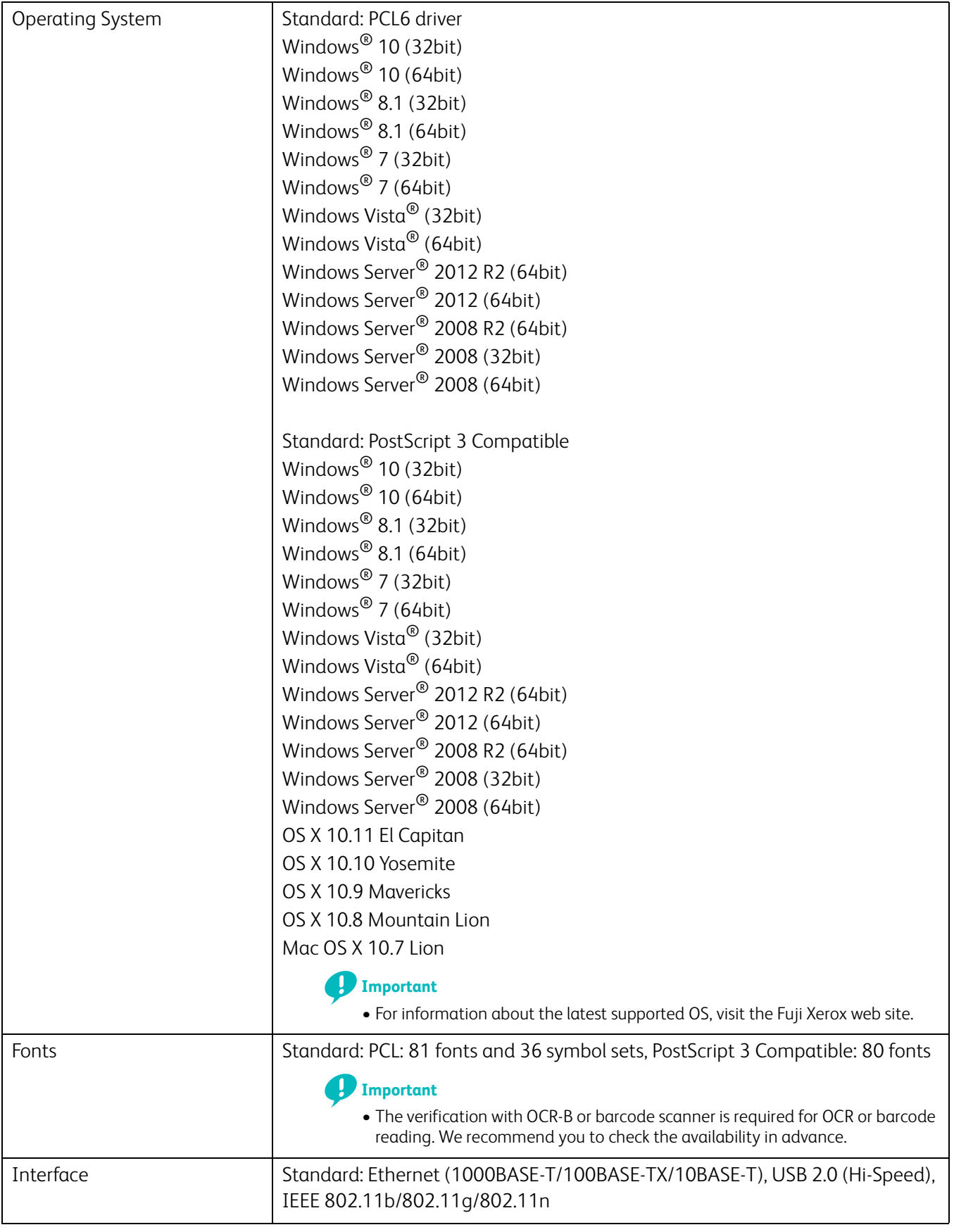

### **Scan Function**

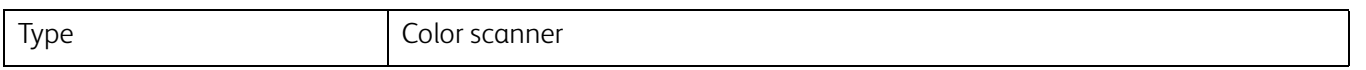

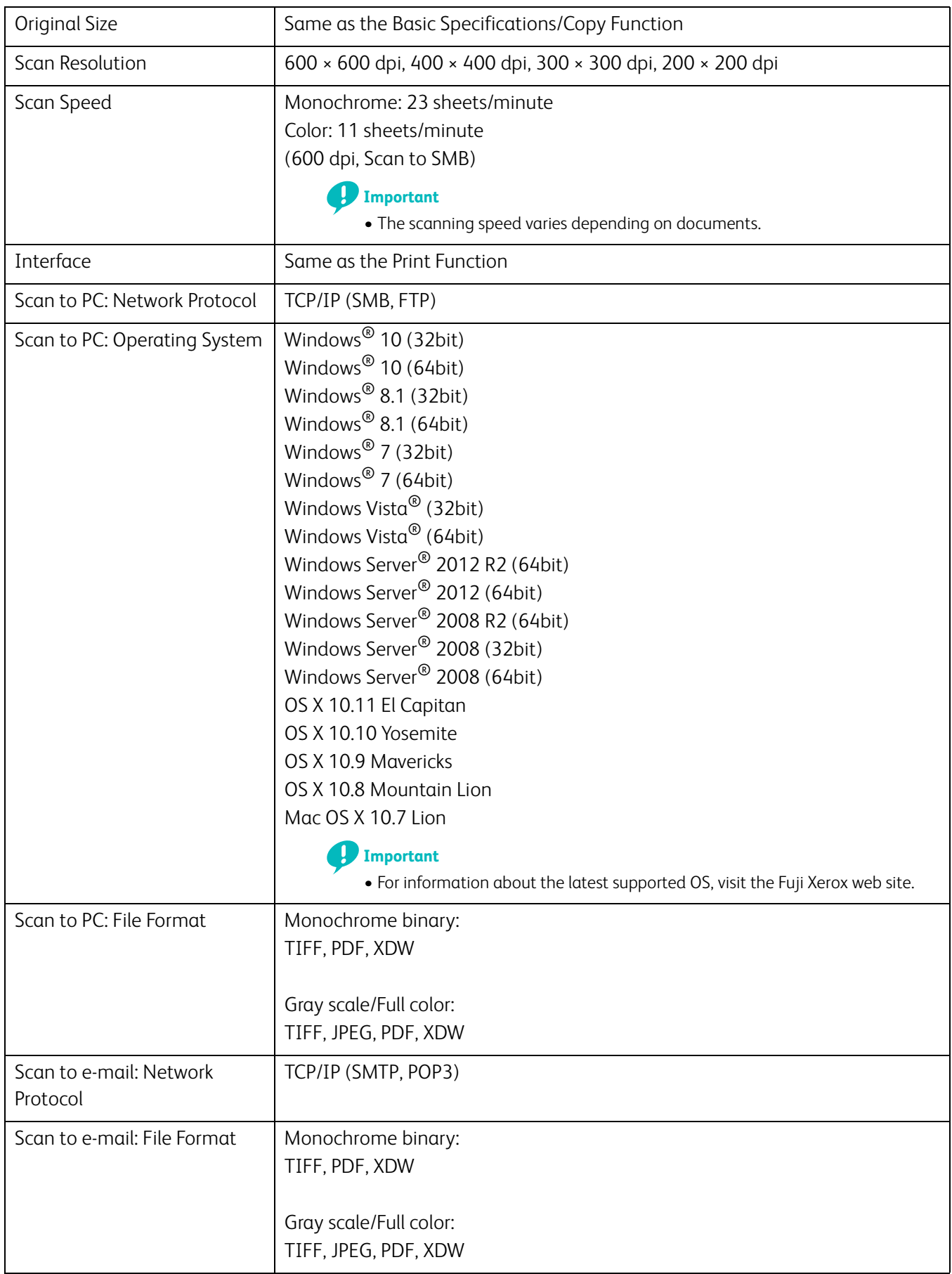

### **Fax Function**

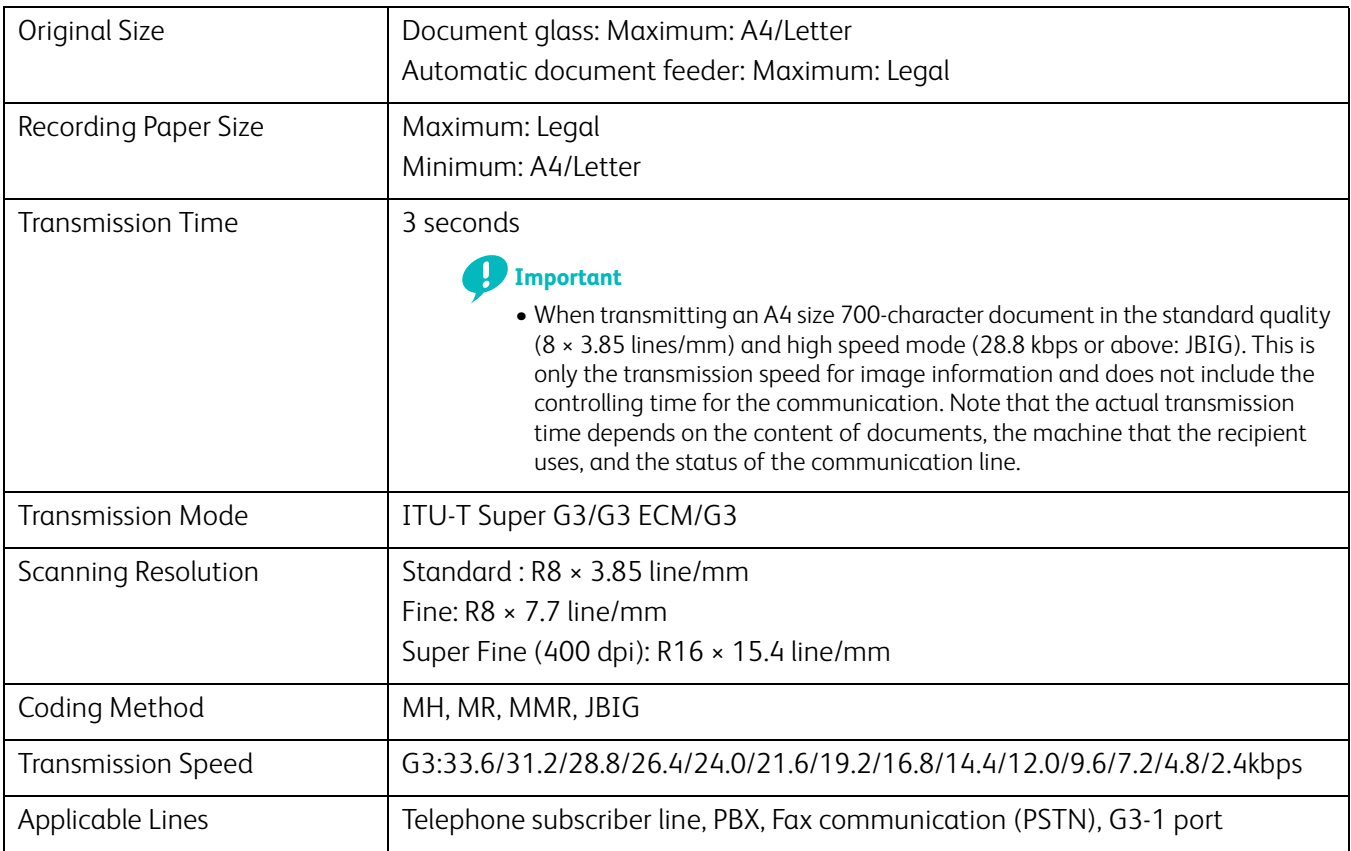

#### **Direct Fax Function**

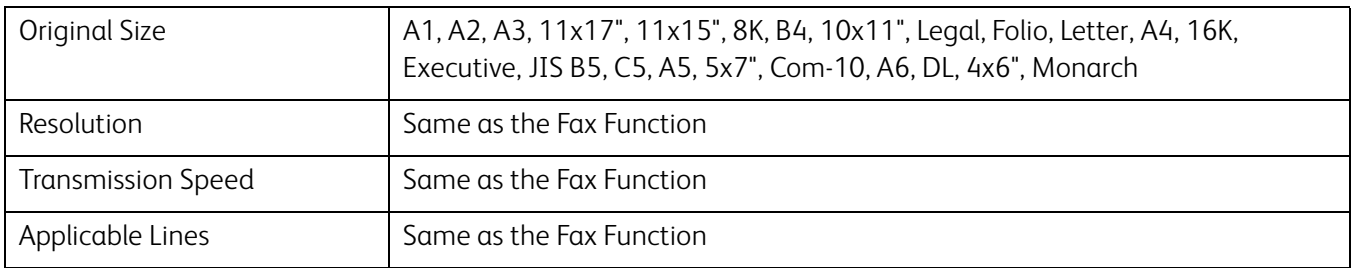

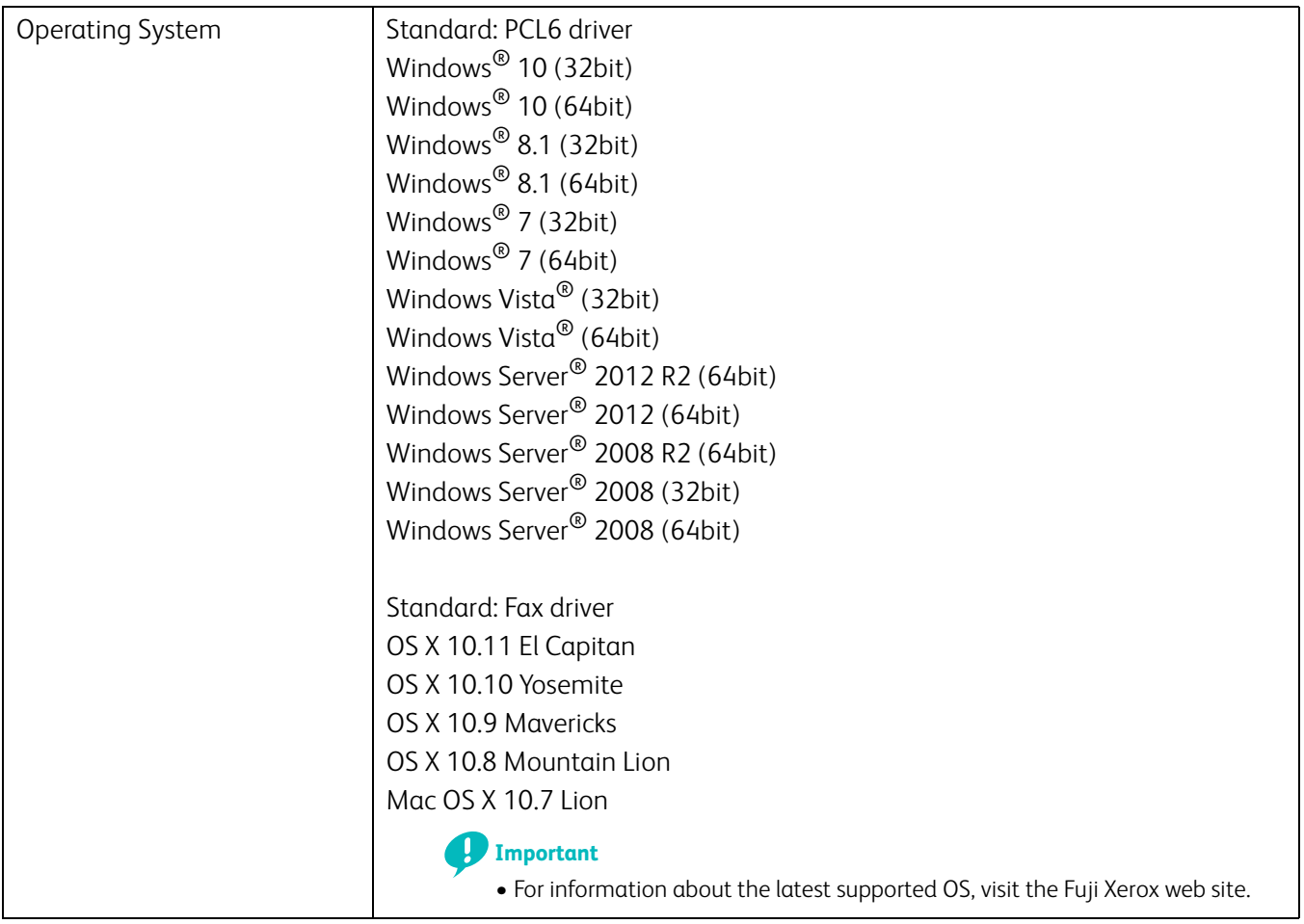

### **Duplex Function**

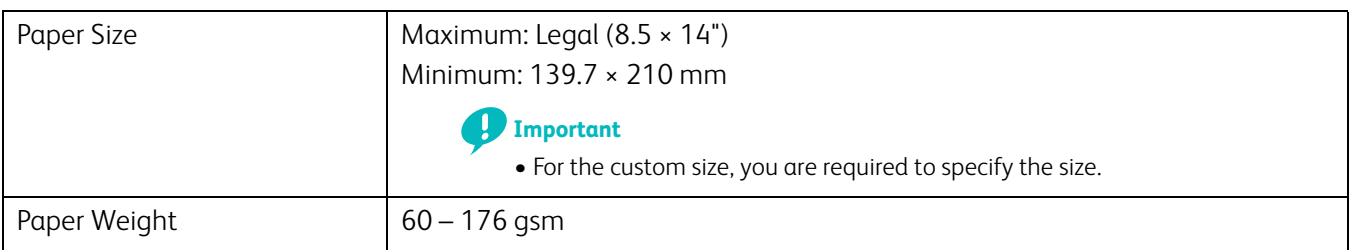

### **Duplex Automatic Document Feeder**

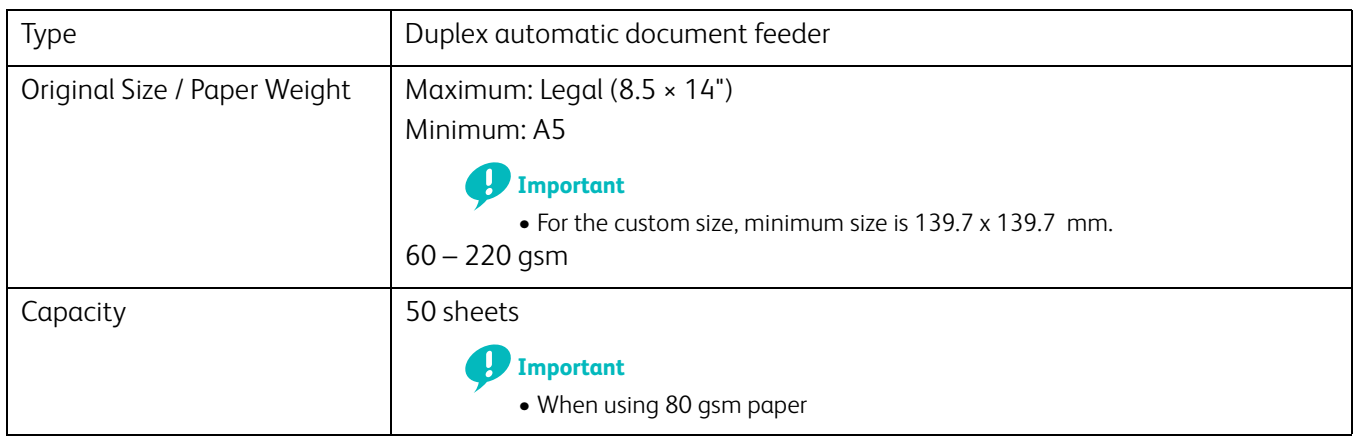

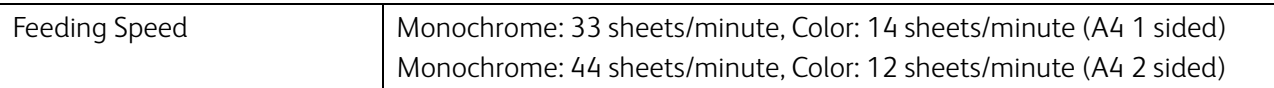

### **Optional 550-Sheet Feeder**

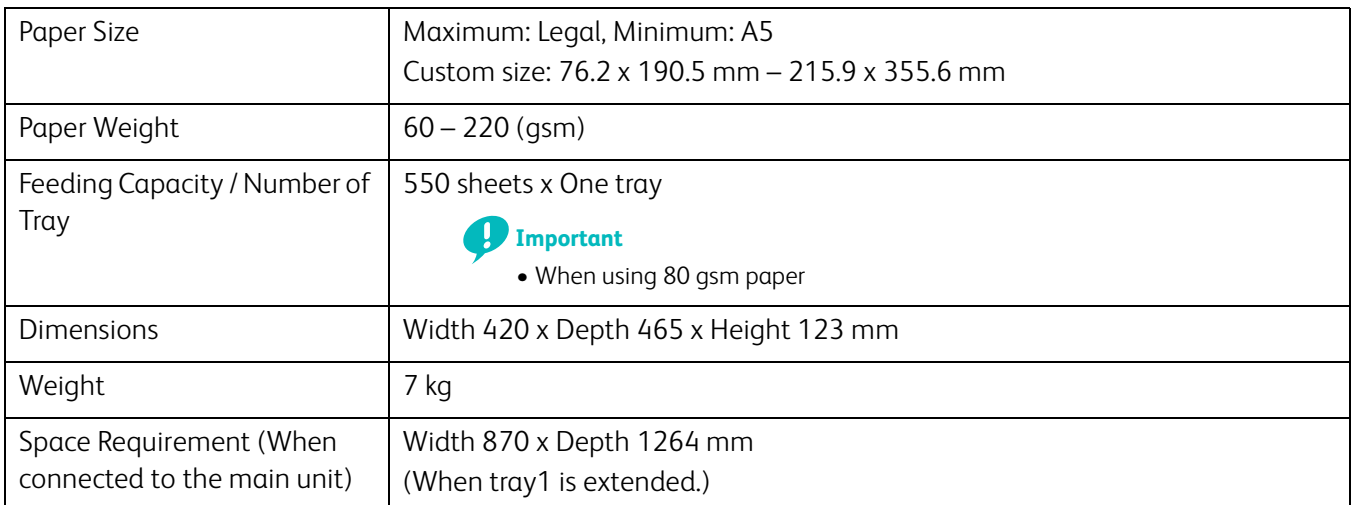

# <span id="page-275-0"></span>**Non-Genuine Mode**

When you want to use the printer in the Non-Genuine mode, enable the Non-Genuine mode and replace the toner cartridge.

#### -೧ <del>M</del>ote

- If you use the printer in the Non-Genuine mode, the performance of the printer may not be at its optimum. Any problems that may arise from the use of the Non-Genuine mode are not covered by our quality guarantee. The continuous use of the Non-Genuine mode may also cause the printer to break down, and any repair charges for such break down will be incurred by users.
- To disable the Non-Genuine mode, select [Disable] for [Non-Genuine Toner] on the operator panel.
- **1.** Press the  $\hat{\omega}$  <Home> button.
- **2. Tap [Device].**

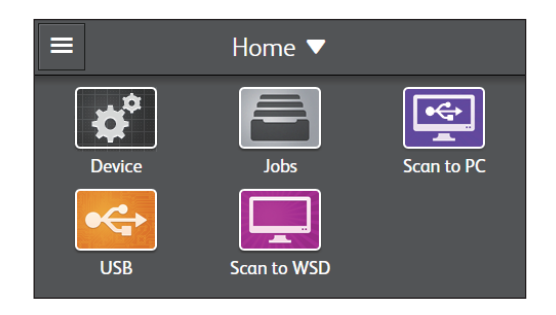

**3. Tap [Maintenance] > [Non-Genuine Toner].**

#### **4. Select [Enable].**

The printer switches to the Non-Genuine mode.

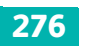

# <span id="page-276-0"></span>**Contacting Fuji Xerox**

### **Technical Support Policy**

Fuji Xerox recommends the Customer first utilize support materials shipped with the product, product diagnostics, information contained on the web, and e-mail support. If unsuccessful, to obtain service under product warranty the Customer must notify Fuji Xerox Telephone Support or its authorized service representative of the defect before the expiration of the warranty period. Customer will provide appropriate assistance to Telephone Support personnel to resolve issues, such as restoration of the operating system, software program and drivers to their default configuration and settings, verification of functionality of Fuji Xerox supplied products, replacement of customer replaceable units, clearing paper misfeeds and cleaning the unit and other prescribed routine and preventative maintenance.

If the Customer's product contains features that enable Fuji Xerox or its authorized service representative to diagnose and repair problems with the product remotely, Fuji Xerox may request that the Customer allow such remote access to the product.

#### **Online Services**

You can find detail Product and Consumable warranty information on our web site at <http://www.fujixeroxprinters.com/>

Fuji Xerox Online Support Assistant provides instructions and troubleshooting guides to resolve your printer problems. It is an easy-to-use, searchable online help. To find out more, please visit our online support at <http://www.fujixeroxprinters.com/>

DocuPrint CM315 z

User Guide ME7746E2-1 (Edition 1) April 2016 Fuji Xerox Co., Ltd. Copyright© 2016 by Fuji Xerox Co., Ltd.